# **INSTITUTO TECNOLÓGICO SUPERIOR DEL SUR DE GUANAJUATO**

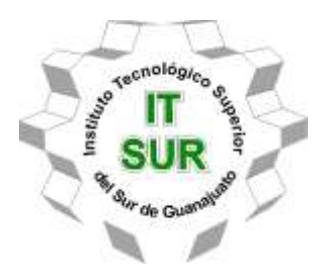

# **Diseño y simulación de manivela para bomba hidráulica manual para equipo de mecánica de fluidos**

Opción 2 Titulación Integral – Tesis Profesional

Elaborada por:

Efrén Chávez Zavala

Que presenta para obtener el título de:

**INGENIERO EN SISTEMAS AUTOMOTRICES**

Asesor:

M.C. Marco Antonio Martínez Bocanegra

Uriangato, Gto. **Octubre 2023** 

# **"Diseño y simulación de manivela para bomba hidráulica manual para equipo de mecánica de fluidos"**

Elaborada por:

### **Efrén Chávez Zavala**

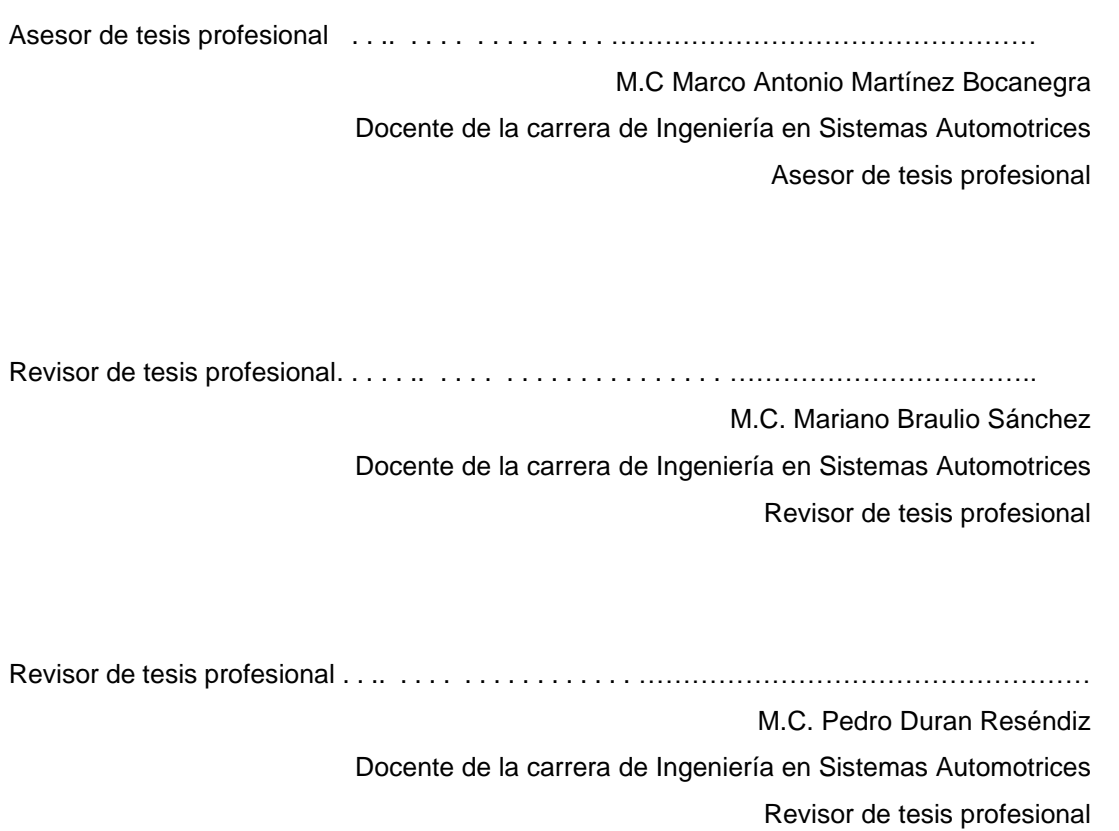

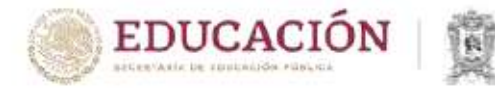

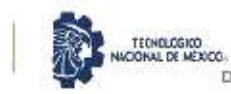

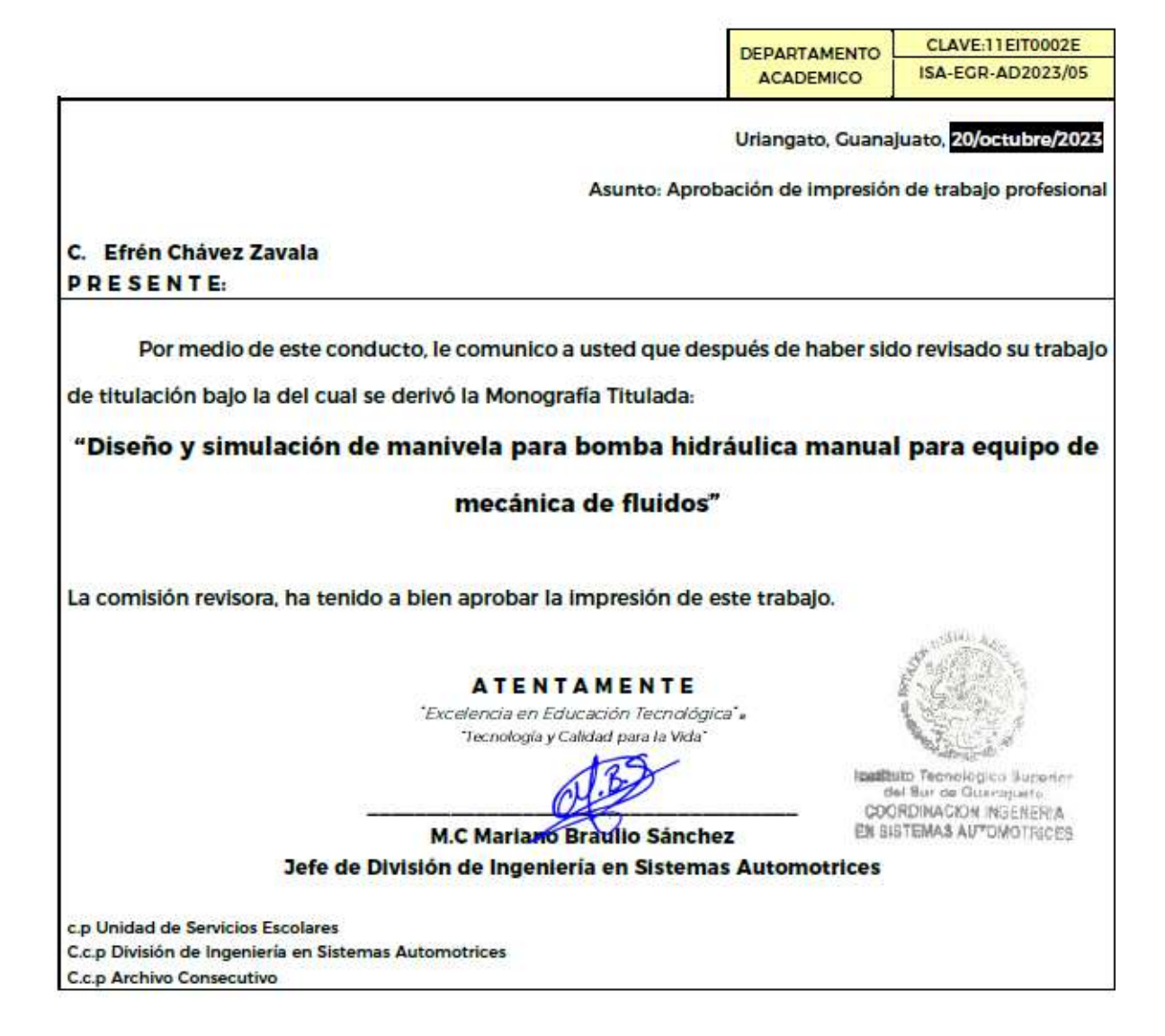

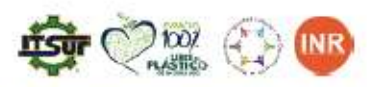

tecnm.mx surguanajuato.tecnm.mx

Ave. Educación Superior No. 2000, Col. Juárez, Uriangato, Guanajuato, C.P. 38982 Tels. (445) 45 7 74 68 al 71 Ext. "144, e-mail: automotrices@itsur.edu.mx

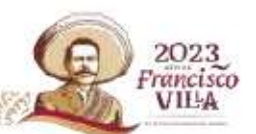

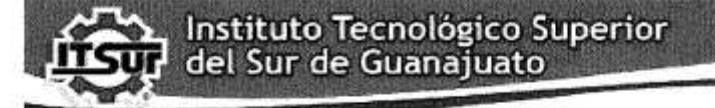

TECNOLOGÍA Y CALIDAD PARA LA VIDA

#### LIBERACIÓN DE PROYECTO PARA LA TITULACIÓN INTEGRAL

Uriangato, Gto., 19/octubre2028

Asunto: Liberación de proyecto para la titulación integral

M.I José Gabriel Aguilera González Director Académico **ITSUR PRESENTE** 

Por este medio informo que ha sido liberado el siguiente proyecto para la titulación integral:

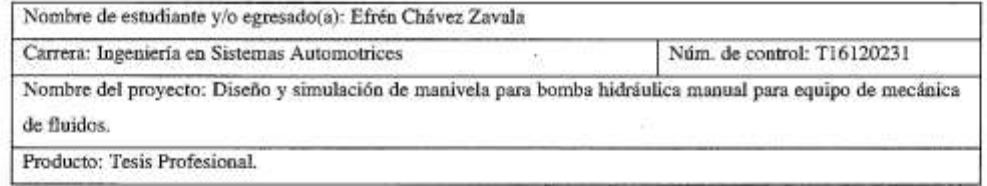

Agradezco de antemano su valioso apoyo en esta importante actividad para la formación profesional de nuestras y nuestros egresados.

**ATENTAMENTE** M.C Magitho Braulio Sánchez Jefe de División de Ingenieria en Sistemas Automotrices

**ITSUR** 

 $\pm \pm$ 

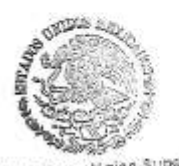

**hastitu** 

La comisión revisora ha tenido a bien aprobar la reproducción de este trabajo.

ituto Tecnológico Superior<br>del Sur de Guanajuski<br>VODDINA COORDINACION INGENERIA **RN SISTEMAS AUPOILOTRICES** M.C.Mariano Braulio Sánchez M.C Pedro Durán Reséndiz M.C Marco Autonio Martínez Bocanegra Revisor de la Tesis Profesional Revisor de la Tesis Profesional Asesor de la Tesis Profesional

c.c.p.- Expediente

Julio 2017

#### <span id="page-4-0"></span>**Resumen:**

El Proyecto tiene como objetivo principal buscar una mejora de diseño realizando cambios en su estructura interna y respetando algunas dimensiones de base, se busca obtener resultados iguales o mejores a la de la manivela base u original, se realizarán diferentes configuraciones de modelos de diseño, una vez realizadas todas las pruebas se simulará con cargas de 100N, 200N, 300N, 400N y 500N. Se obtendrán los resultados como el desplazamiento en cada uno de sus ejes (X, Y, Z) con el total, el esfuerzo total en cada uno de sus ejes (X, Y, Z), y la tensión elástica unitaria e incluyendo el Factor de seguridad, tomando en cuenta diferentes tamaños de malla para las simulaciones, es decir realizando un análisis de sensibilidad en la malla.

Además, se analiza un diseño, resultado del estudio de la Optimización Topológica, lo cual muestra las áreas donde se puede retirar la masa innecesaria en pieza de la manivela, haciéndola más ligera.

Después de la simulación de las diferentes configuraciones o modelos de diseño propuestos, se generan graficas con los parámetros más importantes, para estudiar y analizar qué modelo tiene el mejor desempeño, considerando la masa de la manivela y la resistencia.

La tecnología de la impresora 3D nos ayuda a proyectar el diseño de una forma tridimensional, casi de cualquier forma siendo así para la impresión de las mejores pruebas usando el material de ABS.

### <span id="page-5-0"></span>**Abstract.**

The main objective of the Project is to seek a design improvement by making changes to its internal structure and respecting some basic dimensions, seeking to obtain results equal to or better than that of the base or original crank, different configurations of design models will be made, a Once all the tests have been carried out, they will be simulated with loads of 100N, 200N, 300N, 400N and 500N. The results will be obtained as the displacement in each of its axes (X, Y, Z) with the total, the total effort in each of its axes (X, Y, Z), and the unitary elastic tension and including the Factor security, taking into account different mesh sizes for the simulations, that is, performing a sensitivity analysis on the mesh.

In addition to a different design test, he studied Topological Optimization which teaches us the areas where it is necessary to remove the mass that is not needed in the crank, making it more complex and more suitable for use.

After the process of creating tests and simulation, graphs will be implemented where we can analyze which has the best behavior and the best results considering the mass of the Crank.

The 3D printer technology helps us to project the design in a three-dimensional shape, almost any shape being so for printing the best tests using the ABS material.

### <span id="page-6-0"></span>**Palabras claves (Keyworks).**

- Diseño
- Simulación
- Medición
- Pruebas
- Impresión
- Estructuras
- Optimización Topológica
- Impresión 3D
- Material ABS

### <span id="page-7-0"></span>**Agradecimientos**

Primero que nada, agradezco a Dios por darme la oportunidad de poder llegar hasta aquí y por acompañarme en este proceso de mi vida.

Quiero agradecer el apoyo total de mi madre, mi padre, y mis hermanos y toda mi familia en general que siempre me han estado apoyando desde siempre, además sus enseñanzas y mi educación brindada, que es lo que cada esfuerzo tiene su recompensa y que

También tomando en cuenta que quiero agradecer a mi Asesores del proyecto por brindarme de su tiempo y de sus conocimientos y enseñanzas al igual que sus consejos, a todos los miembros de la institución que formaron parte de este camino agradecerles por la paciencia, por su dedicación, perseverancia y tolerancia.

Al instituto tecnológico superior del sur de Guanajuato por recibirme como residente y por darme la oportunidad desde un inicio de realizar mis estudios, al igual que todos los docentes que dan lo posible por compartir conocimiento con cada uno de los estudiantes formando profesionistas y dar su mejor esfuerzo día con día.

Y sin olvidar también a mis compañeros y amigos tanto a los de la institución que fueron los que llegue a concluir esta etapa con ellos, al igual que mis amigos más cercanos que crearon una motivación por seguir cada día con esta etapa.

### <span id="page-8-0"></span>**Dedicatoria**

Primero quiero dedicar este proyecto nuevamente mencionando a mi madre Graciela, mi padre Efrén siguiendo con mis hermanos Cristian y Miguel, mis abuelos y toda mi familia en general que, con el apoyo, la motivación que muchos días me hizo falta, además de inspirarme a seguir adelante y guiarme por buen camino y no dejarme solo en ningún momento, gracias a ellos fue posible concluir con esta etapa de mi vida desarrollando mi aprendizaje y mi educación.

También les quiero dedicar a mis amigos tanto dentro como fuera de la institución, a los de la institución por acompañar en esta historia y por tener el apoyo mutuo entre todos, a mis amigos más cercanos Ricardo, Oscar, Alejandro y Javier por creer en mí, tanto como darme ánimos y pasar buenos momentos con ellos, además de una persona muy especial para mí, llamada Jhoanny Monserrat que me ha apoyado y animado mucho en todo momento.

Y por último hago mención de mi persona que a pesar de no creerlo posible y de no darme por rendido a cada desvelo y cada cansancio que pase estos últimos años, me da gusto y orgullo llegar hasta aquí, y la vida me ha enseñado a no ser conformista y tener el pensamiento de poder, aunque suene difícil la situación.

### Índice General

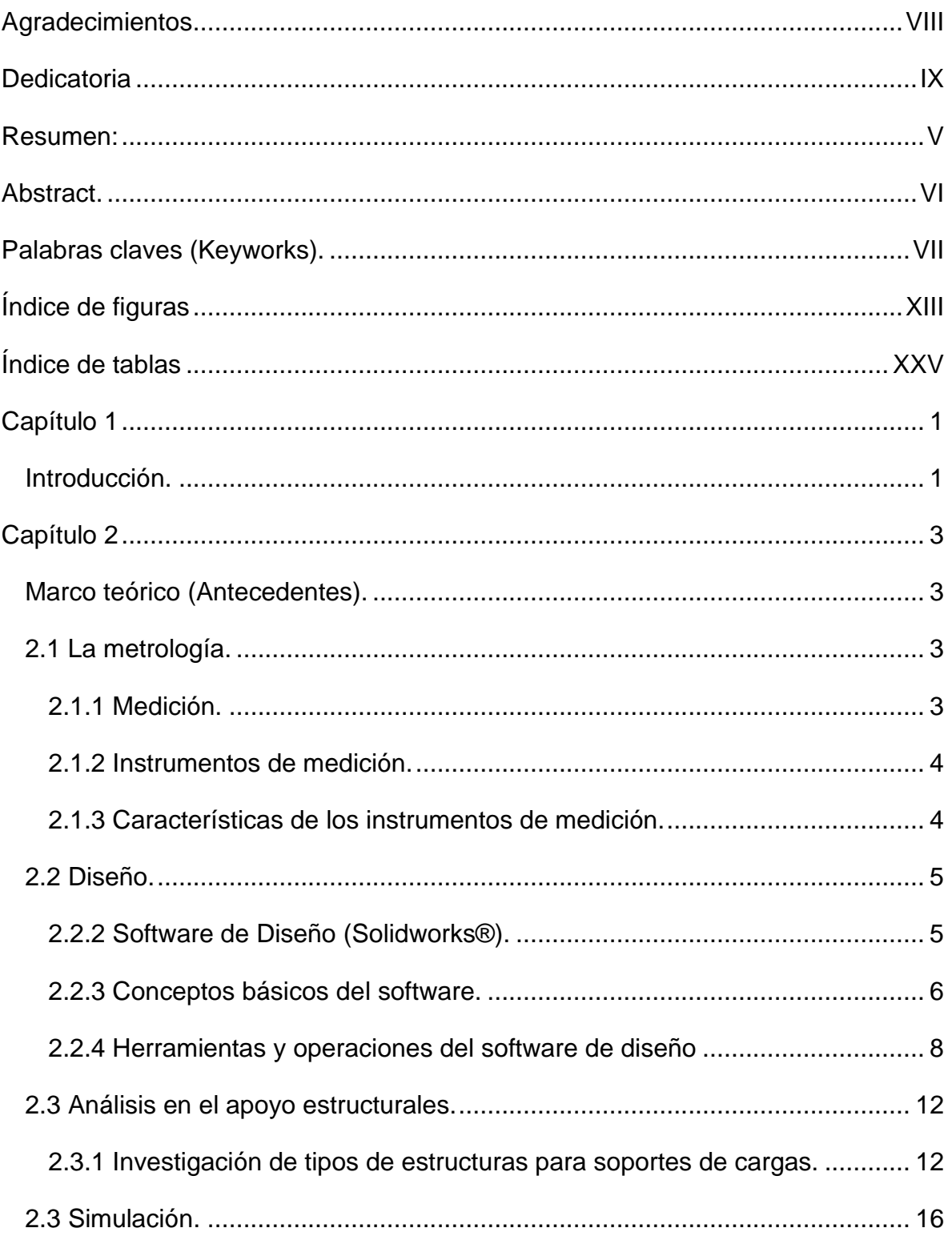

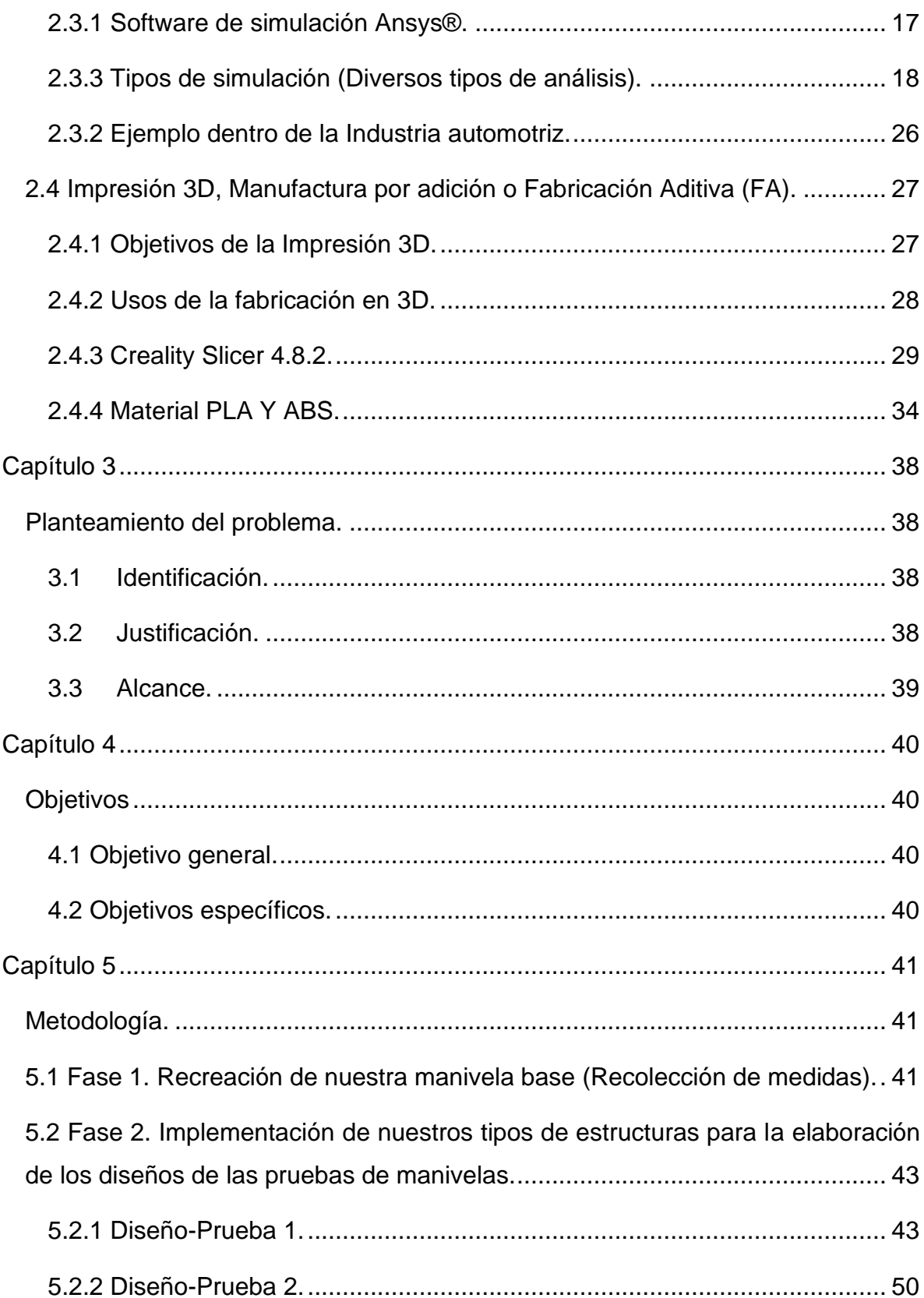

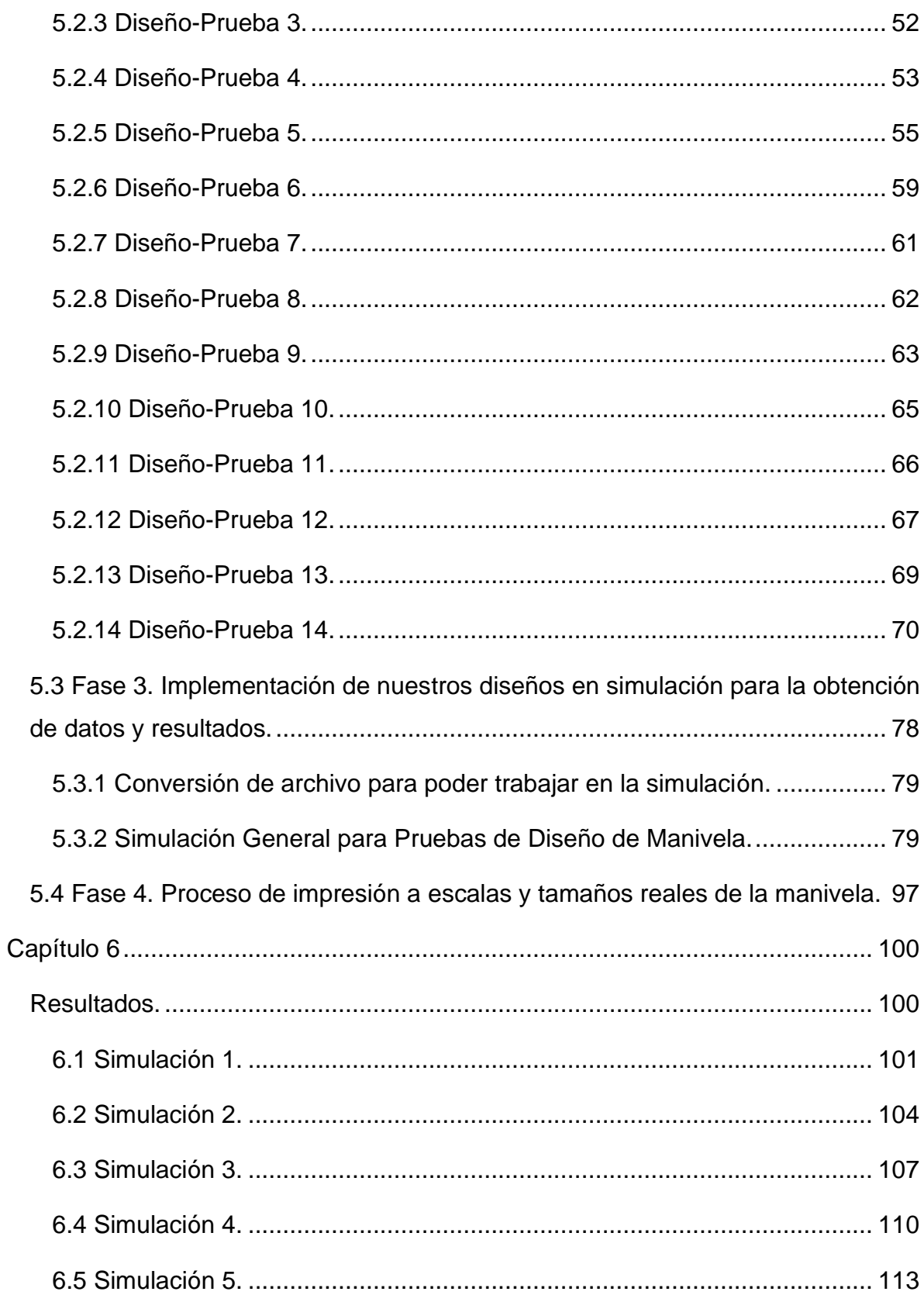

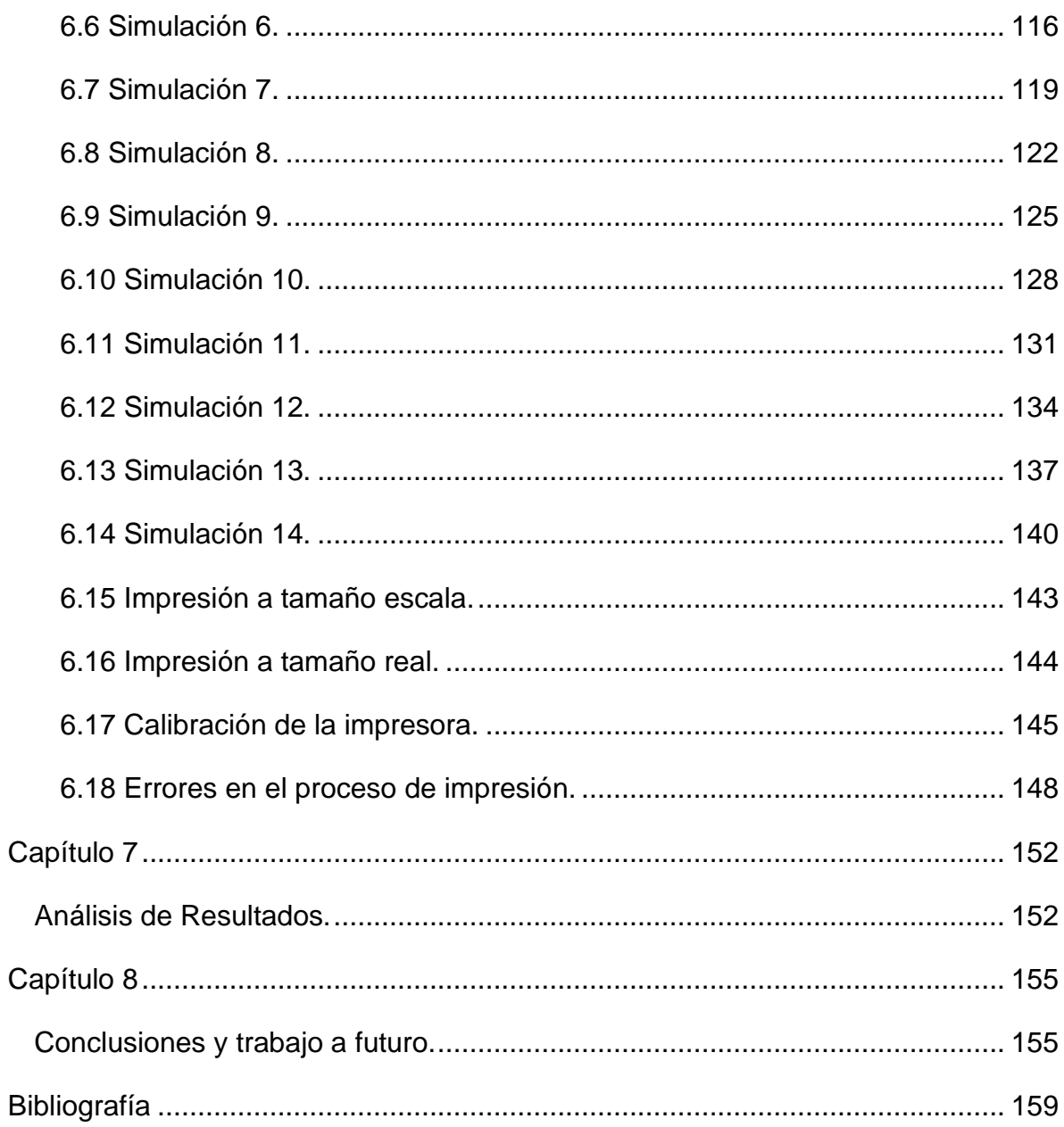

# <span id="page-12-0"></span>Índice de figuras

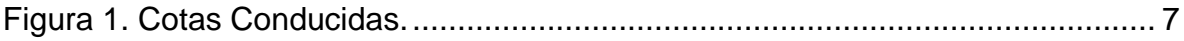

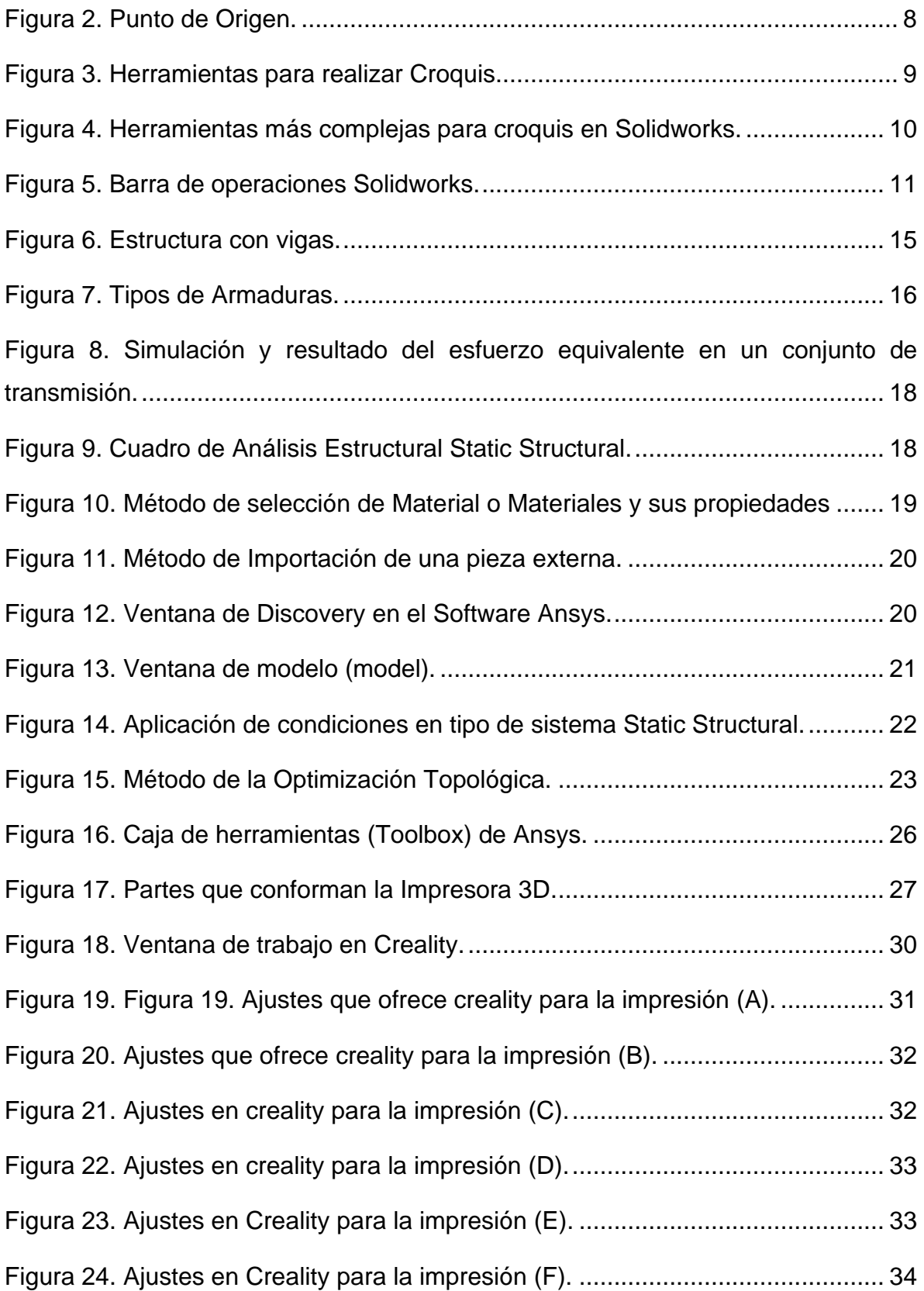

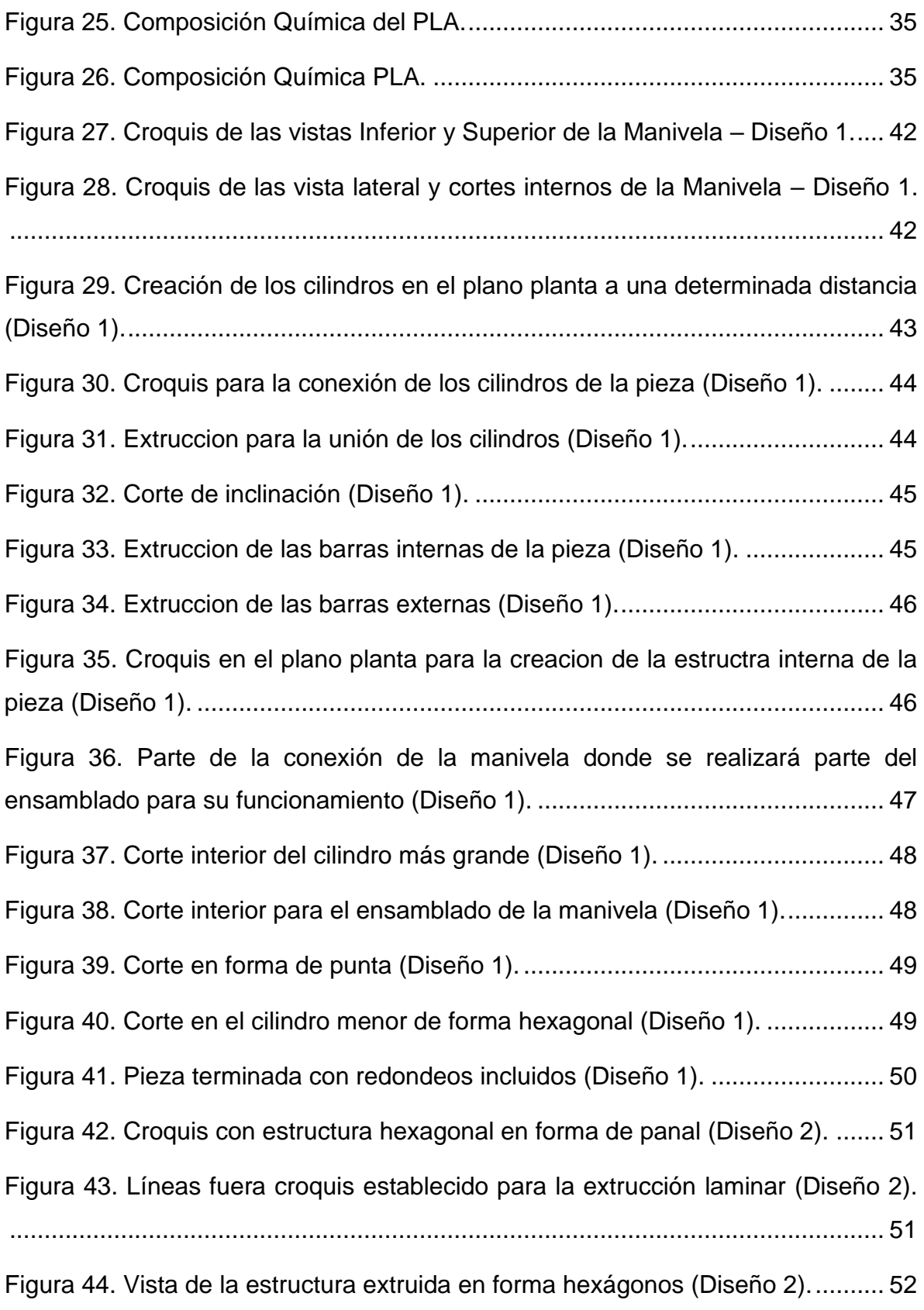

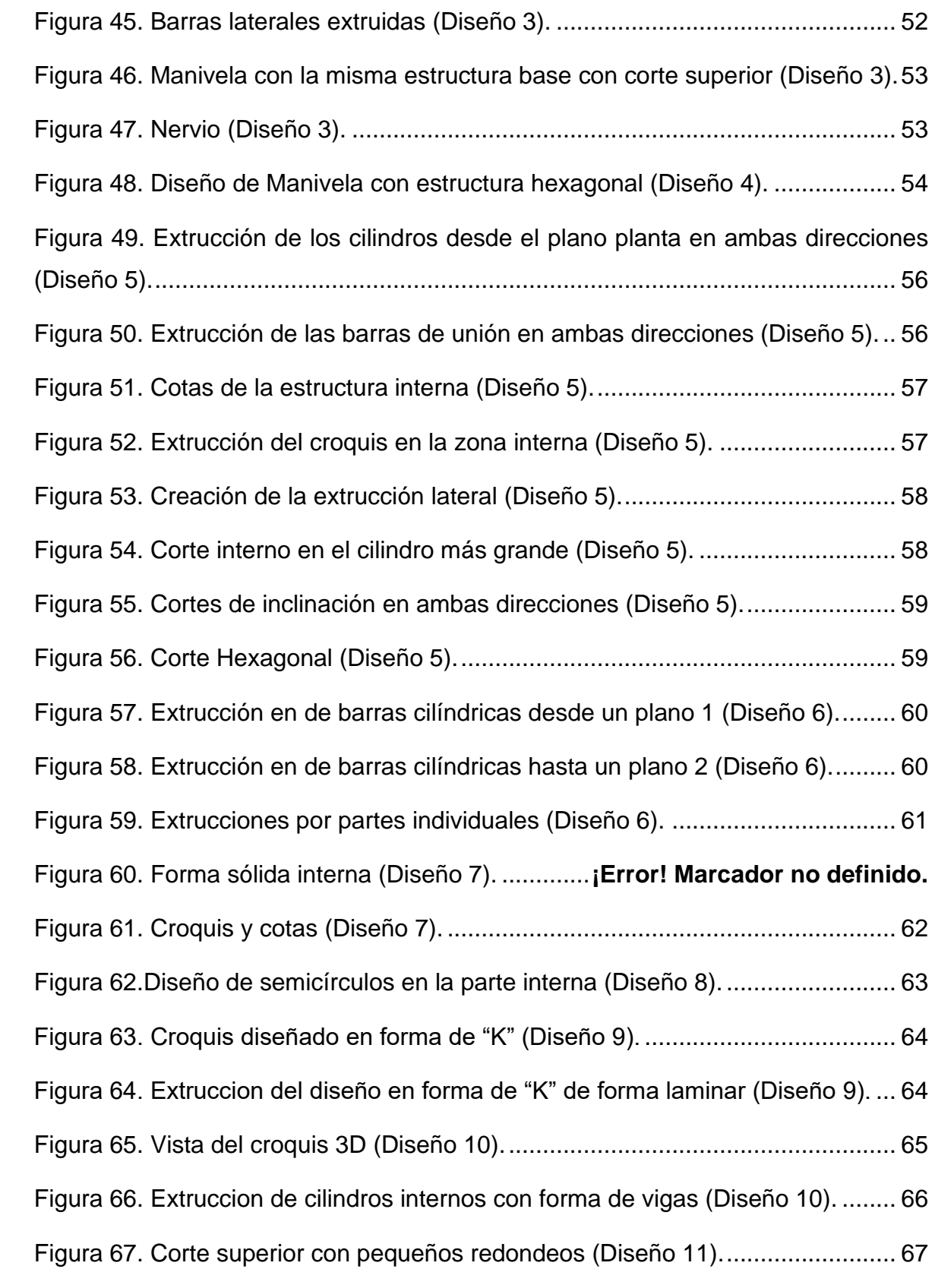

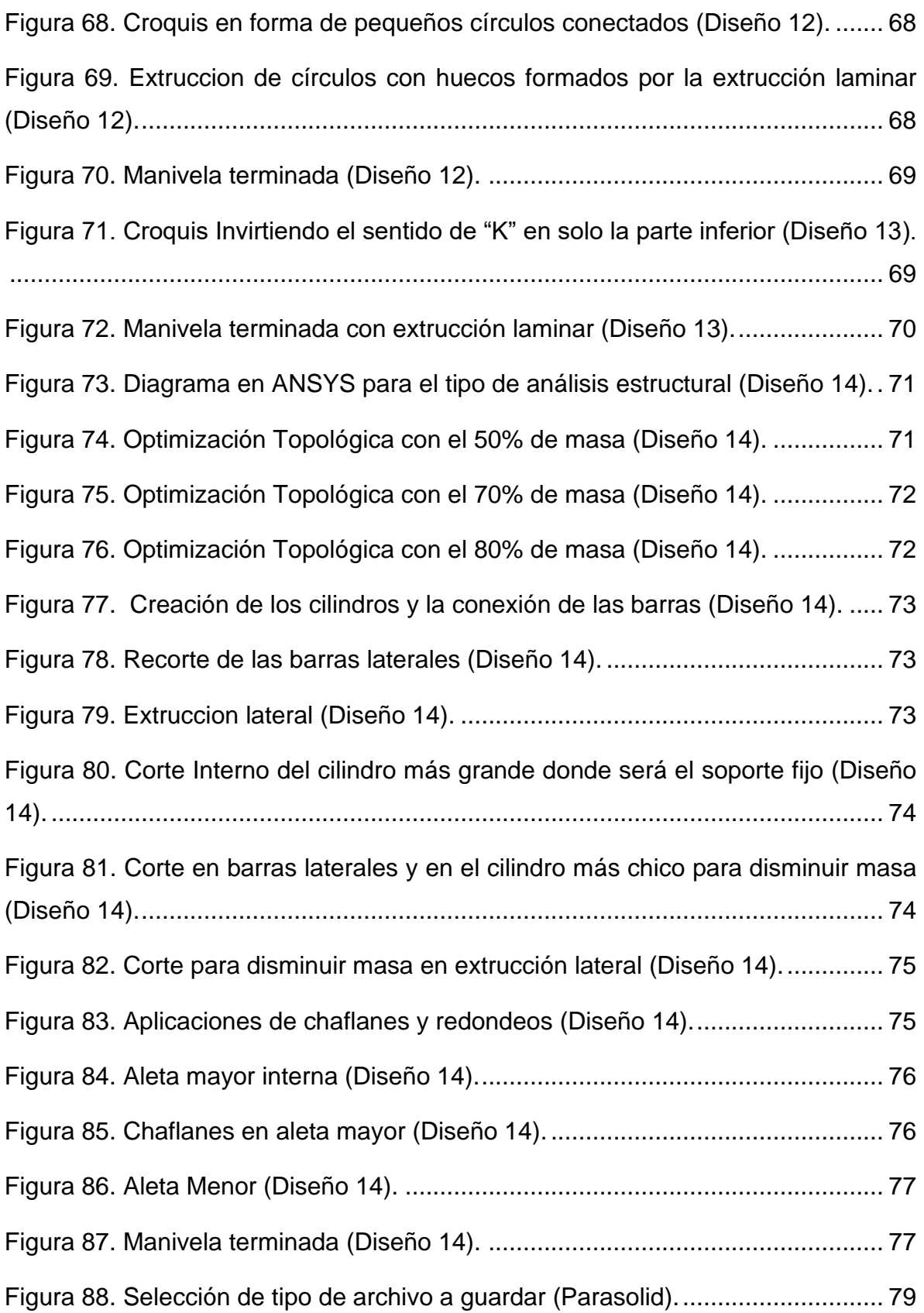

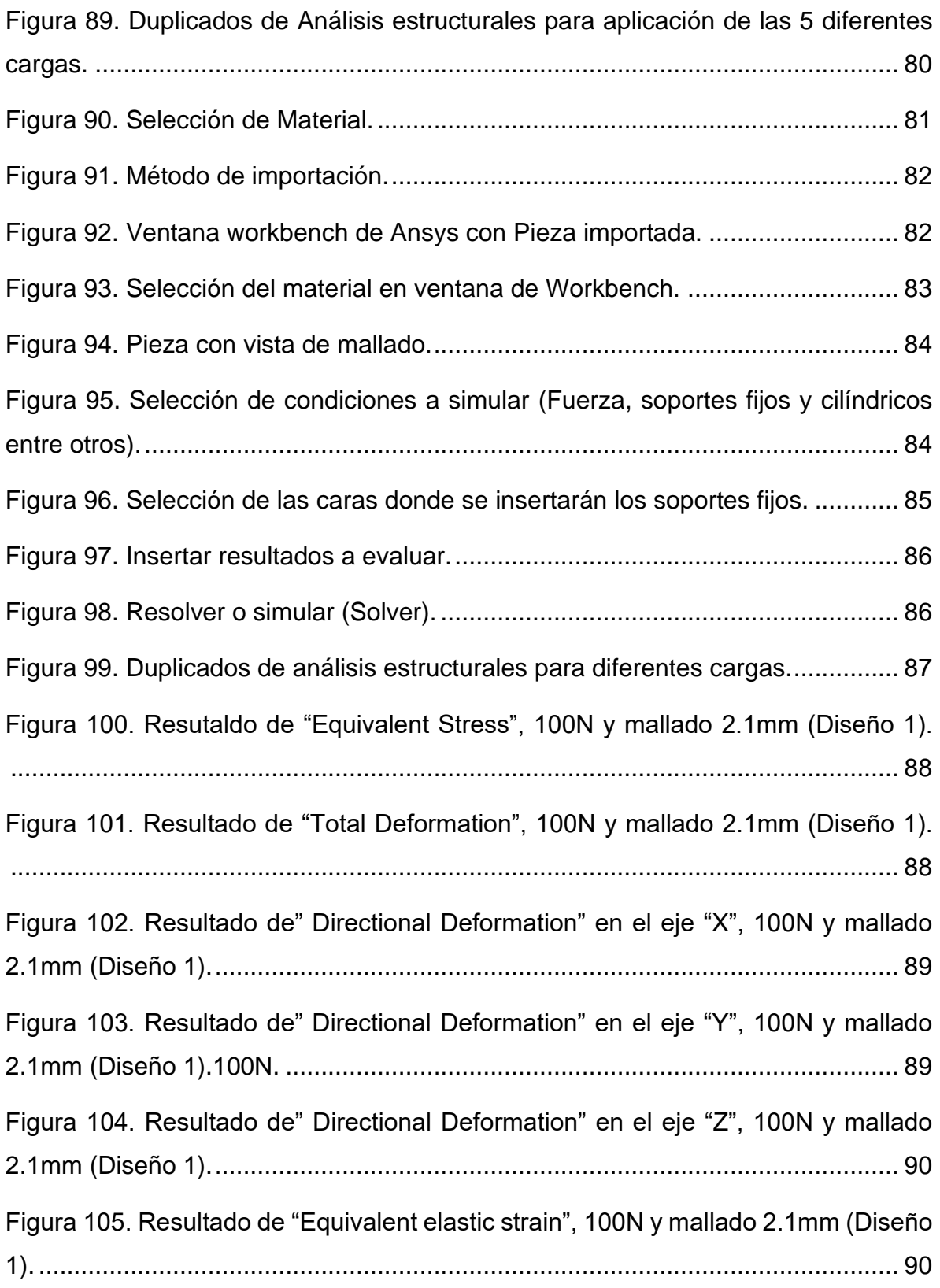

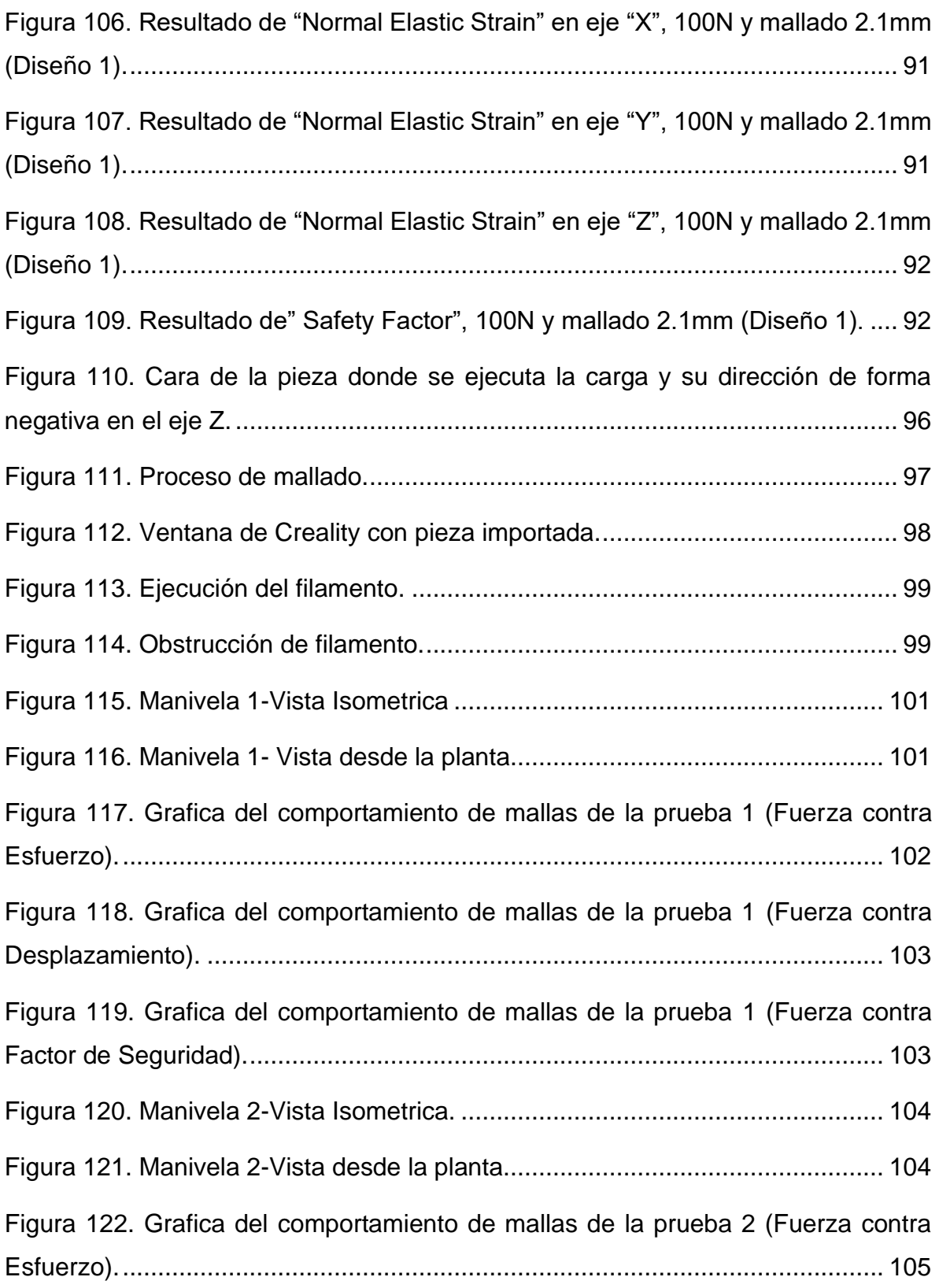

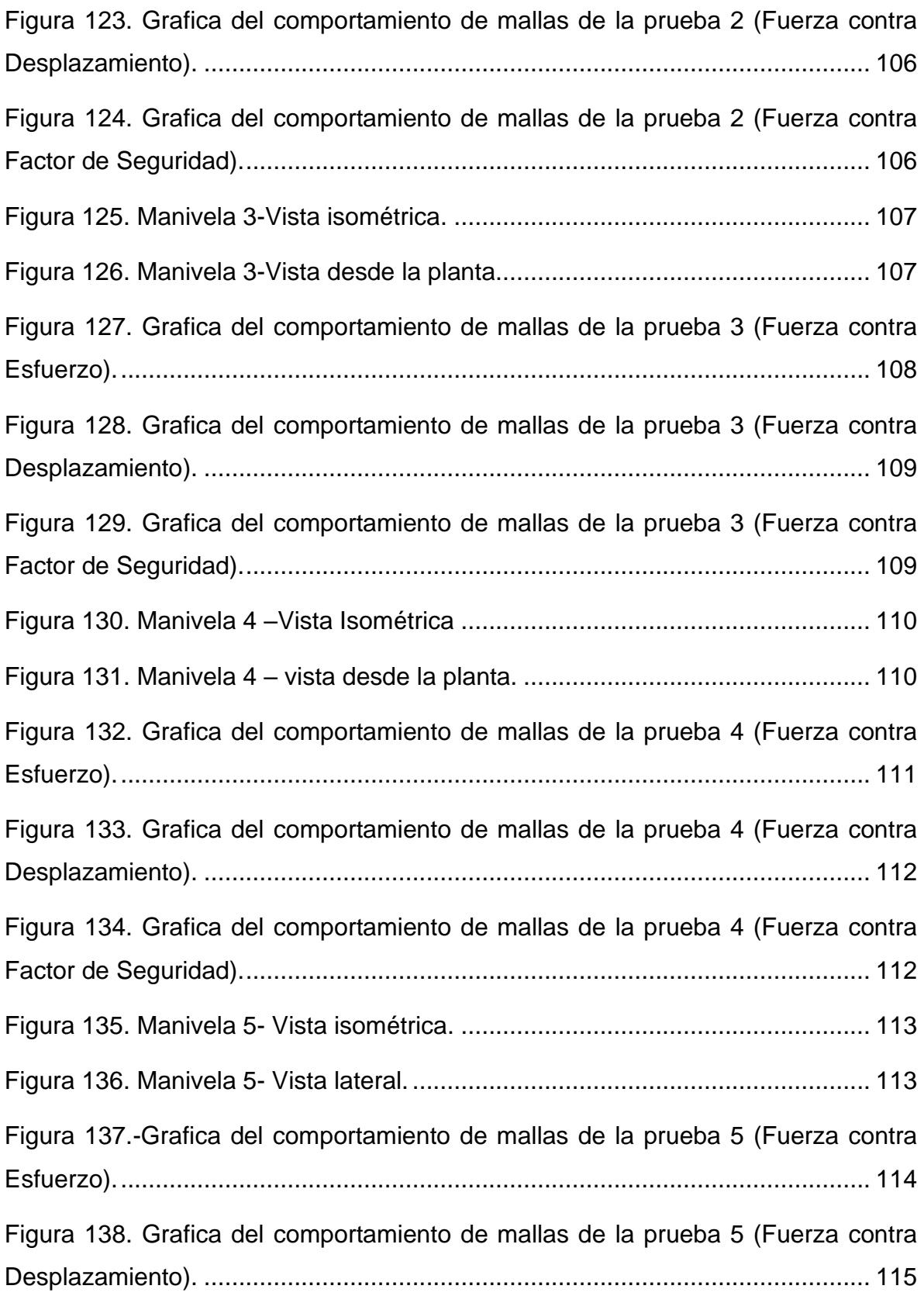

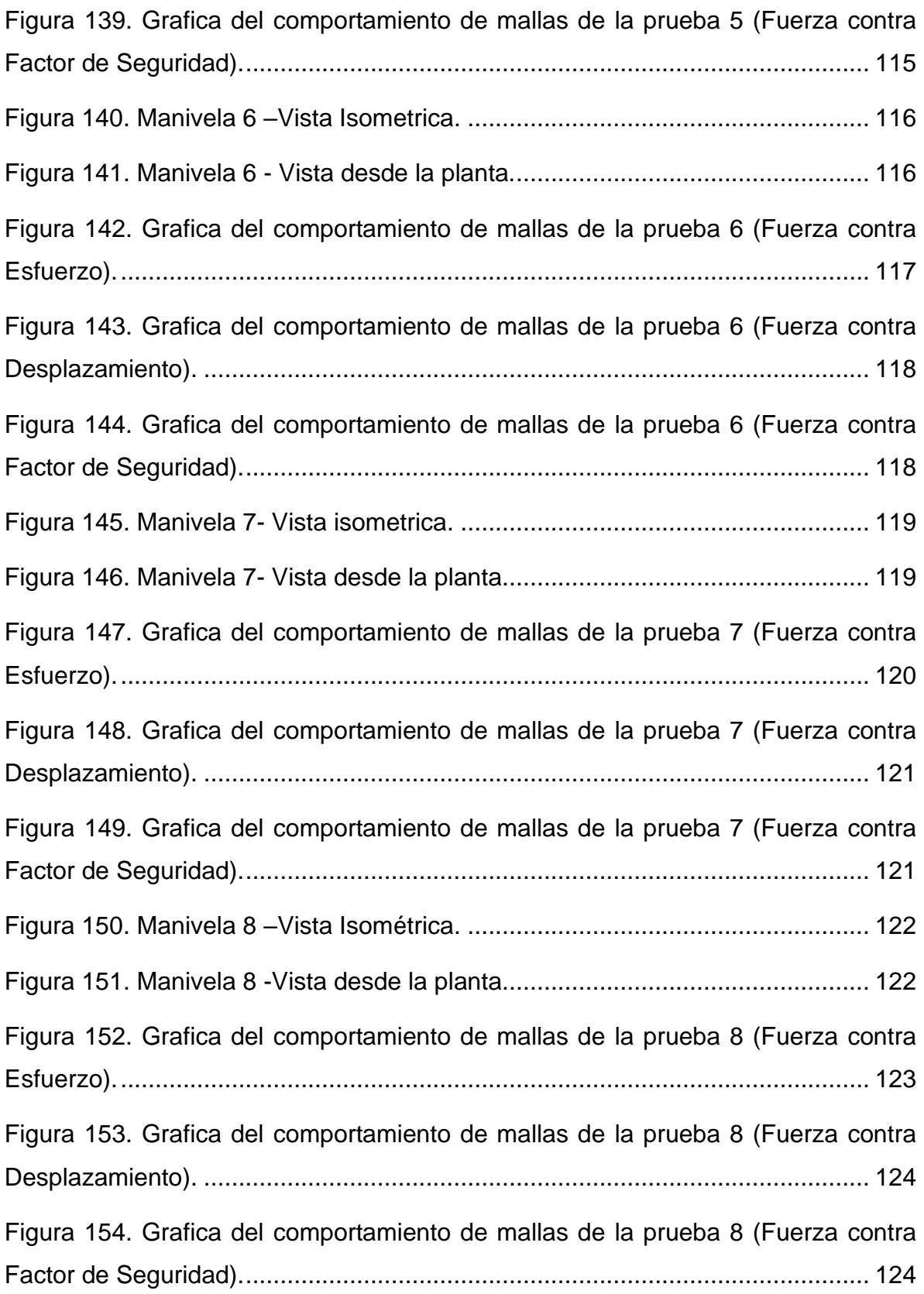

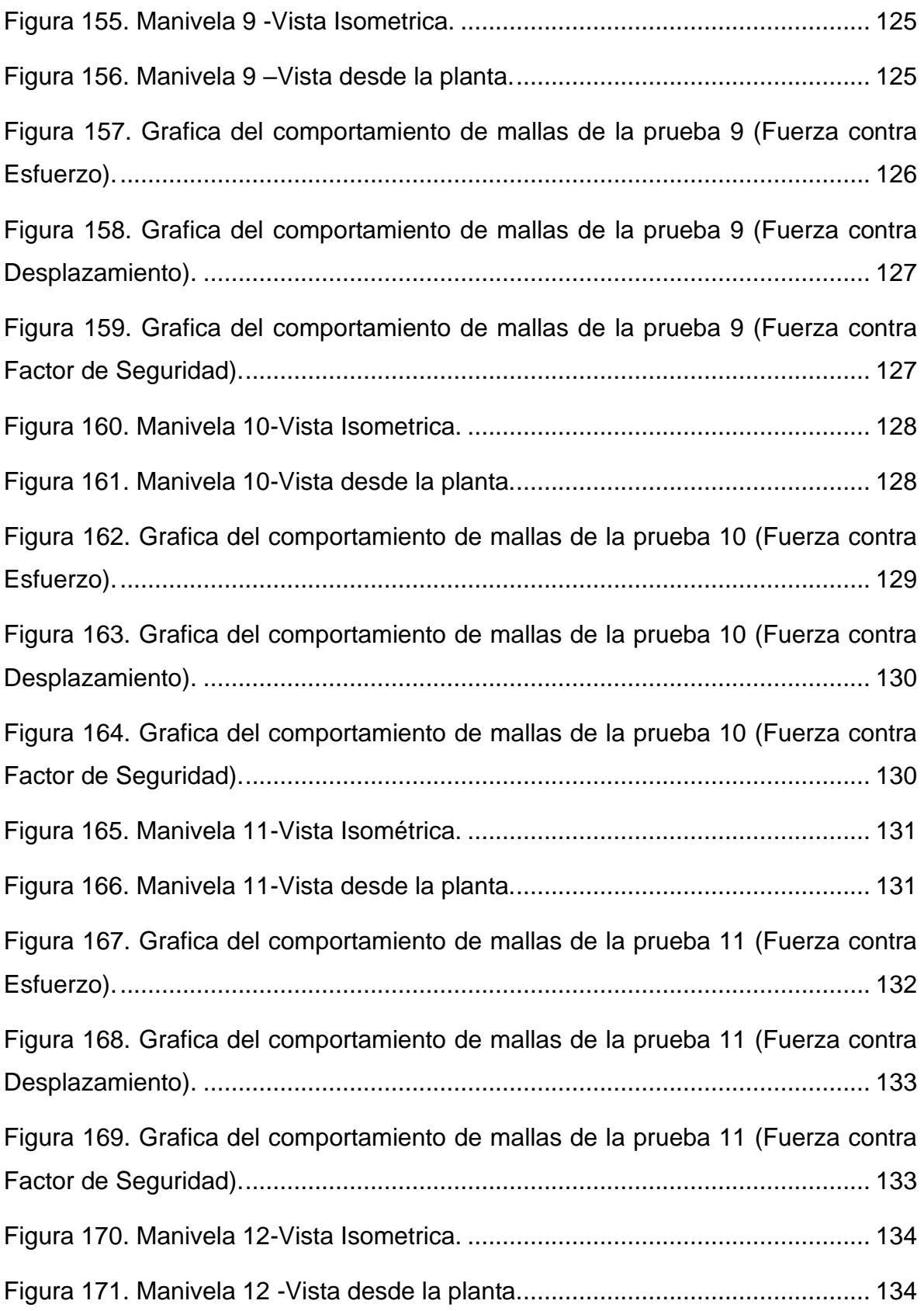

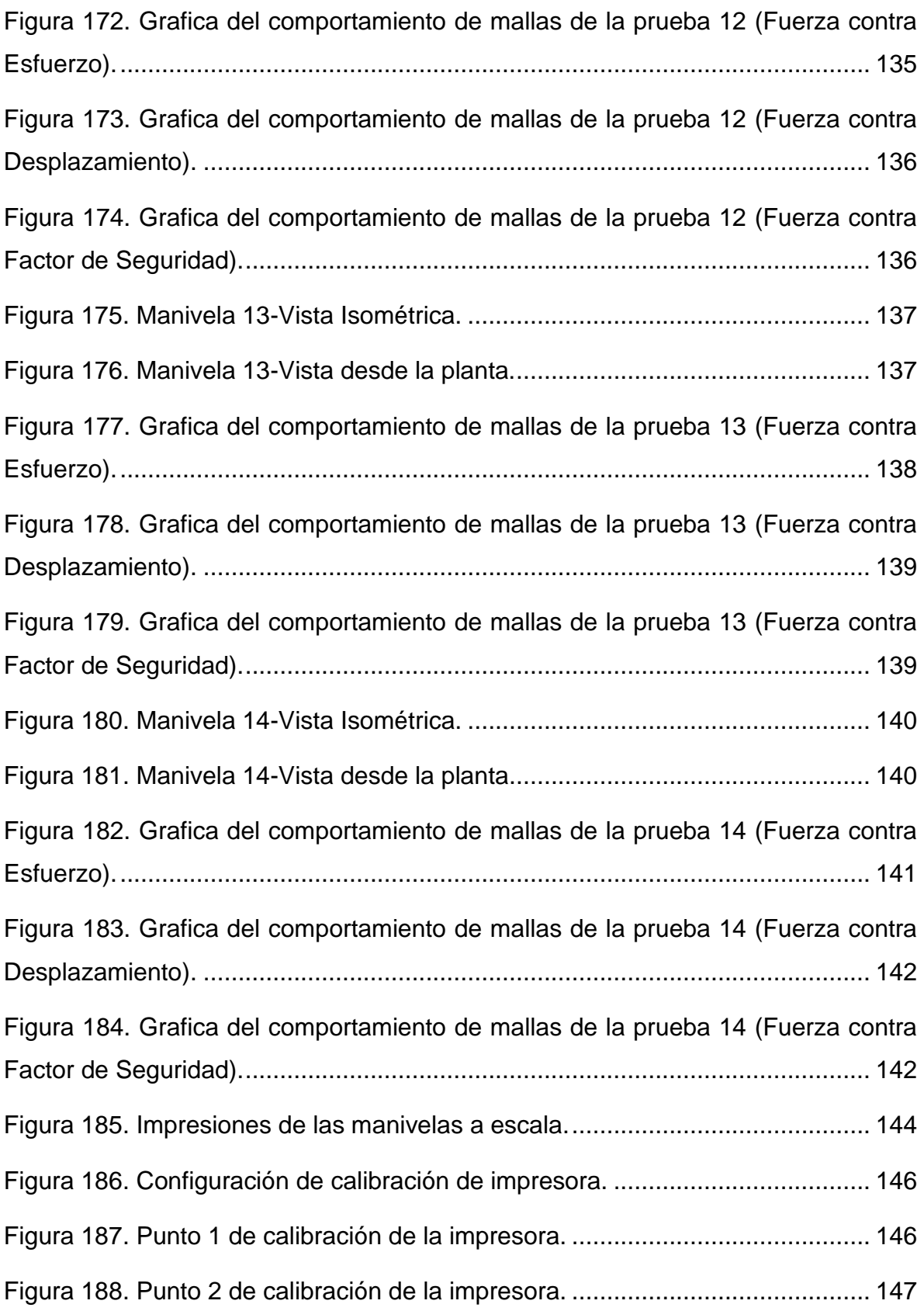

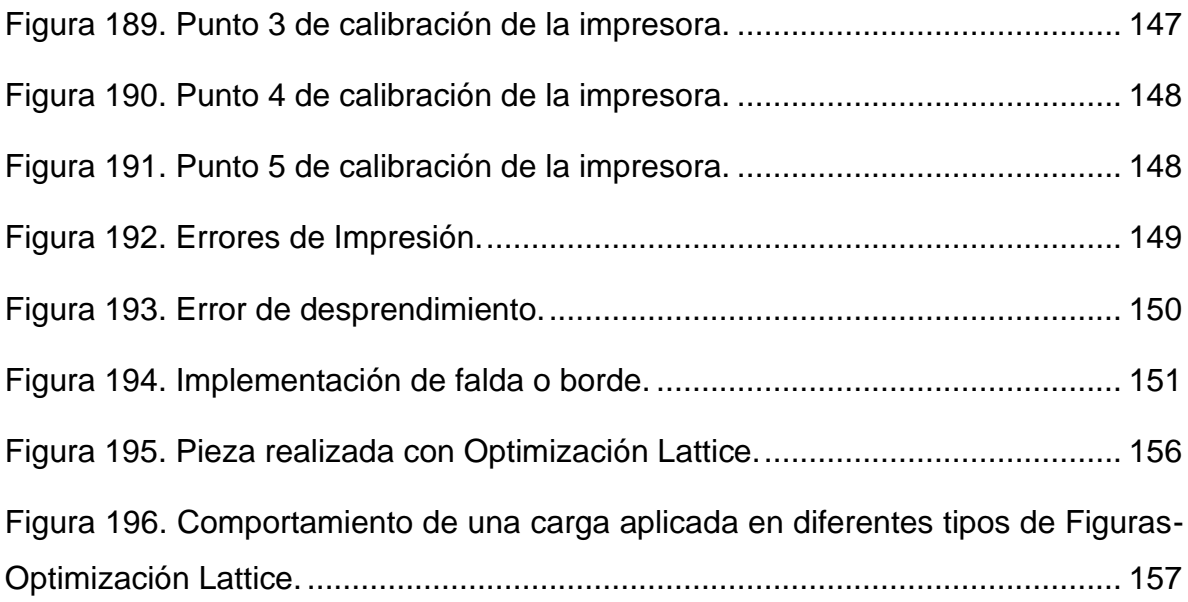

## <span id="page-24-0"></span>Índice de tablas

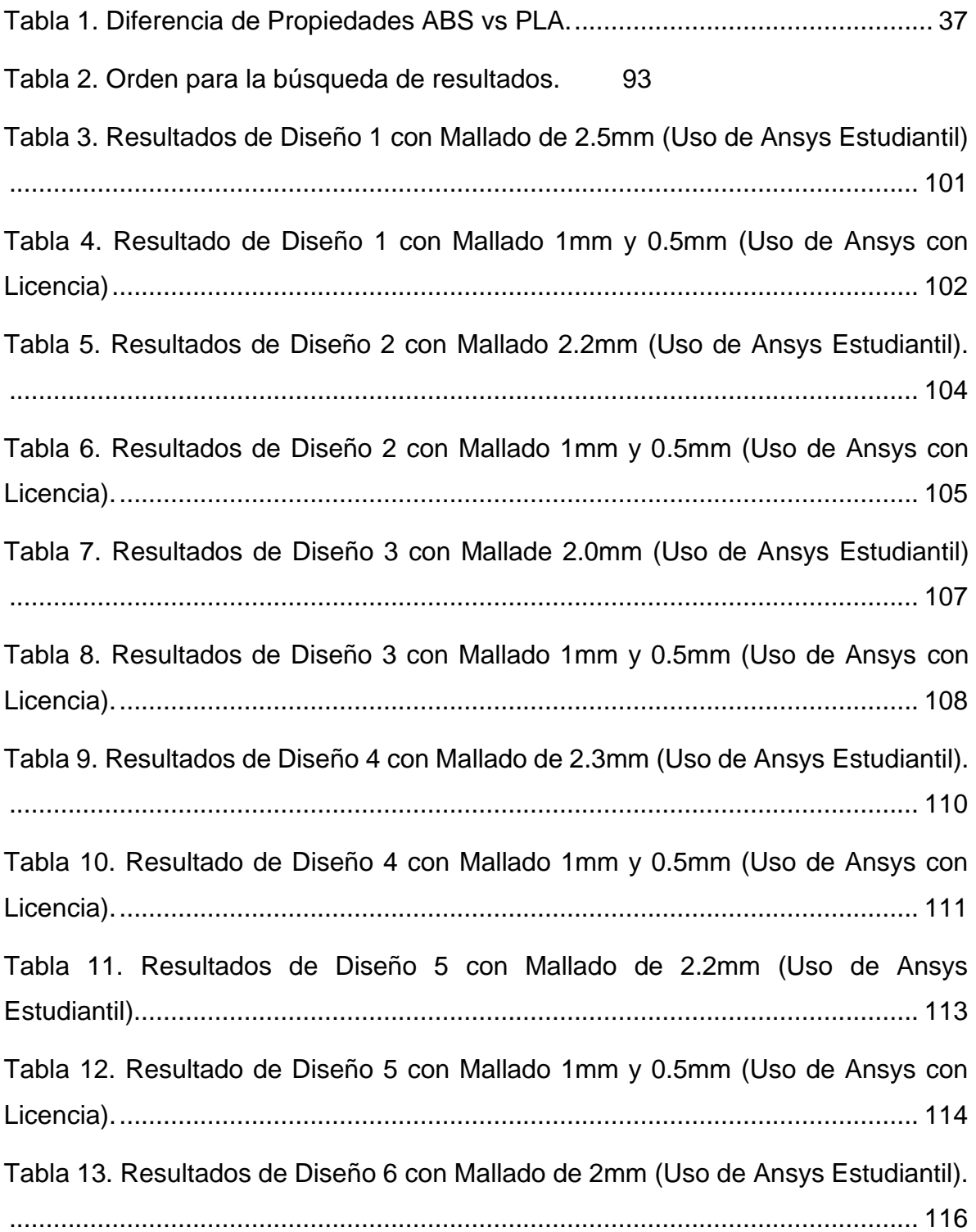

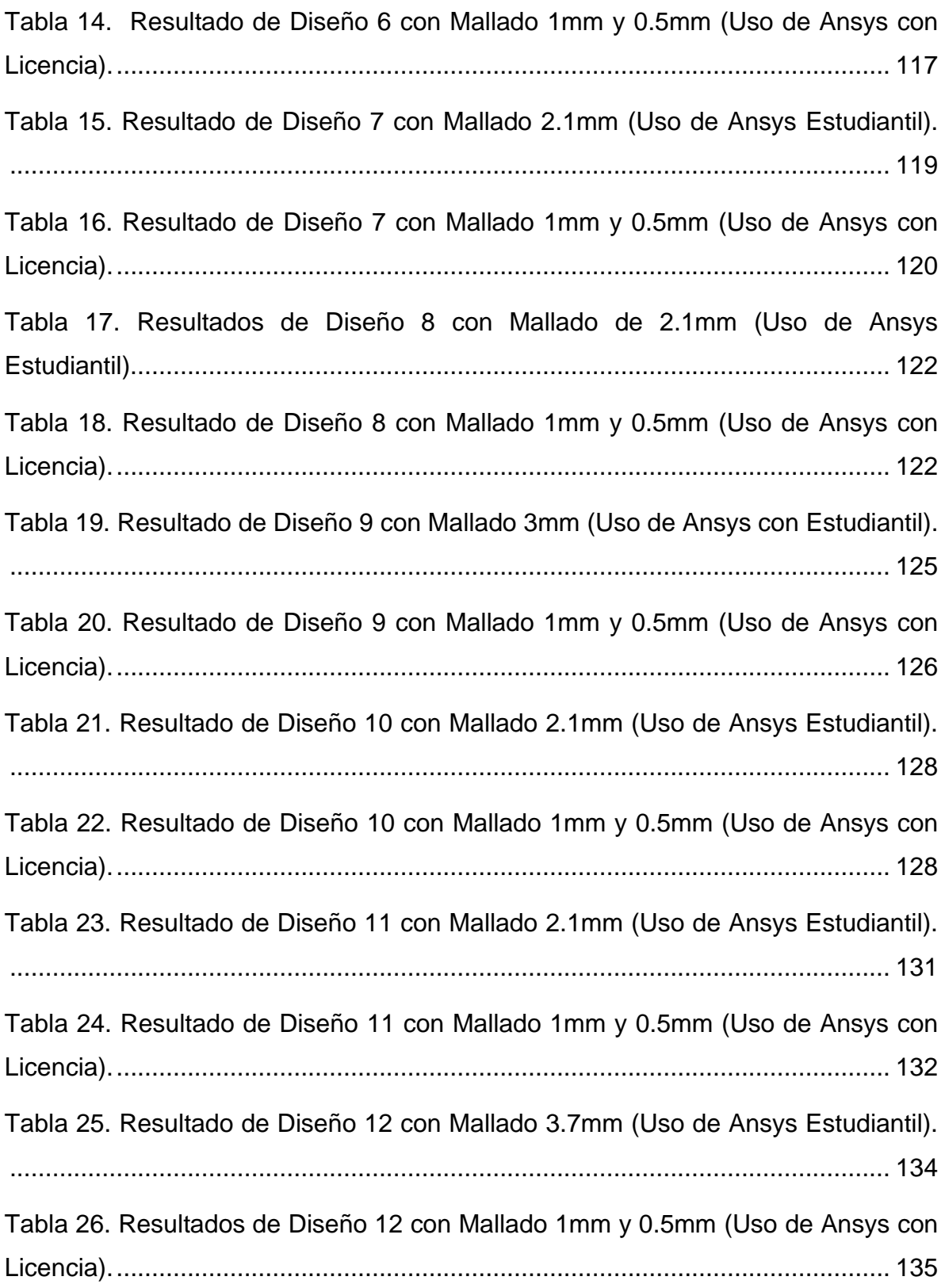

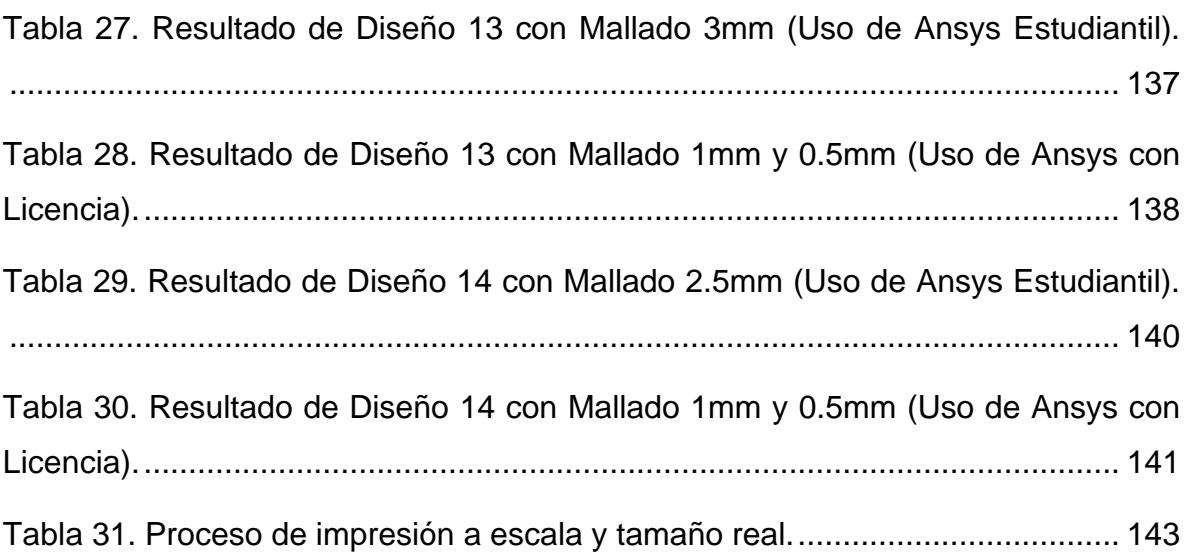

### <span id="page-27-1"></span><span id="page-27-0"></span>**Capítulo 1 Introducción.**

El diseño es muy importante hoy en día, debido a que puede variar diferentes comportamientos en su uso que se piensa dar o someter, ya sea a una pieza, un sistema o hasta un dispositivo. El estudio del diseño además de ser importante es muy interesante ya que se puede observar en todo nuestro alrededor, tanto en cosas muy simples o hasta muy complejas, como diseños de algunas piezas de automóviles o de algunas piezas de máquinas, hasta cosas muy grandes como puentes, edificios entre otros ejemplos.

La simulación al igual que el diseño es muy interesante e importante ya que ayuda a establecer un resultado esperado y seguro de nuestro diseño, esto proporciona un método más simple de solución debido a que se obtiene un mejor y menor tiempo de trabajo, el cual se realiza de forma más rápida y con resultados más cercanos a los que queremos llegar. Generalmente es más barato mejorar el sistema vía simulación que hacerlo en el sistema real debido a que con los modelos de simulación es posible analizar sistemas de mayor complejidad o con mayor detalle, con los métodos analíticos se pueden hacer más suposiciones. Sin embargo, se requiere una gran cantidad de corridas computaciones para encontrar soluciones óptimas.

La importancia de la medición es lo que permite orientar al diseño para poder respetar algunas medidas determinadas, además de establecer una comparación de magnitud con otra en donde esta comparación determinará la implementación de los diferentes tipos de diseño.

Obteniendo el conocimiento de estas diferentes áreas de estudio se puede realizar objetos, piezas, entre muchas cosas más que pueden ser útiles para un sistema o maquinaria o incluso obtener objetos de decoración.

De acuerdo con este proyecto el problema es la falta de la manivela para una bomba hidráulica manual para equipo de mecánica de fluidos, realizando este proyecto se tomó como finalidad conseguir un rediseño de la manivela debido a que se la pieza de fabrica u original fallo en su función.

Para la solución de esta problemática, se tomó como referencia el diseño de la Manivela fracturada. Debido a que, se debe encontrar una mejora de la pieza de fábrica, pero primero se tiene que investigar y analizar los resultados de la Manivela a la que queremos mejorar, realizando una observación de comportamientos en otros tipos de estructuras para poder implementar esta información en los rediseños. De acuerdo a las simulaciones obtenidas, poco a poco se podrá ir observando cual será o serán los puntos o zonas más débiles o de menor resistencia de la pieza.

### <span id="page-29-1"></span><span id="page-29-0"></span>**Capítulo 2 Marco teórico (Antecedentes).**

#### <span id="page-29-2"></span>**2.1 La metrología.**

La metrología es la disciplina científica dedicada al análisis de los sistemas de medidas y pesos. Su objeto de estudio son las mediciones de magnitudes, impulsando la trazabilidad para favorecer la normalización. Con la metrología es posible descubrir y expresar el valor de magnitudes con exactitud, apelando a diversos métodos, instrumentos y técnicas [1].

Es la ciencia que trata de las medidas, de los sistemas de unidades adoptados; y de los instrumentos utilizados para efectuarlas e interpretarlas [2].

#### <span id="page-29-3"></span>**2.1.1 Medición.**

La medición es el resultado de la acción de medir. Este verbo, con origen en el término latino *metirí*, que se refiere a la comparación entre una cantidad y su correspondiente unidad para determinar cuántas veces dicha unidad se encuentra contenida en la cantidad en cuestión [1].

Las magnitudes nunca se podrán medir exactamente y el número que se obtiene para representar su medida será siempre aproximado. La precisión de una medida dependerá del error que se comete al realizarla.

Por lo tanto, la importancia de medir radica en comparar lo que sea que tenga con un cierto instrumento que permita conocer con certeza la longitud, masa, tiempo, temperatura del objeto; y que al mismo tiempo el resultado que se obtenga sea algo que los demás comprendan y puedan dimensionar [3].

#### <span id="page-30-0"></span>**2.1.2 Instrumentos de medición.**

Los instrumentos de medición sirven para medir el volumen, la extensión, la longitud y/o la capacidad por comparación. Esto es tomado de referencia para después asignarle un número de valor mediante un instrumento de medición [4].

Hay diferentes tipos de instrumentos de medición que son instrumentos para la medición de masa, tiempo, ángulos, temperaturas, presiones, velocidades, electricidad, volúmenes, peso, intensidad de luminosa, y longitudes que fueron las que a continuación de mostraran algunos y además entre otros tipos de mediciones.

#### **Micrómetro.**

Es un instrumento de medición cuyo funcionamiento está basado en el tornillo micrométrico que sirve para medir con alta precisión del orden de centésimas en milímetros (0,01 mm) y de milésimas de milímetros (0,001 mm) (micra)las dimensiones de un objeto [5].

#### **Vernier.**

Es un instrumento para medir dimensiones de objetos relativamente pequeños, desde centímetros hasta fracciones de milímetros (1/10 de milímetros o hasta 1/20 de milímetro) [6]. Sirve para hacer mediciones de exteriores, escalón, interiores y de profundidad.

#### <span id="page-30-1"></span>**2.1.3 Características de los instrumentos de medición.**

- **Precisión**
- **Exactitud**
- Intervalo
- **Extensión**
- **Error**
- Sensibilidad
- Error por histéresis
- Error por no linealidad
- Repetividad o reproducibilidad
- **Estabilidad**
- Banda o tiempo muerto
- **Resolución**
- Impedancia de salida

#### <span id="page-31-0"></span>**2.2 Diseño.**

El diseño se define como el proceso previo de configuración mental, en la búsqueda de una solución en cualquier campo. Se aplica habitualmente en el contexto de la industria, ingeniería, arquitectura, comunicación y otras disciplinas que requieren creatividad. El diseño involucra variadas dimensiones que van más allá del aspecto, la forma y el color, abarcando también la función de un objeto y su interacción con el usuario. Durante el proceso se debe tener en cuenta además de la funcionalidad, la eficiencia, la vida útil del objeto del diseño y tomar en cuenta las propiedades del material [7].

Diseñar requiere principalmente requiere consideraciones funcionales y estéticas. El proceso necesita numerosas fases como las siguientes: observación, investigación, análisis, ajustes, modelados.

#### <span id="page-31-1"></span>**2.2.2 Software de Diseño (Solidworks®).**

Es un software de diseño CAD 3D (diseño asistido por computadora) para modelar piezas y ensamblajes en 3D y planos en 2D. El software que ofrece un abanico de soluciones para cubrir los aspectos implicados en el proceso de desarrollo del producto. Sus productos ofrecen la posibilidad de crear, diseñar, simular, fabricar, publicar y gestionar los datos del proceso de diseño [8].

SOLIDWORKS® ofrece un conjunto de herramientas completo para crear, simular, publicar, administrar datos y gestionar proyectos y procesos maximizando la innovación y la productividad de los recursos de ingeniería. Todas estas soluciones funcionan juntas para permitir a las organizaciones diseñar productos mejores, de forma más rápida y de manera más rentable [8].

#### <span id="page-32-0"></span>**2.2.3 Conceptos básicos del software.**

Estos conceptos nos muestran la importancia para entender el manejo del software para poder facilitar y comprender lo que queremos realizar.

Para poder iniciar nuestro trabajo debemos entender desde un principio donde podemos empezar a realizar nuestro diseño para ir por un camino más fácil.

Una vez ubicándonos desde donde queremos empezar a crearla, algunos conceptos básicos que debemos conocer al momento de empezar a realizar una pieza son:

#### **Croquis (Diseño en 3D).**

El croquis es la base para la mayoría de los modelos 3D. Un croquis es un perfil o sección transversal en 2D. Para crear un croquis en 2D, debe utilizar un plano o una cara plana. Además de los croquis en 2D, también puede crear croquis en 3D que contengan un eje Z, así como los ejes X e Y [9].

Hay varias maneras de crear un croquis y todos los croquis se crean mediante de las siguientes herramientas:

#### **Planos.**

Los Planos se pueden crear en documentos de pieza o ensamblaje. También se pueden utilizar los planos para croquizar, para crear una vista de sección de un modelo, para un plano neutro en una operación de ángulo de salida, etc.

Puedes crear diferentes planos en diferentes puntos de la pieza seleccionando como referencias las aristas, puntos, línea de punto medio entre otras, o también tomando como referencia los planos Alzado, Planta y Vista lateral [9].

#### **Cotas.**

Pueden especificar cotas entre entidades, como las longitudes y los radios. Al modificar las cotas, cambian el tamaño y la forma de la pieza. En función de cómo acote la pieza, puede conservar la intención del diseño [9]. Las cotas las podemos ver en la Figura 1.

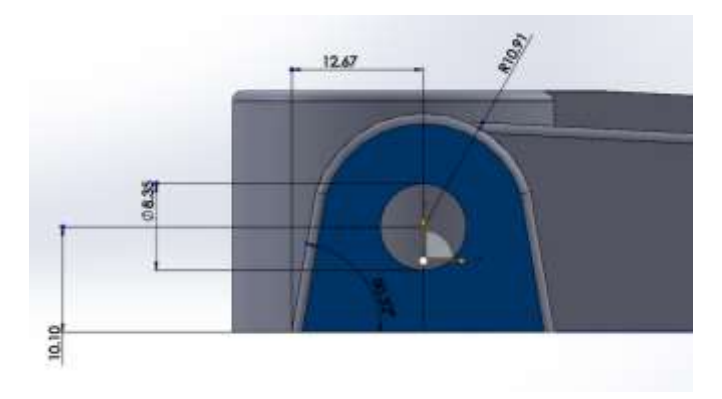

*Figura 1. Cotas Conducidas.*

#### <span id="page-33-0"></span>**Punto de origen.**

En muchos casos, el croquis se empieza en el origen, lo cual brinda una posición para el croquis. El croquis de la derecha también presenta una línea constructiva. La línea constructiva se croquiza por el origen y se utiliza para crear la revolución. [9]. Visto en la Figura 2.

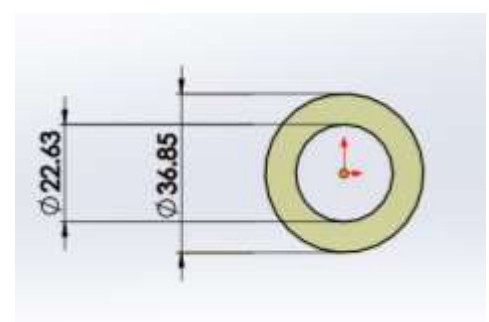

*Figura 2. Punto de Origen.*

#### <span id="page-34-1"></span>**Creación de planos.**

Se pueden crear planos en documentos de pieza o ensamblaje. También se pueden utilizar los planos para croquizar, para crear una vista de sección de un modelo, para un plano neutro en una operación de ángulo de salida, etc [10].

#### <span id="page-34-0"></span>**2.2.4 Herramientas y operaciones del software de diseño**

#### **2.2.4.1 Herramientas.**

#### **Croquis.**

Al momento de empezar a crear una pieza se tiene que hacer un dibujo seleccionando un plano para poder darle una operación convirtiéndola de una forma en 2D a una forma en 3D. Estas herramientas las podemos observar el la Figura 3.

Algunas herramientas a usar son:

- Línea, línea contractiva y línea de punto medio.
- Rectángulo, Rectángulo de centro, Rectángulo 3 puntos esquina, Rectángulo de 3 puntos centro y Paralelogramo.
- Ranura Recta, Ranura recta centro Extremo, Ranura de arco 3 puntos y Ranura de arco 3 puntos centro extremos.
- Circulo y Circulo Perimetral.
- Arco centro extremos, Arco tangente y Arco 3 puntos.
- Polígono.

Spline, Spline de estilo, Spline sobre superficie y Curva conducida por ecuación.

- Redondeo de Croquis y chaflán de croquis
- **Texto**
- Punto
- Plano

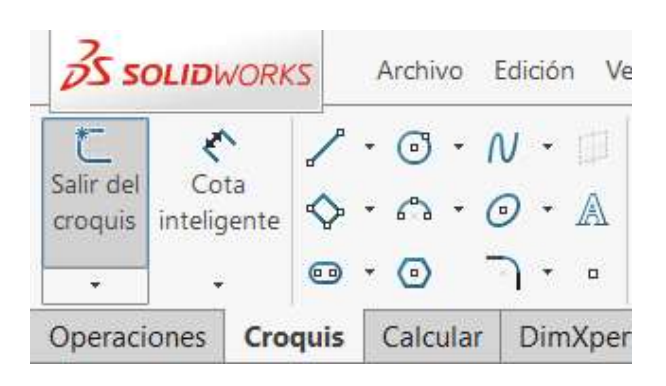

*Figura 3. Herramientas para realizar Croquis.*

<span id="page-35-0"></span>Además de contar con Recortar Entidades, Convertir Entidades, Simetría de entidades, Matriz lineal de croquis entre otras más; Estas herramientas son muy útiles y fáciles de manejar ya que nos ayudan a crear un método más simple de trabajo, realizando un trabajo más rápido al crear alguna figura en un croquis o algún plano, vistas en la Figura 4.

• Recortar entidades

Recorta o extiende una entidad de croquis para hacerla coincidente con otra, o elimina una entidad de croquis.

• Convertir entidades
Convierte las aristas del modelo o las entidades de croquis seleccionadas en segmento de croquis.

• Simetría de entidades

Crea Simetría de entidades seleccionadas con respecto a una línea constructiva.

Matriz Lineal de croquis

Agrega una matriz lineal de entidades de croquis.

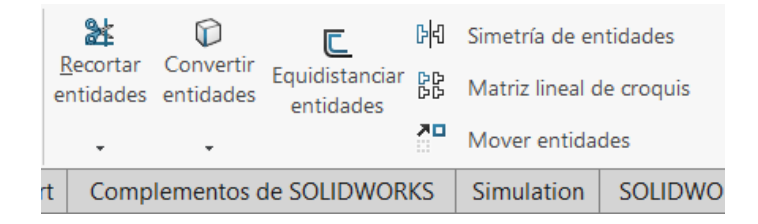

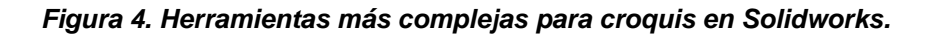

#### **2.2.4.2 Operaciones.**

Una vez finalizado el croquis, puede crear un modelo en 3D empleando operaciones como una extrusión o una revolución, las siguientes operaciones las podemos ver en la Figura 5.

Algunas operaciones que se basan en los croquis son formas como salientes, cortes y taladros. Otras operaciones que se basan en los croquis, como los recubrimientos y los barridos, utilizan un perfil a lo largo de su recorrido.

Otro tipo de operación se denomina una operación aplicada que no requiere un croquis. Las operaciones aplicadas incluyen redondeos, chaflanes o vaciados. Se denominan "aplicadas" porque se aplican a una geometría existente mediante cotas y otras características para crear la operación [9].

• Extruir saliente/base

Extruye un croquis o contornos de croquis seleccionados en una o dos direcciones para crear una operación sólida.

**Extruir Corte** 

Corta un modelo solido extruyendo un perfil croquizado en una o dos direcciones.

• Revolución de saliente/base

Crea una revolución de un croquis o de contornos de croquis seleccionados con respecto a un eje para crear una operación sólida.

• Saliente/base barrido

Barre un perfil cerrado a lo largo de una trayectoria abierta o cerrada para crear una operación sólida

**Nervio** 

Agrega un soporte de pared lamina a un sólido.

• Redondeo

Crea una cara interna o externa redonda a lo largo de una o más aristas en una operación de solido o de superficie.

• Chaflán

Crea una operación en bisel a lo largo de una arista, una cadena de aristas tangentes o un vértice.

Entre otras más.

| <b>DS SOLIDWORKS</b> |  |                     | Anther Edition We Insurar Heramienas Smulation Wetana ? オ D · B · M · A · D · D · D · D · D · D |  |                                     |                            |  |                                            |                          |  |                    |  | Manivela: |
|----------------------|--|---------------------|-------------------------------------------------------------------------------------------------|--|-------------------------------------|----------------------------|--|--------------------------------------------|--------------------------|--|--------------------|--|-----------|
|                      |  |                     | Salerste/Base barrido                                                                           |  |                                     | <b>GR M Corte barriets</b> |  |                                            | BE all Nervic            |  | <b>hd</b> Envolver |  |           |
| Eitnah               |  | neuthelian Becubili |                                                                                                 |  | Corta de <b>Co</b> Corta recubierto | Aedondeo Matriz            |  | sings that Angulo de saldis @ Intersection |                          |  | $-30$              |  |           |
|                      |  |                     | salerrin/bisse @ Salerda/Base por limite                                                        |  |                                     | Corte por limite           |  | <b>W</b> Vapado                            |                          |  | <b>MC</b> Smatria  |  |           |
| Operaciones          |  |                     | Croquis Calcular DimXpert Complementos de SOUDWORKS Smulation SOUDWORKS MBD                     |  |                                     |                            |  |                                            | Preparación del análisis |  |                    |  |           |

*Figura 5. Barra de operaciones Solidworks.*

• Gestor del diseño

#### **Edición de Modelos.**

Utilice el gestor de diseño del Administrador de funciones (FeatureManager) y el Administrador de la propiedad (PropertyManager) de SOLIDWORKS para editar croquis, dibujos, piezas o ensamblajes. También puede editar operaciones y croquis seleccionándolos directamente en la zona de gráficos. Con este método visual, no es necesario saber el nombre de la operación [9].

En esta parte nos muestra el proceso de las operaciones que se realizaron con sus cotas determinadas al igual que su croquizado y planos entre otros, esto ayuda a identificar si queremos realizar algún cambio que de tal parte dejamos atrás, sin embargo, debemos de entender si se puede realizar ese cambio o nos pueda ocasionar un error en la geometría.

# **2.3 Análisis en el apoyo estructurales.**

El soporte estructural se refiere a la parte de un miembro estructural que proporciona la resistencia y la rigidez necesaria para resistir las fuerzas aplicadas. Las cargas externas aplicadas sobre los apoyos conducen a la acumulación de fuerzas internas de resistencia. La elección de los soportes equivocados para su sistema puede comprometer su integridad estructural. Los distintos soportes tienen diferentes campos de aplicación [11].

Los problemas de estabilidad de una estructura se deben principalmente a problemas en los soportes y las conexiones de una estructura. Por ello, el diseño de un edificio debe incorporar el armazón, los acabados, los soportes y las conexiones y hacer una estructura modular. El constructor también debe encontrar un equilibrio entre la eficiencia estructural y el impacto económico en la elección de los soportes [11].

# **2.3.1 Investigación de tipos de estructuras para soportes de cargas.**

#### **2.3.1.1Tipos de estructuras de puentes.**

#### **Puentes de viga.**

Están formados fundamentalmente por elementos horizontales que se apoyan en sus extremos sobre soportes o pilares. Mientras que la fuerza que se transmite a través de los pilares es vertical y hacia abajo y, por lo tanto, éstos se ven sometidos a esfuerzos de compresión, las vigas o elementos horizontales tienden a flexionarse como consecuencia de las cargas que soportan. El esfuerzo de flexión supone una compresión en la zona superior de las vigas y una tracción en la inferior [12].

#### **Puente de arco.**

Están constituidos básicamente por una sección curvada hacia arriba que se apoya en unos soportes o estribos y que abarca una luz o espacio vacío.

En ciertas ocasiones el arco es el que soporta el tablero (arco bajo tablero) del puente sobre el que se circula, mediante una serie de soportes auxiliares, mientras que en otras de él es del que pende el tablero (arco sobre tablero) mediante la utilización de tirantes [12].

La sección curvada del puente está siempre sometida a esfuerzos de compresión, igual que los soportes, tanto del arco como los auxiliares que sustentan el tablero. Los tirantes soportan esfuerzos de tracción [12].

#### **2.3.1.2 Otros tipos de estructuras .**

#### **Estructuras Triangulares.**

Esta se caracteriza por la posición de las barras, que se disponen formando triángulos. Son estructuras resistentes a la vez que ligeras, además de ser sumamente económicas [13].

#### **Estructuras tipo "K".**

Este tipo de estructuras se pueden analizar en algunos tipos de estructuras de puentes, incluso en las estructuras de los techos de algunas bóvedas, su diseño es algo similar a las triangulares, la diferencia de estas es que el tipo K forma en su composición de estructura diferentes tipos de triángulos por medio de que hay de diferentes ángulos.

Estructuras de cajas de carga o de forma laminar circular.

Este tipo de estructura se observó en una caja donde anteriormente se transportaban las botellas de refrescos de vidrio formando un lamina en la parte inferior de forma de panal, con la diferencia geométrica de círculos en vez de Hexágonos.

#### **Estructura hexagonal o Geodésica.**

La estructura geodésica es una que consta de la formación de hexágonos y pentágonos, que en conjunto son más resistentes y tienen un peso ligero [13].

Esta estructura es muy interesante debido a que es una estructura que se puede visualizar en la naturaleza tomando como ejemplo hasta en un panal de abejas, en un hexágono se puede observar que sus lados tienen la misma longitud y sus ángulos son iguales, esto significa que se requieren una menor cantidad de panales para la construcción, además de determinar un área más pequeña y ganar fuerza bajo compresión.

#### **Estructura de viga.**

La viga universal también se conoce como viga I, y es una de las más utilizadas en las estructuras de acero. Los elementos horizontales de esta viga se denominan alas, mientras que el elemento vertical es el alma. El alma resiste los esfuerzos cortantes y las alas los momentos de flexión. Las vigas universales tienen un elevado momento de inercia, por lo que son adecuadas para resistir los momentos de cizalladura y de flexión [14].

En la construcción son de mucha popularidad este tipo de estructuras hay diferentes tipos de vigas, tal como podemos en la Figura 6, además de otros tipos de vigas como:

- Viga de la cadera
- Viga en celosía
- Viga compuesta
- Viga fría
- Viga de hormigón armado
- Viga de acero
- Viga de madera
- Viga recta
- Viga curva
- Puente de vigas
- Viga de unión
- Viga en voladizo

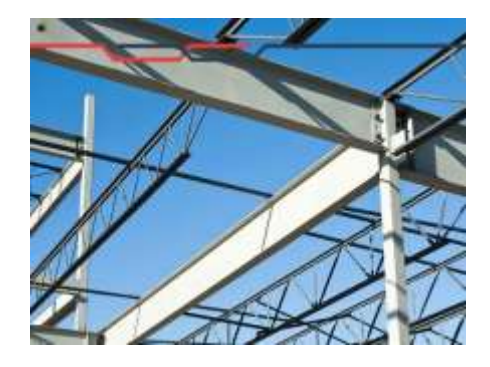

*Figura 6. Estructura con vigas.*

#### **2.3.1.3 Armaduras.**

Las armaduras son estructuras construidas con elementos longitudinales los cuales se articulan en sus extremos formando nodos, tiene como característica que las fuerzas son aplicadas en los nodos y que ningún elemento continuo más allá del nodo [15]. Las armaduras se pueden observar en la Figura 7 donde muestra ejemplos, como puentes y estadios, de diferentes tipos de diseño:

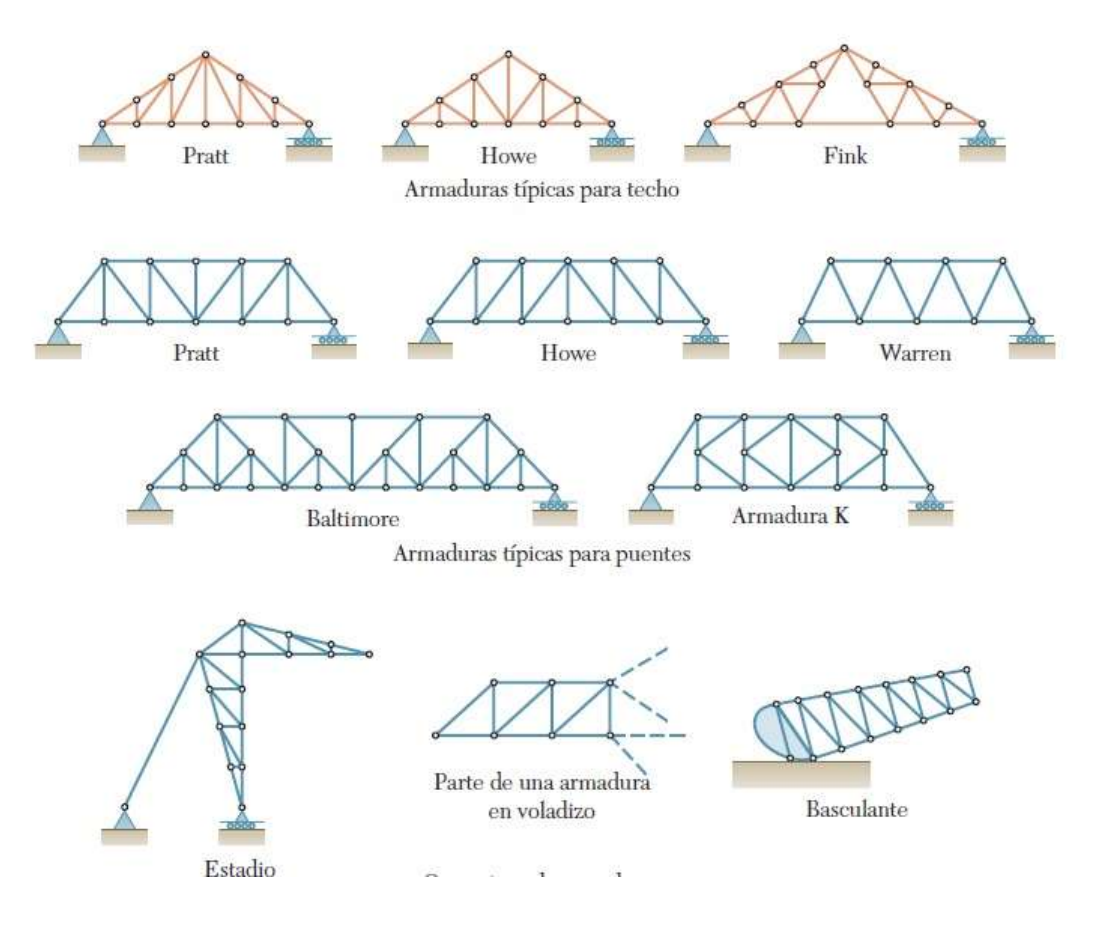

*Figura 7. Tipos de Armaduras.*

# **2.3 Simulación.**

La simulación es una herramienta que se realiza a través de la programación de modelos matemáticos, que representan al sistema a simular, en un sistema de cómputo y/o con el uso de un software de Elementos o Diferencia Finitas para el análisis, síntesis y la optimización de procesos [16].

Por ejemplo, una empresa automovilística utiliza el software para diseñar, probar y crear el modelo virtual de un vehículo. Llegar al prototipo físico a través de la simulación implica obtenerlo con una respuesta que ajusta lo ideal con las restricciones de leyes ambientales, económicas y de tecnología disponible (electrónica, mecánica, térmica, materiales, entre otras) [16].

# **2.3.1 Software de simulación Ansys®.**

ANSYS AIM es el primer entorno de simulación multifísica integrado que permite desarrollar un proyecto completo - desde el diseño, la simulación hasta el análisis de resultados. El software posibilita que, a través de una interfaz moderna y amigable y un workflow interactivo, los ingenieros principiantes y experimentados en simulación solucionen desde los problemas más simples a los más complejos involucrando diferentes físicas como análisis estructural, fluidodinámica, electromagnética y térmico [15].

Las herramientas de simulación ANSYS® permiten prever con precisión el comportamiento de los productos en el mundo real. Por esta razón, profesionales de todo el mundo confían en la tecnología para garantizar la integridad de sus productos e impulsar el éxito de sus compañías a través de la innovación [15].

#### **Objetivo del software.**

El software posibilita que, a través de una interfaz moderna y amigable y un workflow interactivo, los ingenieros principiantes y experimentados en simulación solucionen desde los problemas más simples a los más complejos involucrando diferentes físicas como análisis estructural, fluidodinámica, electromagnética y térmico [15].

Mostrando como ejemplo un tipo análisis mecánico en la transmisión como en la Figura 8.

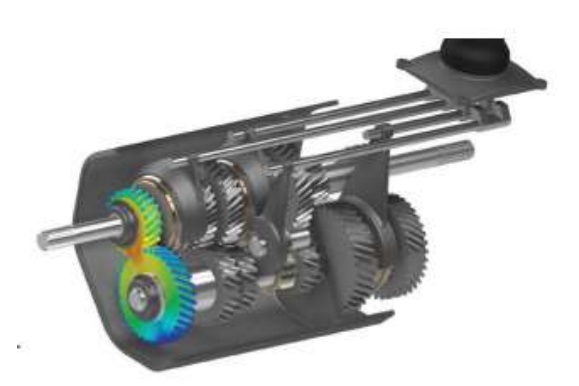

*Figura 8. Simulación y resultado del esfuerzo equivalente en un conjunto de transmisión.*

# **2.3.3 Tipos de simulación (Diversos tipos de análisis).**

#### **2.3.3.1 Análisis Estructural (Static Structural).**

Análisis estático con materiales elásticos y plásticos, análisis de detección automática de grandes deflexiones, contactos lineales y no lineales, juntas, análisis de pandeo, inclusión de juntas empernadas pre tensionadas. Análisis de cuerpos superficiales y volumétricos, el recuadro dentro de Ansys® se muestra en la Figura 9 [15].

|                | <b>Static Structural</b> |  |
|----------------|--------------------------|--|
| $\overline{2}$ | <b>Engineering Data</b>  |  |
| 3              | Geometry                 |  |
|                | Model                    |  |
| 5              | Setup                    |  |
| 6              | Solution                 |  |
|                | Results                  |  |

*Figura 9. Cuadro de Análisis Estructural Static Structural.*

#### **Datos de Ingeniería (Engineering data).**

Dentro de este apartado podemos observar con los diferentes tipos y familias de materiales en general.

Dando por seleccionado la pestaña Engineering data, nos abrirá otra pestaña llamada Fuentes de datos de ingeniería (Engineering data sources) donde empezaremos a ir más a detalle al material en búsqueda, siendo apreciada en la Figura 10.

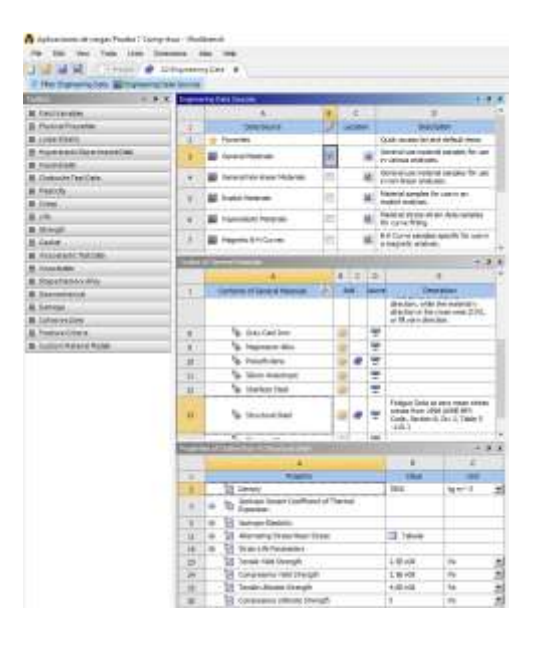

*Figura 10. Método de selección de Material o Materiales y sus propiedades*

#### **Geometría (Geometry).**

Importar geometría de otro programa de diseño o crear el diseño en Ansys® Discovery, el método de importación se aprecia en la Figura 11 mientras que la ventana de Discovery para su creación de la pieza es en la Figura 12.

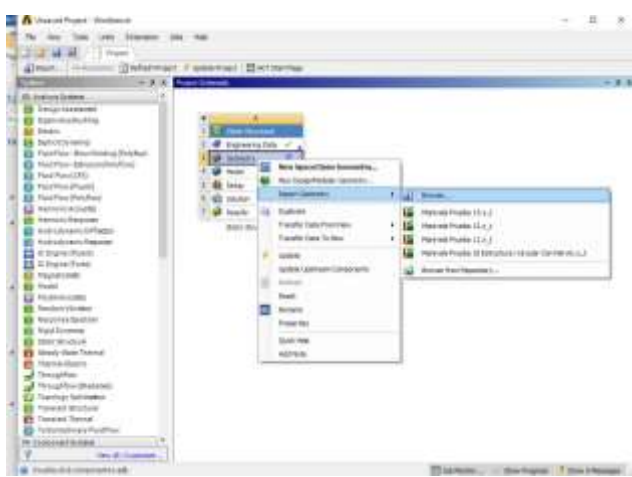

*Figura 11. Método de Importación de una pieza externa.*

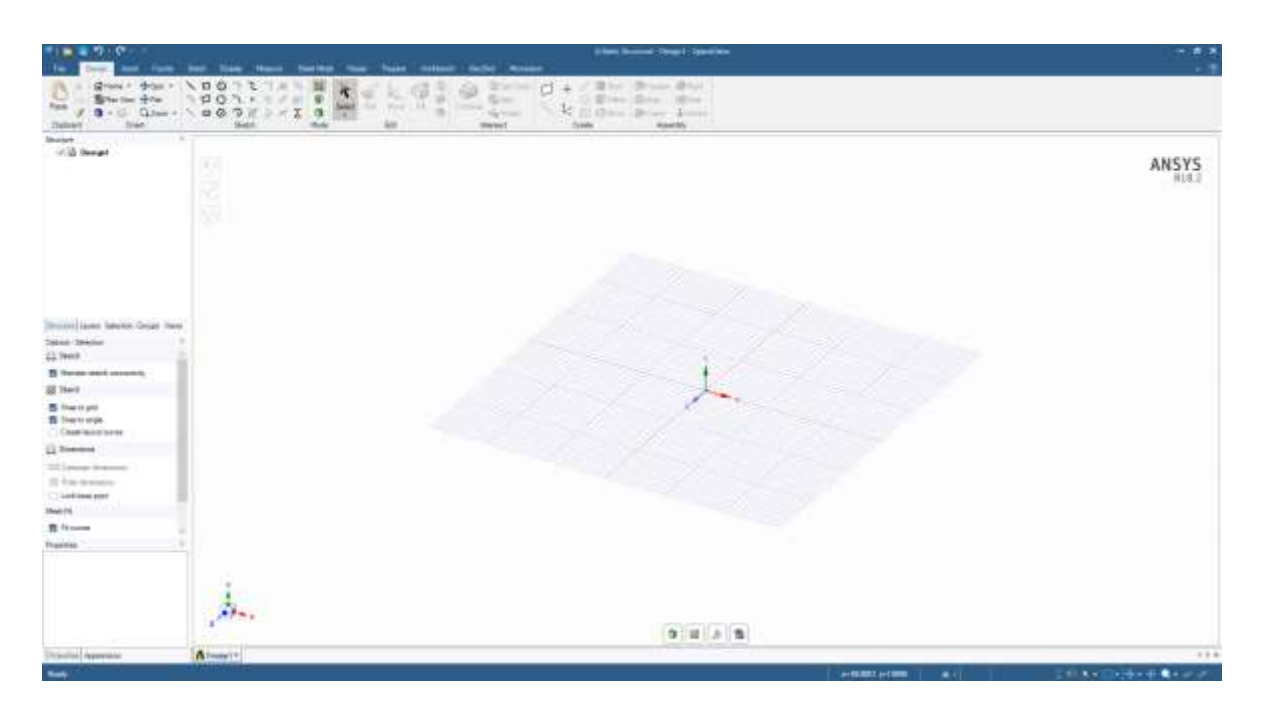

*Figura 12. Ventana de Discovery en el Software Ansys.*

#### **Modelo (Model).**

Pestaña donde se trabaja la simulación verificando y asignando las condiciones que aplicaremos para su simulación, esta pestaña se puede ver en la Figura 13.

| To comparable high of characterizations into a bitcarea<br><b>南大型 合流</b><br>$N = 17.548$<br>n<br>×.<br>ĸ                                                                                                    | 4. 生宝汁量<br>1754<br>$\cdots$                                                                                                    | $-333$                                |
|----------------------------------------------------------------------------------------------------|----------------------------------------------------------------------------------------------------|---------------------------------------|
| If Harddoor (\$13x49600, Gillerin now)<br><b>Diverse</b> .<br>21 Schutz Holle Fellow<br>4444911444                                                                                                    | Anche a Money (Diener   11   11   11   11<br>Registronic and an art of the about 24 (1998) in                                                                                   | other Booner Blooms Utholsome Chinese |
| Mitsub + Robert Lowel + Webschleid 1, 2014<br><b>Med.</b> 3                                                                                                    | $-150$ and $-150$ and $-40$                                                                                                    |                                       |
| <b>HEAR</b><br><b>A FRANCISCO</b><br>a province<br><b>Many Council</b><br>P.<br>38<br>$A$ at E<br><b>Brand</b><br>2 . Be thereby<br>2 . 4 Deep Lease<br>1- Allma<br>A more<br>11 A 12 Model Model And 21 E<br>-25 MAINTEN<br>JR Publishers<br><b>Statement</b><br><b>PM Adams (III)</b><br>a'll tale-interest<br><b>Consumering</b><br>A resolute to funding<br><b>A</b> NORTH<br>A hardenback that<br>Alle formed Black (Start)<br><b>Continental</b><br>John Broughlast<br>$\sim$<br><b>Seat of Arty lang cares</b><br>Listin Miller Greene Goldsch.<br>the .<br><b>Insurance</b><br><b>Schools</b><br><b>Superintend</b><br>$\frac{1}{2}$<br>tan-<br><b><i><u>Internet State</u></i></b><br>319.64<br>Subscribing<br>14.00000<br><b>Tollwayne Scott</b><br><b>SANA</b><br><b>Bridgett</b><br>w. | <b>MARTINIA</b><br><b>ET MAINAN</b><br>m.<br><b><i><u>International</u></i></b><br>listing the calibrate is recen-<br><b><i><u>Internationalist</u></i></b><br><b>RollAndon</b> |                                       |
| l a la<br><b>MAIN HOUSE</b><br>Through terms, associated built at 1.1 (2) . Intermediate exchange of a<br>to bearing                                                                                                    | 11.65                                                                                                    | ma –<br>1958 Blockman<br>71.81        |
|                                                                                                    | 3. Journal of Chief Street Librarie Freund<br>(If its excess)<br><b>COLLEGE</b>                                                                                                 | MES DALL'ELEVINE DEED INTO THIS       |

*Figura 13. Ventana de modelo (model).*

En esta ventana se muestra:

- Geometría importada
- **Material**
- Malla (Tamaño de malla y selección de lo que queremos mallar)

Y las condiciones que le aplicaremos serán en el apartado de Static estructural, mostrado en la Figura 14.

En este apartado podemos realizar la observación de pieza completa, y además de seleccionar las caras, cuerpos, puntos etcétera donde analizaremos:

- Soporte Fijo (Fixed Sopport).
- Soporte Cilíndrico (Cylindrical sopport).
- Fuerza (Force).
- Entre Otras.

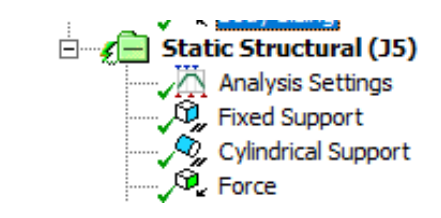

*Figura 14. Aplicación de condiciones en tipo de sistema Static Structural.*

#### **Solución (Solution).**

En solución nos aparecerá de manera marcada una paloma en color verde, que significará que no hay ningún error.

#### **Resultados (Results).**

Los resultados podemos observarlos mediante un reporte que hace el software.

#### **2.3.3.2 Estructural Optimización.**

La optimización topológica es una técnica englobada dentro del campo de análisis estructural. es un método de optimización de la forma que usa modelos algorítmicos para optimizar la organización del material dentro de un espacio definido por el usuario para un conjunto dado de cargas, condiciones y limitaciones. La optimización topológica maximiza el rendimiento y la eficiencia del diseño eliminando el material sobrante de las zonas que no necesitan soportar cargas considerables para reducir el peso o resolver desafíos de diseño como reducir la resonancia o el esfuerzo térmico, el método de la optimización topológica es mostrado en la Figura 15 [17].

A diferencia de otros tipos de optimización, la optimización topológica ofrece un nuevo concepto de diseño estructural enfocado a aquellas aplicaciones donde el peso del componente es crucial (por ejemplo, la industria aeroespacial) [17].

### **2.3.3.2.1 Función de la Optimización Topológica.**

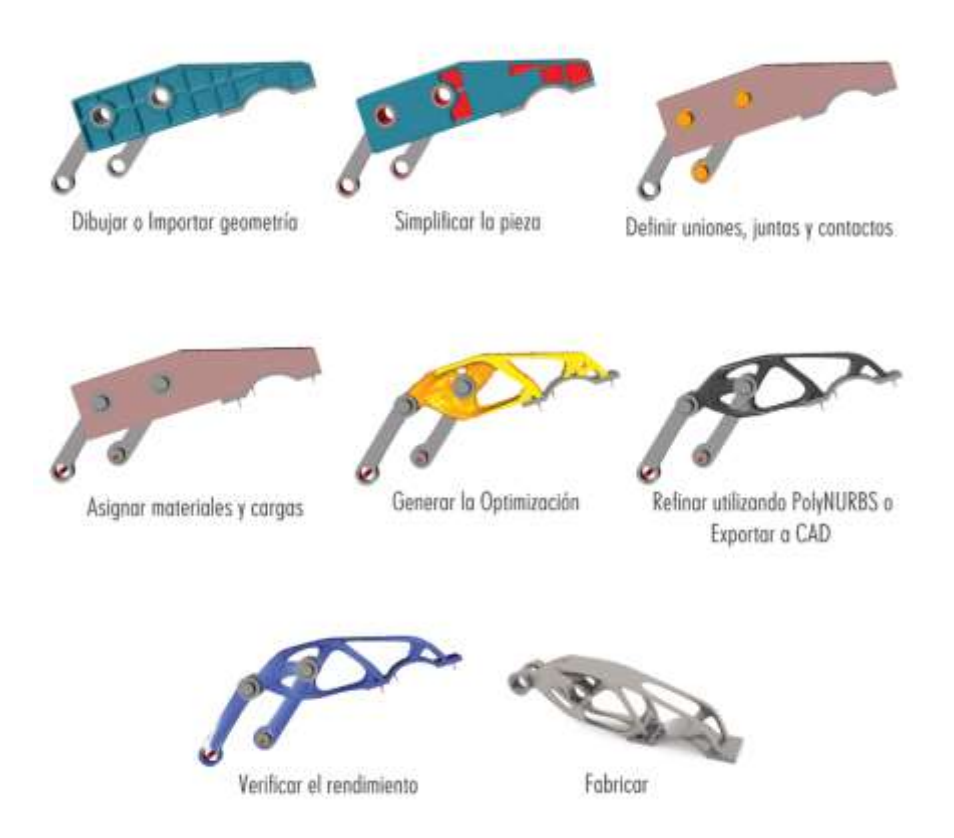

*Figura 15. Método de la Optimización Topológica.*

### **2.3.3.2.2 Método de Elementos Finitos.**

La técnica más común y más práctica para realizar la optimización topológica es el Método de elementos finitos (MEF). En primer lugar, el MEF tiene en cuenta el diseño geométrico para el espacio mínimo permitido (junto con otros factores) y divide el diseño en varias partes. A continuación, pone a prueba cada elemento finito para determinar su rigidez, su conformidad y el material redundante que contiene. Por último, el MEF vuelve a unir las piezas para finalizar el diseño completo [18].

### **2.3.3.2.3 Ventajas de la Optimización Topológica.**

Los ingenieros necesitan un buen motivo para abandonar los métodos clásicos de diseño y fabricación. Si un diseño innovador no cuesta menos, funciona mejor o ahorra tiempo, un fabricante no verá motivos para cambiar. Examinemos las ventajas de la optimización topológica [18].

- Ahorro de dinero
- Resolución de desafíos de diseño
- Ahorro de Tiempo
- Reducción del impacto ecológico
- Eliminación de Errores

La Optimización Topológica en el sector automovilístico

Equilibra el atractivo de las piezas ligeras para un uso más eficiente del combustible y mayor potencia con la estabilidad y la resistencia de un cuerpo capaz de soportar torsiones e impactos.

También puede mejorar la seguridad de los pasajeros al definir la forma de la que se derrumba una estructura en un accidente [18].

#### **2.3.3.2.4 Optimización Topológica vs Diseño Generativo.**

El diseño generativo y la optimización topológica se han convertido en las palabras de moda en el mundo del diseño CAD, pero a menudo se suelen confundir como sinónimos.

Para iniciar el proceso, se requiere un ingeniero humano para crear un modelo CAD, en el que se apliquen cargas y restricciones teniendo en cuenta los parámetros del proyecto. Luego, el software elimina el material redundante y genera un concepto de modelo de malla optimizado que está listo para que el ingeniero lo evalúe.

De cierta forma, la optimización topológica sirve como base para el diseño generativo. El diseño generativo lleva el proceso un paso más allá y elimina la necesidad de que el modelo inicial sea diseñado por humanos, asumiendo el papel del diseñador en función del conjunto predefinido de restricciones [18].

Otros tipos de análisis serian:

• Análisis de Vibración

Análisis Modal para determinación de frecuencias naturales y modos de vibración.

• Durabilidad

La fatiga por los métodos (altos y bajos ciclos).

• Térmico

Conducción térmica, convección y radiación en régimen estacionario y transitorio.

• Fluidos

Régimen permanente y transitorio, flujo monofásico; fluidos compresibles e incomprensibles; regímenes laminares, turbulento y de transición; extrusión de polímeros; transferencia de calor conjugada; efectos de fluctuación de fluido; radiación externa.

• Electromagnetismo: Baja Frecuencia

Conducción de corriente continua, análisis magnético con materiales lineales y no lineales.

• Multifísico

Interacción fluido-estructura en una vía, análisis termoeléctrico, estructural-térmica, estructural electrotérmica, análisis CFD térmico, interacción fluido-estructuratérmica, magnético-térmica, estructural magnético-térmica.

• Automatización y Personalización

Creación de reportes y scripts, expresiones para cálculo, plantillas personalizados y asistentes [15].

Identificando el tipo de análisis de simulación, utilizaremos para un análisis estructural, donde veremos las partes que lo conforman para llegar a su objetivo y resultados, los análisis se pueden contemplar en la Figura 16.

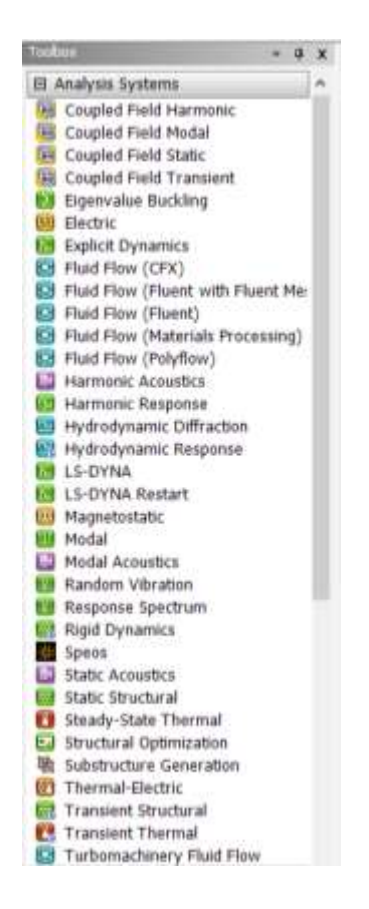

*Figura 16. Caja de herramientas (Toolbox) de Ansys.*

# **2.3.2 Ejemplo dentro de la Industria automotriz.**

Actualmente en los vehículos se está incrementando la presencia y asistencia de sistemas electrónicos con el objetivo de brindar mayores prestaciones y aplicaciones, esto conlleva un aumento de circuitos que, al ser emisores de energía térmica generan calor. El laboratorio virtual permite el análisis del efecto de la dinámica de fluidos para disipar calor de los circuitos electrónicos, para hacerlos más eficientes [16].

Otro ejemplo, es el diseño involucrado para obtener una temperatura homogénea, dentro de la cabina de los automóviles, a través de los sistemas de salidas y extracción de aire [16].

# **2.4 Impresión 3D, Manufactura por adición o Fabricación Aditiva (FA).**

Es un proceso por el cual un archivo 3D es convertido en un objeto físico mediante la adición capa por capa de material. Este material puede ser plástico, resina, metal, papel y muchos más. El termino más comúnmente usado como sinónimo de Fabricación Aditiva es "Impresión 3D". De acuerdo a sus partes que conforman a la impresora se muestran en la Figura 17.

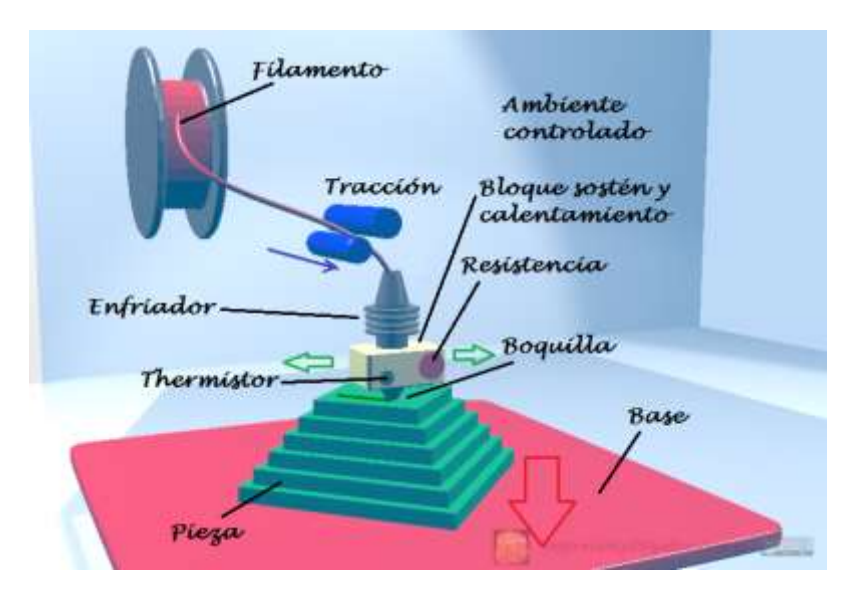

*Figura 17. Partes que conforman la Impresora 3D.*

# **2.4.1 Objetivos de la Impresión 3D.**

La invención de la impresión 3D apunta a dos objetivos principales:

Reducir el tiempo necesario para obtener la primera versión de un producto y eliminar varias restricciones de los métodos de producción tradicionales [19].

Además de:

• Permitir producir geometrías complejas o partes interconectadas sin requerir de ensamblado.

• Permite producir geometrías complejas o partes interconectadas sin requerir de ensamblado.

• Aumenta la flexibilidad en el flujo de producción y ayuda a reducir los gastos industriales.

Reduce los tiempos significativamente, permitiéndole innovar y fabricar más rápido.

- Posibilita a cualquier persona a fabricar objetos cuando quiera o necesite.
- Es útil para reproducir objetos que no se fabrican o se consiguen más.

# **2.4.2 Usos de la fabricación en 3D.**

#### • **Fabricación de Prototipos.**

La impresión 3D se usa desde hace tiempo para crear rápidamente prototipos para ayudas visuales, maquetas de ensamblados y modelos de presentación.

#### • **Piezas Ligeras.**

La eficiencia de combustible y la reducción de las emisiones impulsan la necesitad de fabricar piezas ligeras a través de la impresión 3D, para aplicaciones aeroespaciales y automotrices.

#### • **Productos con funcionalidad mejorada.**

La impresión 3D elimina muchas de las restricciones impuestas por los procesos de manufactura tradicionales que evitan que los ingenieros diseñen verdaderamente pensando en un desempeño óptimo.

#### • **Implantes Médicos Personalizados.**

Para lograr la osteointegración, los fabricantes usan impresión 3D, para controlar con precisión la porosidad de la superficie, a fin de simular mejor la estructura osea real.

#### • **Herramientas, calibradores y Accesorios.**

Por lo general, los accesorios de mecanizado y de herramientas para compuestos impresos en 3D son más baratos y rápidos de producir y, de la misma manera, los insertos para enfriamiento de moldes de inyección pueden reducir considerablemente los tiempos de ciclos.

#### • **Patrones para fundición de Metal.**

La combinación de la impresión 3D con la fundición de metal acorta la brecha entre las piezas diseñadas de manera generativa y los enfoques de manufactura probados para objetos de metal grandes [20].

# **2.4.3 Creality Slicer 4.8.2.**

En el mercado de impresión 3D existe una infinidad de slicers como son: Cura, Simplify3D, PrusaSlicer, entre otros, cada uno de ellos con sus características particulares. Sin embargo, la ventaja que tiene Creality Slicer es que ya vienen configuradas todas las impresoras de la marca Creality por lo que no tendrás que hacerlo manualmente como en otros, haciendo esto una forma más rápida y práctica para comenzar la impresión este programa se observa en la Figura 20 junto con su ventana de trabajo en la Figura 18 [21].

Es importante saber que para poder fabricar cualquier pieza en 3D, se requiere el uso de un software como el Creality Slicer, el cual es compatible para utilizar en cualquier marca de impresora 3D y es totalmente compatible con todos los modelos de la marca Creality. Respecto al sistema operativo, se recomienda utilizar Creality Slicer con versiones superiores a Windows 7 y un mínimo de memoria RAM de 4GB [21].

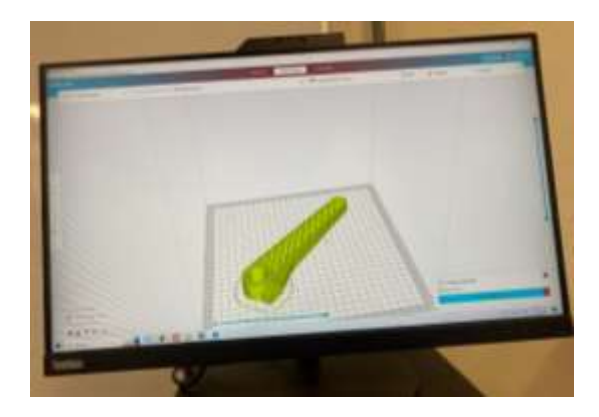

*Figura 18. Ventana de trabajo en Creality.*

El Slicer es una parte fundamental del proceso de impresión 3D, y de la elección de uno u otro depende la calidad y resultados que obtengamos en nuestras impresiones.

Nos permite condicionar nuestro proceso de impresión contando con los ajustes de impresión como:

- Calidad
- Perímetro
- Relleno
- **Material**
- Velocidad
- **Desplazamiento**
- **Refrigeración**
- **Soporte**
- Adherencia de la placa de impresión
- Extrusión doble
- Modos especiales
- **Experimental**

INSTITUTO TECNOLÓGICO SUPERIOR DEL SUR DE GUANAJUATO

Dentro de cada ajuste de impresión de los anteriores, cuenta opciones más detalladas estas condiciones de impresión se pueden ver más específicas en las ventas desde la Figura 19 hasta la 24.

| Perfil                      | Calidad normal |  |                |              |
|-----------------------------|----------------|--|----------------|--------------|
| Q Biscor quality            |                |  |                | ≡            |
| Calidad                     |                |  |                |              |
| Altura de capa              |                |  | 0.2            | <b>FERTS</b> |
| Perímetro                   |                |  |                |              |
| Grosor de la pared          |                |  | Q.B            | man.         |
| Recuento de lineas de pared |                |  | $\overline{z}$ |              |
| Grosor superior/inferior.   |                |  | 0.8            | mm           |
| Grosor superior             |                |  | G.B            | trim         |
| Capas superinees            |                |  |                |              |
| Grosor inferior             |                |  | 0.8            | <b>ITUTE</b> |

*Figura 19. Figura 19. Ajustes que ofrece creality para la impresión (A).*

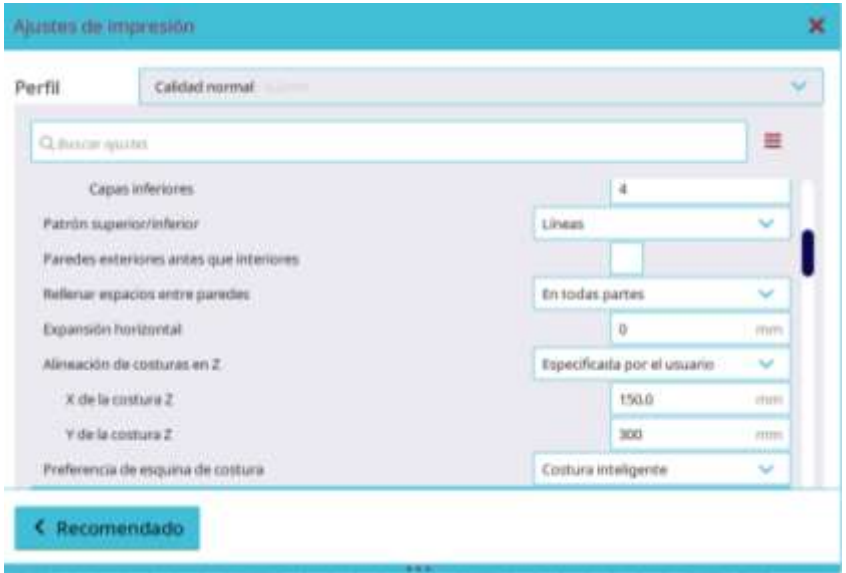

*Figura 20. Ajustes que ofrece creality para la impresión (B).*

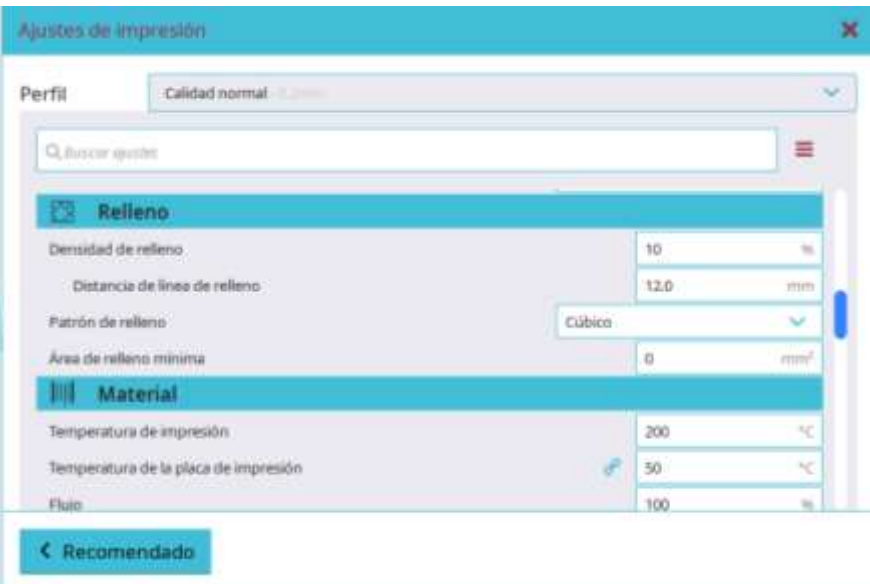

*Figura 21. Ajustes en creality para la impresión (C).*

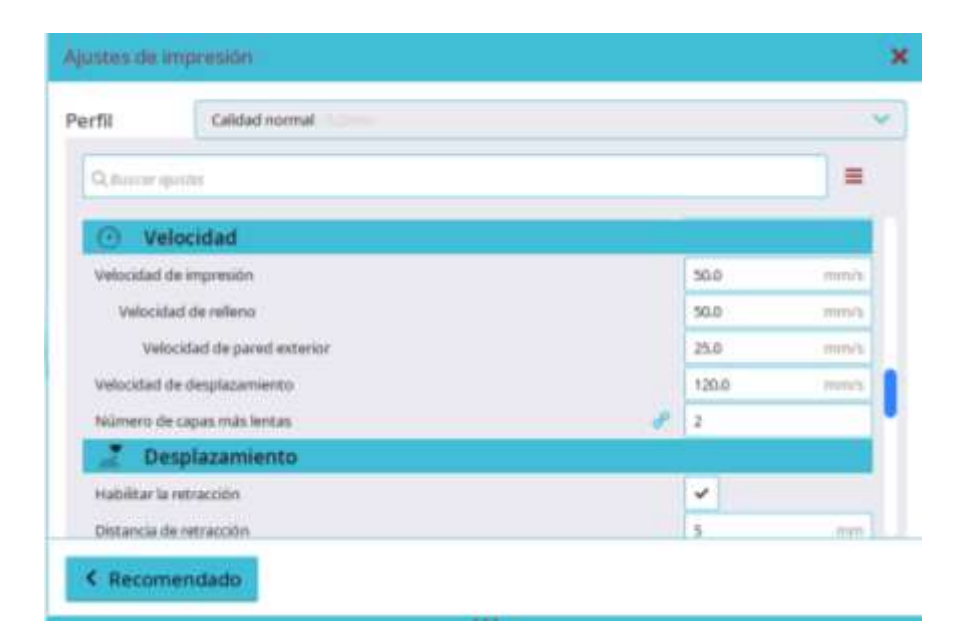

*Figura 22. Ajustes en creality para la impresión (D).*

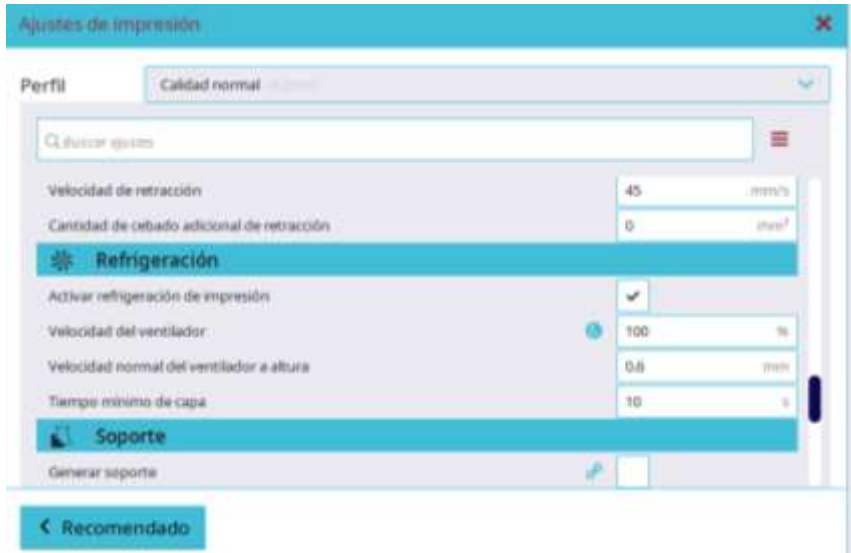

*Figura 23. Ajustes en Creality para la impresión (E).*

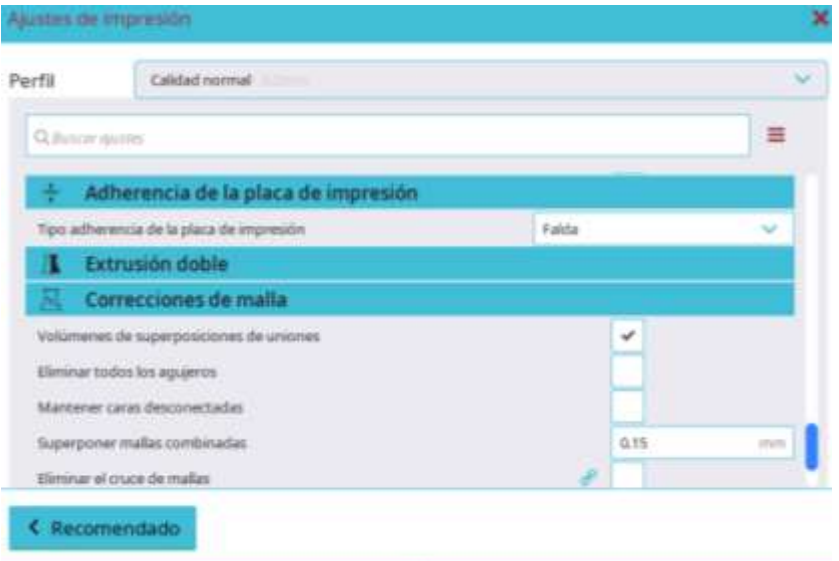

*Figura 24. Ajustes en Creality para la impresión (F).*

# **2.4.4 Material PLA Y ABS.**

#### **PLA.**

El PLA (ácido poliláctico) es un termoplástico biodegradable derivado de recursos renovables como el almidón de maíz o la caña de azúcar. Es uno de los bioplásticos más populares, utilizado para muchas aplicaciones que van desde vasos de plástico hasta implantes médicos, La composición química del material PLA podemos verla en la Figura 25 [22].

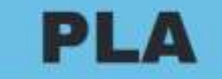

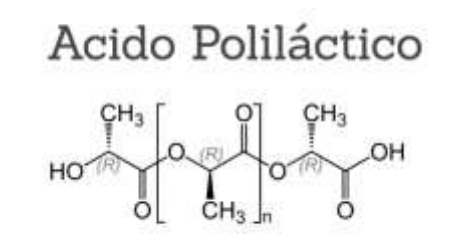

*Figura 25. Composición Química del PLA.*

#### **ABS.**

El ABS (acrilonitrilo butadieno estireno) es un termoplástico común bien conocido en la industria del moldeo por inyección. ¿El ejemplo más típico de su uso? Todo el mundo ha tenido un ladrillo de LEGO en su mano, pues ese ladrillo está hecho de ABS, La composición química del material ABS podemos verla en la Figura 26 [22]

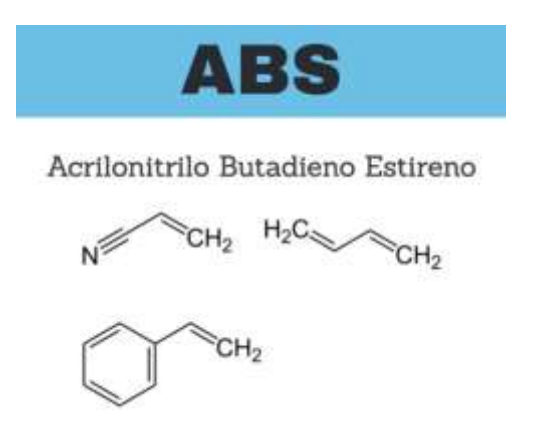

*Figura 26. Composición Química PLA.*

#### **2.4.4.1 Diferencias al imprimir.**

El PLA y el ABS pueden parecer bastante similares a primera vista, pero sus diferencias se hacen evidentes a la hora de imprimir [23].

• Temperatura

El PLA suele imprimirse con una temperatura de cabezal de unos 180-230 °C, en comparación con los 210-250 °C que necesita el ABS.

El ABS puede soportar temperaturas más altas que el PLA, pero tiende a agrietarse con el frío, mientras que el PLA no lo hace.

• Velocidad

El ABS y el PLA se imprimen aproximadamente a la misma velocidad

• Humos

El PLA no desprende un olor desagradable, y el material es de origen vegetal, por lo que sus emanaciones en forma de humo no nos deben preocupar demasiado. Por otro lado, el ABS es notablemente más tóxico que el PLA y produce un olor horrible [23].

#### **2.4.4.2 Diferencia de las Propiedad de Materiales**

• Almacenamiento

El PLA y el ABS no son especialmente higroscópicos, lo que significa que tienen la capacidad de absorber humedad del medio circundante.

• Dureza y durabilidad

En general, el ABS es un poco más fuerte que el PLA, lo que compensa en cierto modo lo difícil que es imprimirlo.

• Flexibilidad

El PLA y el ABS no son filamentos flexibles, pero sin embargo las piezas de ABS tienden a ser menos frágiles que las de PLA, lo que para una pieza funcional puede suponer una diferencia significativa [23].

Naturalmente, hay muchas otras propiedades del PLA y del ABS que pueden ser relevantes para casos de uso específicos. Por ejemplo, el PLA es más reciclable y es biodegradable. Dicho esto, las características mencionadas tienden a ser las más relevantes [23].

La Tabla 1 tiene como objetivo identificar las propiedades de ciertos materiales para su impresión.

|                                            | <b>ABS</b>                     | <b>PLA</b>                              |  |  |
|--------------------------------------------|--------------------------------|-----------------------------------------|--|--|
| Resistencia a la tracción                  | 27 MPa                         | 37 Mpa                                  |  |  |
| Alargamiento                               | 3.5%                           | 6%                                      |  |  |
| Módulo de flexión                          | 2.1 a 7.6 GPa                  | 4 GPa                                   |  |  |
| <b>Densidad</b>                            | 1.0 a 1.4 g/cm3                | $1.3$ g/cm $3$                          |  |  |
| Punto de fusión                            | N/A (amorfo)                   | 173°C                                   |  |  |
| <b>Biodegradable</b>                       | <b>No</b>                      | Sí, bajo las condiciones<br>correctas   |  |  |
| de<br>Temperatura<br>transición del vidrio | 105°C                          | $60^{\circ}$ C                          |  |  |
| <b>Productos comunes</b>                   | LEGO, carcasas<br>electrónicas | Copas, bolsas de<br>plástico, cubiertos |  |  |

*Tabla 1. Diferencia de Propiedades ABS vs PLA.*

# **Capítulo 3**

## **Planteamiento del problema.**

# **3.1 Identificación.**

Principalmente el problema de este proyecto es por falta de la pieza en físico ya que solo se contaba con una Manivela, dicho a esto el problema se da mediante la falta del uso de esta manivela para dar como iniciativa el trabajo de la bomba hidráulica manual. Seguidamente con la falla por fractura de la pieza por medio de la fatiga, ya sea por medio de realizar un trabajo repetitivo, produciendo una variación de tensiones cíclicas en el tiempo y haciendo perder su ductilidad.

Dentro de la iniciativa de este proyecto se observó mediante un error, de acuerdo con la fractura del punto de conexión del ensamblado de la manivela, considerando la falta de resistencia en puntos determinados obtenidos mediante la aplicación de una carga superior a la especificada. Siendo esto un problema por parte de la manivela ya que requiere tener una mejor capacidad en su estructura para ser sometida con la fuerza necesaria para activar la bomba. Esto requiere llevar por medio de un cambio en el diseño con la iniciativa de la búsqueda de un comportamiento mejor implementado para este trabajo.

# **3.2 Justificación.**

La planeación y ejecución de este proyecto es útil y necesario por la razón de falta de la pieza ya que se necesita para activar la bomba hidráulica, así mismo de tener más de una manivela a disposición, además de este problema es interesante como interactúa cada uno de estos rediseños identificando el comportamiento de cada una de las zonas de cada pieza por individual, adicionalmente también el realizar este proyecto nos ayuda a recaudar información para compartir en otros proyectos y ampliar esta rama de conocimiento de tipos de optimizaciones, ya que es muy escasa la información además de generar mayor interés en este tipo de estudio de la optimización.

De igual modo de interactuar el presente análisis de este trabajo, ya que cobra una importancia fundamental, dado que lleva a cabo diferentes tipos de conocimientos empleados de diferentes áreas como manejo de software de diseño y simulación, comportamiento y propiedades de los materiales, tipos de estructuras para soportes de cargas, aprendizaje de la impresión en 3D tanto como partes de la impresora y su calibración y del estudió del material abs para la búsqueda de los parámetros ideales, siendo así un gran trabajo colectivo de información y conocimiento aplicado, teniendo como finalidad la aplicación de los diferentes conocimientos adquiridos en la institución.

# **3.3 Alcance.**

Este proyecto tiene como finalidad implementar o identificar una mejora o al igual que buscar un resultado de un comportamiento similar a la de nuestra pieza base o de fábrica, con el fin de tener una mejor estructura para la resistencia de una mayor carga o por otro lado obtener una mejor y menor cantidad de masa suministrada en la pieza, debido a estos factores es posible que este tipo de estudio nos lleve a sincronizar el diseño con otros proyectos, adquiriendo y ampliando más el área de las estructuras para el diseño además de tener una mejor visión en su forma estética.

## **Capítulo 4**

# **Objetivos**

# **4.1 Objetivo general.**

Diseñar y simular diferentes tipos de modelos de diseño con diferentes tipos de estructuras implementadas en las manivelas, además de la adquisición de los resultados para encontrar un diseño estructural ideal para su funcionamiento, comparando si sus resultados a nuestra pieza base sean iguales o mejores.

# **4.2 Objetivos específicos.**

- Reconocer la funcionalidad y operación de Solidworks®, Ansys® y Creality®.
- Comprender la diferencia del tamaño de mallado en el proceso de simulación.
- Recopilar información de las simulaciones en Excel.
- Probar diferentes métodos en la creación de cada una de las Manivelas.
- Estudió de simulación por medio de la optimización topológica, buscando un nuevo diseño para obtener una estructura y masa ideal.
- Encontrar las zonas más afectadas por parte de cada diseño empleado y mejorando las áreas afectadas.
- Desarrollar gráficas y tablas por medios de los análisis y sus resultados
- Obtener el conocimiento de la Impresora 3D y el comportamiento de impresión mediante la adaptación de sus parámetros.

# **Capítulo 5**

# **Metodología.**

El presente proyecto se llevó a cabo en el Instituto Tecnológico Superior del Sur de Guanajuato (ITSUR). Con la dirección: Educación Superior 2000, Benito Juárez, 38940, Uriangato, Gto.

# **5.1 Fase 1. Recreación de nuestra manivela base (Recolección de medidas).**

Se inició mediante la obtención de las dimensiones base adquiridas por las herramientas de medición, obteniendo longitudes, profundidades y diámetros de la pieza para poder recrear la pieza original o base en el software de diseño (Solidworks®) conjuntamente con del uso del software de simulación (Ansys®), y así determinar su comportamiento y obtención de datos para poder enfocarnos a superar o mejorar los resultados en las siguientes pruebas o modelos, además de observar donde son los puntos de la pieza más afectados por la carga suministrada, en las Figuras 27 y 28 se muestran las medidas obtenidas con las herramientas de medición.

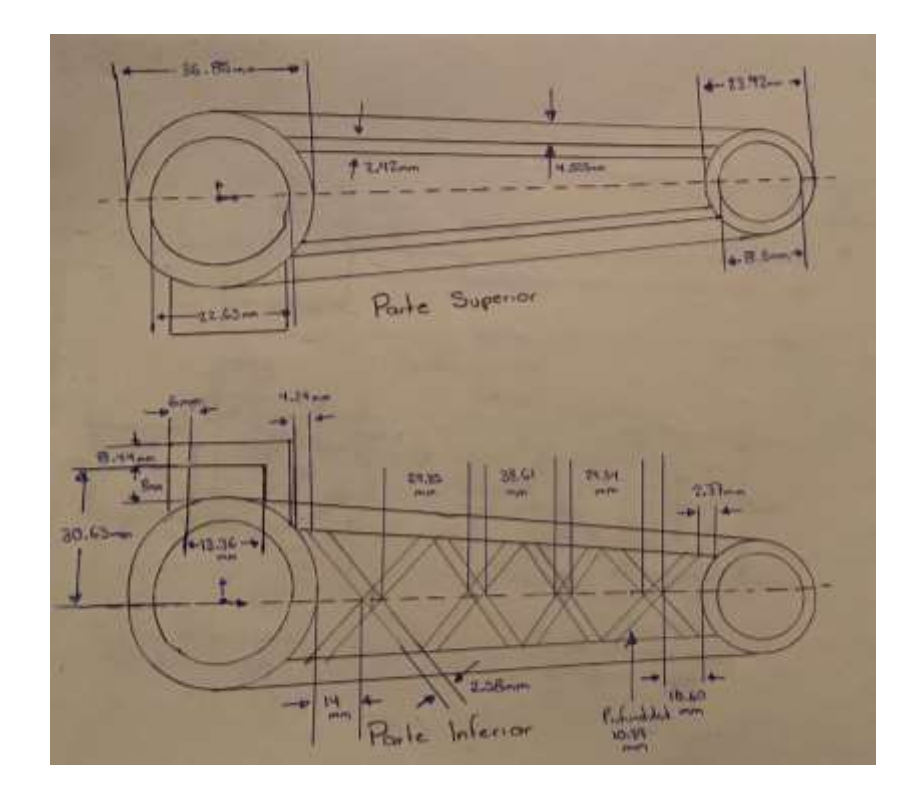

*Figura 27. Croquis de las vistas Inferior y Superior de la Manivela – Diseño 1.*

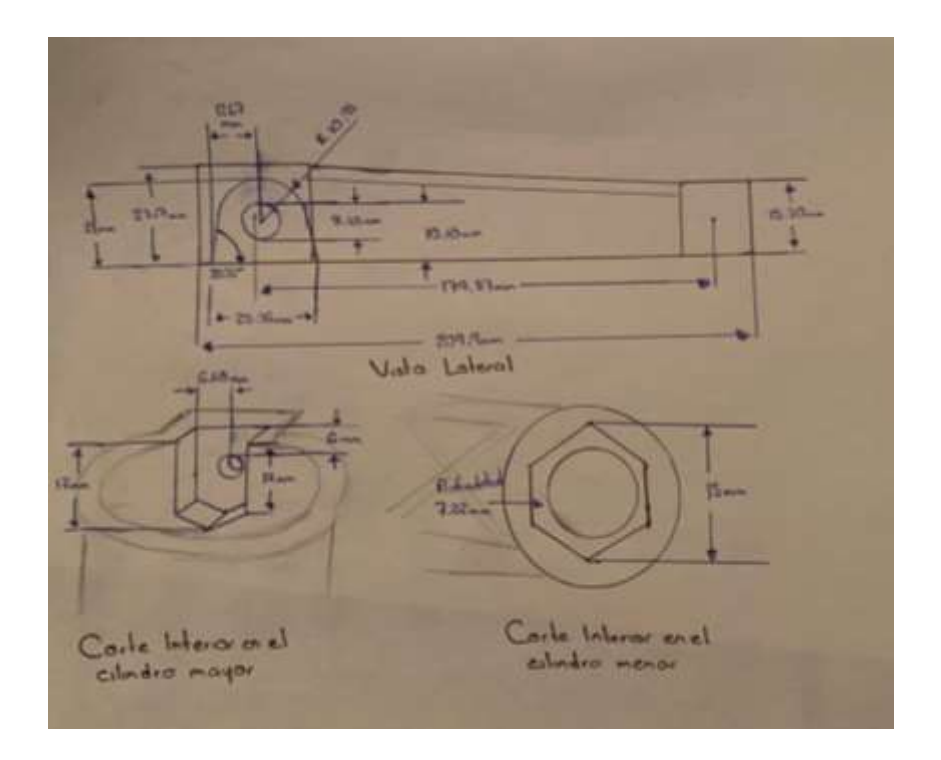

*Figura 28. Croquis de las vista lateral y cortes internos de la Manivela – Diseño 1.*

**5.2 Fase 2. Implementación de nuestros tipos de estructuras para la elaboración de los diseños de las pruebas de manivelas.**

# **5.2.1 Diseño-Prueba 1.**

Este diseño es la recreación de la pieza base con las medidas originales implementadas de fábrica. Dentro del diseño, cada persona tiene diferente método de trabajo o diferentes herramientas u operaciones a usar, por lo cual la creación de las piezas puede variar en su método.

#### **Paso 1.**

Este diseño básicamente se empezó por desarrollar en el plano planta, partiendo del origen con 2 círculos y añadiendo una línea constructiva para determinar la longitud de la pieza, conectando 2 cilindros una vez ya extruidos. La extracción de los 2 Cilindros fue por separadas, debido a que la altura a partir de la planta es diferente como se observa en la Figura 29.

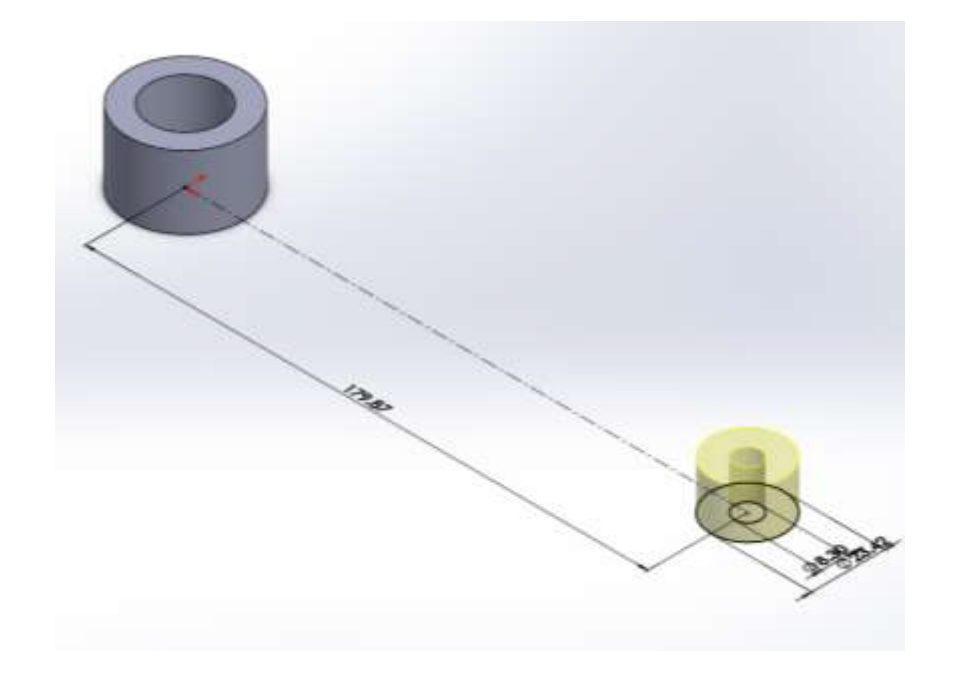

*Figura 29. Creación de los cilindros en el plano planta a una determinada distancia (Diseño* 

*1).*

#### **Paso 2.**

Después mostrando en la Figura 30. Se realizó un croquis en el mismo plano, para poder unir de forma sólida los cilindros.

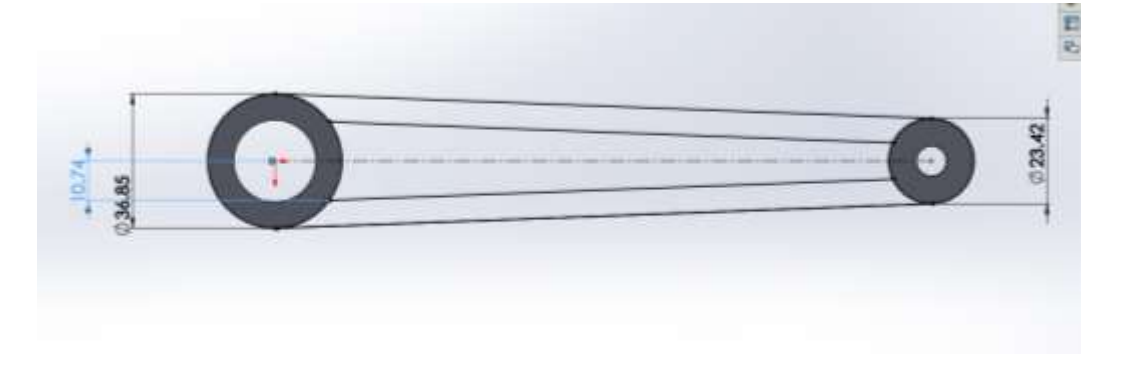

*Figura 30. Croquis para la conexión de los cilindros de la pieza (Diseño 1).*

Solo se genera la operación de extruir la parte del centro ya que hay 2 partes en la parte superior de la pieza que constan de diferente tamaño mostrando la extruccion en forma amarilla en la Figura 31.

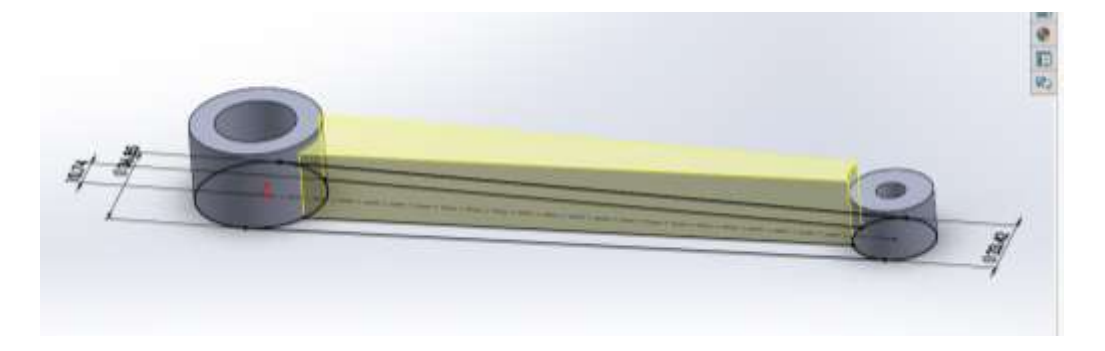

*Figura 31. Extruccion para la unión de los cilindros (Diseño 1).*

#### **Paso 3.**

Como se puede observar la pieza consta de una inclinación tomando en cuenta de la parte superior del cilindro 1 con el cilindro 2, para este problema se usó la operación de extruir corte como se puede observar en la Figura 32.

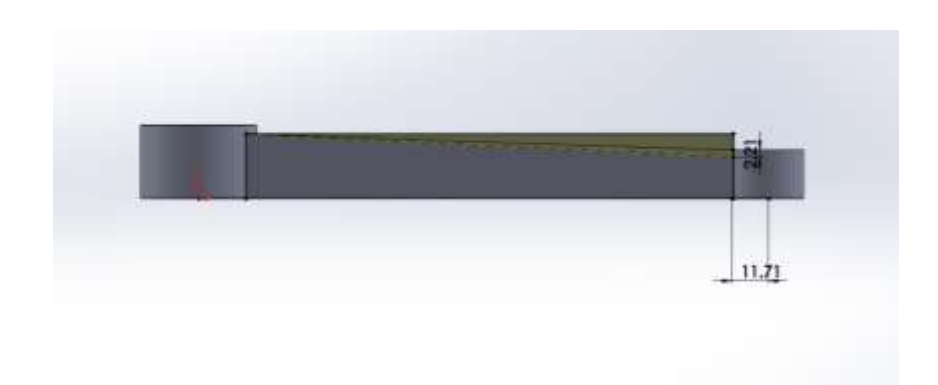

*Figura 32. Corte de inclinación (Diseño 1).*

#### **Paso 4.**

Siguiendo con el procedimiento, se volvió a repetir el mismo procedimiento, pero ahora para las partes superiores, ya que esta extrucción cuenta con una medida más alta partiendo desde la planta. Formando 2 barras más altas a la anterior, sin embargo, también costa de la operación de extruir corte, generando el mismo grado de inclinación, pero con mayor altura. Esto se puede identificar en la Figura 33.

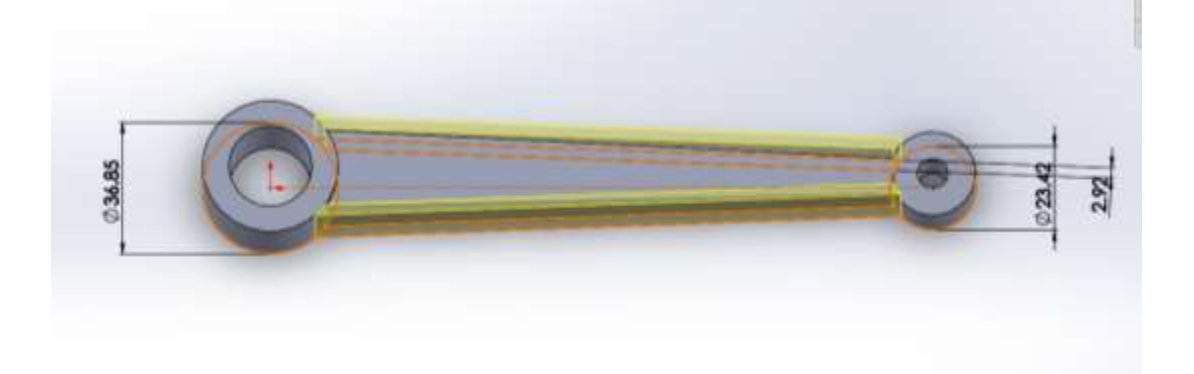

*Figura 33. Extruccion de las barras internas de la pieza (Diseño 1).*
#### **Paso 5.**

Se volvió a generar un croquis desde el plano planta, formando 2 barras en sus exteriores del mismo tamaño que la primera extrucción realizando el corte inclinado nuevamente. Figura 34.

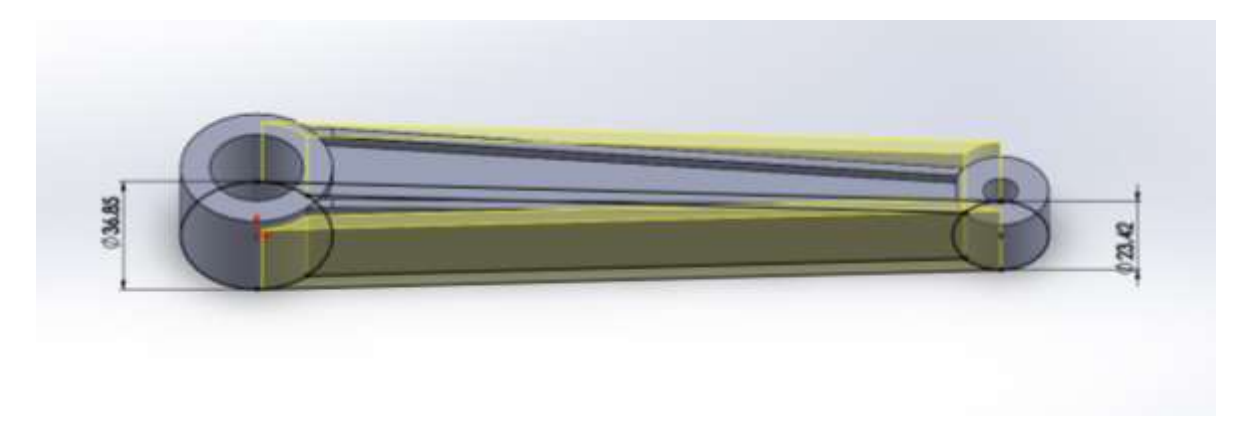

*Figura 34. Extruccion de las barras externas (Diseño 1).*

#### **Paso 6.**

Una vez obtenida la pieza sólida, por la parte inferior, desde debajo del plano planta, generaremos un croquis con las medidas correspondientes y utilizaremos la operación extruir corte como se presenta en la Figura 35.

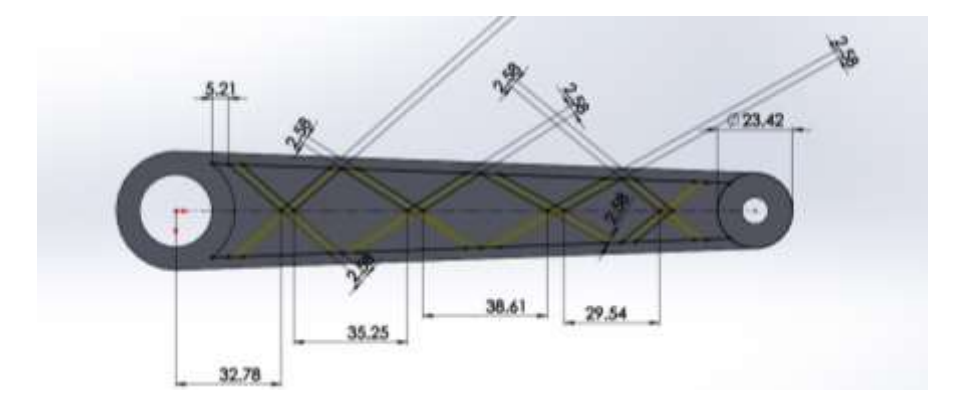

*Figura 35. Croquis en el plano planta para la creacion de la estructra interna de la pieza (Diseño 1).*

### **Paso 7.**

Una vez obtenido este hueco se implementará el diseño en la parte interior de su estructura, en este apartado se utilizó en el croquis la herramienta de simetría de entidades por medio del apoyo de la línea de construcción, dado que esta simetría nos ayuda a acelerar más el proceso, además de no repetir cotas y tener un croquis definido.

El siguiente paso se desarrolló en el plano alzado en la parte del cilindro que partió del origen, pero siendo tomado como elección el plano alzado, ya que queremos formar una extrucción en diferente sentido como nos indica la Figura 36.

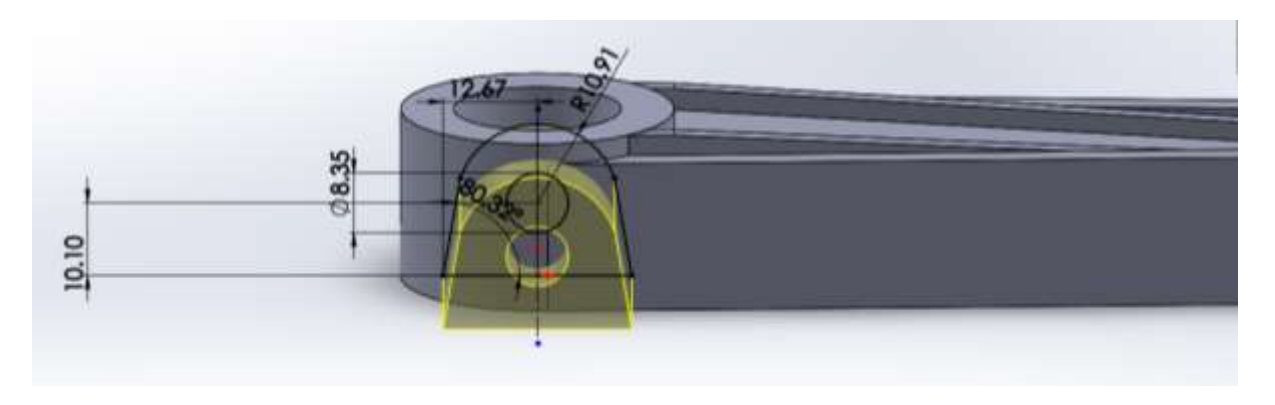

*Figura 36. Parte de la conexión de la manivela donde se realizará parte del ensamblado para su funcionamiento (Diseño 1).*

### **Paso 8.**

De acuerdo con la operación anterior, se generó en la parte interior del cilindro una parte sólida que no se desea en la pieza, para resolver este problema se realizó nuevamente en el plano planta, un círculo interior de la misma medida y así mismo volviendo a generar un corte mostrando la operación en la Figura 37.

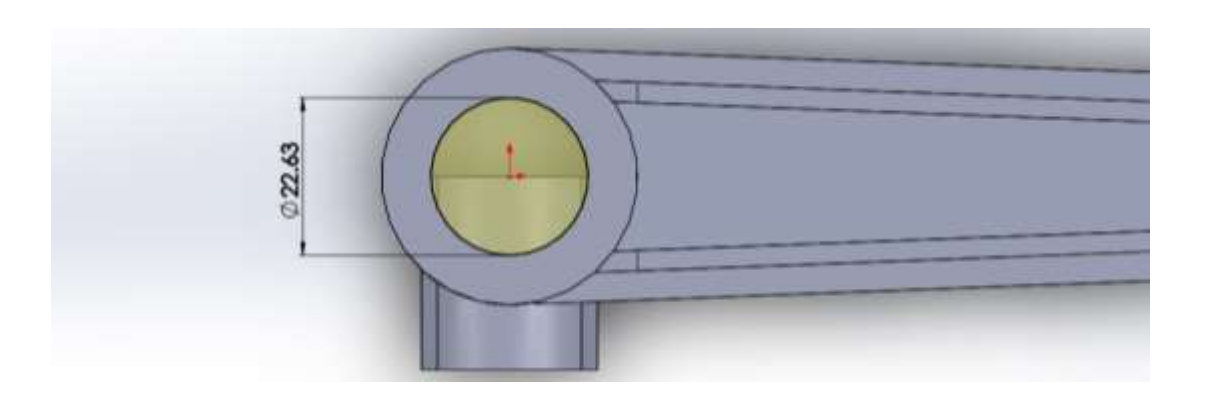

*Figura 37. Corte interior del cilindro más grande (Diseño 1).*

#### **Paso 9.**

A continuación, nuevamente trabajando desde la parte de abajo del plano planta, se generó un croquis para generar nuevamente un corte, como se identifica el corte en la zona amarilla en la Figura 38.

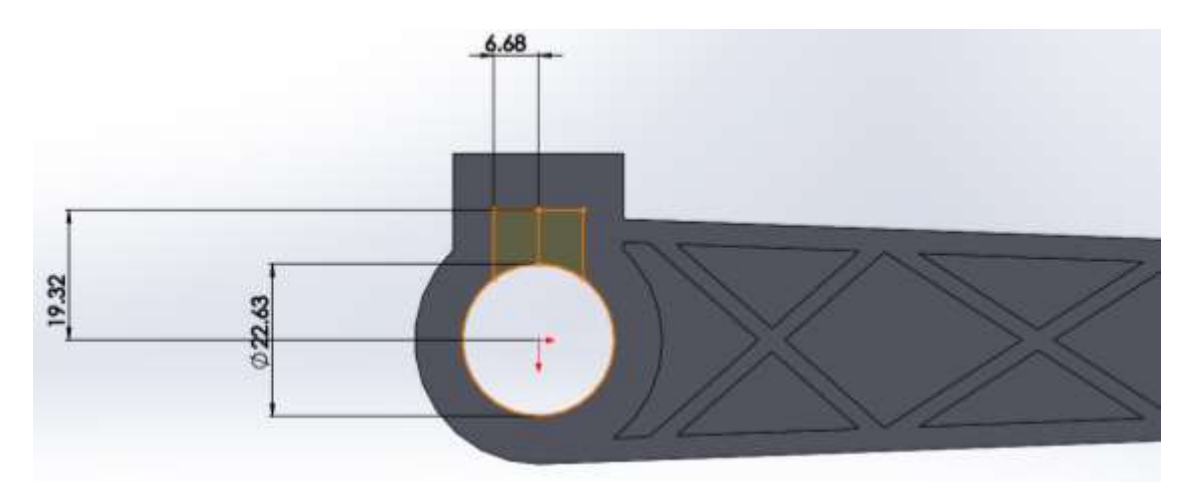

*Figura 38. Corte interior para el ensamblado de la manivela (Diseño 1).*

### **Paso 10.**

Tomando como observación en la parte donde se realizó la anterior operación extruir, hay un detalle muy pequeño en el cual tiene forma de un pequeño triangulo, siendo esto muy importante ya que debido a este detalle no podrá ser ensamblada la manivela de manera correcta. Por esto mismo se realizó un corte desdé el plano

alzado observando este pequeño corte de 3mm en forma de triangulo en la Figura 39.

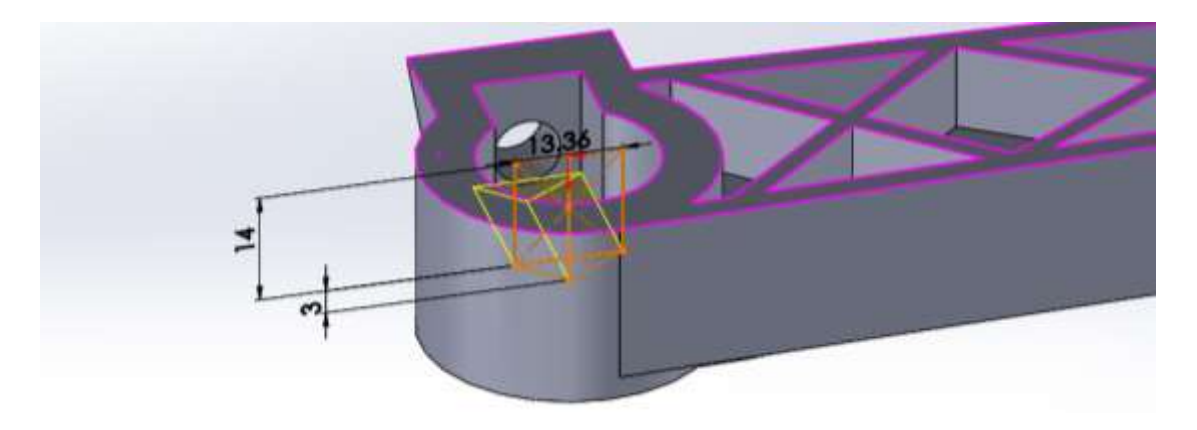

*Figura 39. Corte en forma de punta (Diseño 1).*

#### **Paso 11.**

Y por último analizando en la parte del cilindro más pequeño se identifica que se tiene que realizar un corte con una figura hexagonal tomando en cuenta como referencia el centro del círculo interior, ubicado el corte desde la parte de abajo en el plano planta con un diámetro de 15mm y una profundidad de 8mm mostrado en la Figura 40.

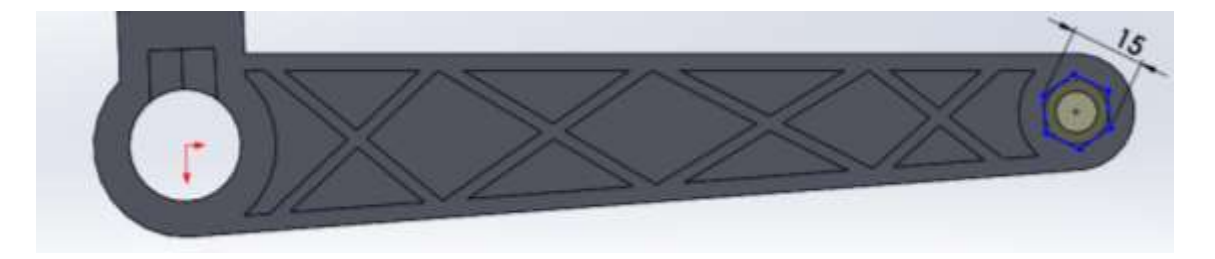

*Figura 40. Corte en el cilindro menor de forma hexagonal (Diseño 1).*

#### **Paso 12.**

Para tener más detallada la pieza podemos realizar redondeos para tener una figura más similar a la pieza base mostrando estos detalles en la Figura 41.

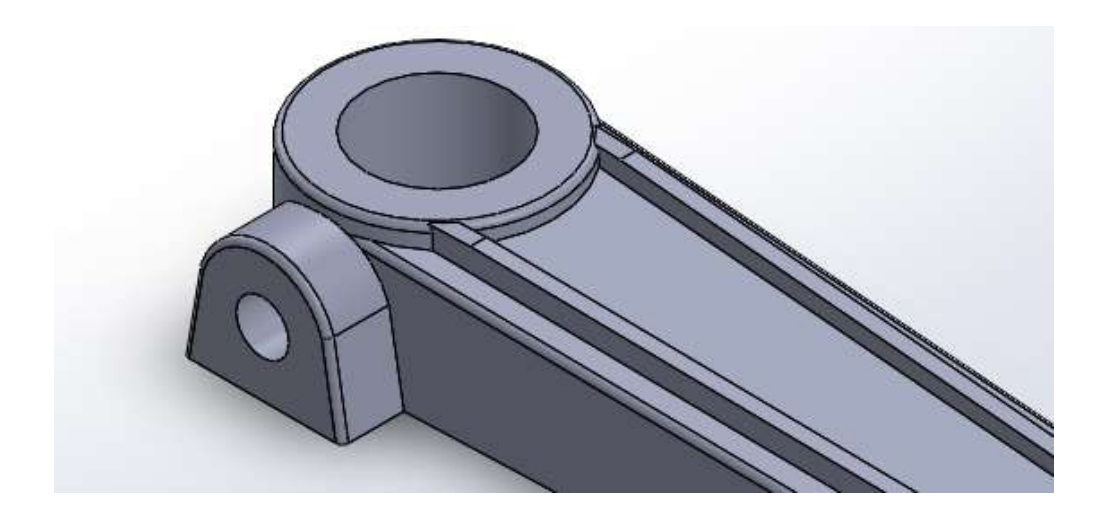

*Figura 41. Pieza terminada con redondeos incluidos (Diseño 1).*

### **5.2.2 Diseño-Prueba 2.**

En este diseño se volvió a realizar los mismos pasos que de la pieza 1, siendo esta una diferencia en el paso 7, donde se realiza un cambio en su estructura interna, para este cambio se rediseñara de forma de pequeños hexágonos tomando en cuenta al momento de realizar el croquis. Se utilizo la herramienta de polígonos para realizar un croquis de manera más rápida, ya que permite crear un polígono definido y solo definir el tamaño de uno de sus lados, sin embargo, al no utilizar esta herramienta se tardaría más al generar línea por línea de cada uno de sus lados, además de estar agregando ángulos para poder definir de manera correcta el croquis.

Una vez ya adquirida la construcción del croquis se continuo a realizar con la herramienta de recorte de entidades, las partes de los hexágonos fuera de la pieza para poder limitar el panal y que al momento de extruir no salga de nuestra parte interior de la pieza expuesto en la Figura 42.

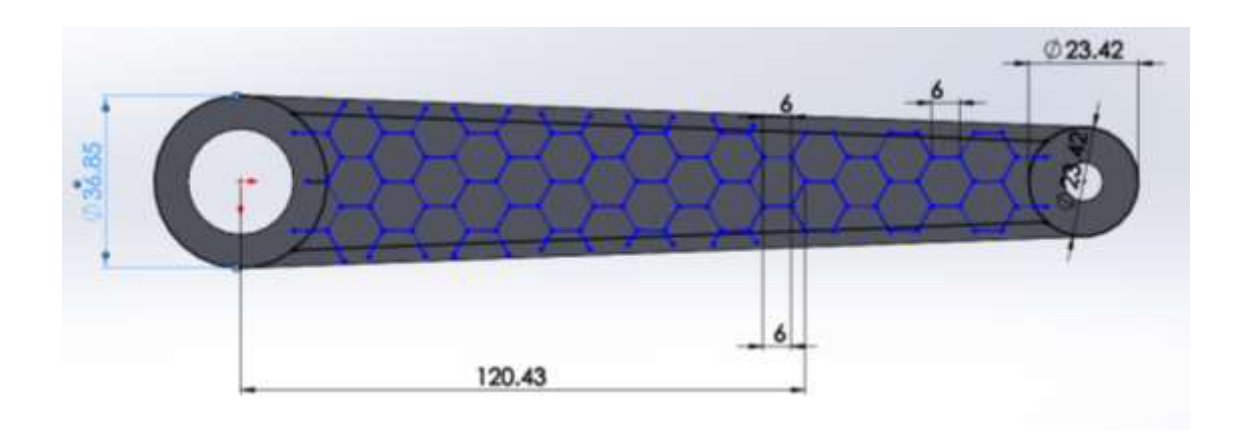

*Figura 42. Croquis con estructura hexagonal en forma de panal (Diseño 2).*

Otro dato muy importante, como se muestra en la siguiente imagen, se decidió dejar un poco fuera las líneas, como ejemplo se muestra la línea naranja al igual que las demás líneas azules fuera de la línea negra como podemos observar en la Figura 43.

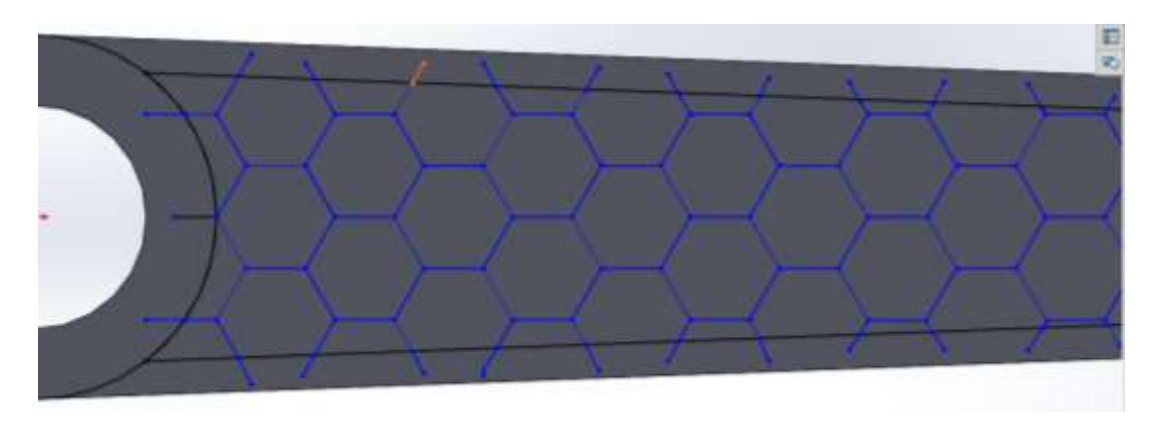

*Figura 43. Líneas fuera croquis establecido para la extrucción laminar (Diseño 2).*

Siguiendo con el procedimiento se utilizó en la extrucción del panal usando la operación de extruir-lamina, ya que este consta de no tener un dibujo en el croquis de forma cerrada. O dicha de otra forma, siendo la selección de las líneas y generando un volumen en ellas, ya sea a partir de un lado o hacia ambos, dándole un valor de medida, siendo observado el laminado en la Figura 44.

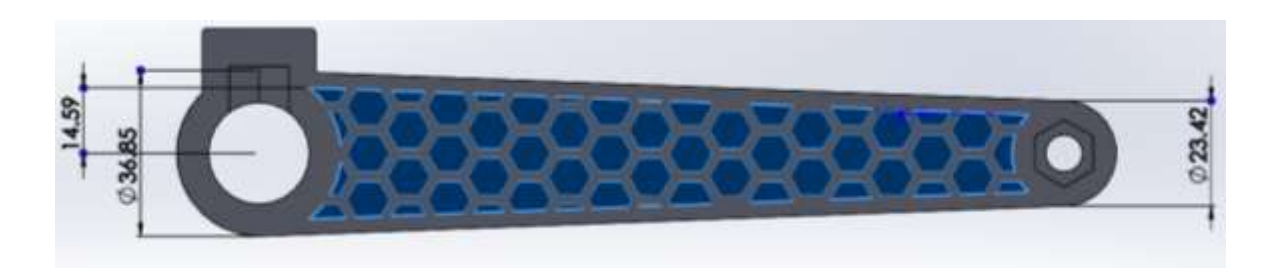

*Figura 44. Vista de la estructura extruida en forma hexágonos (Diseño 2).*

# **5.2.3 Diseño-Prueba 3.**

Este diseño consistió en observar cómo se comporta la misma pieza 1, pero con la gran diferencia de ser transparente, sin tener una cara laminada cerrada.

Omitiendo los pasos de creación de los cilindros, tomando como referencia la pieza base, solo se conservaron las barras laterales señaladas en la Figura 45. Y generando entre ellas un vacío.

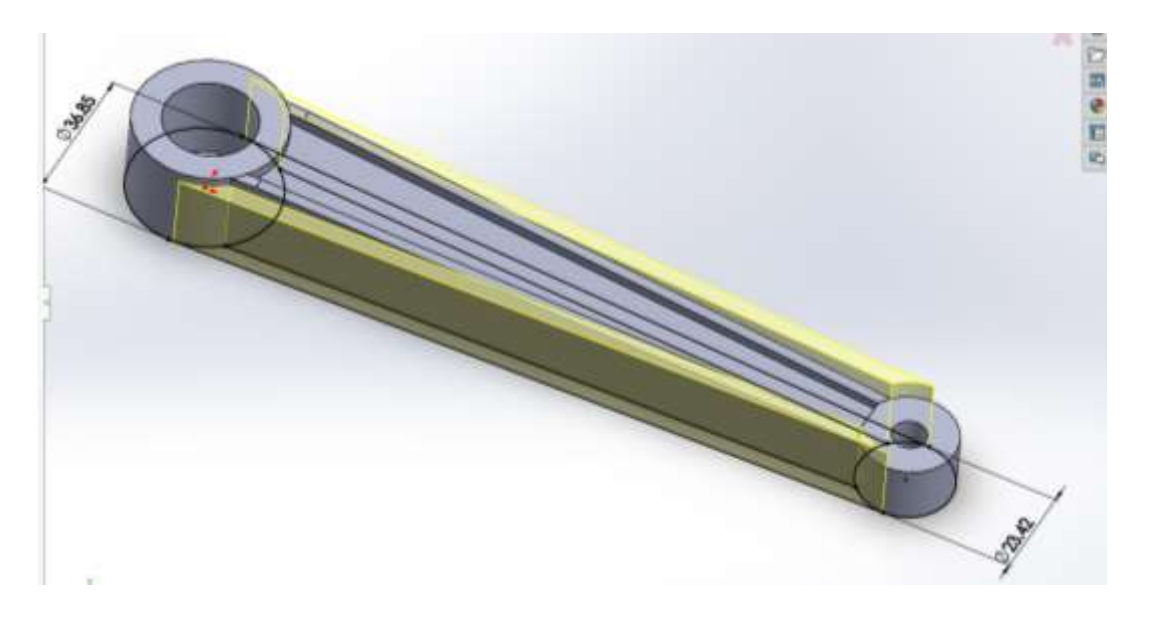

*Figura 45. Barras laterales extruidas (Diseño 3).*

Nuevamente con las cotas obtenidas, se volvió a realizar un croquis donde formamos la estructura de formas de "X" ya que al momento de realizar extruir corte nos eliminó la estructura identificando la pieza terminada en la Figura 46.

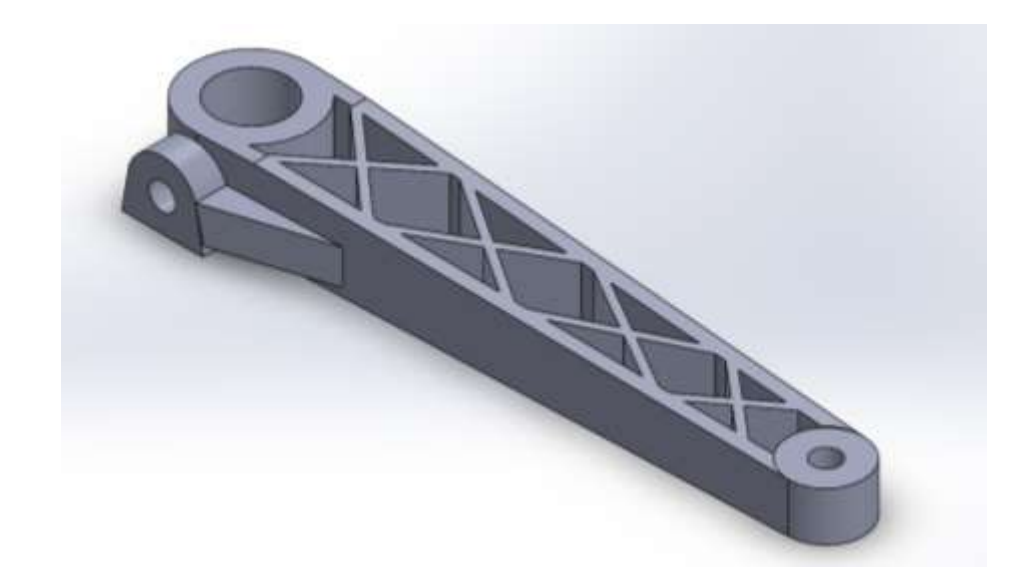

*Figura 46. Manivela con la misma estructura base con corte superior (Diseño 3).*

Otro dato importante, esta pieza tiene como otra diferencia aparte de no tener una cara laminada, el desarrollo de un nervio seleccionando algunas aristas de la pieza ya extruida, formando un plano más específico al momento de realizar esta operación como se muestra en la Figura 47.

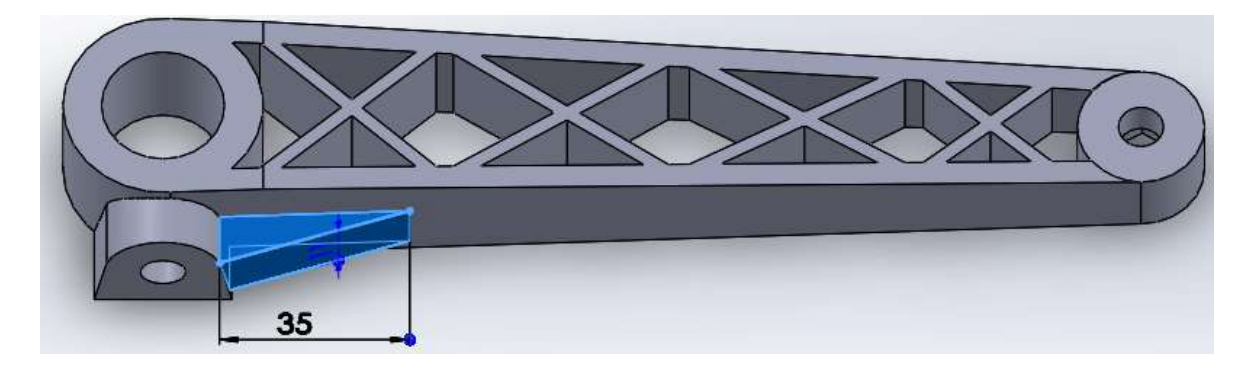

*Figura 47. Nervio (Diseño 3).*

### **5.2.4 Diseño-Prueba 4.**

El siguiente diseño, se realizó con el fin de obtener un resultado como el anterior (El diseño 3) pero su estructura interna como el diseño 2.

Como se puede observar en la rama donde se muestra el procedimiento, ubicado en la parte izquierda del software, este procedimiento al igual que la anterior es un diseño más corto de realizar, mostrado el método en la Figura 48.

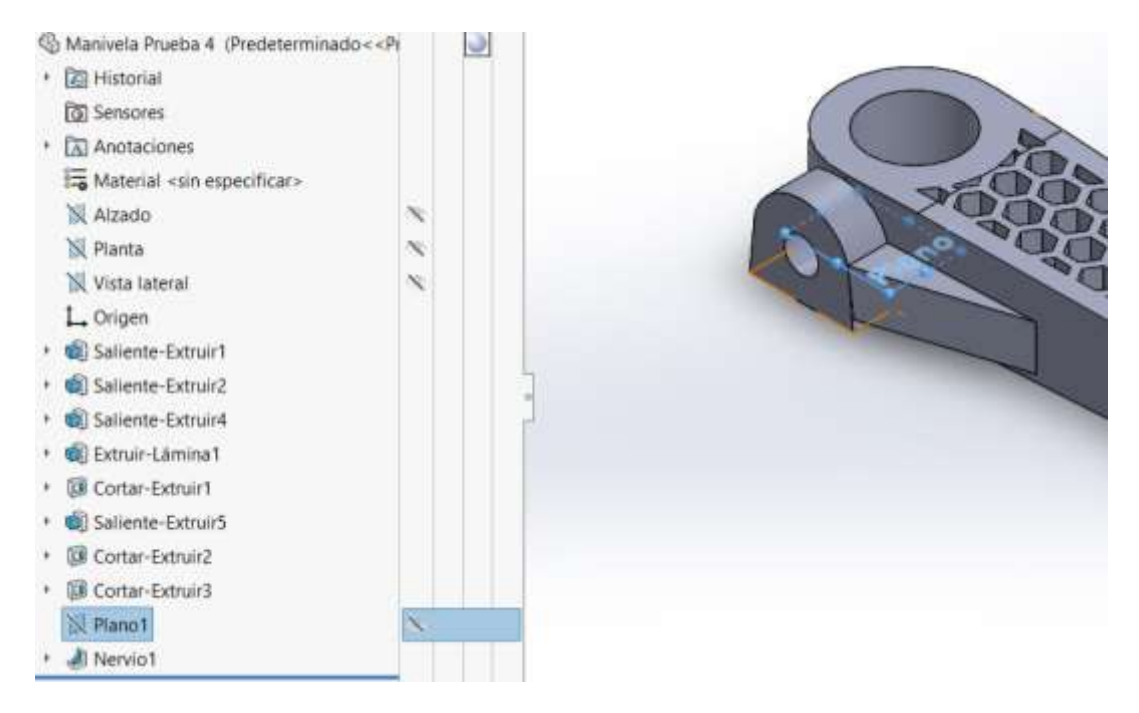

*Figura 48. Diseño de Manivela con estructura hexagonal (Diseño 4).*

Recordando los pasos compartidos en algunas piezas.

### **Paso 1.**

Nuevamente iniciando creamos los cilindros.

### **Paso 2.**

Creación del croquis para crear las barras laterales.

### **Paso 3.**

Creación de croquis en el plano alzada para realizar el corte de inclinación en las barras extremas de la pieza, tomando la altura superior de cada uno de los cilindros.

### **Paso 4.**

Extruir/Base de la figura en el cilindro de forma lateral en el plano alzada, además de realizar su corte para no obstruir en el vaciado donde valla ensamblada.

#### **Paso 5.**

Creación del plano para la elaboración del Nervio.

#### **Paso 6.**

Creación del croquis, la figura hexagonal en el cilindro para generar el corte.

#### **Paso 7.**

Desarrollo del croquis en forma de panal con su Extruir/Base laminada.

### **5.2.5 Diseño-Prueba 5.**

La creación de este diseño fue de forma diferente en la posición de las barras laterales al momento de su unión entre los cilindros.

El objetivo de este diseño fue darle forma a la manivela como si fuera una viga. Empezado como base lo que se ha hecho anteriormente en los diseños, pero ahora de forma diferente es su operación de extruir, al momento de extruir en un plano, podemos realizar la operación el dos direcciones, anteriormente para la creación de los cilindros solo se hacía en una dirección a partir del plano Planta, sin embargo, en esta ocasión extruiremos por debajo y por encima del mismo plano. Realizando la extrucción de cilindros apartes, el tamaño de la altura del cilindro se divide entre dos, para que una vez realizada la operación se sumen ambas. Por otro lado, en la siguiente imagen podemos observar que el plano planta es la línea azul que parte del origen identificando en la Figura 49.

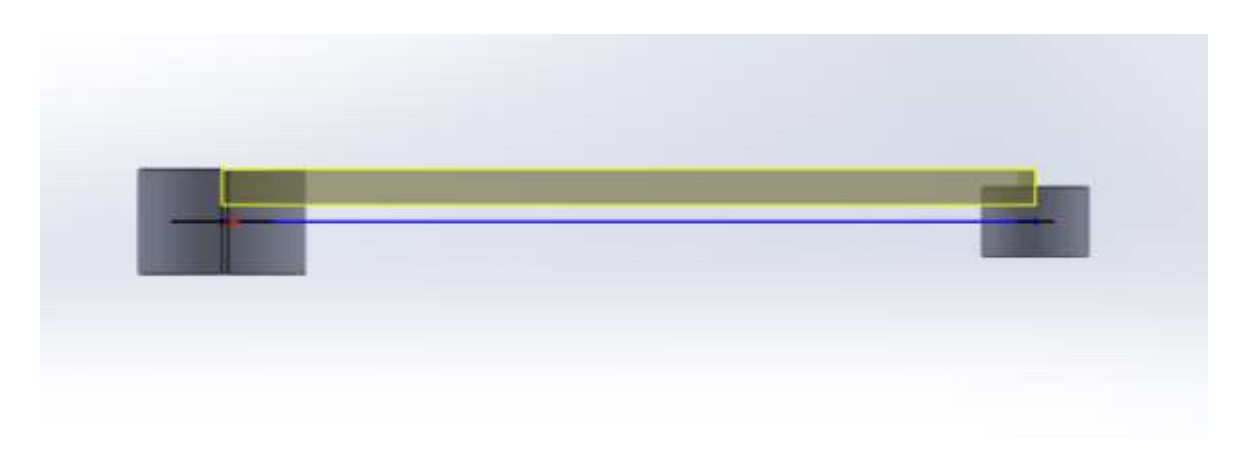

*Figura 49. Extrucción de los cilindros desde el plano planta en ambas direcciones (Diseño 5).*

De acuerdo a que ahora las barras extruidas que conectan a los cilindros están en diferente posición, volveremos a crear un croquizado en el plano planta, volviendo a trabajar con la operación Extruir/Base en ambas direcciones, pero ahora añadiéndole una condición, la cual consiste decirle al software que cuando nos extruya, sea a partir de una longitud que se determinara.

Como se muestra en la siguiente imagen, vemos que entre las barras se dejó un vacío entre ellas, debido a que le asignamos una estructura de forma de viga como podemos observar en la Figura 50.

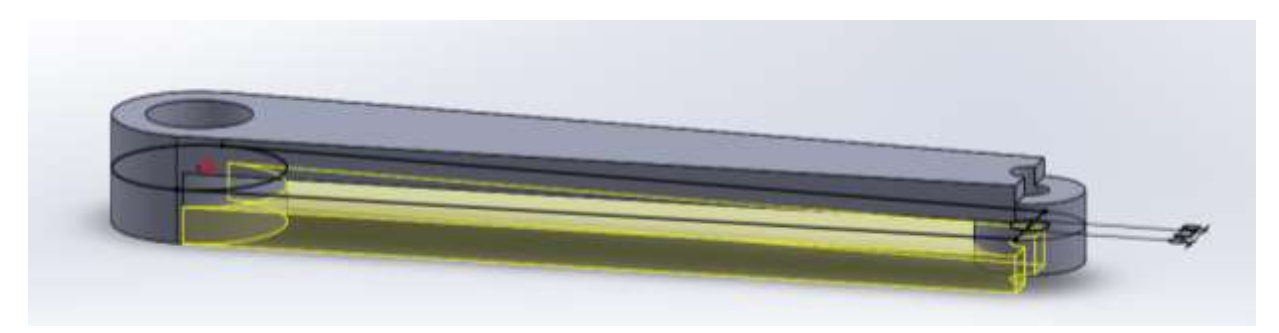

*Figura 50. Extrucción de las barras de unión en ambas direcciones (Diseño 5).*

Para rellenar el vacío que se dejó y poder aplicar el diseño que se busca, se tomó como referencia la cara interna de una de las barras, realizando un croquizado asignándole cotas para poder así darle forma de una viga siendo vista en la Figura 51.

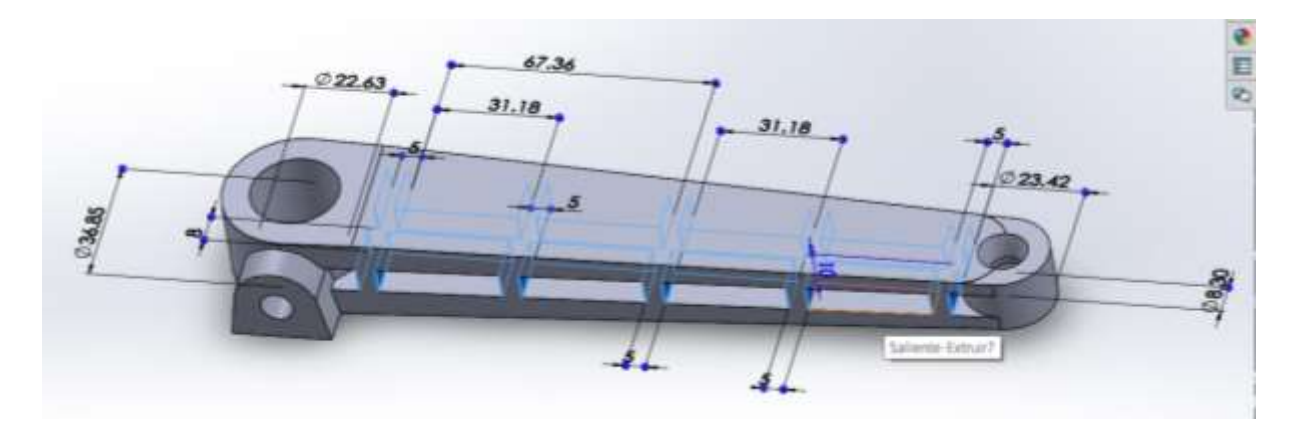

*Figura 51. Cotas de la estructura interna (Diseño 5).*

Se seleccionará en el croquis las partes cerradas que se muestran en amarillo, para poder tener la parte solida interna, diciéndole al programa que las extruya hasta la siguiente superficie, que vendría siendo la otra parte interna de la otra barra siendo observada en la Figura 52.

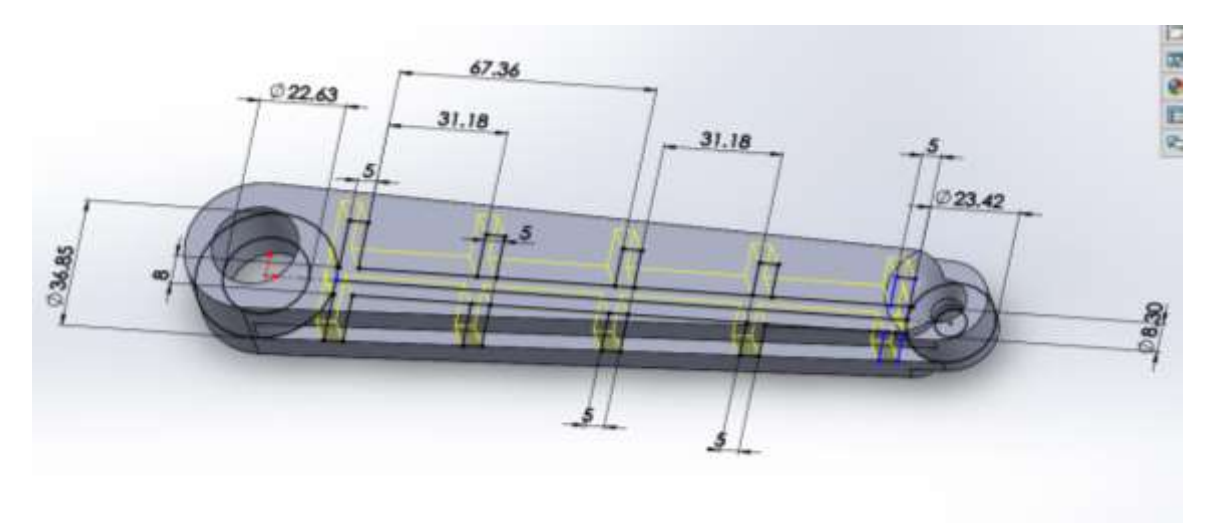

*Figura 52. Extrucción del croquis en la zona interna (Diseño 5).*

Repitiendo el mismo paso sobre los otros diseños, en el plano alzado, partiendo desde el origen, Se dibujo la figura para la extrucción sólida lateral del cilindro mayor y se le asignara la dirección correspondiente identificada en la Figura 53.

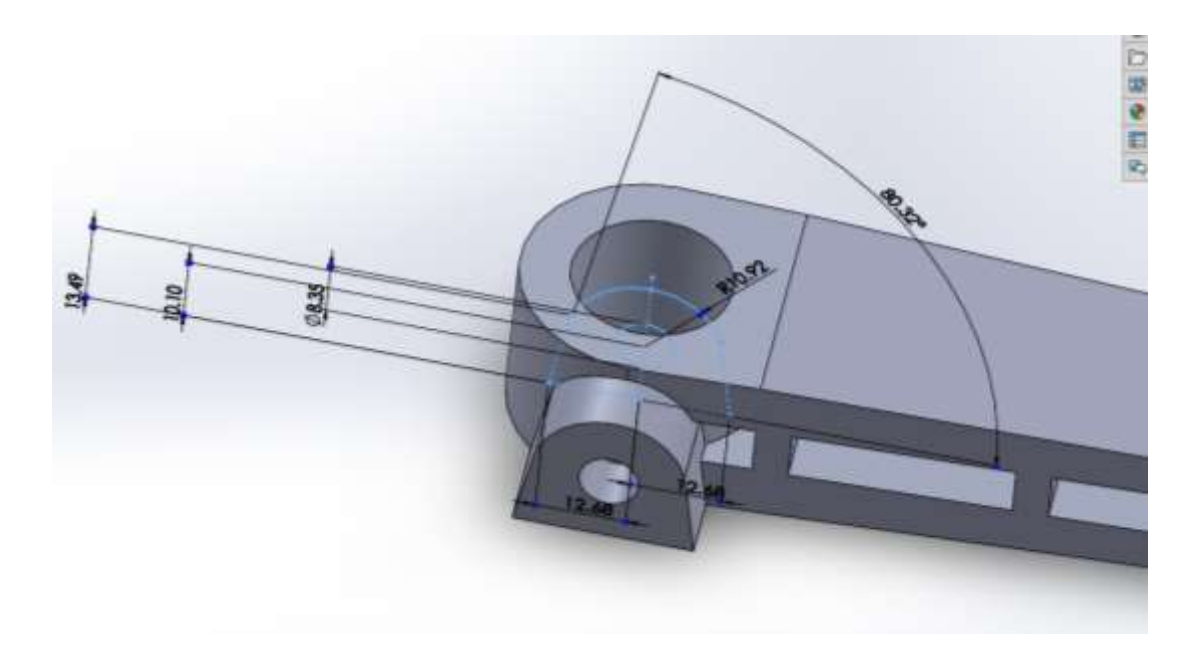

*Figura 53. Creación de la extrucción lateral (Diseño 5).*

Al igual que dibujando la figura de corte mostrada en la Figura 54.

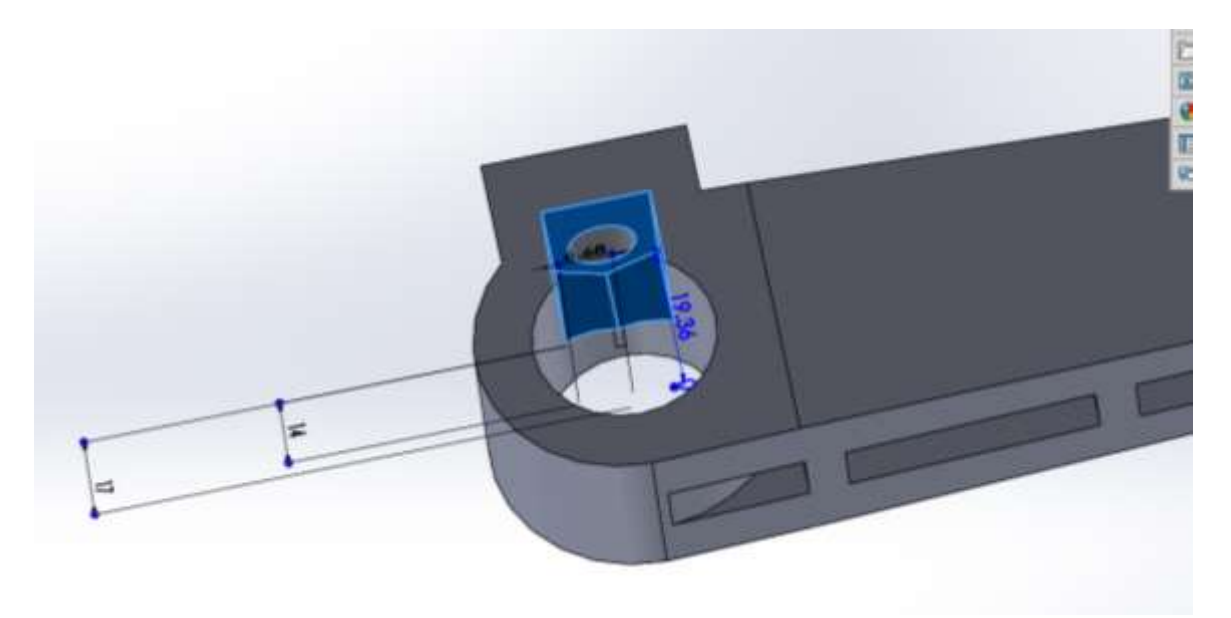

*Figura 54. Corte interno en el cilindro más grande (Diseño 5).*

Retomando la forma en que se inició la creación de la pieza, se tiene que realizar dos cortes de forma inclinada en las barras de unión, dibujando en el plano alzado, cuatro puntos seleccionados por las flechas, la cara superior e inferior del cilindro

uno al igual que del cilindro dos, ya que se puede observar de manera más clara la forma del corte en la Figura 55.

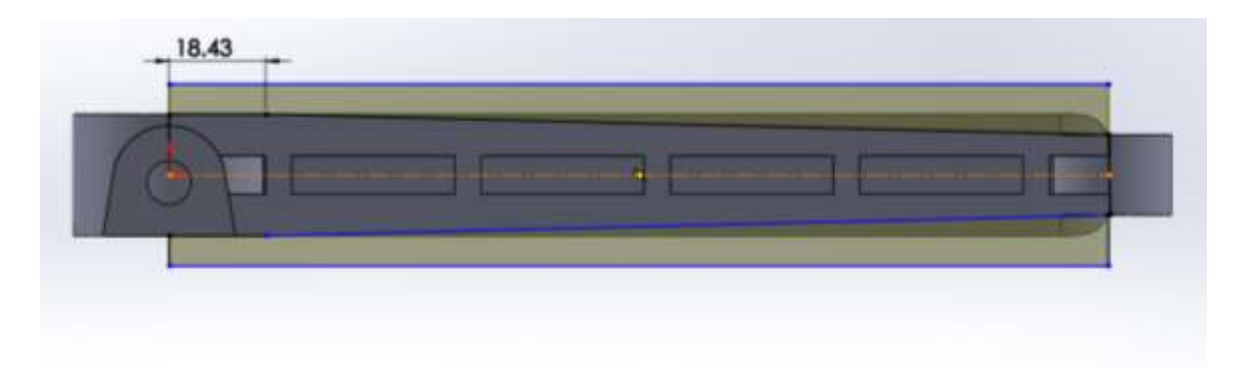

*Figura 55. Cortes de inclinación en ambas direcciones (Diseño 5).*

Y por último el corte Hexagonal en el cilindro más pequeño, además de asignarle redondeos en unas aristas, ya que su método fue diferente a los otros diseños mostrando la diferencia a las anteriores en la Figura 56.

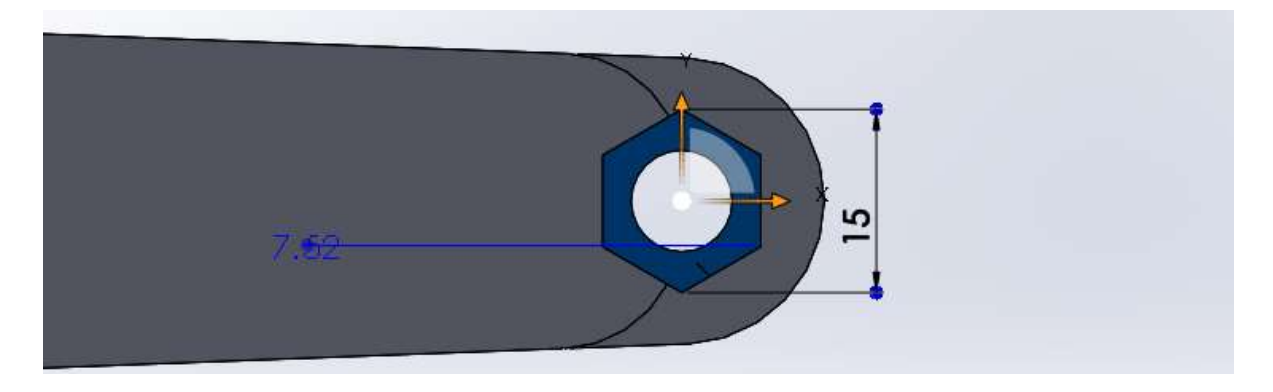

*Figura 56. Corte Hexagonal (Diseño 5).*

### **5.2.6 Diseño-Prueba 6.**

Se obtuvo el diseño mediante la idea de utilizar el croquis en 3D, aplicando los mismos pasos del diseño 1, con la excepción de cambiar su estructura internar.

Adelantando los pasos que ya se conocen, se pasó a crear en la parte interna, en las dos caras internas de las barras, la construcción de dos croquis con lo cual ayudara a establecer puntos para así poder conectarlos y formar líneas entre planos diferentes, mostrándolos en las Figuras 57 y 58.

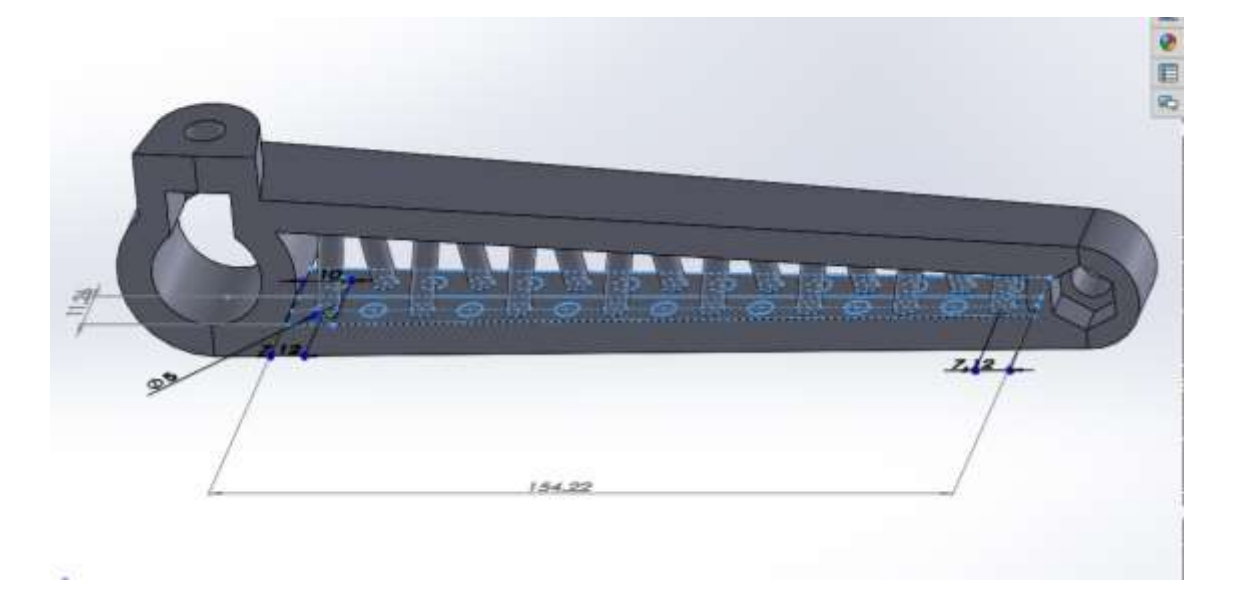

*Figura 57. Extrucción en de barras cilíndricas desde un plano 1 (Diseño 6).*

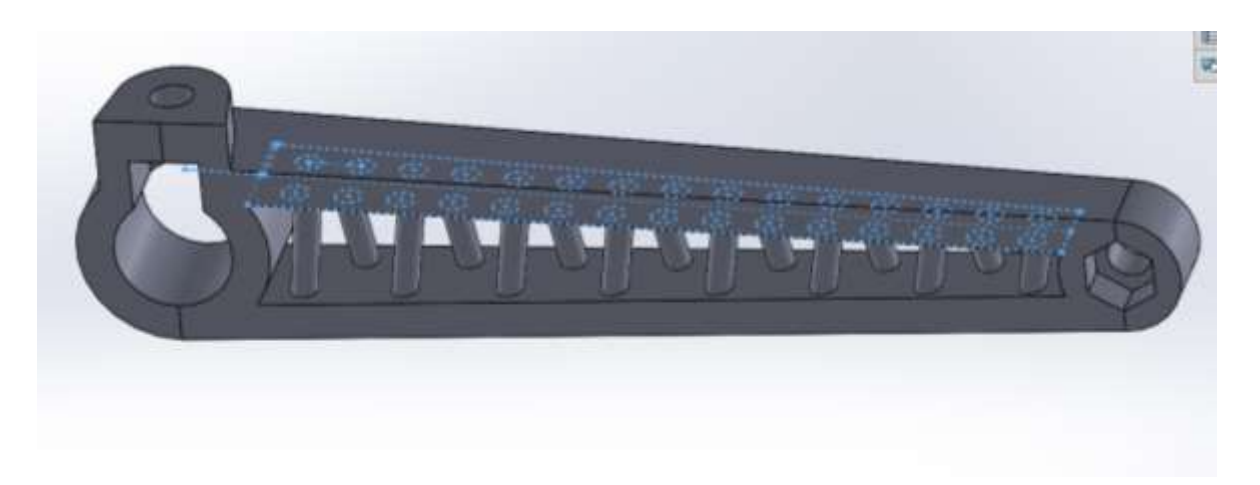

*Figura 58. Extrucción en de barras cilíndricas hasta un plano 2 (Diseño 6).*

Una vez creada las líneas, con la operación de barrer se crearon pequeños cilindros con un diámetro de 5mm en todos los barridos. Las operaciones fueron de una por una para llevar un orden y poder lograr que se vean en forma de equis cilíndricas, pero entre dos planos visualizando en la Figura 59.

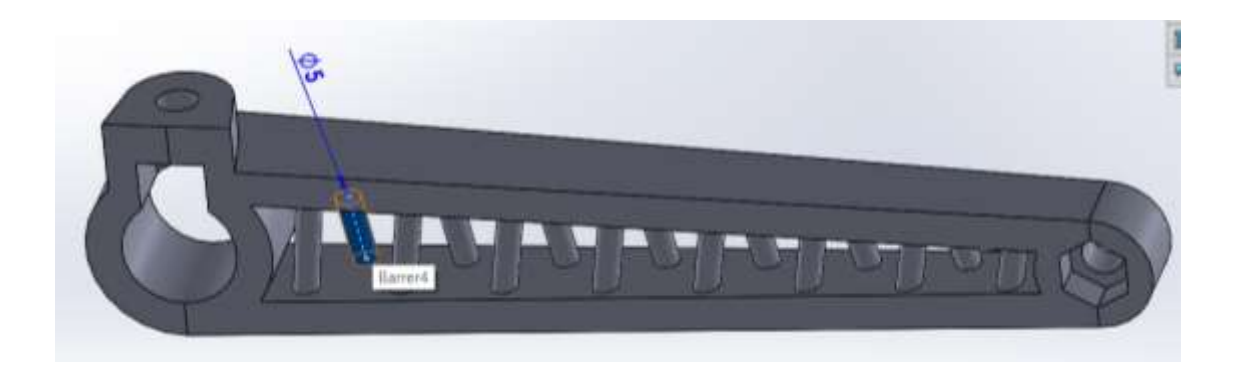

*Figura 59. Extrucciones por partes individuales (Diseño 6).*

Una vez realizado la estructura interna, se pasó a finalizar con los pasos que se han visto anteriormente

# **5.2.7 Diseño-Prueba 7.**

El análisis de este diseño fue por la razón de algunas armaduras en los techos y su comportamiento que tiene en ellos, además de ser una armadura simple, puede resistir grandes cargas y así mismo como una ventaja, de que los elementos que la conforman son de menor masa, este diseño los podemos observar en la Figura 60 y la Figura 61.

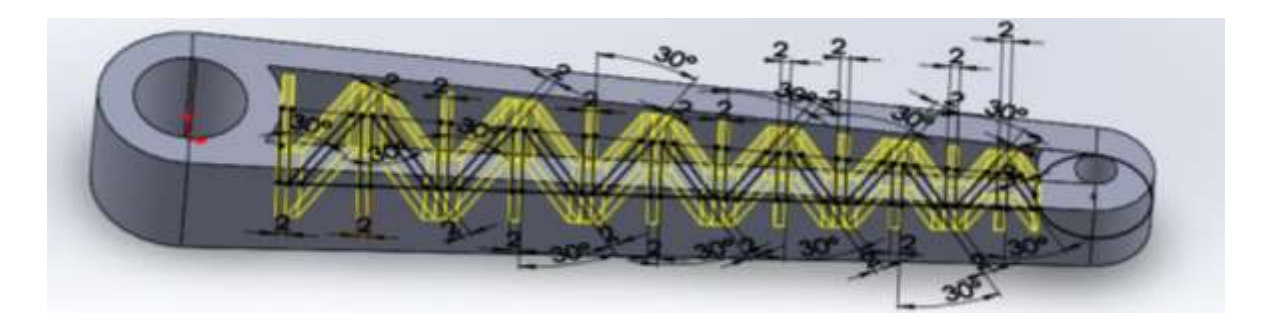

*Figura 60. Forma sólida interna (Diseño 7).*

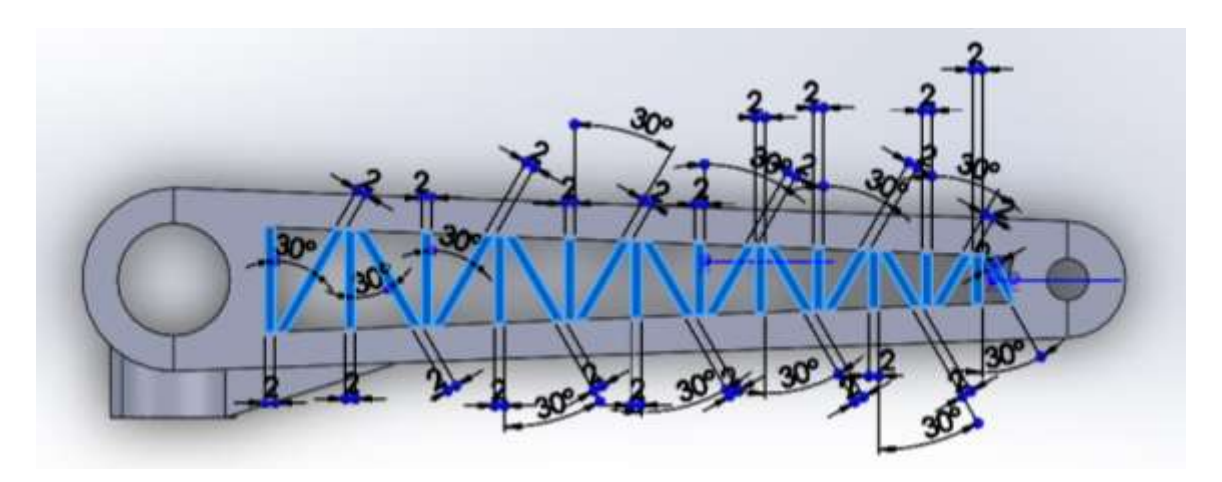

*Figura 61. Croquis y cotas (Diseño 7).*

# **5.2.8 Diseño-Prueba 8.**

Esta prueba fue creada mediante la unión entre semicírculos ubicados entre las caras internas de las barras que unen los cilindros. Dando como búsqueda el comportamiento de flexión en estos semicírculos.

Al igual que las pruebas anteriores, el cambio solo fue interno dejando por igual los demás pasos de creación, este diseño fue creado mediante el croquis en 3D al igual que el diseño 6.

Se tomó como referencia los mismos croquis creados en los planos internos de las barras que unen los cilindros, creados en el diseño 6. Estos planos nos ayudan a crear puntos en diferentes planos para poder así conectarlos. A diferencia del diseño 6 la conexión no fue con líneas rectas, si no generando con la herramienta del croquis llamado arco de 3 puntos, de acuerdo con los trazos aplicados pasamos a la operación de barrer generando cilindros interiores en su estructura, pero de forma de medios círculos, la estructura se puede ver de manera más clara en la Figura 62.

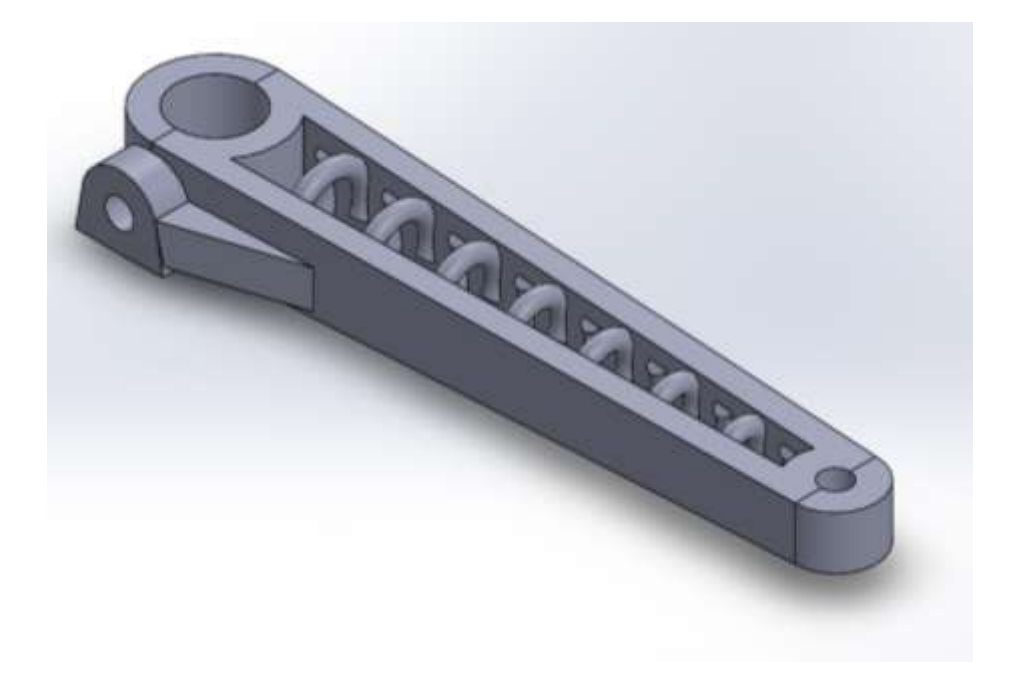

*Figura 62.Diseño de semicírculos en la parte interna (Diseño 8).*

### **5.2.9 Diseño-Prueba 9.**

Al igual que los pasos de los diseños anteriores, fueron los mismos, sin embargo, hasta el paso donde realizamos la implementación de su estructura interna

Desarrollando en el plano planta se inició a realizar el croquis asignándole cotas, esta figura se realizó mediante la observación de su armadura en forma de "K" al igual que cuando se unen en filas las "K" podemos ver que se construyen Triángulos como se puede ver en el croquis en la Figura 63.

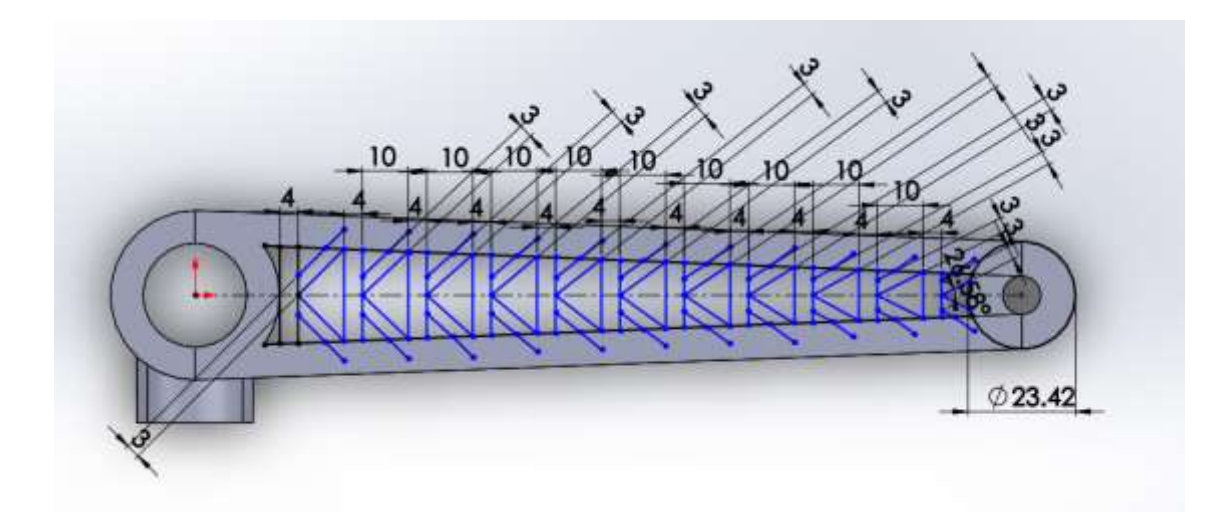

*Figura 63. Croquis diseñado en forma de "K" (Diseño 9).*

La diferencia de construir una armadura K normal es utilizando la extrucción por áreas cerradas, sin embargo, Se decidió realizar la operación extrucción de forma laminar, seleccionando cada de las líneas del croquis como se observa en la siguiente imagen donde las líneas punteadas fueron las extruidas siendo observada la extruccion en las líneas azules en la Figura 64.

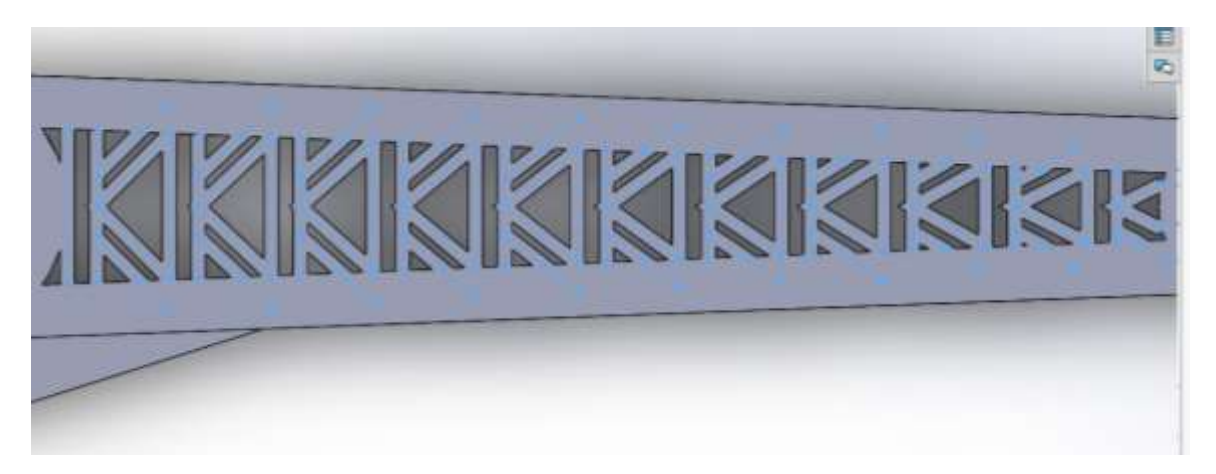

*Figura 64. Extruccion del diseño en forma de "K" de forma laminar (Diseño 9).*

### **5.2.10 Diseño-Prueba 10.**

De nuevo con el conocimiento del armazón de tipo viga y las piezas que se han realizado anteriormente, se pudo concretar en el diseño ciertas operaciones y métodos aplicados, como el uso de creación de cilindros en un croquis en 3D, también contando con la herramienta de arco de 3 puntos y en forma de pequeñas vigas en fila entre los planos de las barras de unión de los cilindros.

Una vez teniendo los pasos anteriores, se pasó a crear la estructura interna de la manivela, empezando por la creación de dos croquis en las caras internas de las barras de unión para poder realizar el croquis en forma de 3D.

Al momento de formar el croquis en 3D como se ve en la siguiente imagen, realizaremos la operación de barrer para esta línea recta y estas 2 líneas curvas siendo un proceso individual siendo observada de otro punto de vista en la Figura 65.

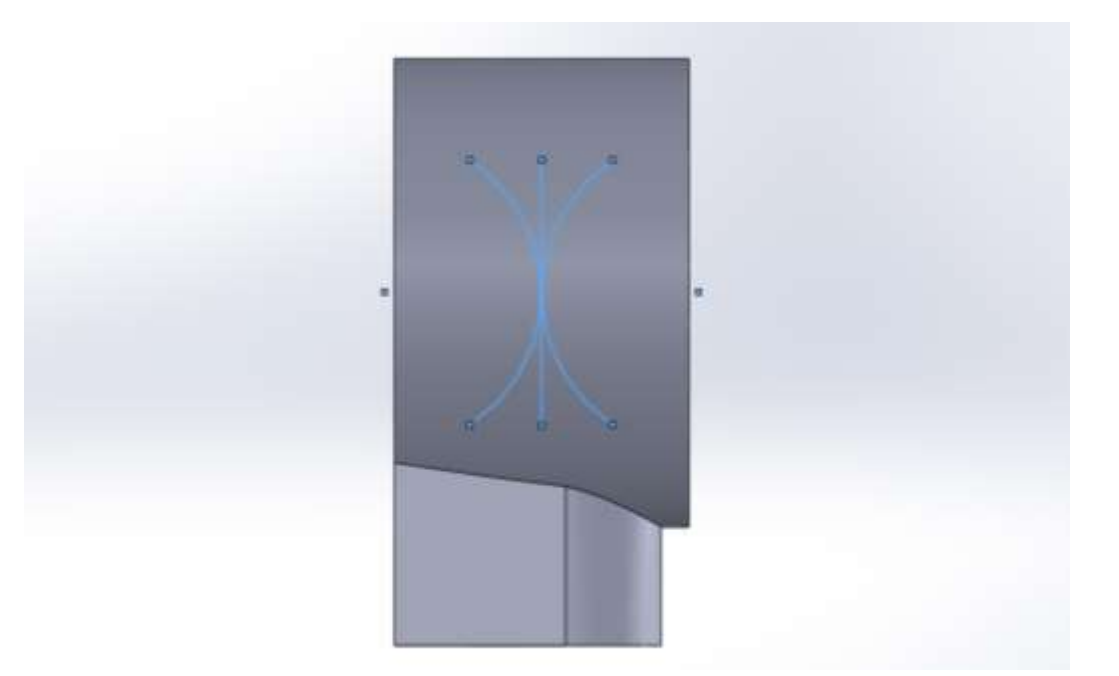

*Figura 65. Vista del croquis 3D (Diseño 10).*

Repetiremos el mismo paso hasta complementar la parte interna de la estructura como se muestra a continuación en la Figura 66.

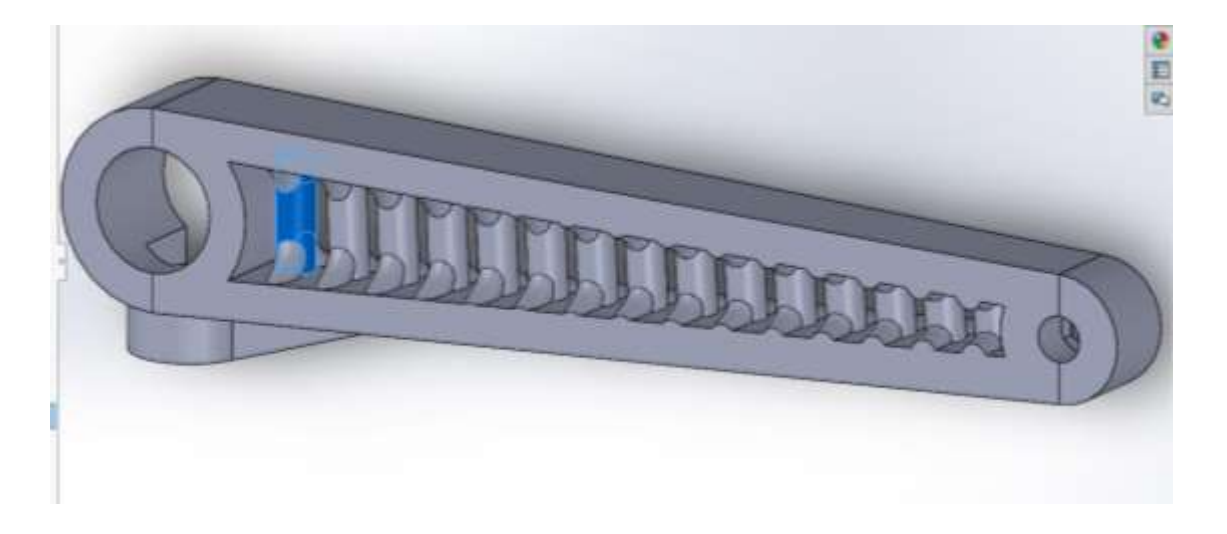

*Figura 66. Extruccion de cilindros internos con forma de vigas (Diseño 10).*

# **5.2.11 Diseño-Prueba 11.**

Esta Pieza fue realizada mediante la edición del diseño 2, ya que debido al realizar el cambio de retirar la cara laminar superior realizando un corte formando un hueco, en donde aprovechamos el diseño para darle operaciones de redondeo y de chaflán, otra pieza similar es el diseño 4 pero a diferencia de esta, fueron creadas al momento de extruir en su plano observando la diferencia en la Figura 67.

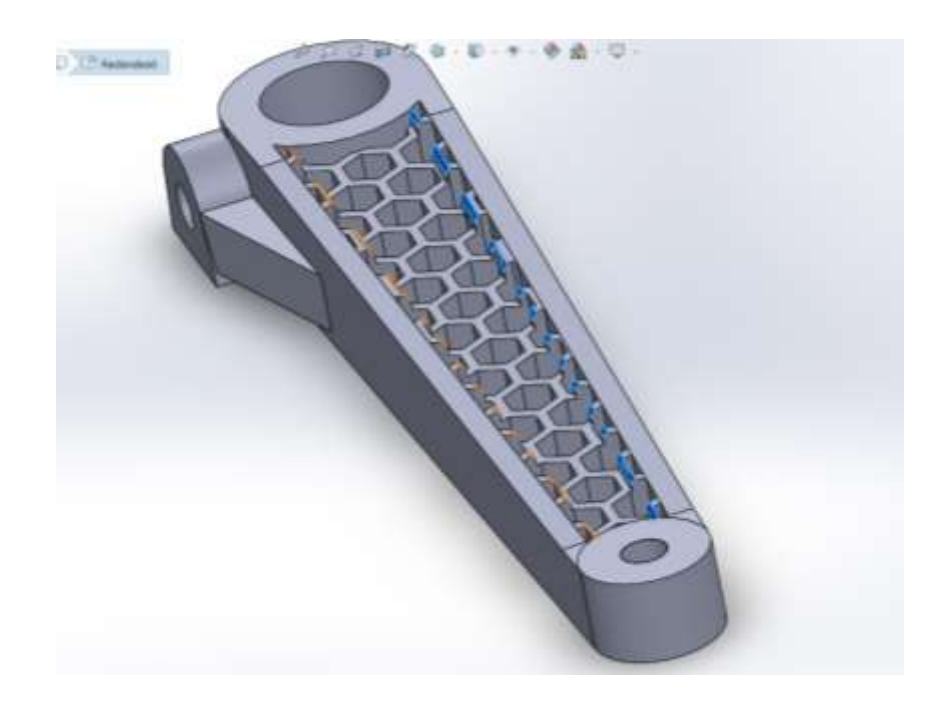

*Figura 67. Corte superior con pequeños redondeos (Diseño 11).*

# **5.2.12 Diseño-Prueba 12.**

Nuevamente omitiendo algunos pasos ya vistos en su cambio de su estructura interna. Saltando los pasos de creación de cilindros, unión de cilindros con las barras laterales, el corte inclinado o angulado de las barras, la extrucción lateral del cilindro grande y su nervio.

Pasamos a crear en el plano alzado un mallando de forma de círculos usando la herramienta de simetría de entidades, teniendo un croquis en forma de panal en la Figura 68.

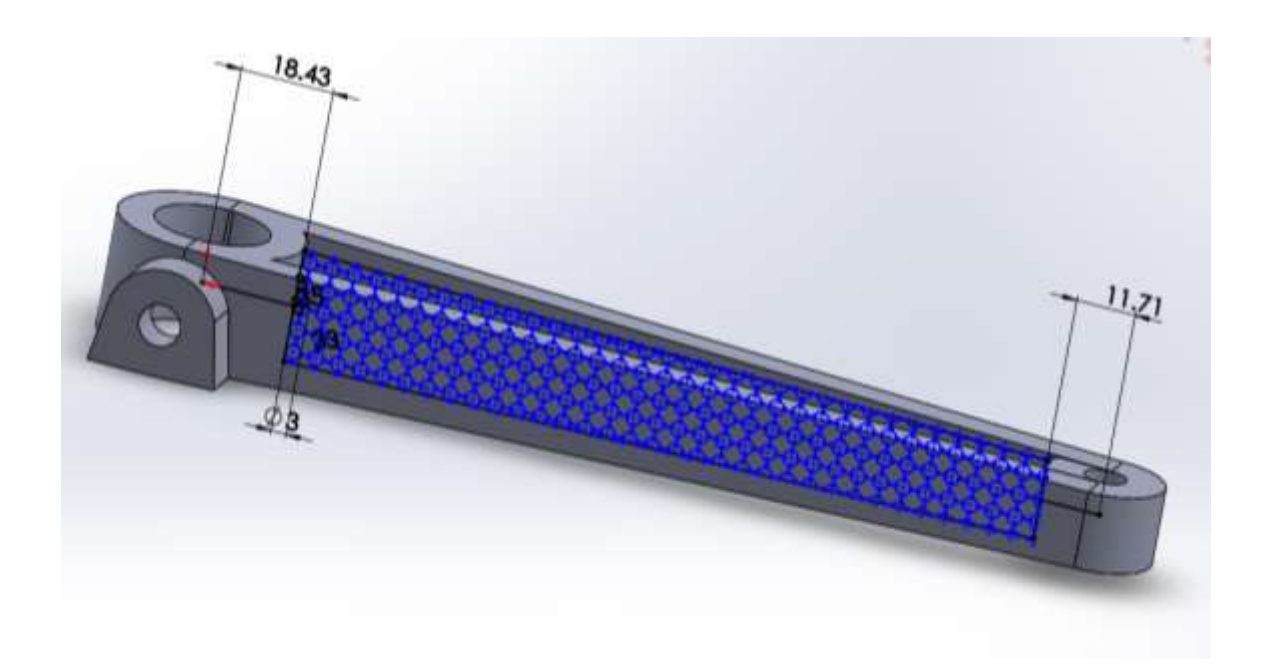

*Figura 68. Croquis en forma de pequeños círculos conectados (Diseño 12).*

Utilizando la operación extruir lamina, se seleccionó el mallado que se realizó con los círculos, formando cilindros huecos, igualmente de la conexión entre ellos también formando huecos, donde se pueden observar de manera más clara en la Figura 69.

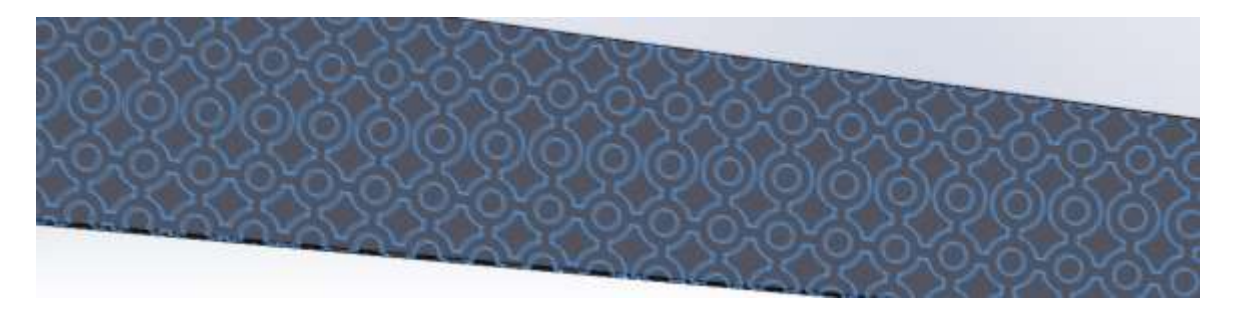

### *Figura 69. Extruccion de círculos con huecos formados por la extrucción laminar (Diseño 12).*

Generando una pieza que por fuera no se alcanza apreciar su diseño, pero por fuera genera pequeños huecos en la parte superior e inferior y además de la parte interna de la manivela, apreciando la manivela en la Figura 70.

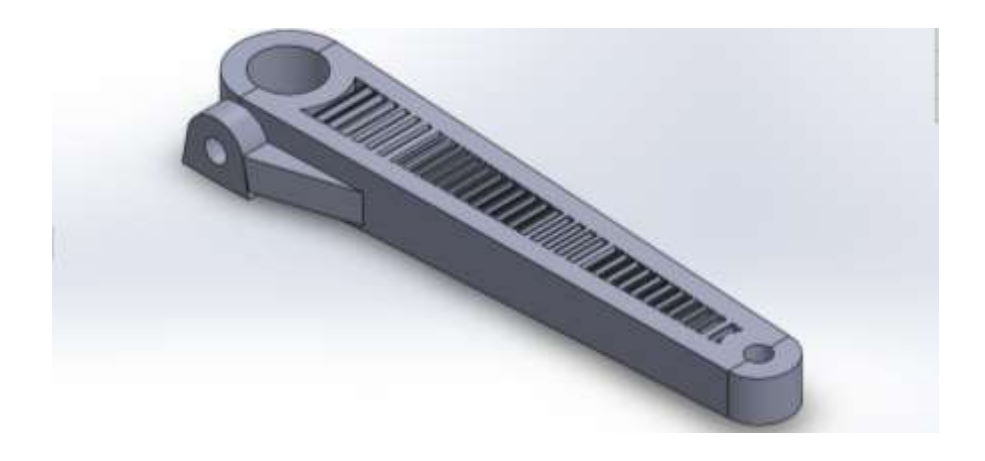

*Figura 70. Manivela terminada (Diseño 12).*

### **5.2.13 Diseño-Prueba 13.**

En esta prueba solo hubo un cambio, lo cual mejoro un mínimo en su estructura, basándose en el diseño 9 donde su estructura es en forma de "K", este cambio se realizó en el croquis donde en la imagen se puede observar por medio de la flecha la parte de debajo de la línea de construcción, invirtiendo el palito de la "K" de abajo al igual que el palito de arriba donde podemos notar el cambio en la Figura 71.

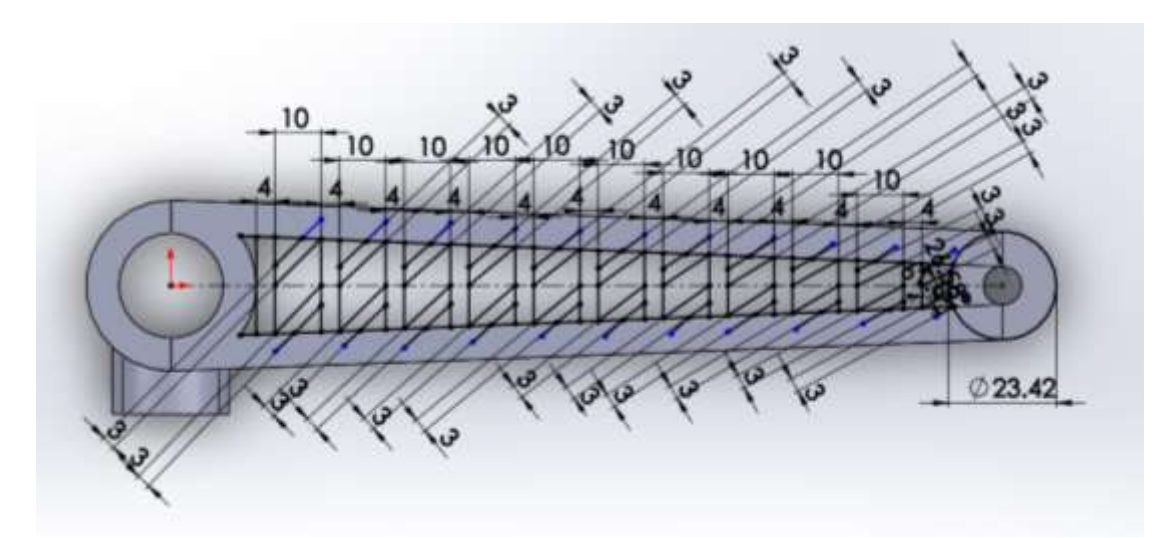

*Figura 71. Croquis Invirtiendo el sentido de "K" en solo la parte inferior (Diseño 13).*

La vista al extruir ya es diferente ya que la forma de la operación es de forma laminar o de otra forma dicha, extrucción de la línea, la pieza terminada se puede ver en la Figura 72.

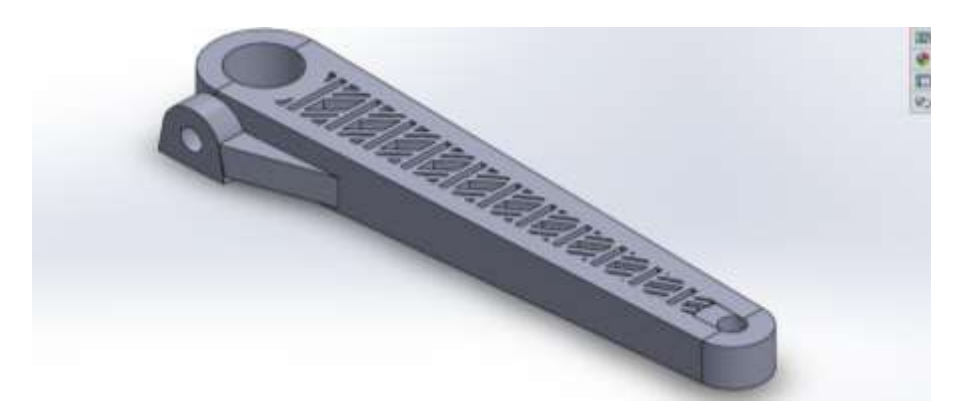

*Figura 72. Manivela terminada con extrucción laminar (Diseño 13).*

### **5.2.14 Diseño-Prueba 14.**

Este diseño es muy importante a comparación de los demás debido a que, con ayuda del estudio topológico en el software de simulación, llegamos a ver las zonas o puntos de la pieza que no afecta la carga aplica, teniendo como referencia un diseño visual el cual, por medio del software de diseño, se empezó a crear de una forma similar.

Antes de realizar este diseño de pieza, se hizo la tarea de realizar una pieza, pero totalmente cerrada y sólida, con el objetivo de simularla por medio del estudio de optimización topológica mediante el cual se trabajó con un tipo de análisis optimización estructural, llevando como exportada el diseño solido al software de simulación y ejecutando el diagrama visto en la Figura 73.

Dentro de este diagrama se puede asignarle donde se ejecutará la carga, además de sus soportes fijo en así mismo generando en el estudio para la búsqueda indicada del rediseño de la manivela.

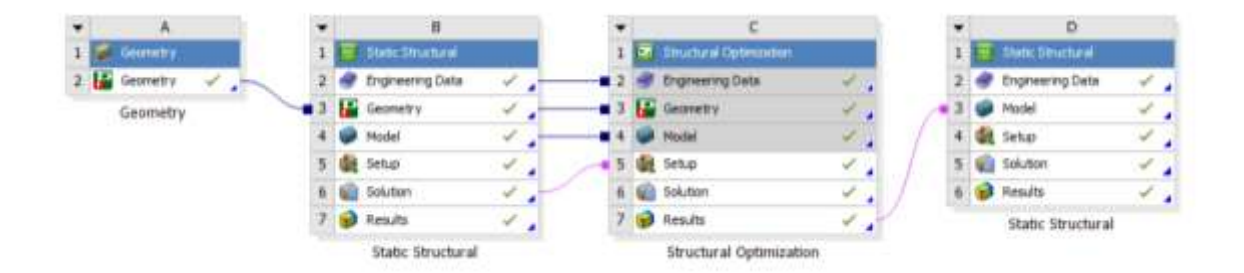

*Figura 73. Diagrama en ANSYS para el tipo de análisis estructural (Diseño 14).*

Por lo cual nos pregunta la cantidad de masa que queremos conservar en la pieza, se realizaron optimizaciones para la conservación de 50%, 70% y 80%, identificando en las Figuras 74,75 y 76.

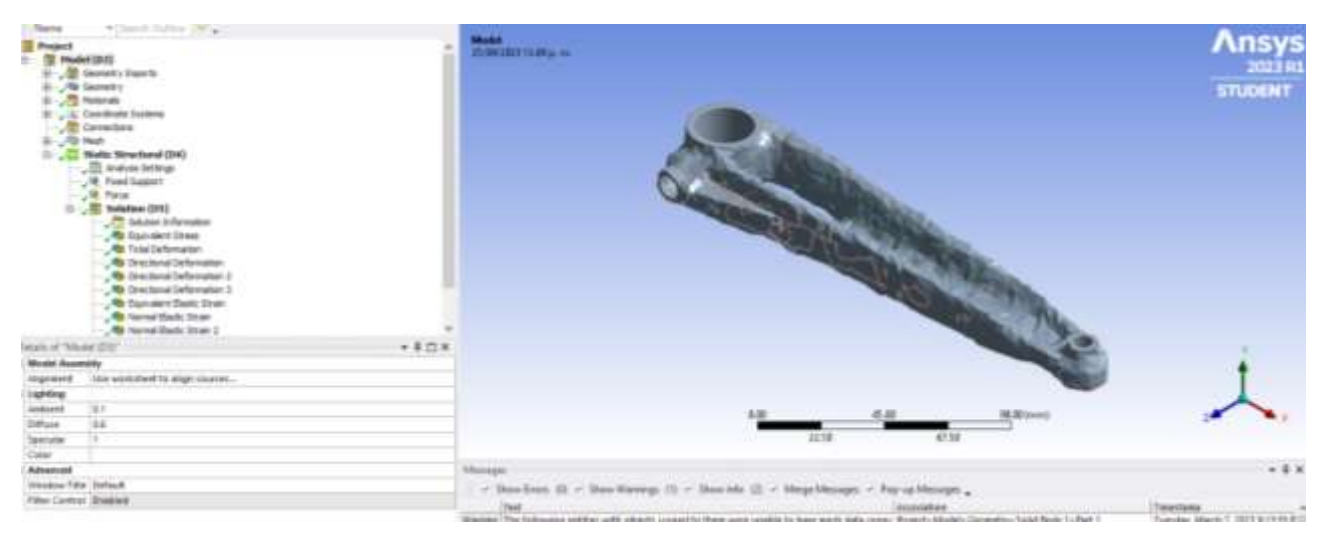

*Figura 74. Optimización Topológica con el 50% de masa (Diseño 14).*

| <b>TENTOR</b><br>with the company of the company                |                                                                                                    |                                    |
|-----------------------------------------------------------------|----------------------------------------------------------------------------------------------------|------------------------------------|
| Presiect                                                        | Make<br>Political Islam                                                                                                    | <b>Ansys</b>                       |
| ded (Eric<br><b>Secondary Digneria</b>                          |                                                                                                    |                                    |
|                                                                 |                                                                                                    | <b>STUDENT</b>                     |
| Haterials                                                       |                                                                                                    |                                    |
| Care elviale, Systems                                           |                                                                                                    |                                    |
| 眉<br><b>Cannachines</b><br>Mast                                 |                                                                                                    |                                    |
| Storia Structural (DA)                                          |                                                                                                    |                                    |
| . (2) Analysis Serlings                                         |                                                                                                    |                                    |
| G. Pives Support                                                |                                                                                                    |                                    |
| <b>OR</b> Parcel<br><b>ISE</b> National (SN)                    |                                                                                                    |                                    |
| .CD Selvine Information                                         |                                                                                                    |                                    |
| <b>Re Suivalent Direct</b>                                      |                                                                                                    |                                    |
| <b>No Tuesd Deformation</b><br>48 Exectoral Deformation         |                                                                                                    |                                    |
| <b>B</b> Drectimal Deformation 1                                |                                                                                                    |                                    |
| . The cherul beforeshire 3                                      |                                                                                                    |                                    |
| <b>To Kerkeleri Basic 35 on</b>                                 |                                                                                                    |                                    |
| . The teamer Death: Elvery<br><b>Rts</b> Newmal Electic Shops 2 |                                                                                                    |                                    |
| brain of "Medel (DD)<br>$+9.118$                                |                                                                                                    |                                    |
| <b>Mindell Assembly</b>                                         | <b>SERGINAL</b>                                                                                                    |                                    |
| Algement<br>List contributi to start counts                     | 31738                                                                                                    |                                    |
| <b><i><u><i><u>Lighthrey</u></i></u></i></b>                    | filatoryac                                                                                                    | $-0.1$                             |
| E                                                               | + Staw from 25 - Stone Warnings 21) - Stone late: 23. - Marga Museque. - Fox-up Massages. .                                                        |                                    |
| Andsert<br>Satura<br>Specular                                   | <b>NANAKREIGH</b>                                                                                                    | Timidiana                          |
| 2 char                                                          | imported. The following pretters with clearity cropsed to them were unable to them ment data cones. Financia throbats Centerby Schd Books 1-Fed. 1 | Tuesday, March 7, 2023 1102.00 PM  |
| Advanced                                                        | The notab on the following entities would be seled by this caming<br>Project - Moutet - Geometry - Solid Books 1 - Part 1<br>Mfs.                  | Tuesday, March 7, 2022 11-03:54 Md |
| Window 18th Belault                                             |                                                                                                    |                                    |
| <b>Piter Carross Branded</b>                                    |                                                                                                    |                                    |
|                                                                 |                                                                                                    |                                    |

*Figura 75. Optimización Topológica con el 70% de masa (Diseño 14).*

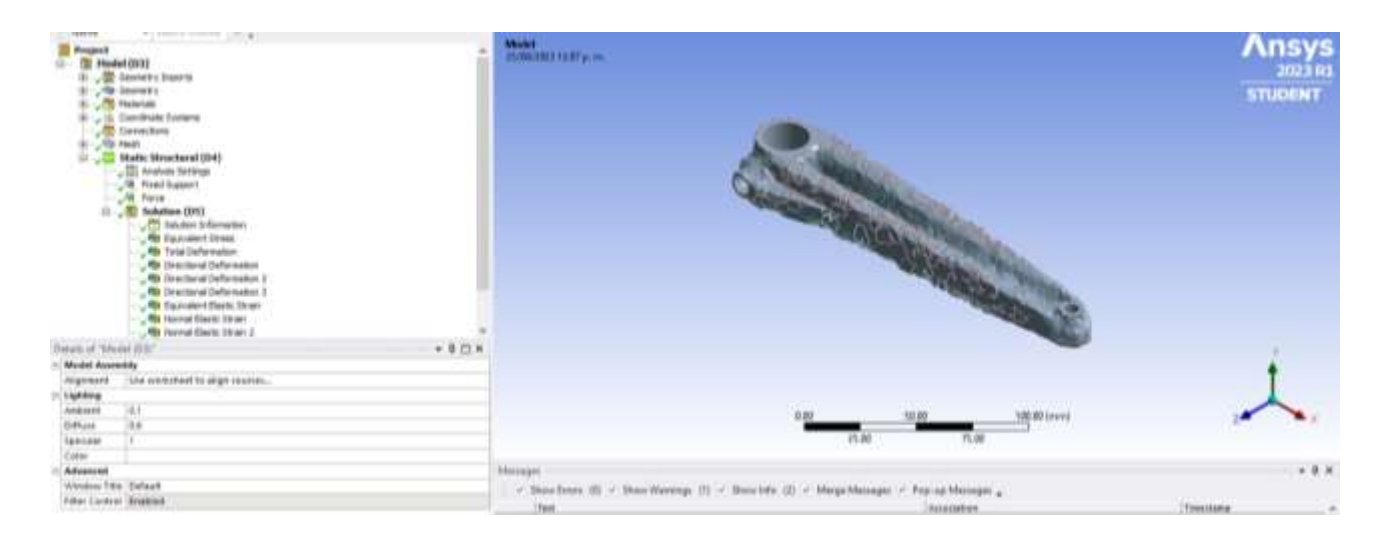

*Figura 76. Optimización Topológica con el 80% de masa (Diseño 14).*

Como resultado de las reducciones de masa, se pasó a realizar la pieza en SolidWorks con la finalidad de obtener la misma forma con mejor optimización por medio de su análisis de resultados. Ahora con el conocimiento obtenido mediante esta operación y que nos recomienda esta estructura, pasaremos a crear la pieza de tal forma.

Iniciando anteriormente con la construcción de la pieza, se inició mediante la creación de los cilindros mediante ambas direcciones sobre el plano planta, de tal

manera que la pieza no está sobre este plano. Seguidamente de la creación de las barras laterales para la obtención de solo una pieza ejecutada en la Figura 77.

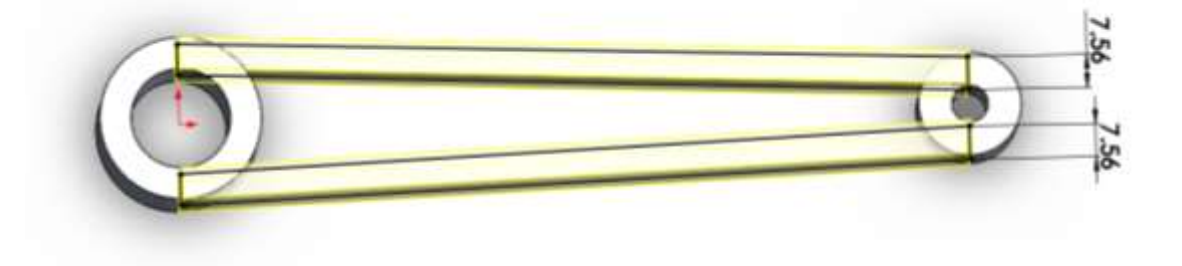

*Figura 77. Creación de los cilindros y la conexión de las barras (Diseño 14).*

Y a continuación, se recortó de forma angular entre parte inferior y superior entre ambos cilindros mostrada en la Figura 78.

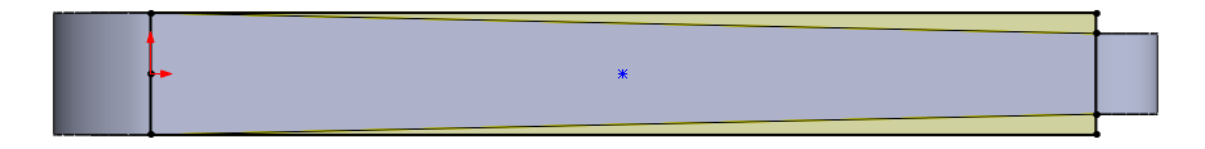

*Figura 78. Recorte de las barras laterales (Diseño 14).*

Implementación de figura de ensamblaje de la manivela de forma lateral visto en la Figura 79.

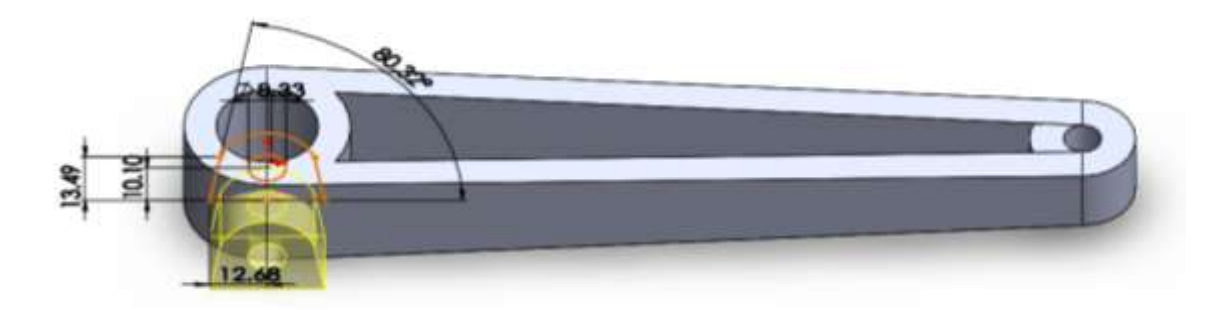

*Figura 79. Extruccion lateral (Diseño 14).*

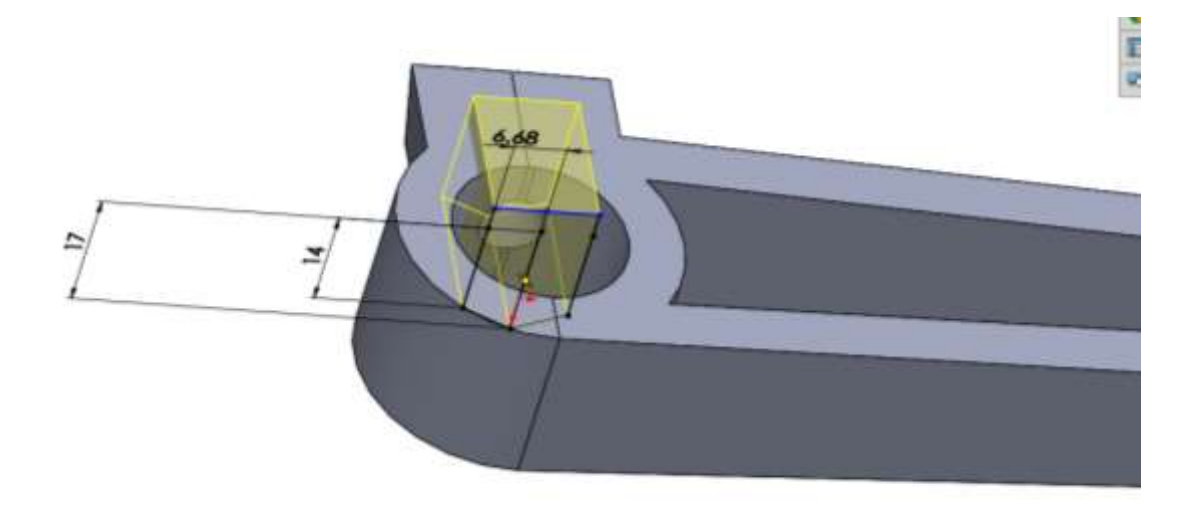

Extruir corte de las caras donde será el soporte fijo observado en la Figura 80.

#### *Figura 80. Corte Interno del cilindro más grande donde será el soporte fijo (Diseño 14).*

A partir del punto de caída del nervio se realizó un corte para minimizar la masa de la pieza el cual nos especifica el programa de simulación que no se necesita observando el recorte en la Figura 81.

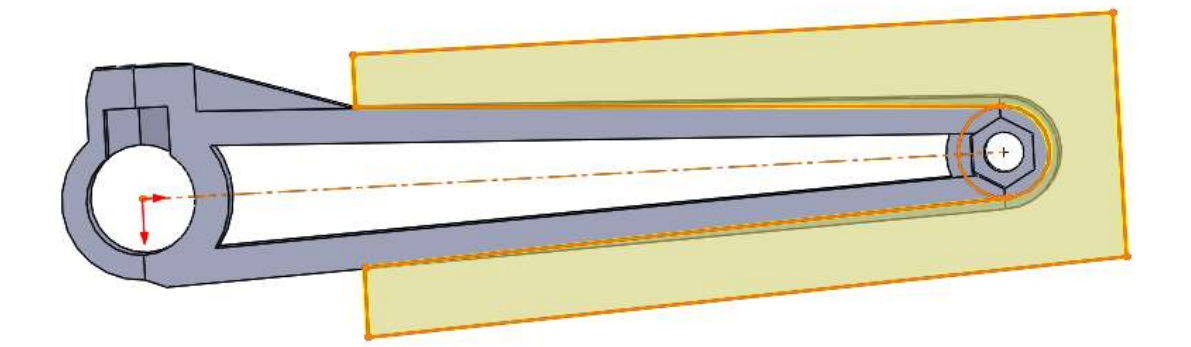

*Figura 81. Corte en barras laterales y en el cilindro más chico para disminuir masa (Diseño 14).*

También una parte de la pieza donde debemos disminuir la masa es en la extrucción lateral visto en la Figura 82.

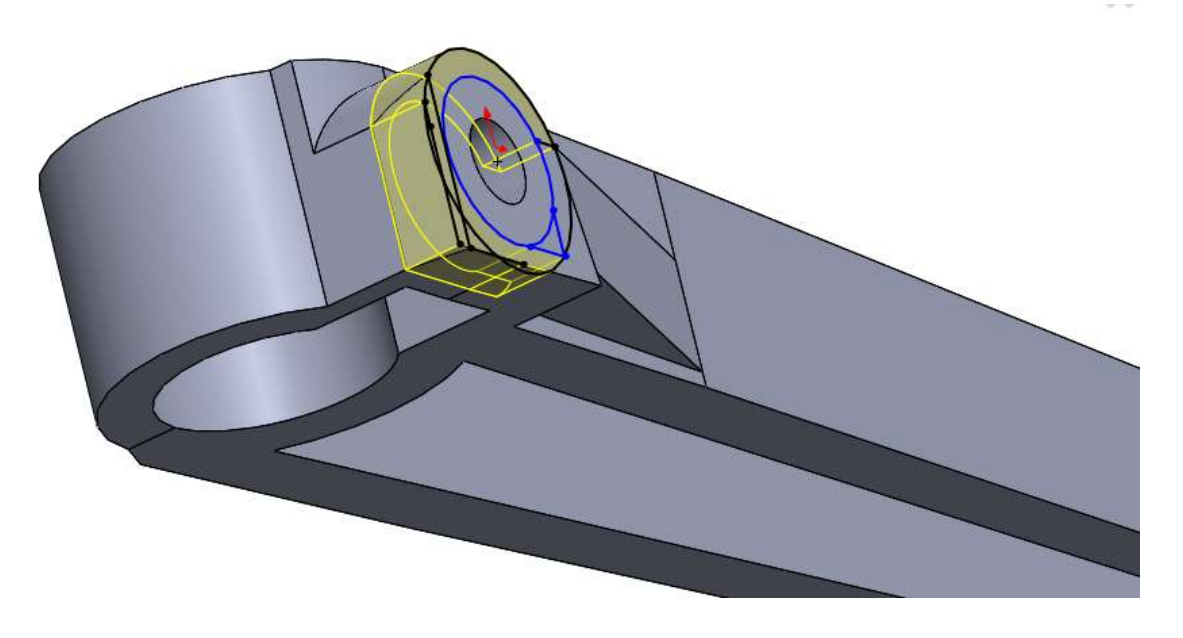

*Figura 82. Corte para disminuir masa en extrucción lateral (Diseño 14).*

Se consideró insertar un chaflán y redondeos para tener una mejor estética en la Manivela y reducir a la masa que se desea buscar por medio del estudio topológico, siendo más detallado en la Figura 83.

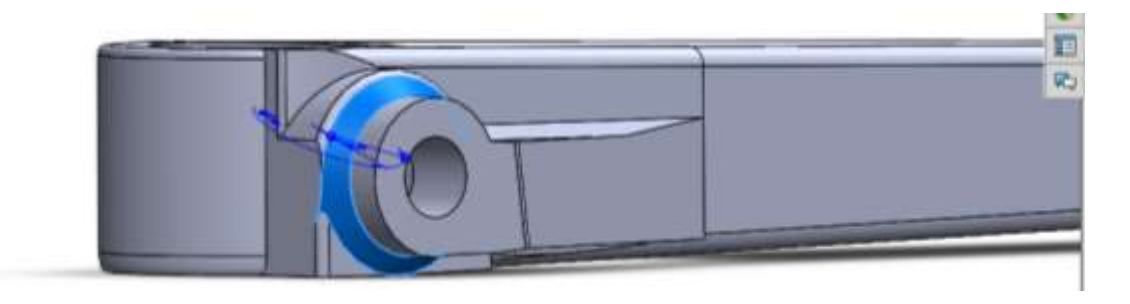

*Figura 83. Aplicaciones de chaflanes y redondeos (Diseño 14).*

En la parte interior de la manivela tubo como finalidad implementar una aleta en el plano planta, realizando una extrucción en ambas direcciones, que a partir del cilindro menor hacia el cilindro mayor el volumen valla disminuyendo como se puede analizar en la Figura 84.

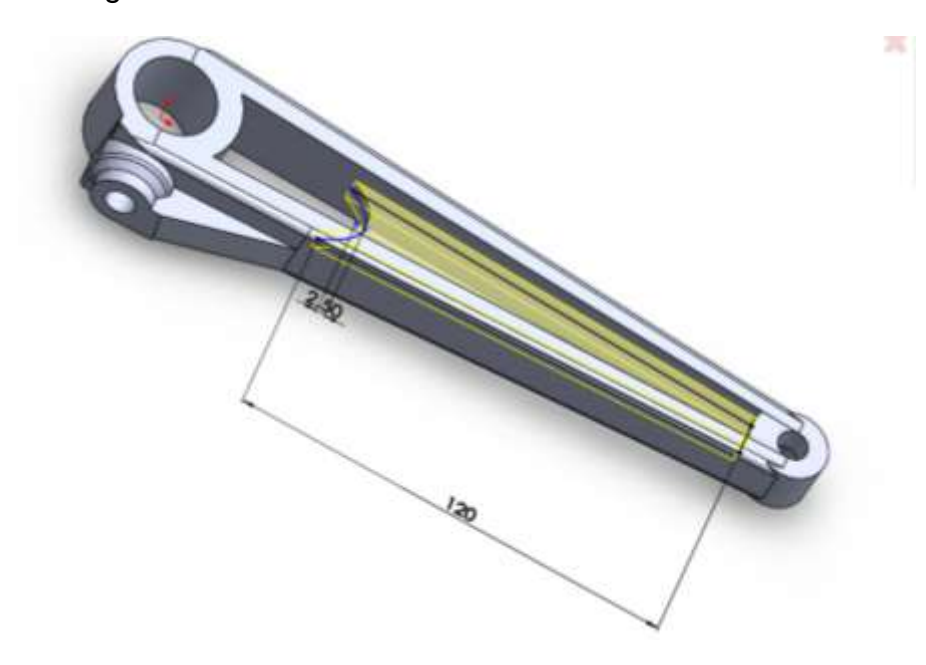

*Figura 84. Aleta mayor interna (Diseño 14).*

Se insertaron redondeos y chaflanes en parte de conexiones para tener una mejor visualización, asimilándola con el resultado optimizado esperado en la Figura 85.

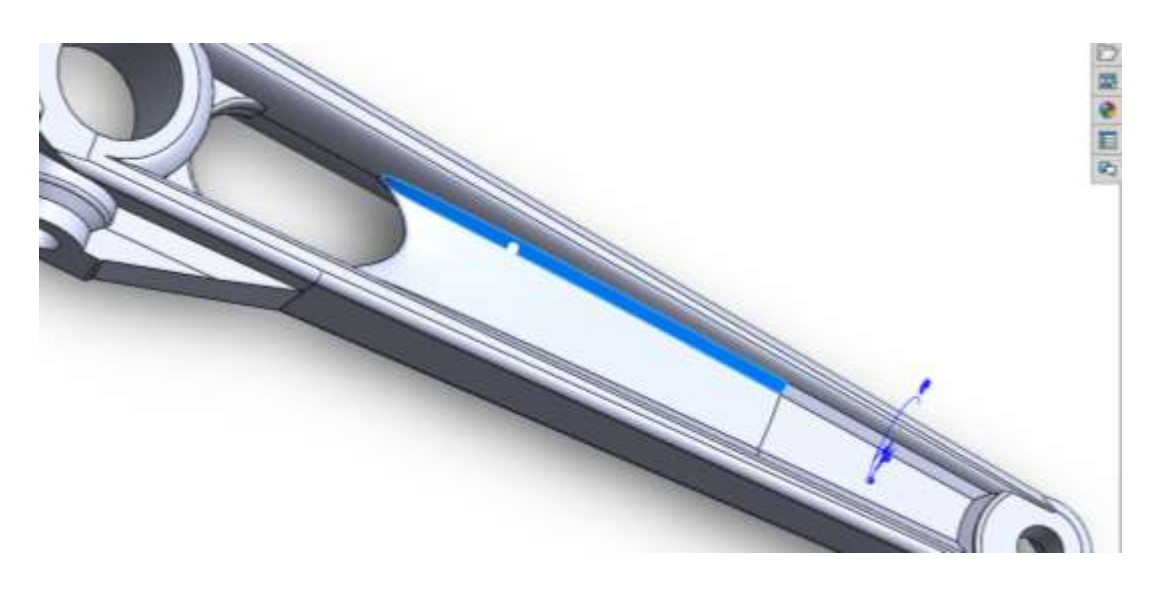

*Figura 85. Chaflanes en aleta mayor (Diseño 14).*

Por otro lado, en el cilindro mayor, igualmente se le añadió un soporte similar pero mucho más pequeño aplicándole en sus aristas redondeos vista en la Figura 86.

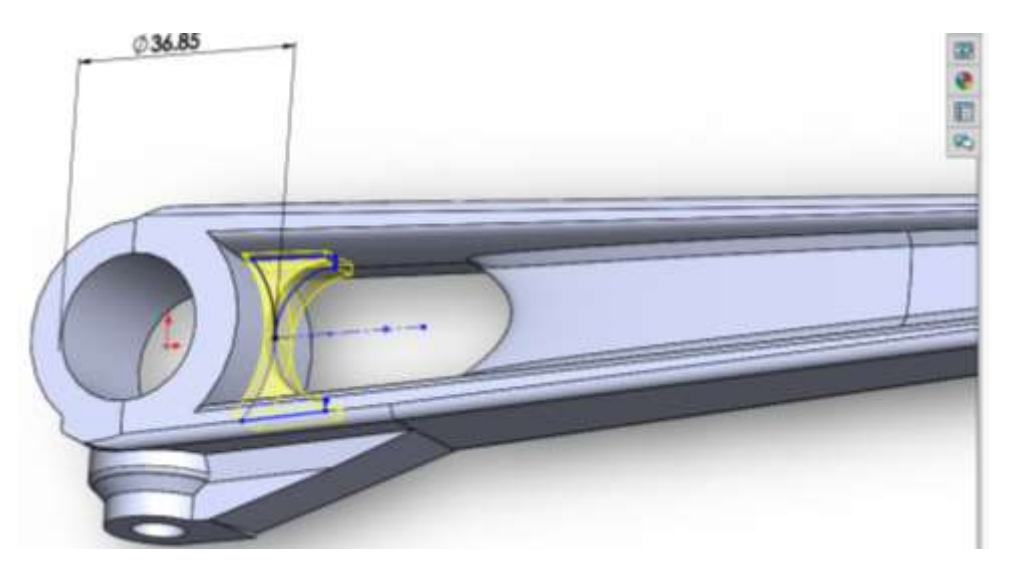

*Figura 86. Aleta Menor (Diseño 14).*

Estos redondeos y chaflanes como podemos observar se aplicaron en mayor parte de la pieza dándole un detalle más al diseño esperado y vista como pieza termina en la Figura 87

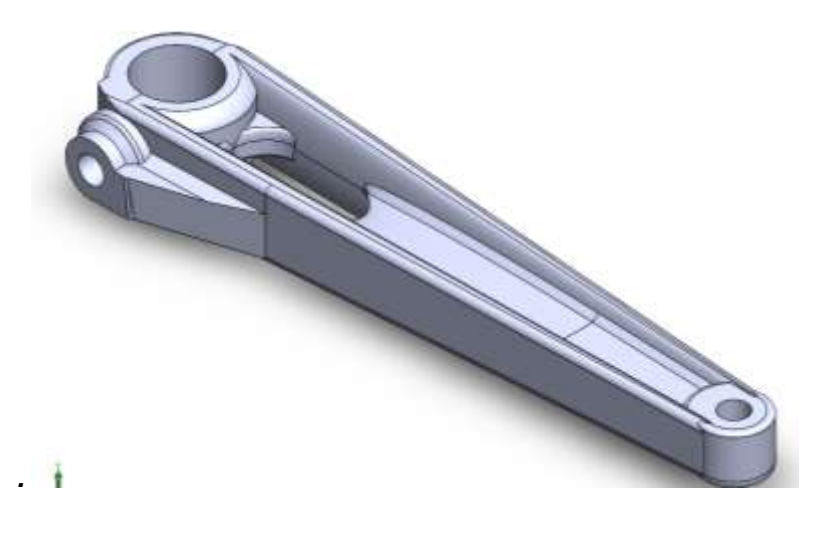

*Figura 87. Manivela terminada (Diseño 14).*

# **5.3 Fase 3. Implementación de nuestros diseños en simulación para la obtención de datos y resultados.**

Este proceso de simulación se llevó a cabo mediante dos computadoras, una laptop personal y otra perteneciente a la institución.

Al inicio de la simulación se empezó trabajando con la laptop, el cual al instalar el programa o software solo contaba como una prueba estudiantil, por lo tanto, nos limitaba a tener una simulación más exacta, debido a que la prueba estudiantil el proceso de mallado en una pieza nos limitaba en obtener una malla de aproximadamente 120 000 nodos y elementos aproximadamente, lo cual nos limitaba a tener un mallado más sencillo, ocasionando que el tamaño de las figuras conformadas por los nodos y elementos fuera menor de menor cantidad.

Por otro lado, la computadora de la institución que contaba la licencia alcanzaba a lograr obtener una captura de alrededor de 8 a 9 millones de elementos y nodos, dependiendo de la pieza, causando una mayor cantidad de figura, estas pequeñas figuras son analizadas por este sistema teniendo un cálculo más cercano al real.

Una vez contando la computadora de la institución se volvió a simular todas las piezas, por cada prueba se aplicaron tres tipos de mallados y por cada mallado se aplicarán 5 cargas diferentes, cada prueba constara con 15 Simulaciones, en general son 14 Pruebas lo cual el proyecto obtendrá 210 simulaciones.

Mediante cada simulación recolectaremos los datos que son la Masa, tamaño de malla, fuerza aplicada, Esfuerzo Equivalente Máximo, Desplazamiento Total, Desplazamiento en X, Desplazamiento en Y, Desplazamiento en Z, Deformación Elástica Equivalente, Tensión Elástica Normal en X, Tensión Elástica Normal en Y, Tensión Elástica Normal en Z y su Factor de Seguridad.

# **5.3.1 Conversión de archivo para poder trabajar en la simulación.**

Por otro lado, para poder trabajar nuestro diseño de Solidworks® en Ansys®, debemos de comenzar a importarlo, pero antes de importarlo debemos convertir nuestro tipo de archivo para que Ansys® lo pueda leer y así poder trabajar.

Antes de entrar a simular debemos tomar en cuenta que la realización de cada una de las piezas fue creada en Solidworks®, esto quiere decir que para poder trabajar estos diseños debemos de convertirlos en archivos antes de iniciar con la simulación debemos de cambiar los archivos guardados en Parasolid (\*.x-t), iniciando con seleccionar en la barra de herramientas superior en guardar como y seleccionando el tipo de archivo. La Figura 88 presenta el tipo de archivo a convertir.

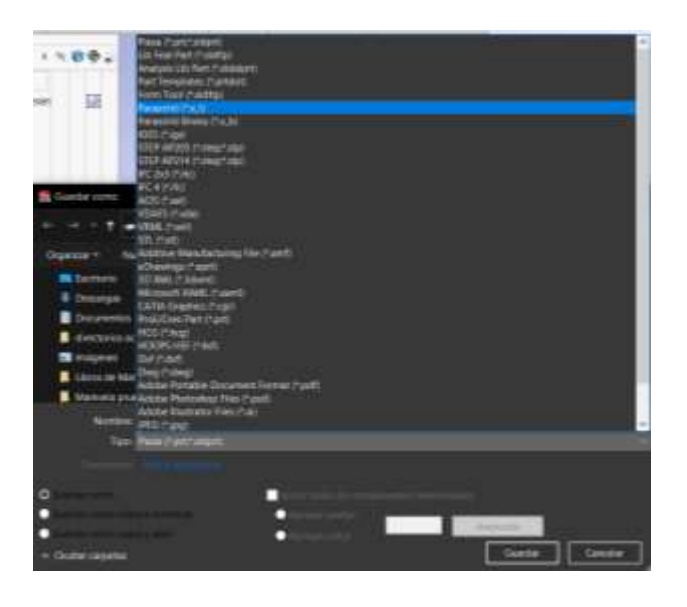

*Figura 88. Selección de tipo de archivo a guardar (Parasolid).*

# **5.3.2 Simulación General para Pruebas de Diseño de Manivela.**

### **Paso 1.**

Empezando por abrir Workbench, comenzamos a utilizar estructura estática ubicada en la parte lateral izquierda llamada caja de herramientas (Toolbox), donde podemos selección el tipo de análisis del sistema o estudio que queremos simular ubicada en la Figura 89.

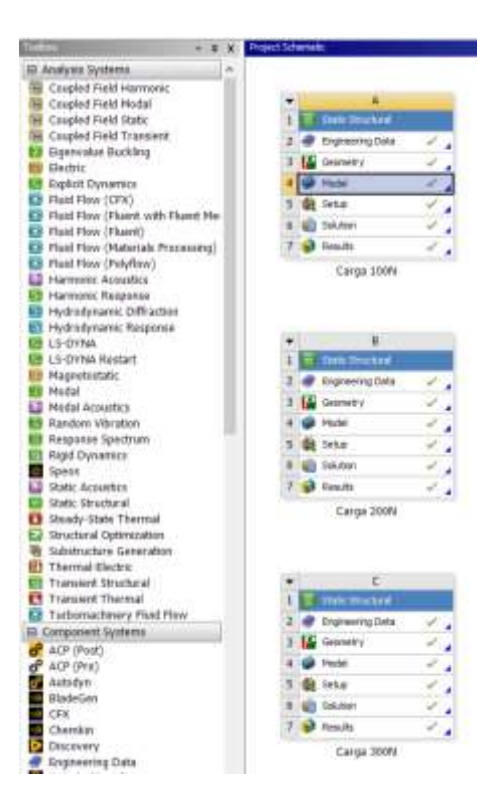

*Figura 89. Duplicados de Análisis estructurales para aplicación de las 5 diferentes cargas.*

#### **Paso 2.**

En este paso consiste en seleccionar el tipo de material o materiales del cual estará hecha la pieza. Seleccionaremos el apartado de Engineering data y nos abrirá otra pestaña aparte de la del proyecto, a continuación se seleccionara Engineering data Sources el cual nos divide en tres recuadros, el primero nos dice que tipos familia del material pertenece, en el segundo nos abre el tipo de familia del material que seleccionamos anteriormente, y el tercero nos informa los datos relacionados del material que seleccionamos en el recuadro segundo, pero en esta pieza solo se usará polietileno (ABS), y por último se selecciona el material polietileno, donde se aprecia en la Figura 90.

| $-11$<br>×                                                  |           |                                                            | <b>Engraving Catalians</b>           |     |             |                   |                  |                                                                                                    | $-11$       |  |
|-------------------------------------------------------------|-----------|------------------------------------------------------------|--------------------------------------|-----|-------------|-------------------|------------------|----------------------------------------------------------------------------------------------------|-------------|--|
| <b>III. FixAt Variables</b>                                 |           |                                                            |                                      | ٠   |             | r.                |                  | ñ                                                                                                    |             |  |
| <b>IE Physical/Properties</b>                               | п         |                                                            | <b>TAN INITE</b>                     |     |             | <b>CALIFORNIA</b> |                  | <b>Tirecarten</b>                                                                                                    |             |  |
| <b>ELERY BANK</b>                                           | ٠         |                                                            | <b>BE CATALOG REGISTAR</b>           |     |             |                   | и                | Division of Linda student dal supractical Rub Linda                                                                    |             |  |
| Ill Hyperelatic Experimental Data                           |           |                                                            |                                      |     |             |                   |                  | El cambod destivants                                                                                                   |             |  |
| <b>III. Hypentratic</b>                                     | ĸ         | iddition Passo factoring<br>n<br>×<br><b>Makingin</b>      |                                      |     |             |                   |                  | Additive manufacturing national<br>complex for use in addition.<br>Institute to an execu-                              |             |  |
| <b>EL CIVINNOS TANCOUS</b>                                  |           |                                                            |                                      |     |             |                   |                  |                                                                                                    |             |  |
| <b>EL PlasforM</b>                                          | ×         |                                                            | Denvertierend Materials              | e   |             |                   | ٠                | Gond at case material semplace for Lees<br>colly galving hardcal models.                                               |             |  |
| <b>E Over</b>                                               |           |                                                            |                                      |     |             |                   |                  | Haterial samples scartific for                                                                                         |             |  |
| <b>R.1.Fx</b>                                               | ×         |                                                            | Completely Flutnership               | 'n  |             |                   | и                | concorte structuros.                                                                                                   |             |  |
| <b>B: Ukerath</b>                                           | ٠         |                                                            | <b>Cananal lists Snear Materials</b> | n   |             |                   |                  | Element all Look market led surrighted. The Look-                                                                      |             |  |
| <b>El Gastot</b>                                            |           |                                                            |                                      |     |             |                   |                  | Printer Royal analysis)                                                                                                |             |  |
| <b>EL VisinetatSi Test tiste</b>                            |           |                                                            |                                      |     |             |                   |                  | $= 14$                                                                                                    |             |  |
| <b>B. Viscontaste</b>                                       |           |                                                            | ٠                                    |     | ٠           | ĸ                 | D                | 主                                                                                                    |             |  |
| <b>BI J&amp;Spe Phressiy Abox</b><br><b>B. GRININGHACAL</b> | ¥         |                                                            | Content of Canana Historial-         | - 1 |             | April             | <b>Institute</b> | Deteriorance                                                                                                    |             |  |
|                                                             | ٠         |                                                            | Sir Aree Cast Into                   |     |             |                   | 甲                | or fift years described.                                                                                               |             |  |
| <b>St Danage</b><br><b>R. Cohasteld Zime</b>                |           |                                                            | <b>G. Harreton Mix</b>               |     |             |                   | 46               |                                                                                                    |             |  |
| <b>B. Frankes Origin</b>                                    | ٠         |                                                            |                                      |     | ۰           |                   | $\frac{1}{2}$    |                                                                                                    |             |  |
| <b>EL Oracle Growth Lavis</b>                               | ü         |                                                            | Ta Foliatholara                      |     | u           | ۰                 |                  |                                                                                                    |             |  |
| <b>B. These Notwork Hodel</b>                               | 玫         |                                                            | The Glossy Americans                 |     |             |                   | 484              |                                                                                                    |             |  |
| All Hyperviscowisticity.                                    | 诖         |                                                            | The Sharpless Door                   |     | ŵ           |                   | 빺                |                                                                                                    |             |  |
| <b>BE CLASSING PRANACLAS MACRIN</b>                         | w         |                                                            | <b>Departure Deal</b>                |     | sis         |                   | ٠                | Fatigue Date at para coner chose<br>complete front childs worked permit<br>Class, Anchen B. Dir J. Todie S.<br>(215.1) |             |  |
|                                                             | in.       |                                                            | To Torseckly                         |     | ۰           |                   | ÷                |                                                                                                    |             |  |
|                                                             |           |                                                            |                                      |     |             |                   |                  |                                                                                                    | $\sim$      |  |
|                                                             |           |                                                            |                                      |     |             |                   |                  | ٠                                                                                                    | ×           |  |
|                                                             | r         |                                                            | <b>Posterful</b>                     |     |             |                   |                  | ш.                                                                                                    | <b>Last</b> |  |
|                                                             |           |                                                            | <b>City</b> darkedy                  |     |             |                   |                  | <b>TRIAL</b>                                                                                                    | tue-14      |  |
|                                                             | ×         | <b>Jackigo Secari Certicant of Yested</b><br>٠<br>Esterior |                                      |     |             |                   |                  |                                                                                                    |             |  |
|                                                             | x         | Jackson Darkets<br>sis                                     |                                      |     |             |                   |                  |                                                                                                    |             |  |
|                                                             | ы         | System A Parameters<br>W)                                  |                                      |     |             |                   |                  |                                                                                                    |             |  |
|                                                             | и         | 더<br>S.R. Curva<br>s.                                      |                                      |     |             | <b>El Talule</b>  |                  |                                                                                                    |             |  |
|                                                             | 四         | Twelly Yeld Strength                                       |                                      |     |             | $2.35 + 66$       | n,               |                                                                                                    |             |  |
|                                                             | <b>DE</b> | 旨<br>Congressive Year Emergin                              |                                      |     | $2.36 + 68$ | n,                |                  |                                                                                                    |             |  |
|                                                             | m         | ы<br>Twiste (Bloods Brandit)                               |                                      |     |             | 5,66,449          | m                |                                                                                                    |             |  |
|                                                             | и         |                                                            | Consension (disease binergill)       |     |             |                   |                  | ×                                                                                                    | n,          |  |

*Figura 90. Selección de Material.*

### **Paso 3.**

Este paso consiste de 2 opciones, La primera es en crear la pieza mediante este software de simulación y por otro lado nos permite exportarla creada en otro programa. Para importar esta pieza creada en Solidworks® debemos cambiar el archivo en tipo parasolid como se ha mencionado anteriormente, para que el programa la pueda leer o ejecutar donde se puede ver en la Figura 91.
|              | A                 |   |    |                                                |        |        |                                                               |
|--------------|-------------------|---|----|------------------------------------------------|--------|--------|---------------------------------------------------------------|
| $\mathbf{1}$ | Static Structural |   |    |                                                |        |        |                                                               |
| z            | Engineering Data  |   |    |                                                |        |        |                                                               |
|              | Geometry          | 궃 | ıD | New Discovery Geometry                         |        |        |                                                               |
|              | Model             | Ϋ |    | New SpaceClaim Geometry                        |        |        |                                                               |
| 5            | Setup.            | ψ |    | New DesignModeler Geometry                     |        |        |                                                               |
|              | Solution          | 2 |    | <b>Import Geometry</b>                         |        | m      | Browse                                                        |
| 7            | Results           | ÷ | a. | Duplicate                                      |        | P      | Pieza optimizada.x_t                                          |
|              | Static Structural |   |    | Transfer Data From New<br>Transfer Data To New | ٠<br>٠ | P<br>P | Pieza optimizada.x_t<br>Manivela Para Optimizacion Topica.x_t |
|              |                   |   |    | Update<br>Update Upstream Components           |        | Æ      | Manivela Para Optimizacion Topica.x_t                         |
|              |                   |   | 89 | Refresh                                        |        |        |                                                               |
|              |                   |   |    | Reset                                          |        |        |                                                               |
|              |                   |   |    | Rename                                         |        |        |                                                               |
|              |                   |   |    | Properties                                     |        |        |                                                               |
|              |                   |   |    | Quick Help                                     |        |        |                                                               |
|              |                   |   |    | Add Note                                       |        |        |                                                               |

*Figura 91. Método de importación.*

#### **Paso 4.**

Al momento de importarla se muestra en el cuadro estructura estática (static structure), una paloma de color verde informándonos que la pieza ya fue importada vista en la Figura 98. Abriendo en el apartado de modelo (model), nos abre otra ventana donde pondremos las condiciones para poder someter la pieza. Figura 92.

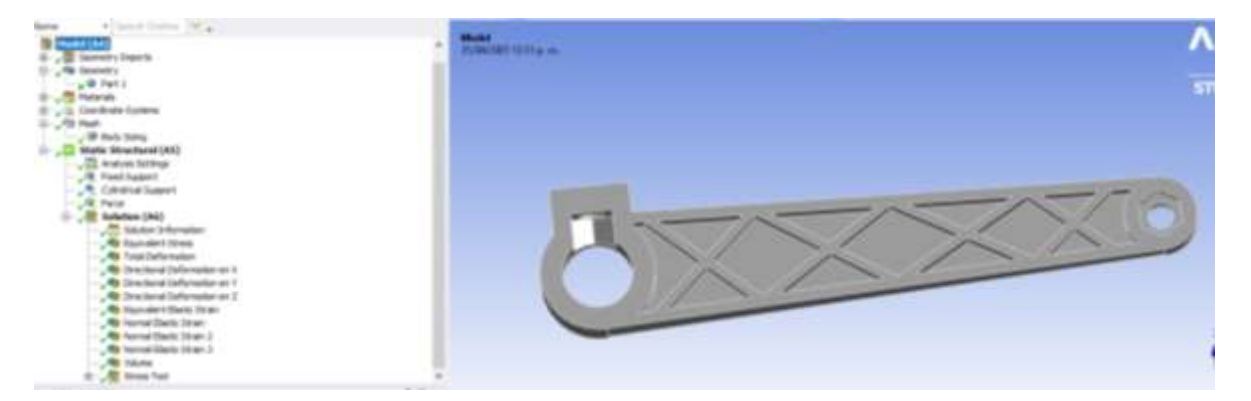

*Figura 92. Ventana workbench de Ansys con Pieza importada.*

## **Paso 5.**

Dentro de Modelo (Model), se seleccionará el apartado de geometría ubicada en la parte lateral izquierda donde se muestra las condiciones y restricciones que se han implementado, al seleccionar geometría mostrará el cuerpo de la pieza, el cual seleccionaremos y se abrirá un apartado de detalle por debajo de esta ventana, asignándole el material que hemos seleccionado en la parte de Engineering Data vista en la Figura 93.

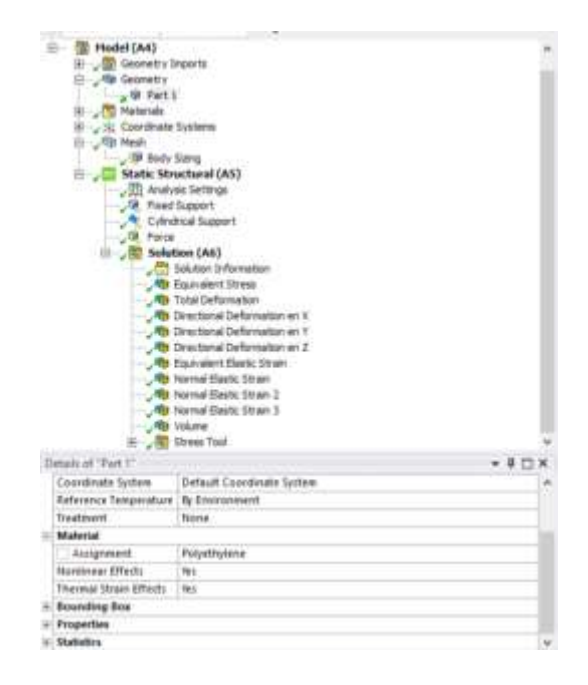

*Figura 93. Selección del material en ventana de Workbench.*

## **Paso 6.**

El apartado Malla (Mesh), consiste en desarrollar el mallado en la pieza completa, se puede crear la malla por default, o de asignarle de manera manual el tamaño de los pequeños elementos el cual dividirá la pieza para estudiarlos más a detalle, entre más pequeños sean el resultado tiene más precisión. Selccionando malla (mesh) se abre el mallando de la pieza llamado Body Sizing donde podremos cambiar el tamaño de los elemetos de la malla donde se puede observar la malla creada en la Figura 94.

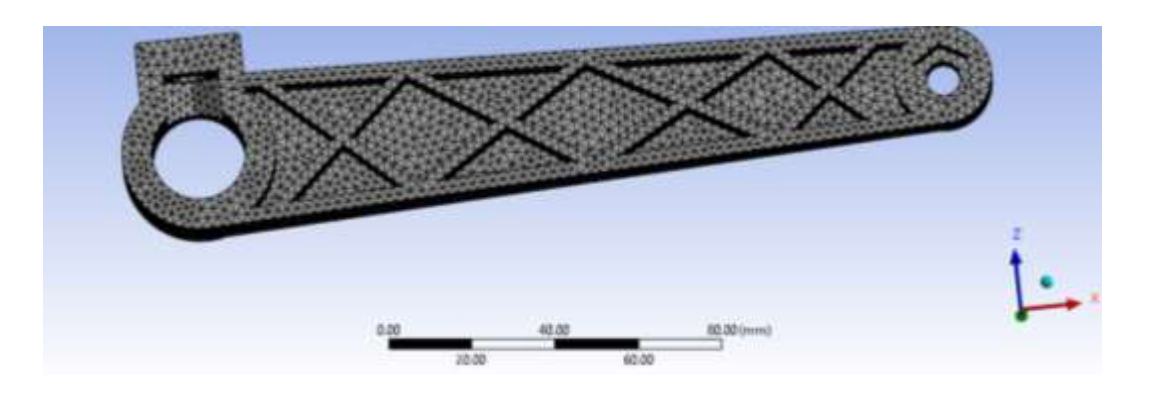

*Figura 94. Pieza con vista de mallado.*

#### **Paso 7.**

Dentro de la ventana de modelo (model), en el apartado llamado estructura estática (static structural), lo cual es una carpeta donde va incluyendo las restricciones y condiciones que le vallamos asignando a la pieza, estas condiciones de añaden dándole clic derecho en estructura estática, después en insertar y se selecciona la condición que ocupemos de tal forma como se muestra en la Figura 95.

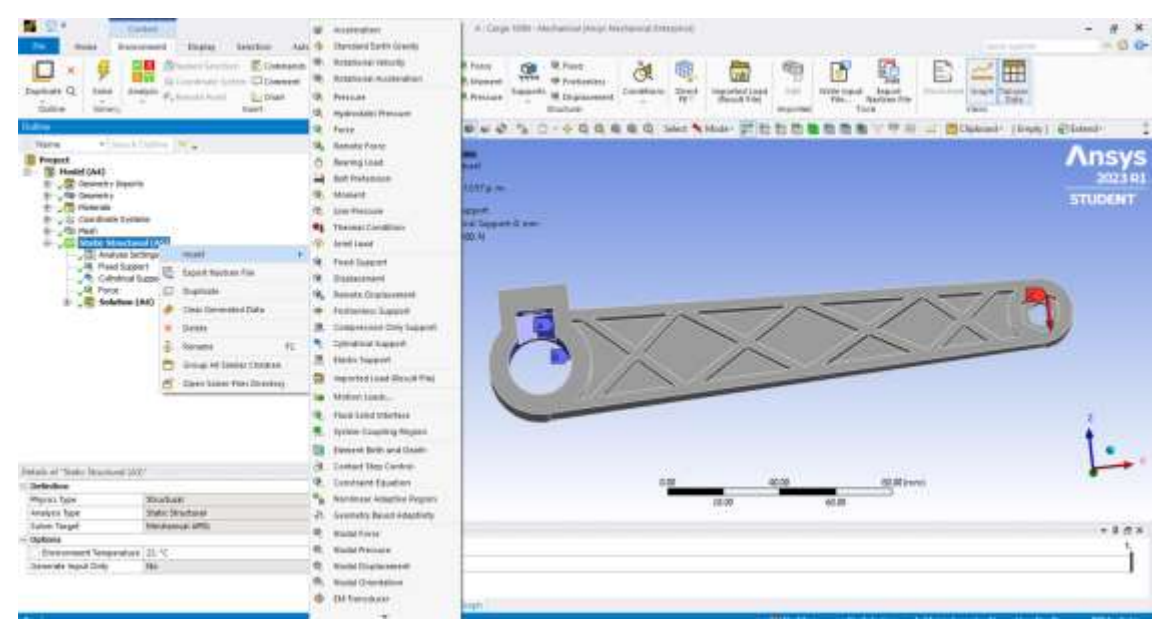

*Figura 95. Selección de condiciones a simular (Fuerza, soportes fijos y cilíndricos entre otros).*

En este apartado le diremos el valor de la fuerza en el que se someterá la prueba además de su ubicación. Se seleccionarán las caras donde añadiremos los soportes fijos y los soportes cilíndricos.

Una vez insertados las condiciones de soportes fijos (fixed support), soportes cilíndricos (cylindrical support) y fuerza (force). Seleccionando cada una de las condiciones se dará más opciones de detalles, el cual se abrirá una venta en la parte inferior izquierda, donde preguntará la selección de la geometría y se aplicará la condición, una vez seleccionadas las caras le daremos en aplicar, este tipo de condiciones podemos observarlos en la Figura 96.

![](_page_111_Picture_3.jpeg)

*Figura 96. Selección de las caras donde se insertarán los soportes fijos.*

#### **Paso 8.**

Se pasará a decirle al programa cuales son los resultados que se esperan a obtener en el apartado de solución (solution). Estos resultados se incorporan dándole clic derecho en solución como se puede mostrar en la Figura 97.

| 日<br>Force<br>æ<br>日            | <b>Static Structural (A5)</b><br>Analysis Settings<br>Cylindrical Support<br>Fixed Support<br><b>Solution (AG)</b> |                                |         |                    |   |                 |                                                                     |  |
|---------------------------------|----------------------------------------------------------------------------------------------------|--------------------------------|---------|--------------------|---|-----------------|---------------------------------------------------------------------|--|
|                                 | 50kJbory                                                                                                    | Insert                         |         | Deformation        | × | Total           |                                                                     |  |
|                                 | <b>RB Equivale</b> 43<br><b>Righ Total De</b>                                                                      | Solve                          |         | Strain             | ĸ | Direction Total |                                                                     |  |
|                                 | <b>奇 Direction 梦</b>                                                                                               | Evaluate All Results           |         | <b>Stress</b>      | × |                 | Intert a Total Deformation object.                                  |  |
|                                 | <b>GB</b> Direction<br><b>RB</b> Direction                                                                         | Clear Generated Data<br>Rename |         | Energy             |   |                 | This result provides the magnitude<br>Li of displacements on nodes. |  |
|                                 | <b>RB Equivale</b>                                                                                                 |                                | $F_2^*$ | Linearized Stress  |   |                 |                                                                     |  |
|                                 | <b>RB</b> Normal I<br><b>RB</b> Normal I<br><b>Mark</b>                                                            | Group All Similar Children     |         | Stress Tool        |   |                 | Press F1 for help.                                                  |  |
|                                 | <b>Right Normal (</b>                                                                                              | Open Solver Files Directory    |         | Fatigue            |   |                 |                                                                     |  |
|                                 | <b>199 Volume</b>                                                                                                  | Worksheet: Result Summary      |         | Contact Tool       | × |                 |                                                                     |  |
| 田                               | Stress T                                                                                                    |                                |         | <b>Bolt Tool</b>   | × |                 |                                                                     |  |
| Details of "Solution (A6)"      |                                                                                                    |                                |         | Probe              | × |                 |                                                                     |  |
| <b>Adaptive Mesh Refinement</b> |                                                                                                    |                                |         | Coordinate Systems | ¥ |                 | 0.00                                                                |  |

*Figura 97. Insertar resultados a evaluar.*

#### **Paso 9.**

De acuerdo con lo que se ha visto, realizado anteriormente podemos correr la simulación para tener los resultados de la pieza, donde se dará clic en resolver (solve), la ubicación de resolver se muestra en la Figura 98.

![](_page_112_Picture_5.jpeg)

*Figura 98. Resolver o simular (Solver).*

### **Paso 10.**

En este paso regresaremos a la ventana del proyecto para duplicar el recuadro estructura estática (static structrural) para volver repetir la misma simulación, pero con diferente carga aplicada, ahorrándonos tiempo en implementar las condiciones entre ellas; selección de material, selección de resultados a obtener y la creación de malla (al menos de cambiar su tamaño). Dándole clic en la flecha ubicada en la parte superior de estructura estática (static structural), y se le dará en duplicar como se puede ver en la Figura 99.

![](_page_113_Picture_3.jpeg)

*Figura 99. Duplicados de análisis estructurales para diferentes cargas.*

## **Paso 11.**

Una vez ya duplicado podremos cambiar el nombre para tener un mejor orden y volveré a entrar a Modelo (Model) y cambiar solo la carga para ejecutar la simulación nuevamente. Se realizará el mismo procedimiento de duplicado para obtener los resultados de las cargas aplicadas de 100N, 200N, 300N, 400N y 500N.

## **Paso 12.**

Muestra de visión del comportamiento de la pieza por cada resultado después de ejecutarse de forma correcta solo del diseño 1 y solo de su carga aplicada de 100N.

De acuerdo con las simulaciones aplicadas tomando en cuentas las 5 cargas diferentes en las 14 Manivelas en total se adquirieron 10 resultados con 3 diferentes mallados en lo general, en total son 210 figuras en total, sin embargo, a continuación, solo se mostrarán los resultados del diseño 1 que es la pieza base, con carga de 100N y con un mallado de 2.5mm, vistos desde la Figura 100 hasta la 109.

![](_page_114_Figure_2.jpeg)

*Figura 100. Resutaldo de "Equivalent Stress", 100N y mallado 2.1mm (Diseño 1).*

![](_page_114_Figure_4.jpeg)

*Figura 101. Resultado de "Total Deformation", 100N y mallado 2.1mm (Diseño 1).*

![](_page_115_Figure_1.jpeg)

*Figura 102. Resultado de" Directional Deformation" en el eje "X", 100N y mallado 2.1mm (Diseño 1).*

![](_page_115_Figure_3.jpeg)

*Figura 103. Resultado de" Directional Deformation" en el eje "Y", 100N y mallado 2.1mm (Diseño 1).100N.*

![](_page_116_Figure_1.jpeg)

*Figura 104. Resultado de" Directional Deformation" en el eje "Z", 100N y mallado 2.1mm (Diseño 1).*

![](_page_116_Picture_3.jpeg)

*Figura 105. Resultado de "Equivalent elastic strain", 100N y mallado 2.1mm (Diseño 1).*

![](_page_117_Figure_1.jpeg)

*Figura 106. Resultado de "Normal Elastic Strain" en eje "X", 100N y mallado 2.1mm (Diseño* 

*1).*

![](_page_117_Figure_4.jpeg)

*Figura 107. Resultado de "Normal Elastic Strain" en eje "Y", 100N y mallado 2.1mm (Diseño* 

*1).*

![](_page_118_Figure_1.jpeg)

*Figura 108. Resultado de "Normal Elastic Strain" en eje "Z", 100N y mallado 2.1mm (Diseño* 

*1).*

![](_page_118_Figure_4.jpeg)

*Figura 109. Resultado de" Safety Factor", 100N y mallado 2.1mm (Diseño 1).*

### **5.3.1.1 Resultados a obtener.**

En esta Tabla 2. Representa la captura para tener orden de nuestros resultados, separándolos por tamaños de mallas, diseños de manivelas, uso de 2 computadoras etc. Con el fin de entender de manera más clara el procesó en el que se llevó este proyecto en su simulación.

![](_page_119_Picture_214.jpeg)

#### *Tabla 2. Orden para la búsqueda de resultados.*

![](_page_120_Picture_252.jpeg)

![](_page_121_Picture_213.jpeg)

## **5.3.1.2 Cambios en duplicados de 100N,200N,300N,400N y 500N.**

## • **Cargas**

El proceso de simulación para todas las pruebas son las mismas, variando el tamaño de las cargas aplicadas, cada duplicado nos representará una de las 5 cargas aplicada (100N, 200N, 300N, 400N y 500N). En cada una de las 14 manivelas se realizaron los cambios de las 5 cargas aplicadas con el mismo tamaño de malla, contando en que solo se trabajó con un solo tamaño de mallado.

Para hacer el cambio de fuerza, seleccionaremos en la ventana de model, la parte de force donde en la parte inferior nos mostrara la ventana de detalle, en este caso la carga aplicada la descompusimos en X, Y, Z. Realizando el análisis de la carga aplicada se observó que la carga que ejerce sobre el eje Z es de forma negativa, en

otros casos es mejor trabajar la carga en forma de vector donde se muestra en la Figura 110. Y por último le daremos en solve para realizar el cambio.

![](_page_122_Picture_2.jpeg)

*Figura 110. Cara de la pieza donde se ejecuta la carga y su dirección de forma negativa en el eje Z.*

#### • **Mallas**

El proceso de simulación para todas las pruebas son las mismas, variando el tamaño de la malla. Una vez obtenidos los resultados de solo una malla, se pasará a realizar los mismos duplicados de cargas, pero ahora con otros tamaños de mallado, un tamaño de malla variara el tamaño de la pieza de acuerdo a la ejecución en el software estudiantil, y los otros 2 tamaños de mallados serán de 1mm y 0.5 mm a diferencia de que se cuenta con la licencia del software.

Para realizar el cambio de mallado, una vez ubicados en la ventana de modelo (model) se elegirá en apartado de malla (mesh) y seleccionando el cuerpo de la pieza, se abrirá la pestaña inferior donde haremos el cambio de tamaño y por último se le dará en resolver (solve) para crearla. Este apartado lo podemos ver en la Figura 111.

![](_page_123_Picture_119.jpeg)

*Figura 111. Proceso de mallado.*

# **5.4 Fase 4. Proceso de impresión a escalas y tamaños reales de la manivela.**

Iniciando por abrir la pieza en Solidworks® terminada, se debe guardar en archivo STL, para poder abrir esta pieza en el programa Creality®, una vez realizando esta exportación, dentro de la ventana de Creality®, se puede observar la zona de la impresora donde se creará la pieza, dándole la ubicación, además de asignarles las condiciones de impresión y crear pequeños soportes independientes de la manivela, y por último le damos en guardar en archivo (. gcode), donde este tipo de archivo será con el que la impresora lo ejecute y pueda realizar su lectura para el proceso de impresión.

Para realizar la importación de este archivo convertido dentro del Creality® debemos arrastrar el archivo hasta la ventana donde nos mostrará el espacio de la impresora una vez implementada en el espacio, se pueden realizar los cambios de la ubicación, desplazándola por los ejes o rotando la pieza, y también para asignarle un porcentaje para obtener la pieza a una escala a un 35% como se muestra en la En la Figura 112. Así mismo de seleccionar la región de la cara donde será la base donde partirá con su proceso de impresión.

Por otro lado en la parte superior de la ventana se da la opción de seleccionar el espacio de la región del placa, adicionalmente de contar con la selección del material que se desea trabajar junto con su implementación de los parámetros tal como son: temperatura de impresión, temperatura de la placa de impresión, la altura de la capa, su relleno, velocidad de impresión, velocidad de relleno, el soporte, la refrigeración que en este caso la desactivaremos, y uno de los datos muy importante a considerarla es la adherencia de la placa de impresión la cual nos referiremos como la falda. Y por último guardamos el archivo gcode donde este será leído por la impresora.

![](_page_124_Figure_2.jpeg)

*Figura 112. Ventana de Creality con pieza importada.*

A continuación, se insertará la memoria a la impresora, lo cual antes de iniciar debemos observar que el filamento este asentado de forma correcta en el sentido girará el rollo como en podemos observar en la Figura 113. Así mismo, como observar que no esté obstruida la maguera por el mismo filamento, así como nos expone la Figura 114.

![](_page_125_Picture_1.jpeg)

*Figura 113. Ejecución del filamento.*

![](_page_125_Picture_3.jpeg)

*Figura 114. Obstrucción de filamento.*

## **Capítulo 6**

## **Resultados.**

Las figuras iniciales de cada apartado de simulación con diferentes tipos de vistas ayudan identificar cual pieza es la que aporto los resultados en sus tablas y gráficas.

Los siguientes resultados mostrados en tablas, son las 210 simulaciones de las manivelas, mostrados desde la Tablas 2 hasta la Tabla 29. Así mismo de las figuras 115,116,120,121,125,126,130,131,135,136,140,141,145,146,150,151,155,156,160 ,161,165,166,170,171,175,176,180 y 181. Lo cual nos muestras las Manivelas terminadas de tal forma que podemos ver de forma isométrica o de otro plano.

Añadiendo también las gráficas donde se tiene como finalidad, poder observar de manera más clara la importancia de la malla y su tamaño, igualmente de ver cual pieza adquiere mejor factor de seguridad, mejor resultado de deformación y se esfuerzo.

Las gráficas mostradas son:

- Fuerza-Esfuerzo. (Estas graficas se pueden observar en las Figuras 117,122,127,132,137,142,147,152,157,162,167,172,177 y 182.)
- Fuerza-Deformación. (Estas graficas se pueden observar en las Figuras 118,123,128,133,138,143,148,153,158,163,168,173,178 y 183.)
- Fuerza-Factor de seguridad. (Estas graficas se pueden observar en las Figuras 119,124,129,134,139,144,149,154,159,164,169,174,179 y 184.)

Las unidades de los resultados son; Masa (Kg), Malla (mm), Fuerza (N), Esfuerzo (Mpa), Desplazamiento (mm).

**6.1 Simulación 1.**

![](_page_127_Picture_2.jpeg)

*Figura 115. Manivela 1-Vista Isométrica.*

![](_page_127_Picture_4.jpeg)

*Figura 116. Manivela 1- Vista desde la planta.*

![](_page_127_Picture_46.jpeg)

![](_page_127_Picture_47.jpeg)

 $200$ 

300

400

 $500$ 

0.069331

 $\overline{a}$ 

30.107

30,161

40,214

50.268

![](_page_128_Picture_227.jpeg)

1.0105

1,5583

2,0791

2.5560

0.24122

0.36184

0.48245

0.60306

 $0.0040664$ 

0.0074496

0.0099328

0.013416

 $0.02167$ 

0.032505

 $0.04334$ 

0.054175

 $0.017191$ 

0.025786

0.034381

0.042976

0.0060835

0.010475

 $0.013967$ 

 $0.017459$ 

0.010252

0.015378

0.020504

 $0.03563$ 

1.3433

0.82889

0.62167

 $0.49733$ 

#### *Tabla 4. Resultado de Diseño 1 con Mallado 1mm y 0.5mm (Uso de Ansys con Licencia)*

10.293

15.439

20,586

 $25.732$ 

![](_page_128_Figure_3.jpeg)

*Figura 117. Grafica del comportamiento de mallas de la prueba 1 (Fuerza contra Esfuerzo).*

![](_page_129_Figure_1.jpeg)

*Figura 118. Grafica del comportamiento de mallas de la prueba 1 (Fuerza contra Desplazamiento).*

![](_page_129_Figure_3.jpeg)

*Figura 119. Grafica del comportamiento de mallas de la prueba 1 (Fuerza contra Factor de Seguridad).*

## **6.2 Simulación 2.**

![](_page_130_Picture_2.jpeg)

*Figura 120. Manivela 2-Vista Isométrica.*

![](_page_130_Picture_4.jpeg)

*Figura 121. Manivela 2-Vista desde la planta.*

![](_page_130_Picture_43.jpeg)

![](_page_130_Picture_44.jpeg)

|           |          |                           |                                                                |                        |                  | PRUEBA <sub>2</sub> |           |          |                 |                        |           |                      |
|-----------|----------|---------------------------|----------------------------------------------------------------|------------------------|------------------|---------------------|-----------|----------|-----------------|------------------------|-----------|----------------------|
| MANA (kg) |          |                           | MALLA (mm) FUERZA (N) ESFUERZO MAX (Pa) DESP TOTAL (mm) CRSP X |                        |                  | DESP V              | DESP Z    |          | <b>STRAIN R</b> | <b><i>STRAIN #</i></b> | STRAIN Z  | <b>MARINER</b>       |
|           | $\alpha$ | 3:33.3                    | 11.068                                                         | 5.1651                 | 0.49504          | 0.66813             | 3.16      | 0.010204 | 0.0078325       | 0.0030111              | 0.0045885 | 2.2587               |
|           |          | 200                       | 22.137                                                         | 10.11                  | 1.0022           | 0.058858            | 0.0047414 | 0.020966 | 0.017162        | 0.000103               | 0.010254  | 1,1103               |
| 0.073769  |          | 300 <sup>1</sup>          | 33,305                                                         | 15.495                 | 1.5033           | 0.00313             | 0.0071151 | 0.030612 | 0.022817        | 0.011755               | 0.011672  | 0.7529               |
|           |          | 600<br>van                | 44,373                                                         | <b>LUILLE</b><br>30.66 | and an<br>2.0045 | 1.1762              | 0.0094871 | 0.040816 | 0.090422        | 0.015673               | 0.018229  | 0.56468              |
|           |          | 900                       | 55,342                                                         | 25.825                 | 2,5056           | 1.4702              | 0.011859  | 0.051019 | 0.038028        | 0.019593               | 0.022786  | 0.45174              |
|           |          |                           |                                                                |                        |                  | PRUEBA <sub>2</sub> |           |          |                 |                        |           |                      |
| MASA (kg) |          |                           | MALLA (mm) FUERZA (N) ESFUERZO MAX (Pa) DESP TOTAL (mm) OCP X  |                        |                  | DESP Y              | DESP Z    |          | <b>STRAIN R</b> | <b>STRAIN F</b>        | STRAIN Z  | <b>BASIC COMPANY</b> |
|           |          | 3:33                      | 12,833                                                         | 9.185                  | 0.50222          | 0.30438             | 0.0023761 | 0.012206 | 0.010591        | 0.0047148              | 0.0064245 | 1.9481               |
|           |          | 200                       | 25,666                                                         | 10.37                  | 1,0044           | 0.60876             | 0.0047525 | 0.024416 | 0.021182        | 0.0094295              | 0.012849  | 0.97404              |
| 0.073769  | 0.5      | 300 <sup>1</sup>          | 38.51                                                          | 15,555                 | 1.5066           | 0.91114             | 0.0071383 | 0.036624 | 0.031773        | 0.934.544              | 0.010274  | 0.64938              |
|           |          | hair M<br>$a(\mathbf{x})$ | FLA FELECT<br>51.133                                           | 30.74                  | 2.0089           | 1,2175              | 0.0095042 | 0.048831 | 0.042364        | 0.018859               | 0.025898  | 0.44702              |
|           |          | 900 <sup>2</sup>          | 64,166                                                         | 25:325                 | 2.5111           | 1.5219              | 0.011BK   | 0.061039 | 0.052955        | 0.023574               | 0.032123  | 0.10062              |

*Tabla 6. Resultados de Diseño 2 con Mallado 1mm y 0.5mm (Uso de Ansys con Licencia).*

![](_page_131_Figure_3.jpeg)

*Figura 122. Grafica del comportamiento de mallas de la prueba 2 (Fuerza contra Esfuerzo).*

![](_page_132_Figure_1.jpeg)

*Figura 123. Grafica del comportamiento de mallas de la prueba 2 (Fuerza contra Desplazamiento).*

![](_page_132_Figure_3.jpeg)

*Figura 124. Grafica del comportamiento de mallas de la prueba 2 (Fuerza contra Factor de Seguridad).*

## **6.3 Simulación 3.**

![](_page_133_Picture_2.jpeg)

*Figura 125. Manivela 3-Vista isométrica.*

![](_page_133_Picture_4.jpeg)

*Figura 126. Manivela 3-Vista desde la planta.*

![](_page_133_Picture_43.jpeg)

![](_page_133_Picture_44.jpeg)

![](_page_134_Picture_87.jpeg)

#### *Tabla 8. Resultados de Diseño 3 con Mallado 1mm y 0.5mm (Uso de Ansys con Licencia).*

![](_page_134_Figure_3.jpeg)

*Figura 127. Grafica del comportamiento de mallas de la prueba 3 (Fuerza contra Esfuerzo).*

![](_page_135_Figure_1.jpeg)

*Figura 128. Grafica del comportamiento de mallas de la prueba 3 (Fuerza contra Desplazamiento).*

![](_page_135_Figure_3.jpeg)

*Figura 129. Grafica del comportamiento de mallas de la prueba 3 (Fuerza contra Factor de Seguridad).*

**6.4 Simulación 4.**

![](_page_136_Picture_2.jpeg)

*Figura 130. Manivela 4 –Vista Isométrica*

![](_page_136_Picture_4.jpeg)

*Figura 131. Manivela 4 – vista desde la planta.*

![](_page_136_Picture_44.jpeg)

![](_page_136_Picture_45.jpeg)

|                 |                           |     |                                 |         |               | PRUEBA 4 |               |           |                 |                 |                 |         |
|-----------------|---------------------------|-----|---------------------------------|---------|---------------|----------|---------------|-----------|-----------------|-----------------|-----------------|---------|
| MASA BU         | MALLA (min) FLH RZA (N)   |     | EMILERATO MARINA TESTAL FOEDPIC |         |               | DESPY    | DESP Z        |           | <b>STRAIN A</b> | <b>STRAIN Y</b> | STRAIN Z        |         |
|                 |                           | 100 | 8.6671                          | 4.3421  | 0.40762       | 在右右の両方   | 0.0033225     | 8.0082773 | 0.0070465       | 0.0033843       | 0.0045434       | 2,8863  |
|                 |                           | 200 | 17.334                          | 3.4842  | 0.81525       | 0.041573 | 0.0044499     | 0-016555  | 0.014093        | 0.0067680       | 0.0090888       | 1.4431  |
| 0.07657<br>uaar | $\mathbb{E}_{\mathbb{Z}}$ | 300 | 25.986                          | 12.726  | 1,2229        | 0.06238  | 0.0065789     | 0.024932  | 6.021139        | 8.030153        | 0.01363         | 6.96205 |
|                 |                           | 400 | 34,648                          | 16,988  | 1.6305        | 0.083546 | 0.0088999     | 0.033309  | 0.028195        | 0.013537        | 0.018174        | 0.72333 |
|                 |                           | 500 | 43.32                           | 21.21   | 2.0381        | 0.10393  | 0.011125      | 0.041387  | 8.935232        | 0.016922        | 0.022717        | 0.57723 |
|                 |                           |     |                                 |         |               | PRUEBA 4 |               |           |                 |                 |                 |         |
| MASA (Ag)       | MALLA (man): FUERZA (PG)  |     | EMILERZO MADENE TIDTAE          |         | <b>DESP X</b> | DEMP Y   | <b>BESP Z</b> |           | <b>STRAIN X</b> | <b>STRAIN'T</b> | <b>STRAIN Z</b> | ۰       |
|                 |                           | 300 | 11.312                          | 4.2612  | 0.40825       | 0.021005 | (5.0022333)   | 0-010433  | 0.0080822       | 0.0037138       | 0.0048609       | 2.21    |
|                 |                           | 200 | 22.625                          | 8.5223  | IL83651       | 0.042011 | 0.0044665     | 0.020866  | 8.036164        | 0.0074236       | 0.00%7218       | 1.105   |
| 0.07657         | 65                        | 300 | 33,837                          | 12,783  | 1.2248        | 0.063016 | 0.0066998     | 0.011299  | 0.024247        | 0.011135        | 0.014583        | 0.7MA6  |
|                 |                           | 400 | 45, 249                         | 17.045  | 1,633         | 0.084022 | 0.008933      | 0.041733  | 0.032329        | 0.014847        | 0.019444        | 0.55349 |
|                 |                           | 500 | 56.562                          | 21, 306 | 2.0413        | 0.10503  | 0.011166      | 0.052166  | 0.040411        | 0.018559        | 0.034305        | 0.44199 |

*Tabla 10. Resultado de Diseño 4 con Mallado 1mm y 0.5mm (Uso de Ansys con Licencia).*

![](_page_137_Figure_3.jpeg)

*Figura 132. Grafica del comportamiento de mallas de la prueba 4 (Fuerza contra Esfuerzo).*

![](_page_138_Figure_1.jpeg)

*Figura 133. Grafica del comportamiento de mallas de la prueba 4 (Fuerza contra Desplazamiento).*

![](_page_138_Figure_3.jpeg)

*Figura 134. Grafica del comportamiento de mallas de la prueba 4 (Fuerza contra Factor de Seguridad).*

**6.5 Simulación 5.**

![](_page_139_Picture_2.jpeg)

*Figura 135. Manivela 5- Vista isométrica.*

![](_page_139_Picture_4.jpeg)

*Figura 136. Manivela 5- Vista lateral.*

*Tabla 11. Resultados de Diseño 5 con Mallado de 2.2mm (Uso de Ansys Estudiantil).*

| PRUEBA <sub>5</sub> |       |        |                                                      |        |         |              |                   |          |                              |                    |           |                                      |
|---------------------|-------|--------|------------------------------------------------------|--------|---------|--------------|-------------------|----------|------------------------------|--------------------|-----------|--------------------------------------|
|                     |       |        | MALLA (mm) FUERZA (N) ESPUERZO M/ERSP TOTAL E OESP X |        |         | <b>OESPY</b> | 院护士               |          | <b>STRAIN X</b>              | <b>STIGGING</b> V. | いせんけいき    |                                      |
|                     | $2.2$ |        | 100 7.1364                                           | 4.8235 | 0.49593 | 8.13454      | 0.0021598         |          | <b>B.OOBRISE B. BOSABRIE</b> | 0.0025544          | 0.0022533 | 3,4077                               |
|                     |       | 200    | 14.673                                               | 0.3471 | 0.99186 | 0.26929      | 0.0043192         | 0.013393 | 0.012978                     |                    | 0.0045065 | 1.7038                               |
| 0.088755            |       | 300    | 22,009                                               | 11,871 | 1,4879  | 0.40363      | 0.0064787         | 0.020089 | 0.019466                     | 0.0075433          | 0.0067599 | and a first company of the<br>1.1399 |
|                     |       | $-400$ | 29.346                                               | 18,494 | 1,9837  |              | 0.5381# 0.0086383 | 0.026786 | 0.025955                     | 0.010058           | 0.0090133 | 0.85192                              |
|                     |       | 500    | 38.682                                               | 23.118 | 2.4797. |              | 8.67272 8.0387798 | 0.033482 | 10/17/14:41                  | 0.032572           |           | 0.011267 0.68153                     |

|                  |                       |     |                                                       |        |         | PRUEBA 5        |               |                 |                 |                 |                 |               |
|------------------|-----------------------|-----|-------------------------------------------------------|--------|---------|-----------------|---------------|-----------------|-----------------|-----------------|-----------------|---------------|
| <b>UNITABLE</b>  |                       |     | MALLA (Nm) FUERZA (N) ESFUERZO AN DESP TOTAL § DESP X |        |         | <b>CRISPY</b>   | DESP Z        |                 | STRAUN X        | <b>STANNY</b> Y | STRAUN 2        | <b>INFORM</b> |
|                  |                       | 500 | 高速加工                                                  | 4,6125 | 0.49682 | 0.13779         | 0.0021672     | 0.0082928       | 3.0078166       | IL0029246       | 0.0025081       | 2,8371        |
|                  |                       | 200 | 17.623                                                | 9.2009 | 0.95354 | 0.27439         | 0.0043344     | 0.014586        | 0.015633        | 0.0058491       | 0.0050167       | 1,4188        |
| 0.068755         | $\,$ i                | 300 | 26.435                                                | 13.9   | 1,4905  | GAISS.          | $-0.00005838$ | 0.034878        | 0. 02345        | B.0087737       | 0.007525        | 0.94571       |
|                  |                       | 400 | 35,247                                                | 18,534 | 1.9873  | 0.54877         | 0.0086688     | 0.033371        | 0.011167        | 0.011698        | 0.010033        | 0.70929       |
|                  |                       | 500 | 44,058                                                | 25.167 | 2,4841  | <b>G.KASIV7</b> | 0.010036      | <b>D.DA1464</b> | 0.039083        | 0.054628        | 0.012542        | 0.56743       |
|                  |                       |     |                                                       |        |         | PRUEBA S        |               |                 |                 |                 |                 |               |
| <b>MASA Ikes</b> | MALLA (mm) FUERZA (N) |     | ESPUERZO MATERA TOTAL È TA SP X                       |        |         | <b>CIESPIT</b>  | 田学子           |                 | <b>STRAUNCE</b> | <b>STRAIN T</b> | <b>STRAIN Z</b> |               |
|                  |                       | 100 | 9.786                                                 | 4.6365 | 0.41709 | 0.13798         | 0.0021693     | OLOGRAPHICASI   | 0.008553        | 0.0037293       | II.0037291      | 2,5547        |
|                  |                       | 200 | 19.572                                                | 9.2729 | 0.99438 | 0.27597         | 0.0043386     | 0.019932        | 0.017106        | 0.0074583       | 0.007687        | 1,2771        |
| 0.088755         | 0.5                   | 300 | 29.958                                                | 11,009 | 1.4911  | 0.41395         | 0.0065679     | 0.029897        | 0.025658        | 0.011387        | 0.011531        | 0.85156       |
|                  |                       | 400 | 39.144                                                | 18.546 | 1,9684  | 0.55194         | 0.0086772     | 0.030863        | 0.034212        | 0.014917        | 0.015374        | 0.63867       |
|                  |                       | 500 | 48.93                                                 | 23.182 | 2,4855  | 0.68992         | 0.030646      | 0.040629        | 0.042765        | 0.018646        | 0.019218        | 0.53094       |

*Tabla 12. Resultado de Diseño 5 con Mallado 1mm y 0.5mm (Uso de Ansys con Licencia).*

![](_page_140_Figure_3.jpeg)

*Figura 137.-Grafica del comportamiento de mallas de la prueba 5 (Fuerza contra Esfuerzo).*

![](_page_141_Figure_1.jpeg)

*Figura 138. Grafica del comportamiento de mallas de la prueba 5 (Fuerza contra Desplazamiento).*

![](_page_141_Figure_3.jpeg)

*Figura 139. Grafica del comportamiento de mallas de la prueba 5 (Fuerza contra Factor de Seguridad).*

## **6.6 Simulación 6.**

![](_page_142_Picture_2.jpeg)

*Figura 140. Manivela 6 –Vista Isometrica.*

![](_page_142_Picture_4.jpeg)

*Figura 141. Manivela 6 - Vista desde la planta.*

![](_page_142_Figure_6.jpeg)

1.577 0.036504 0.074817 0.041656

 $0.02062$ 

 $0.047228$ 

*Tabla 13. Resultados de Diseño 6 con Mallado de 2mm (Uso de Ansys Estudiantil).*

 $31.317$ 

1.7643

81.581

soo

 $0.30644$ 

|                   |           |                  |                                                       |        |         | PRUEBA 6 |            |           |                 |                 |                 |           |
|-------------------|-----------|------------------|-------------------------------------------------------|--------|---------|----------|------------|-----------|-----------------|-----------------|-----------------|-----------|
| <b>AASA (Not)</b> |           |                  | MALLA (mm) / UERZA (N) ESPUERZO M/ DEM TOTAL § OESP X |        |         | DESP Y   | DEM Z      |           | STRAIN X        | <b>STRAIN'Y</b> | STRAIN Z        |           |
|                   |           | $100 -$          | 18.411                                                | 6.1525 | 0.38949 | 0.34487  | 0.0030862  | 0.019138  | 0.0081164       | 0.0055881       | 0.011188        | 1.3577    |
|                   |           | 200              | 36.826                                                | 12.305 | 0.00098 | 0.89376  | 0.0061774  | 0.038250  | 0.017933        | 0.011130        | G.UZZIFF        | O. ILYBET |
| 0.068343          | ä.        | 300              | 55.239                                                | 18.458 | 1,0485  | 1.0406   | 0.0092586  | 0.057384  | 0.025549        | 0.016704        | 0.023565        | 0.45258   |
|                   |           | 400              | 73.652                                                | 34.61  | 1.398   | 1.3875   | 0.012345   | 0.076552  | 0.034066        | 0.022273        | 0.044753        | 0.33543   |
|                   |           | 500              | 92,065                                                | 30.763 | 1.7475. | 1,7343   | 0.015431   | 0.095639  | 5.042582        | S.OJ.784        | 0.055942        | 6.27155   |
|                   |           |                  |                                                       |        |         | PRUEBA 6 |            |           |                 |                 |                 |           |
|                   | MALLA 3mm | <b>JUNKIA IN</b> | <b>EMULTIZO M/IDESP.101AL &amp; DESP.X.</b>           |        |         | DESP'Y   | DEM-E      |           | <b>LTRAIN X</b> | <b>STRAIN'T</b> | <b>STRAIN Z</b> |           |
|                   |           | 3.00             | 34,436                                                | 0.183  | 0.34935 | 0.34803  | 0.0033054  | 0.026407  | 8.031343        | 0.0085677       | 0.0103.34       | 1.0231    |
|                   | 0.5       | 200              | 48,872                                                | 12.362 | 0.00873 | 0.69723  | 0.00062108 | 0.052815  | ILOZ/MRS        | 0.017135        | 0.012269        | 0.51155   |
| 0.065343          |           | 300              | 73.307                                                | 18.543 | 1,0481  | 1,0458   | 8.0093562  | IL0079332 | 8.034028        | 0.025703        | 0.048403        | 8.54105   |
|                   |           | 400              | 07.743                                                | 34.734 | 1,3575  | 1,3945   | 0.013422   | 0.10563   | <b>GLOWLEY</b>  | 0.034271        | 0.094537        | 0.29577   |
|                   |           | 500              | 1,22.18                                               | 30,905 | 1,7448  | 1.7431   | 0.013327   | 0.13204   | 0.056713        | 0.043839        | 0.080672        | 0.20462   |

*Tabla 14. Resultado de Diseño 6 con Mallado 1mm y 0.5mm (Uso de Ansys con Licencia).*

![](_page_143_Figure_3.jpeg)

*Figura 142. Grafica del comportamiento de mallas de la prueba 6 (Fuerza contra Esfuerzo).*
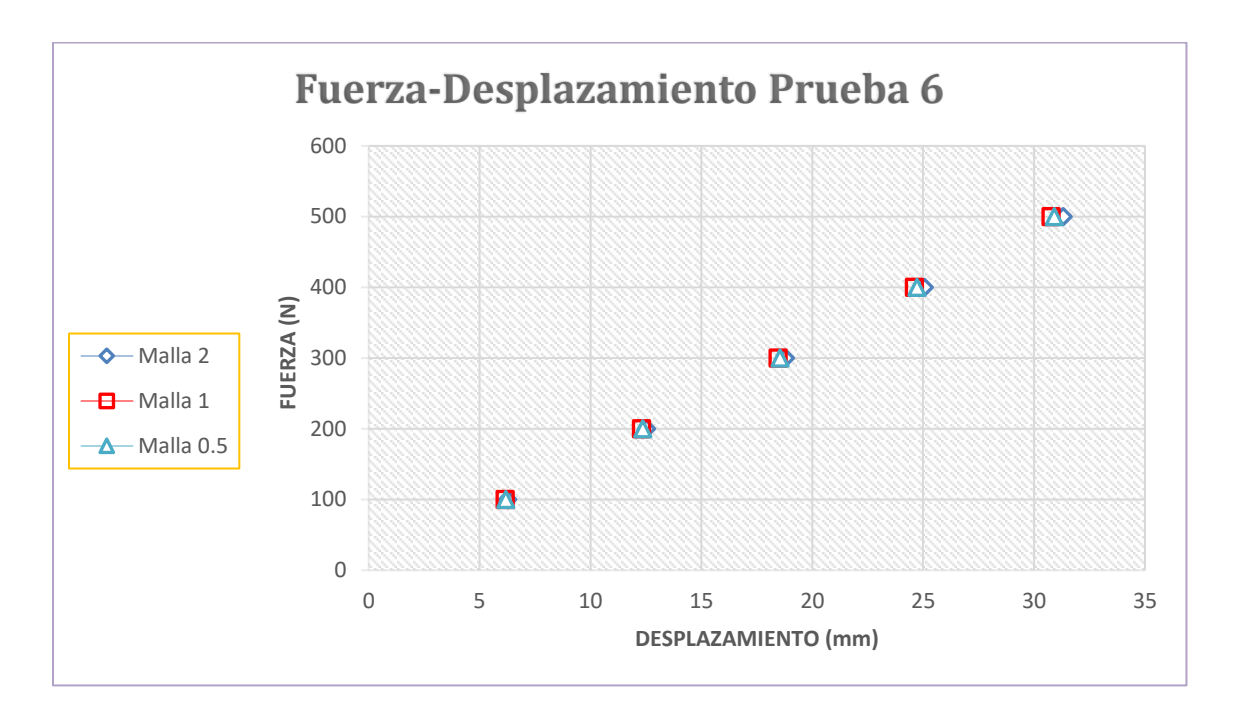

*Figura 143. Grafica del comportamiento de mallas de la prueba 6 (Fuerza contra Desplazamiento).*

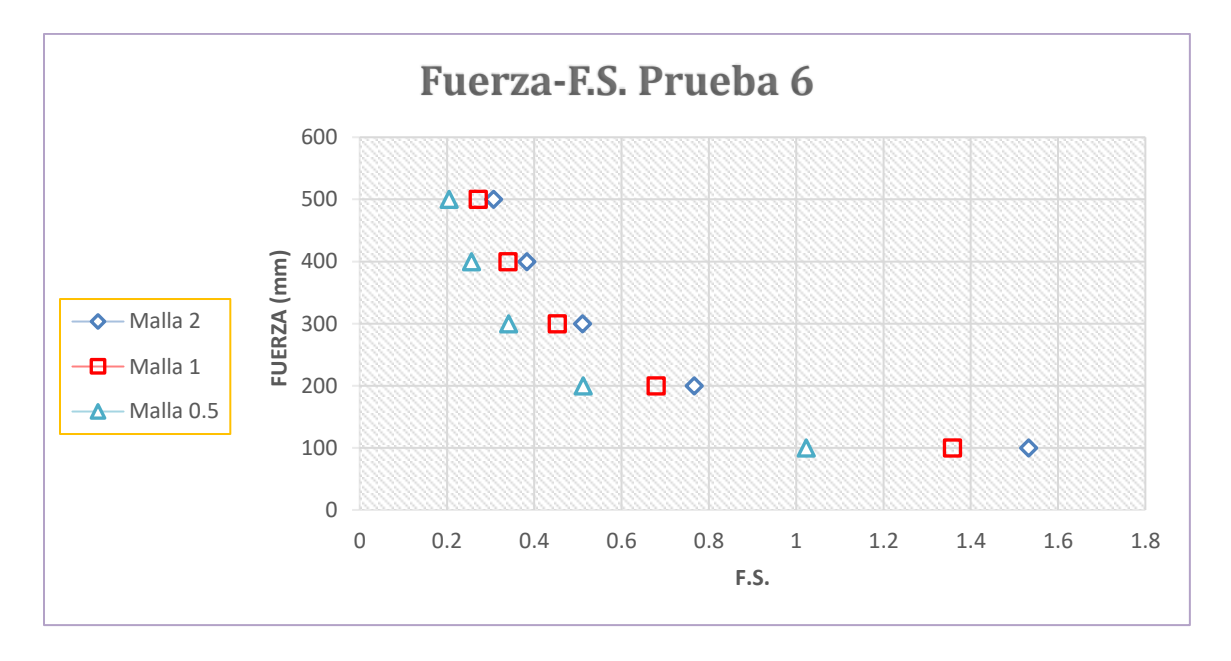

*Figura 144. Grafica del comportamiento de mallas de la prueba 6 (Fuerza contra Factor de Seguridad).*

**6.7 Simulación 7.**

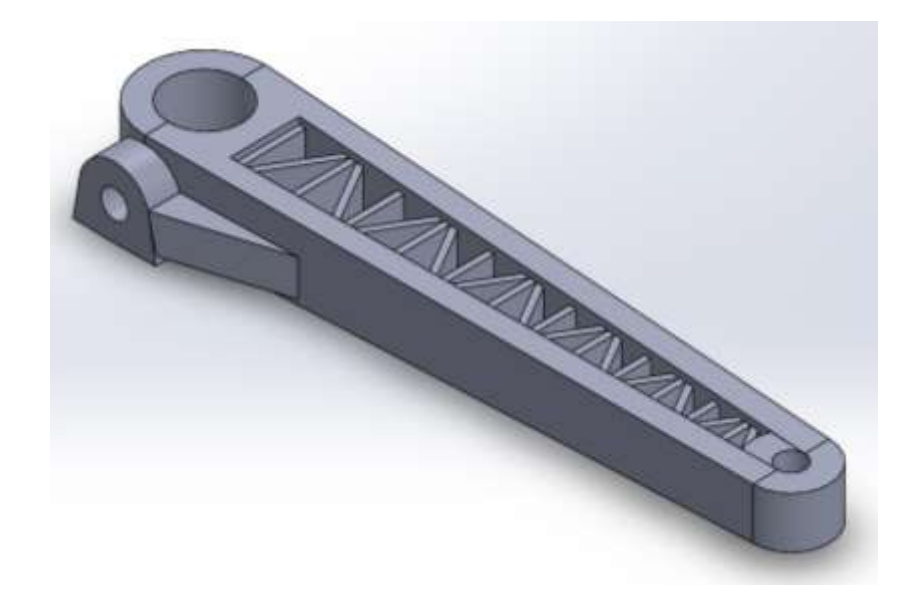

*Figura 145. Manivela 7- Vista isometrica.*

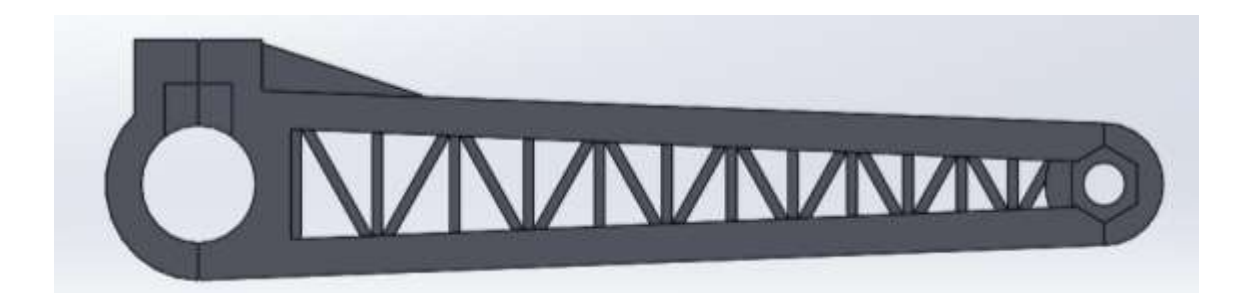

*Figura 146. Manivela 7- Vista desde la planta.*

*Tabla 15. Resultado de Diseño 7 con Mallado 2.1mm (Uso de Ansys Estudiantil).*

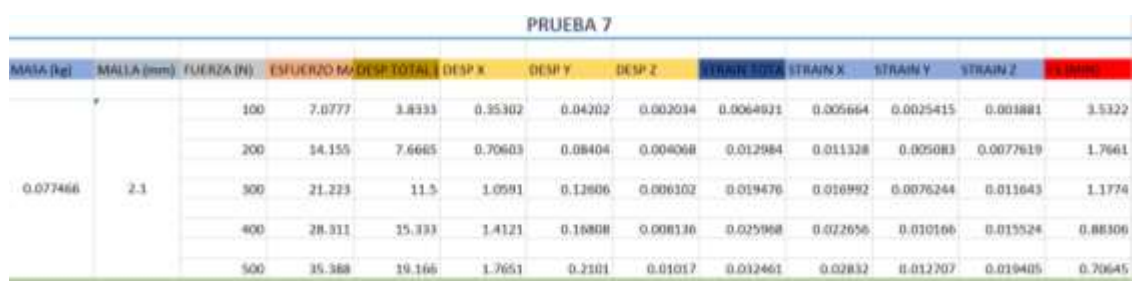

|                 |                        |      |                                                             |         |         | PRUEBA 7            |               |             |                 |                 |                 |                |
|-----------------|------------------------|------|-------------------------------------------------------------|---------|---------|---------------------|---------------|-------------|-----------------|-----------------|-----------------|----------------|
| <b>MAGAZINE</b> |                        |      | MALLA (HHS). FUERZA (N) 11 ESFUERZO NA DESP TOTAL E DESP X. |         |         | DESPY.              | <b>DESP Z</b> |             | <b>STAAIN X</b> | <b>STEAMY</b>   | <b>STRAIN Z</b> |                |
|                 |                        | \$00 | 8,4261                                                      | 1,8482  | 0.35367 | 0.044039            | EL0030382     | 0.0077008   | 0.0064516       | 0.0017565       | 0.0049563       | 2,967          |
|                 |                        | 200  | 16,852                                                      | 7,6964  | 8,70733 | <b>G.DEADTA</b>     | 0.0040764     | 0.01542     | 0.01292         | 0.00753.3       | 0.0099125       | 1,4835         |
| 0.077655        | ī.                     | 300  | 25.278                                                      | 11,545  | 1,061   | 0.13206             | 0.0061346     | 0.013129    | 0.019379        | 0.011269        | 0.014869        | 0.98839        |
|                 |                        | 400  | 33.705                                                      | 15.393  | 1,4147  | 0.17608             | 0.0081528     | 0.030639    | 0.025839        | 0.015036        | 0.019825        | 0.74174        |
|                 |                        | 500  | 42.131                                                      | 19, 241 | 1,7683  | 0.22009<br>PRUEBA 7 | 0.010191      | 0.038549    | 0.032395        | 0.018762        | 0.034781        | 0.59339        |
|                 |                        |      |                                                             |         |         |                     |               |             |                 |                 |                 |                |
|                 | MALLA (min) FUERJA (N) |      | <b>EVIDENZO MVOLSP TOTAL EDITAR K</b>                       |         |         | DESP V              | DENP 2        |             | <b>SZRAUN K</b> | <b>STRAIN'T</b> | <b>STRAIN 2</b> |                |
|                 |                        | 500  | 5,4868                                                      | 3,8534  | 8,35391 | 0.044676            | A 0020357     | 0.010436    | 0.0066795       | 0.0037098       | 0.0063012       | 2,6352         |
|                 |                        | 200  | 18,974                                                      | 7,7067  | 0.70782 | 0.089351            | 0.0040793     | 0.020672    | 0.01396         | 0.0074196       | 0.012202        | 1.3576         |
| O.O77A66        | 0.5                    | 300  | 78.46                                                       | 11.56   | 1,0617  | 0.13403             | 0.006119      | 0.0113,3097 | 0.02054         | 8.011129        | G.U1NBD4        | <b>G.K7841</b> |
|                 |                        | 600  | 37,947                                                      | 15.413  | 1,4156  | 0.1787              | 0.0081588     | 0.041745    | 0.02792         | 0.014839        | 0.034405        | 0.65881        |
|                 |                        | 500  | 42.434                                                      | 19, 267 | 1.7695  | 0.22338             | 0.010198      | 0.052181    | 0.0349          | 0.012549        | 0.030506        | 0.52705        |

*Tabla 16. Resultado de Diseño 7 con Mallado 1mm y 0.5mm (Uso de Ansys con Licencia).*

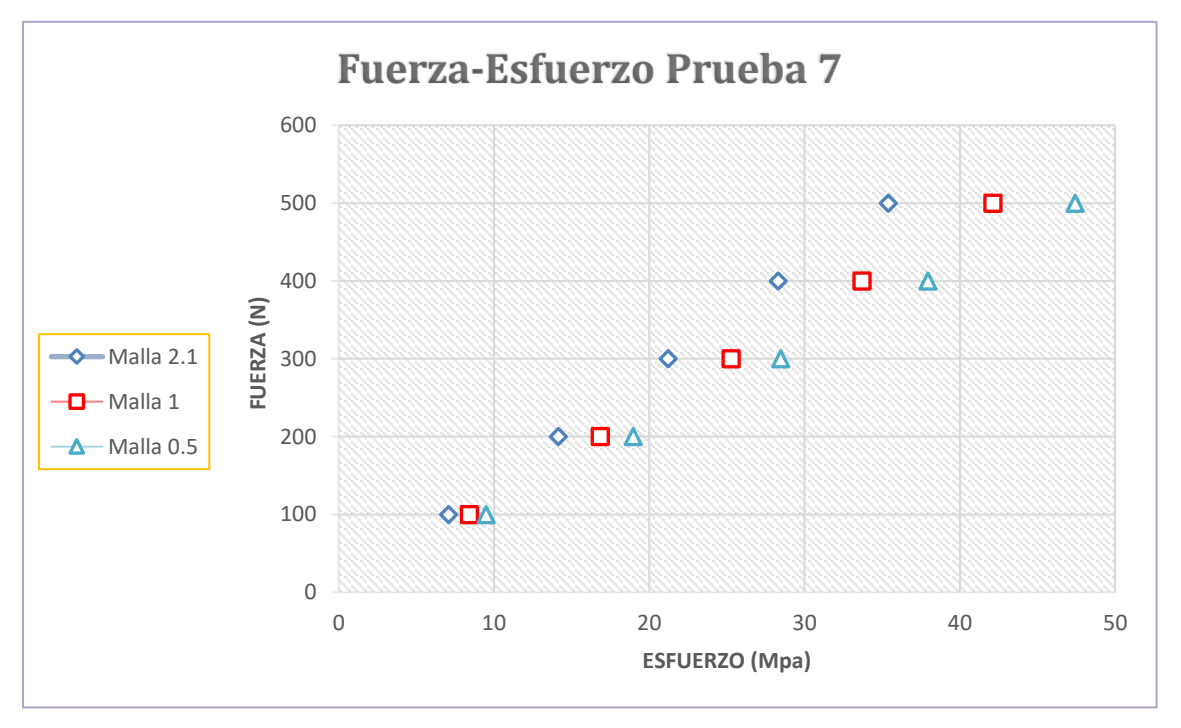

*Figura 147. Grafica del comportamiento de mallas de la prueba 7 (Fuerza contra Esfuerzo).*

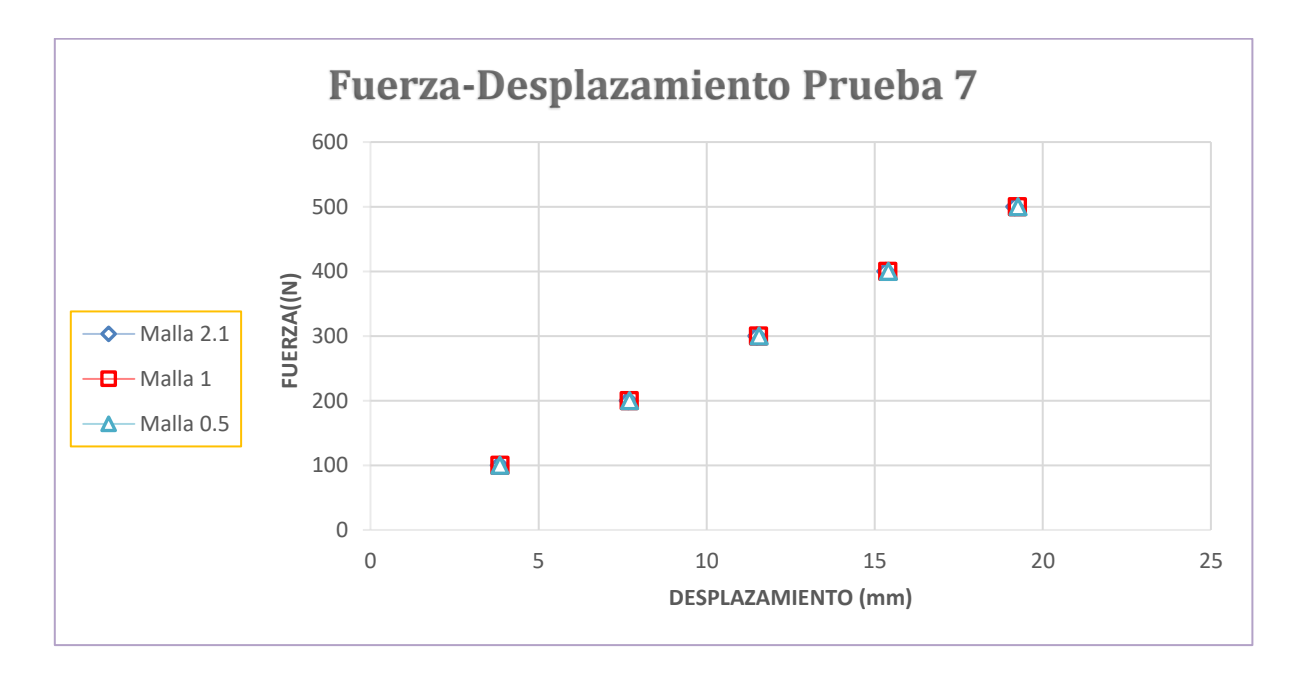

*Figura 148. Grafica del comportamiento de mallas de la prueba 7 (Fuerza contra Desplazamiento).*

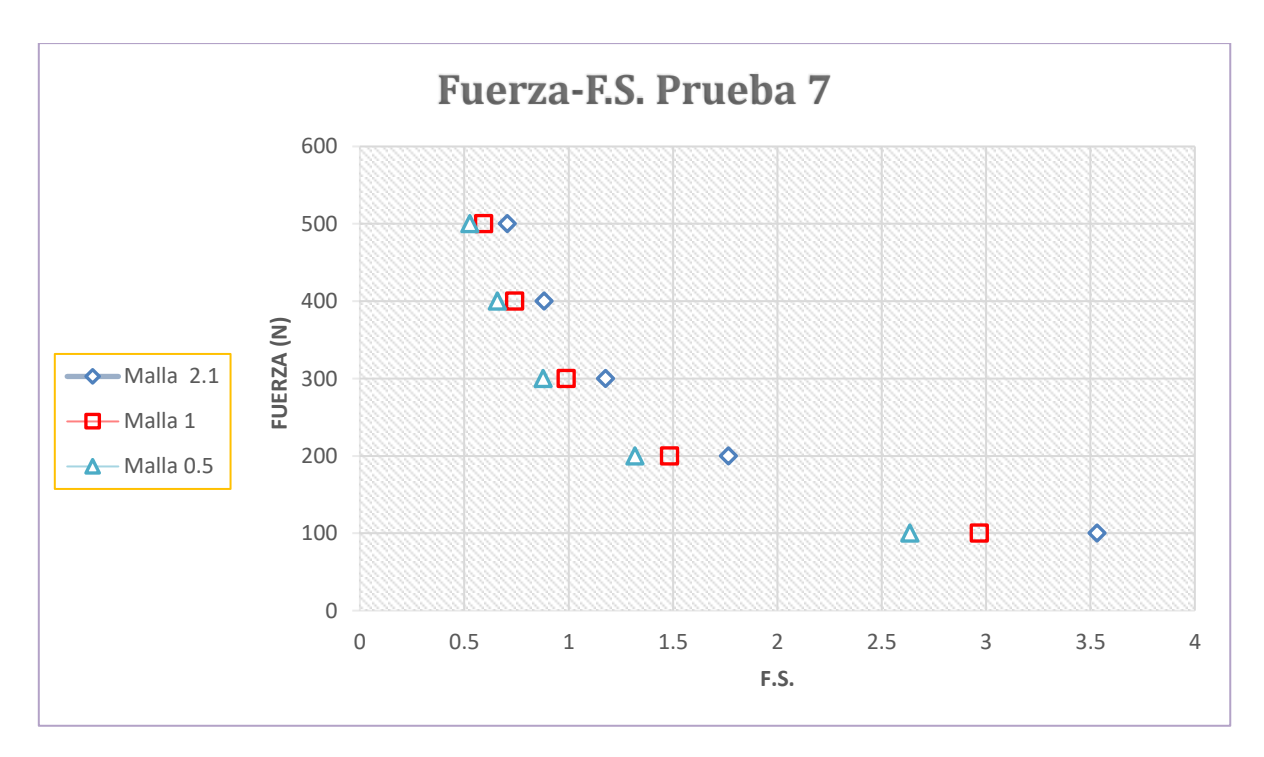

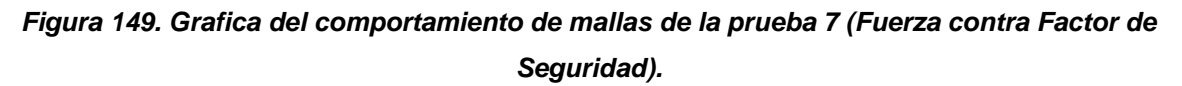

## **6.8 Simulación 8.**

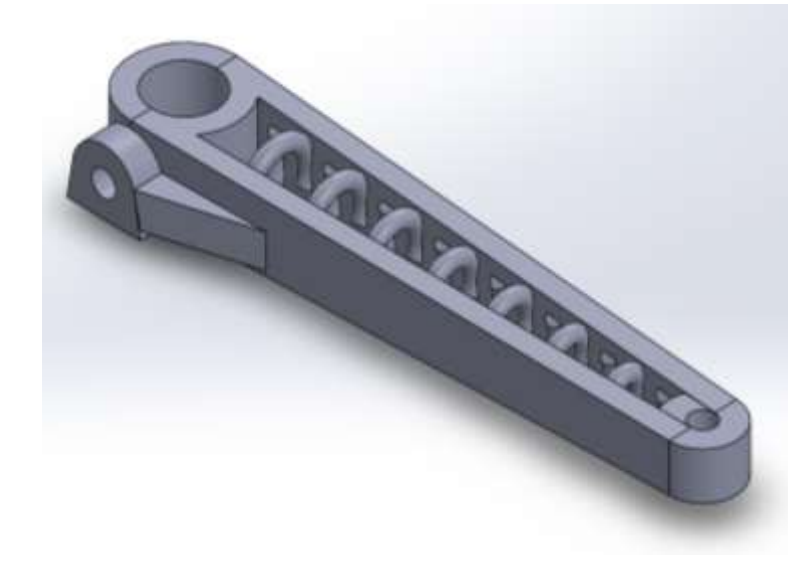

*Figura 150. Manivela 8 –Vista Isométrica.*

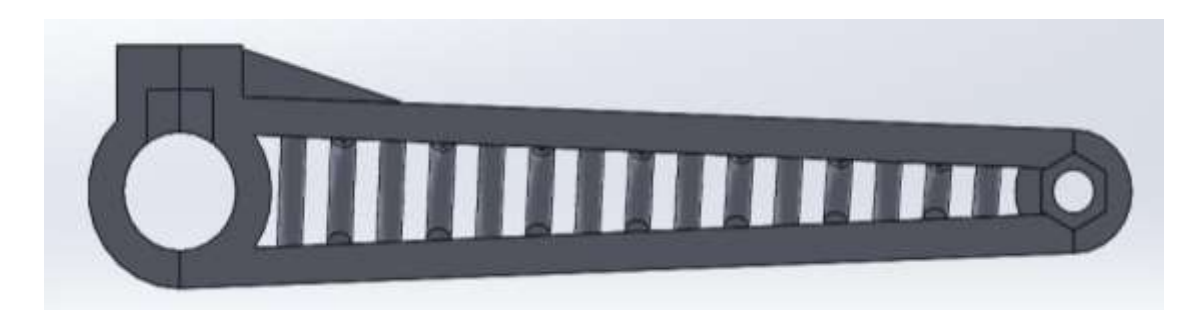

*Figura 151. Manivela 8 -Vista desde la planta.*

*Tabla 17. Resultados de Diseño 8 con Mallado de 2.1mm (Uso de Ansys Estudiantil).*

|                    | PRUEBA 8                     |     |                                            |        |         |               |           |          |           |                        |          |         |  |  |
|--------------------|------------------------------|-----|--------------------------------------------|--------|---------|---------------|-----------|----------|-----------|------------------------|----------|---------|--|--|
|                    |                              |     | FUERZA (N) ESFUERZO M/ DESP TOTAL E DESPIC |        |         | <b>DESP Y</b> | DESP 2    |          |           |                        |          |         |  |  |
|                    | the control of<br>2.1<br>--- | 100 | 14.558                                     | 5.0285 | 0.32291 | 0.049314      | 0.0022569 | 0.013268 | 0.0071101 | 0.004034               | 0.010986 | 1.7172  |  |  |
|                    |                              | 200 | 29.116                                     | 10.057 | 4.64583 | 0.098628      | 0.0045138 | 0.026535 | 0.014221  | 0.0080681              | 0.021973 | 0.85862 |  |  |
| 12.000<br>0.071884 |                              | 300 | 43.675                                     | 15,085 | 0.96874 | 0.14794       | 0.0067708 | 0.039803 | 0.021731  | 8.012102               | 0.032959 | 0.57242 |  |  |
|                    |                              | 400 | 58.233                                     | 30.114 | 1,2917  | 0.19726       | 0.0090277 | 0.053071 | 0.028441  | 0.010136               | 0.043945 | 0.42931 |  |  |
|                    |                              | 500 | 72.791                                     | 25.142 | 1,4546  | 0.24657       | 0.011285  | 0.066338 | 8.015551  | 21.12-14.31<br>0.02017 | 0.054931 | 0.34345 |  |  |

*Tabla 18. Resultado de Diseño 8 con Mallado 1mm y 0.5mm (Uso de Ansys con Licencia).*

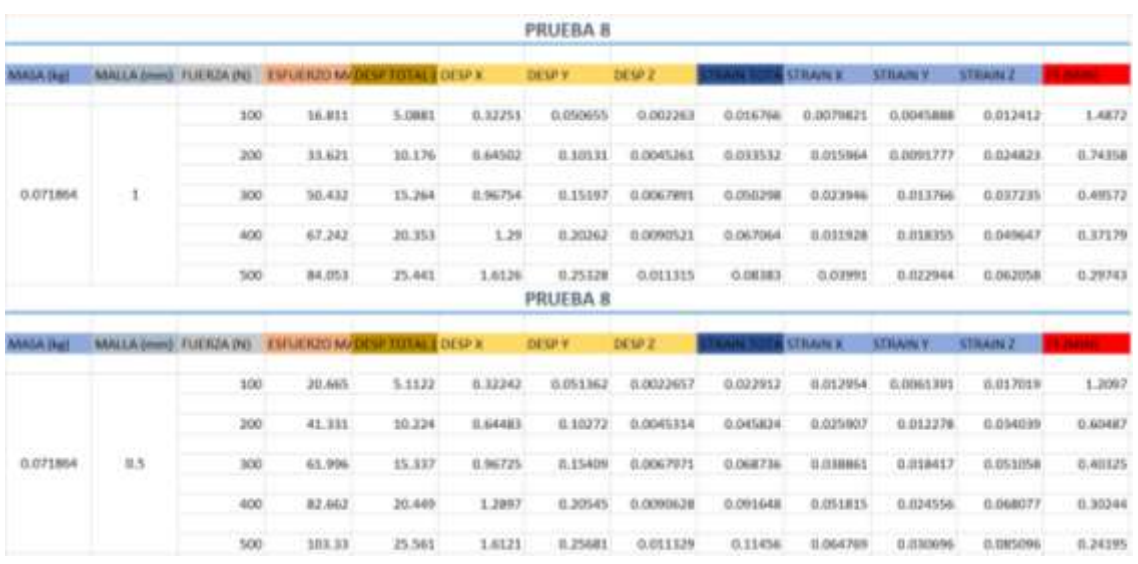

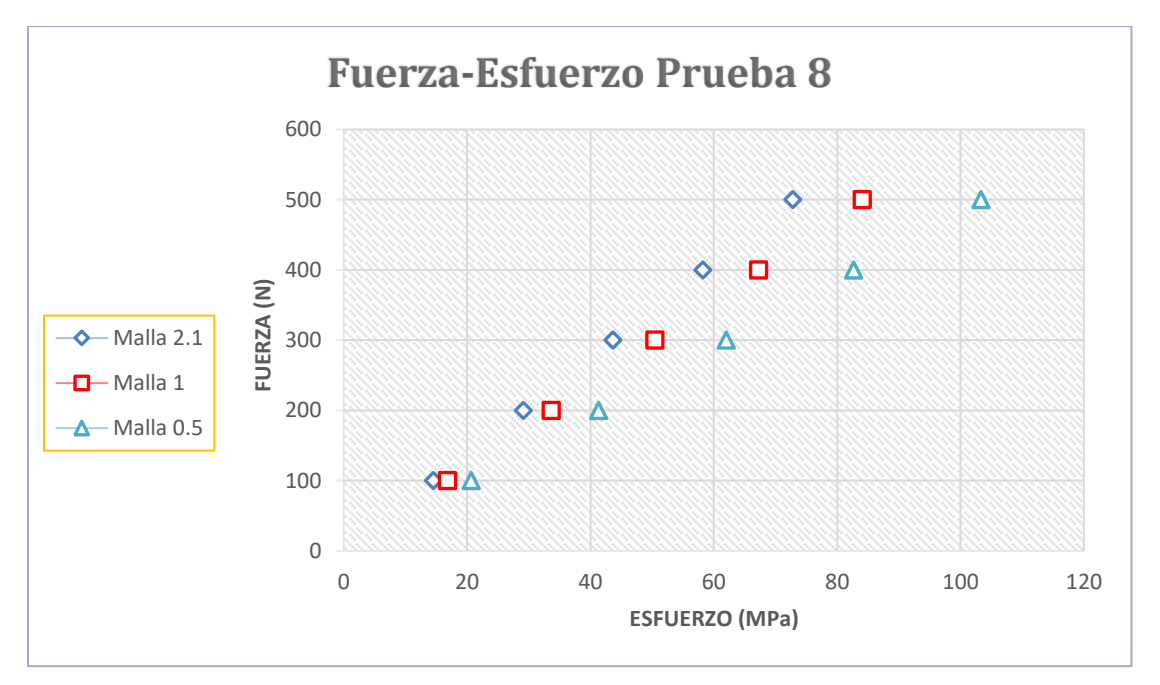

*Figura 152. Grafica del comportamiento de mallas de la prueba 8 (Fuerza contra Esfuerzo).*

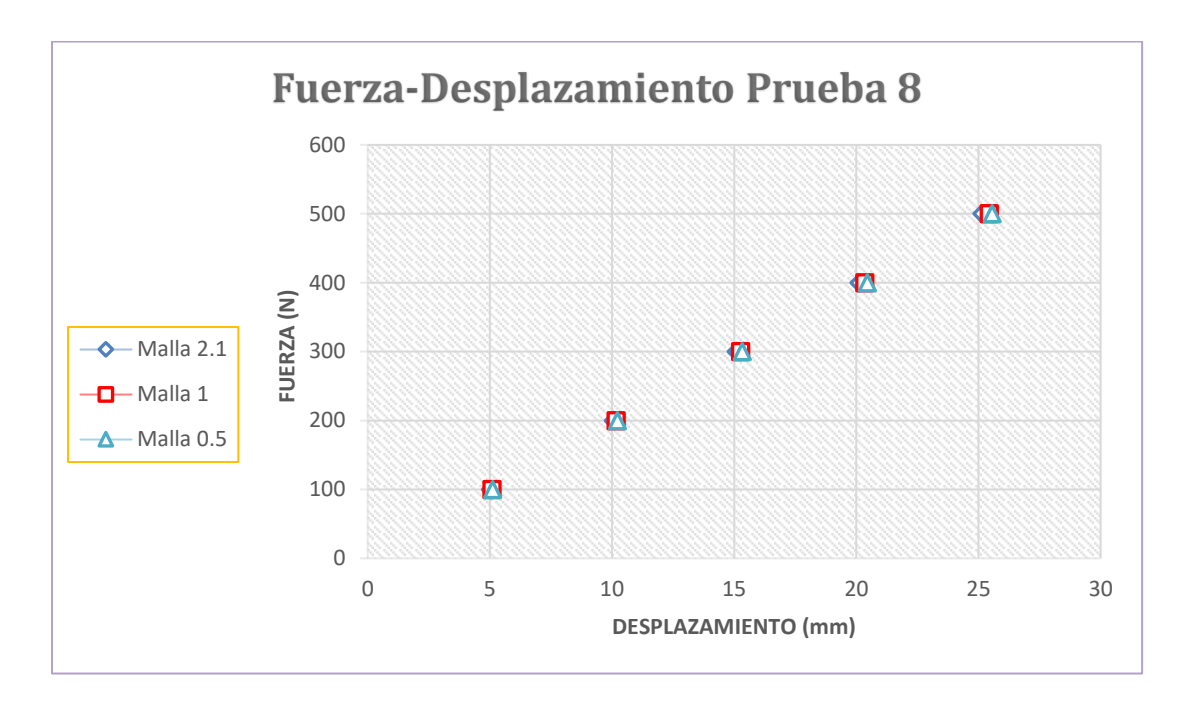

*Figura 153. Grafica del comportamiento de mallas de la prueba 8 (Fuerza contra Desplazamiento).*

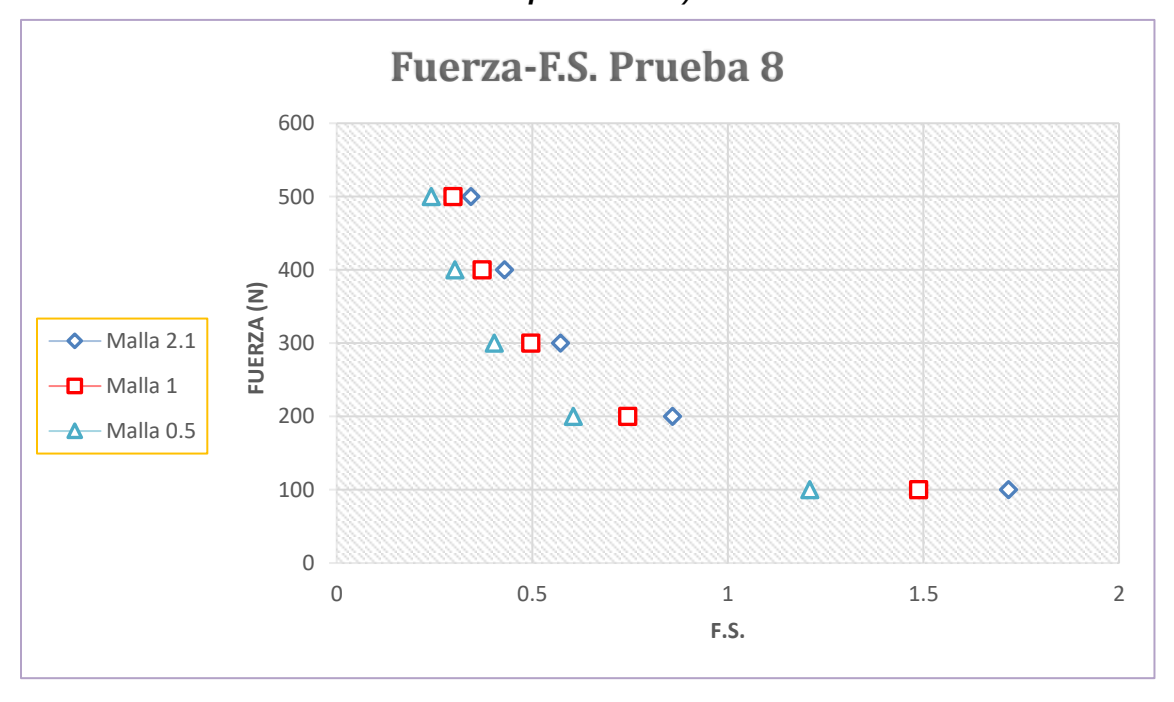

*Figura 154. Grafica del comportamiento de mallas de la prueba 8 (Fuerza contra Factor de Seguridad).*

## **6.9 Simulación 9.**

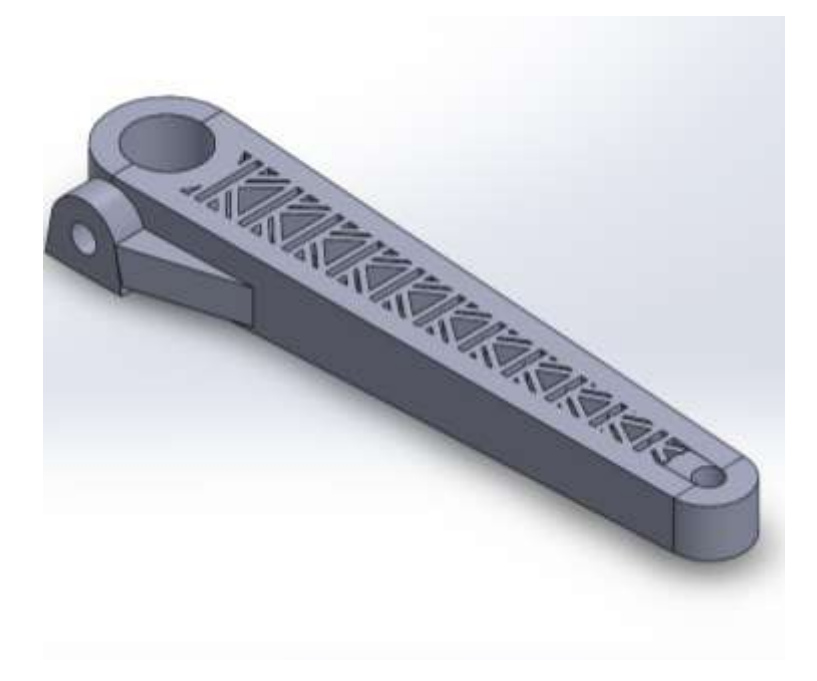

*Figura 155. Manivela 9 -Vista Isometrica.*

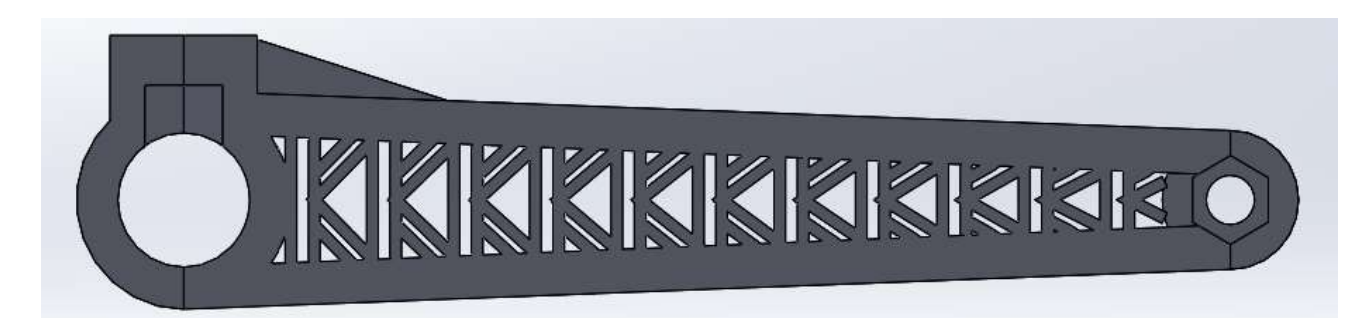

*Figura 156. Manivela 9 –Vista desde la planta.*

|          | PRUEBA 9<br><b>Contract Contract Contract</b> |     |                                                       |        |         |                                          |                                                                       |           |                  |                |                                                                                                    |                                        |  |  |
|----------|-----------------------------------------------|-----|-------------------------------------------------------|--------|---------|------------------------------------------|-----------------------------------------------------------------------|-----------|------------------|----------------|----------------------------------------------------------------------------------------------------|----------------------------------------|--|--|
|          |                                               |     | MALLA (mm) FUERZA (N) ESFLERZO MAZIERA TOTAL E DESP X |        |         | DOM:Y                                    | <b>DESPIT</b>                                                         |           | <b>STRAIN AT</b> | <b>ATRACNE</b> | STRAIN 2                                                                                                  |                                        |  |  |
|          |                                               | 100 | 6.0037                                                |        |         |                                          |                                                                       |           |                  |                |                                                                                                    | 4.1641                                 |  |  |
|          |                                               | 200 | 12,007                                                | 7.3659 | 0.70864 | <b>CONTRACTOR CONTRACTOR</b><br>0.031255 | the service convenient of the contract of a contract the<br>0.0042788 | 0.0109E19 | 0.000583         | 0.0034228      | ment and an approved the fill of the component of the fill of the component and applied that<br>0.0040771 | commenced with the program<br>2,082    |  |  |
| 0.090089 | 3                                             | 300 | 18.RLT                                                | 11.049 | .063    |                                          |                                                                       | 0.016379  | 0.015875         |                |                                                                                                    | 1.386                                  |  |  |
|          |                                               | 400 | 24.015                                                | 14.732 | 1.4173. | 0.06251                                  | 0.0085576                                                             | 0.023838  | 0.021166         | 8.0068455      | 0.0083541                                                                                                 | 1.041                                  |  |  |
|          |                                               | 500 | 30.019                                                | 18.415 | 1.7716  | 0.078137                                 | 0.010697                                                              | 0.037298  |                  | 0.0085569      | 8.010193                                                                                                  | <b>Professional Control</b><br>0.83382 |  |  |

*Tabla 19. Resultado de Diseño 9 con Mallado 3mm (Uso de Ansys con Estudiantil).*

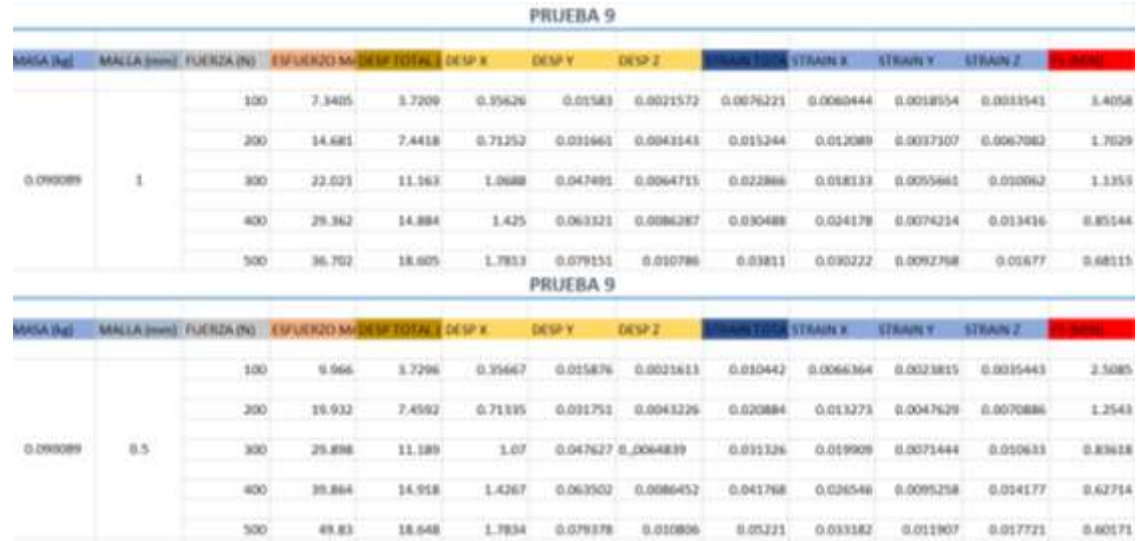

*Tabla 20. Resultado de Diseño 9 con Mallado 1mm y 0.5mm (Uso de Ansys con Licencia).*

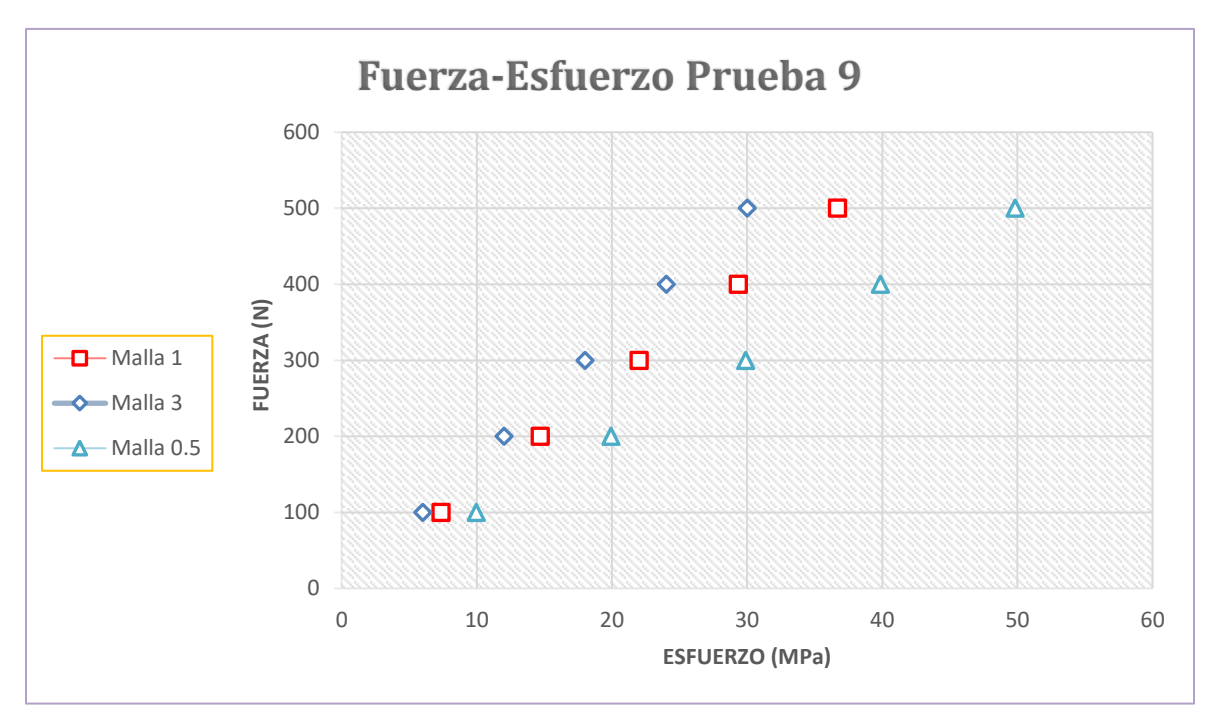

*Figura 157. Grafica del comportamiento de mallas de la prueba 9 (Fuerza contra Esfuerzo).*

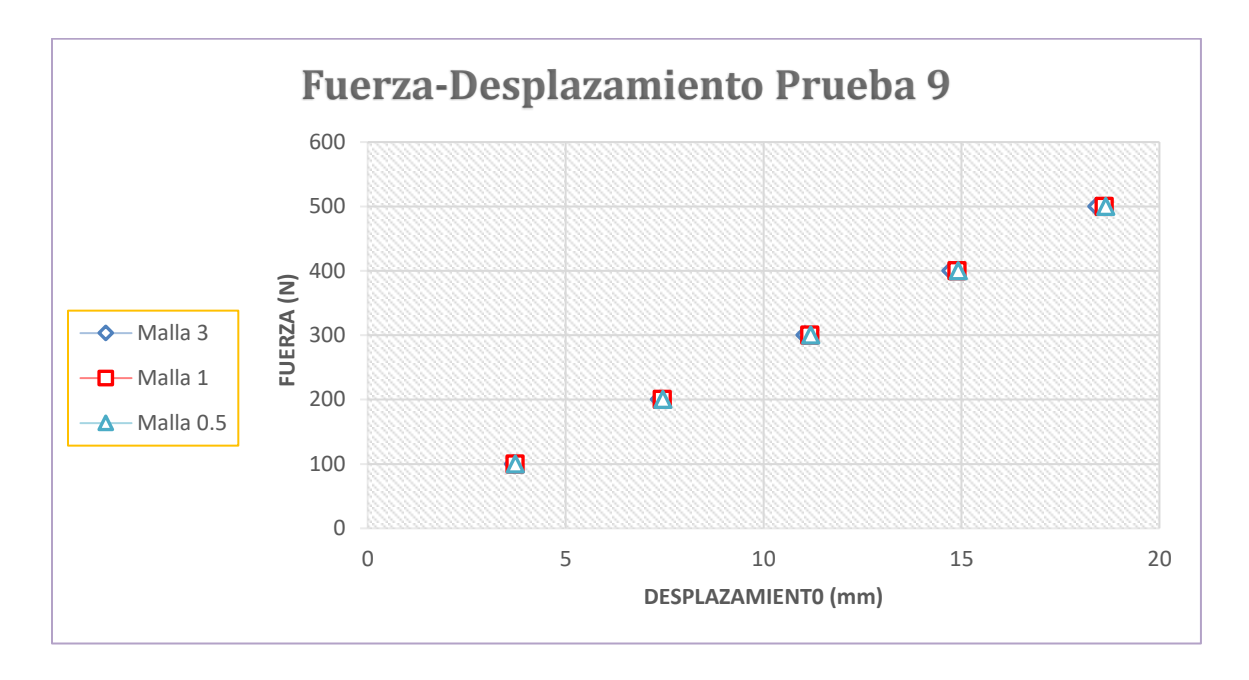

*Figura 158. Grafica del comportamiento de mallas de la prueba 9 (Fuerza contra Desplazamiento).*

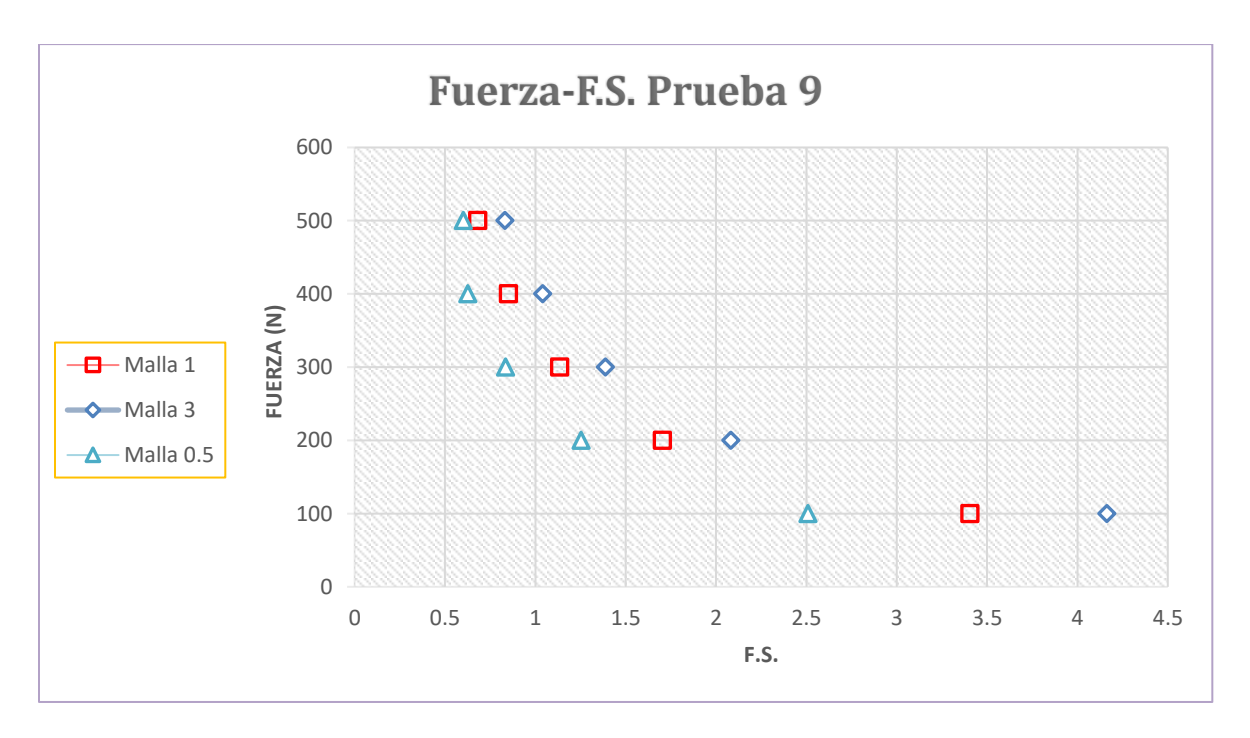

*Figura 159. Grafica del comportamiento de mallas de la prueba 9 (Fuerza contra Factor de Seguridad).*

## **6.10 Simulación 10.**

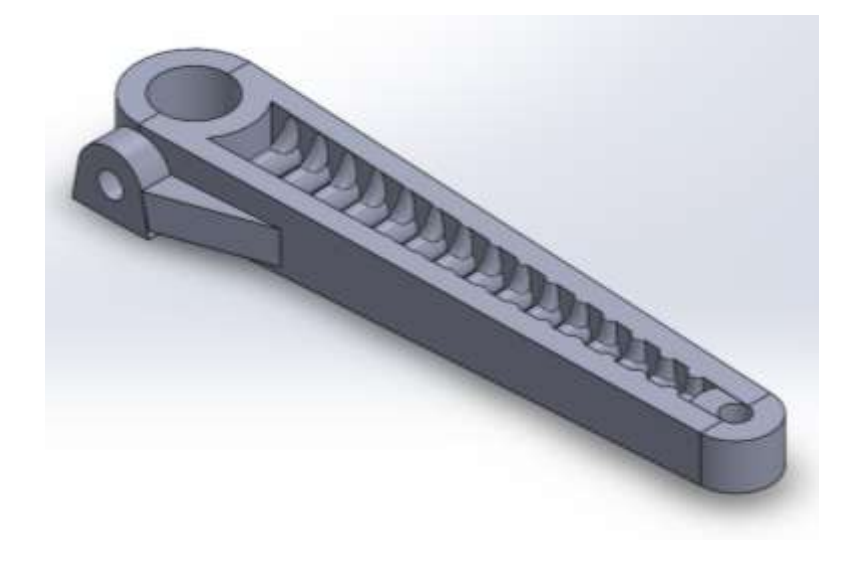

*Figura 160. Manivela 10-Vista Isometrica.*

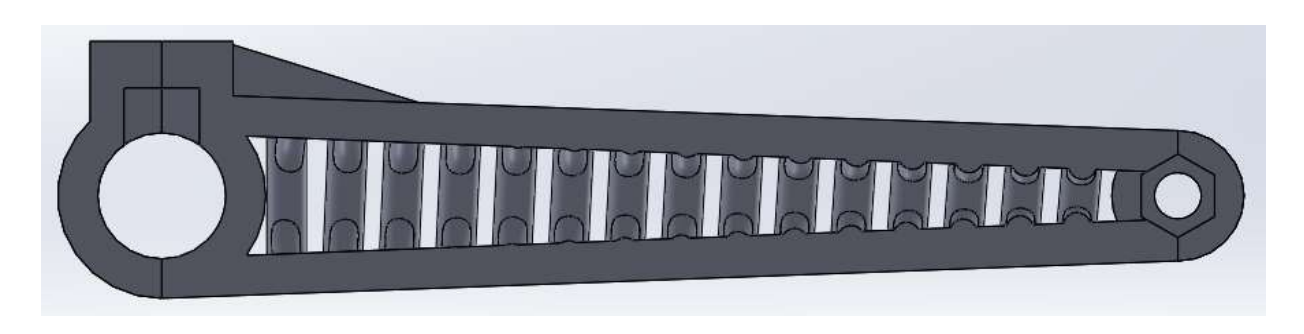

*Figura 161. Manivela 10-Vista desde la planta.*

*Tabla 21. Resultado de Diseño 10 con Mallado 2.1mm (Uso de Ansys Estudiantil).*

|                             | PRUEBA 10                       |     |                                                     |        |         |                  |        |               |                    |                 |                 |         |  |  |  |
|-----------------------------|---------------------------------|-----|-----------------------------------------------------|--------|---------|------------------|--------|---------------|--------------------|-----------------|-----------------|---------|--|--|--|
|                             |                                 |     | MALLA (mm) FUERZA (N) EM UDOZO M/DEM TOTAL E CESP X |        |         | DESP'Y           | DESP 2 |               | <b>STRAIN A</b>    | <b>STRAIN'T</b> | <b>STRAIN E</b> |         |  |  |  |
|                             | <b>CONTRACTOR</b><br>2.1.<br>-- | 300 | 6,5529                                              | 3.574  |         | S. 17006 0.50501 | 3,9648 | IL0059424     | 0.0041746          | 0.0022695       | 0.004584        | 3,816   |  |  |  |
|                             |                                 | 200 | 13.102                                              | 7.9483 | 0.74011 | 1.01             | 7,9336 |               | 0.011925 0.0083491 | 0.004539        | 0.0090079       | 1,9081  |  |  |  |
| and the company<br>0.077353 |                                 | 300 | 19.853                                              | 11.922 | 1,1182  | 1.515            |        | 11.9 0.017887 | 9.952524           | 3.0068085       | 0.013512        | 1.2721  |  |  |  |
|                             |                                 | 400 | 26,204                                              | 15,896 | 1.4802  | 2.02             | 15,867 | 0.02385       | 0.016698           | 0.009078        | 0.018016        | 0.95406 |  |  |  |
|                             |                                 | 500 | 12.755                                              | 19.87  | 1,8503  | 2.5251           | 19.834 | 0.029812      | 0.025571           | 0.011348        | 0.02252         | 0.76325 |  |  |  |

*Tabla 22. Resultado de Diseño 10 con Mallado 1mm y 0.5mm (Uso de Ansys con Licencia).*

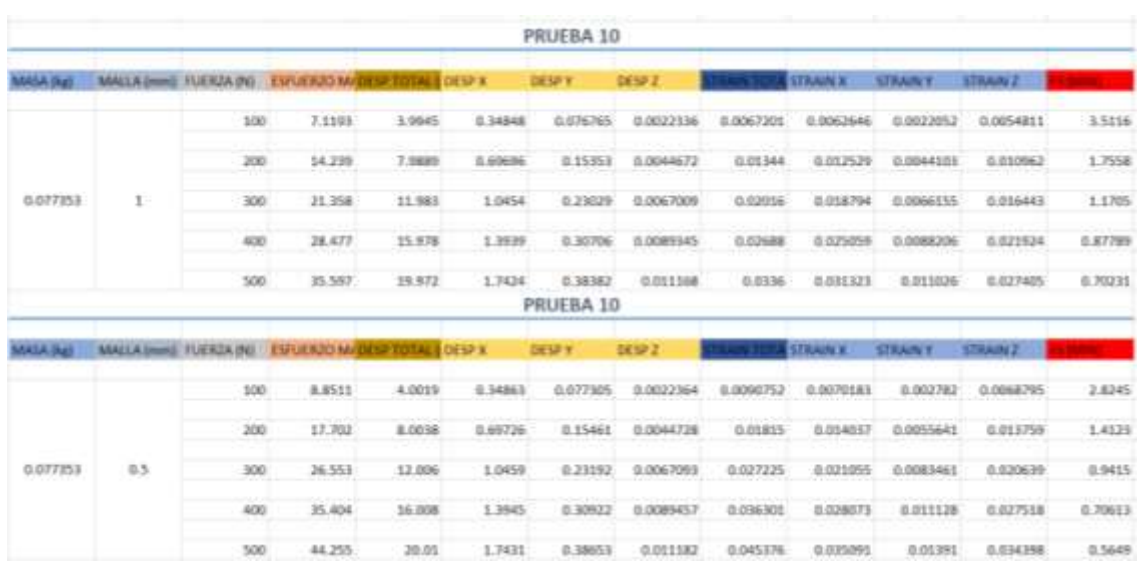

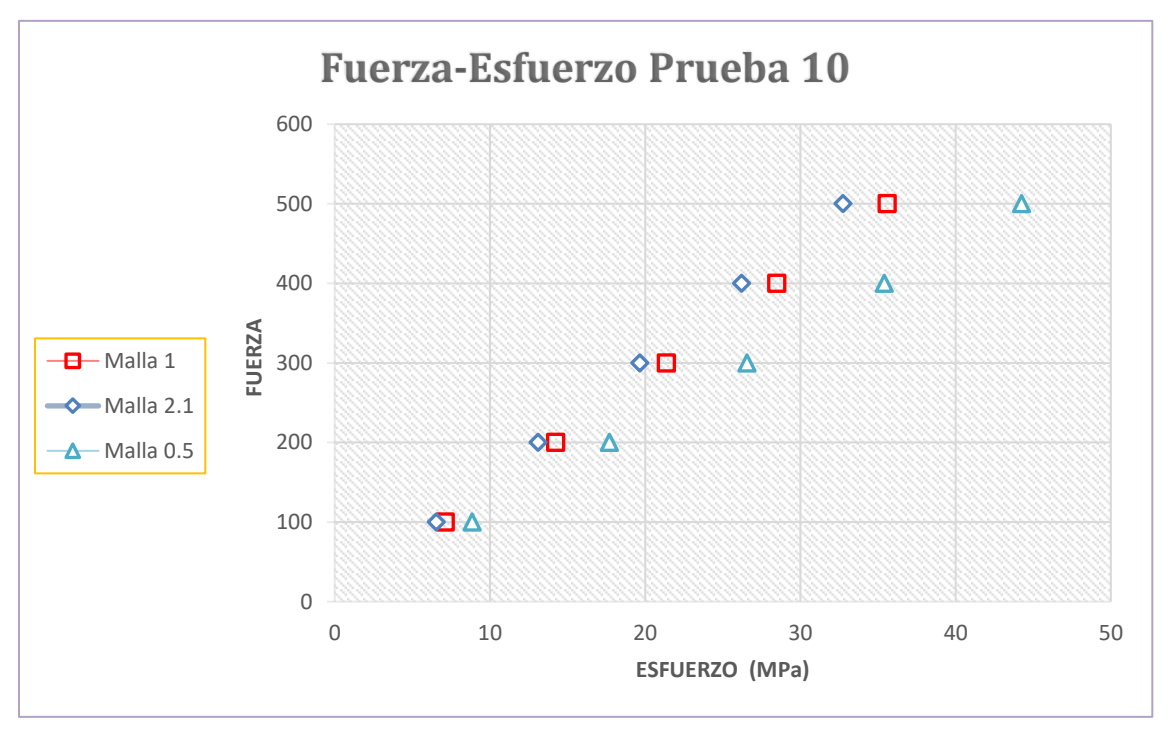

*Figura 162. Grafica del comportamiento de mallas de la prueba 10 (Fuerza contra Esfuerzo).*

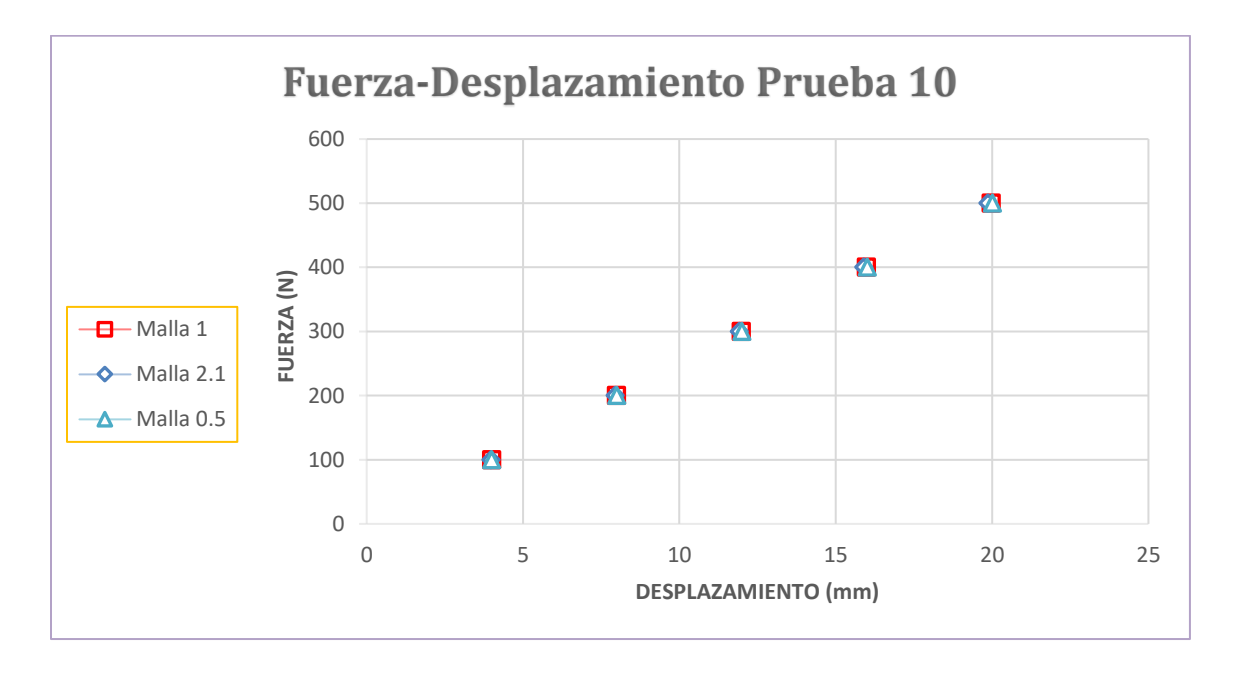

*Figura 163. Grafica del comportamiento de mallas de la prueba 10 (Fuerza contra Desplazamiento).*

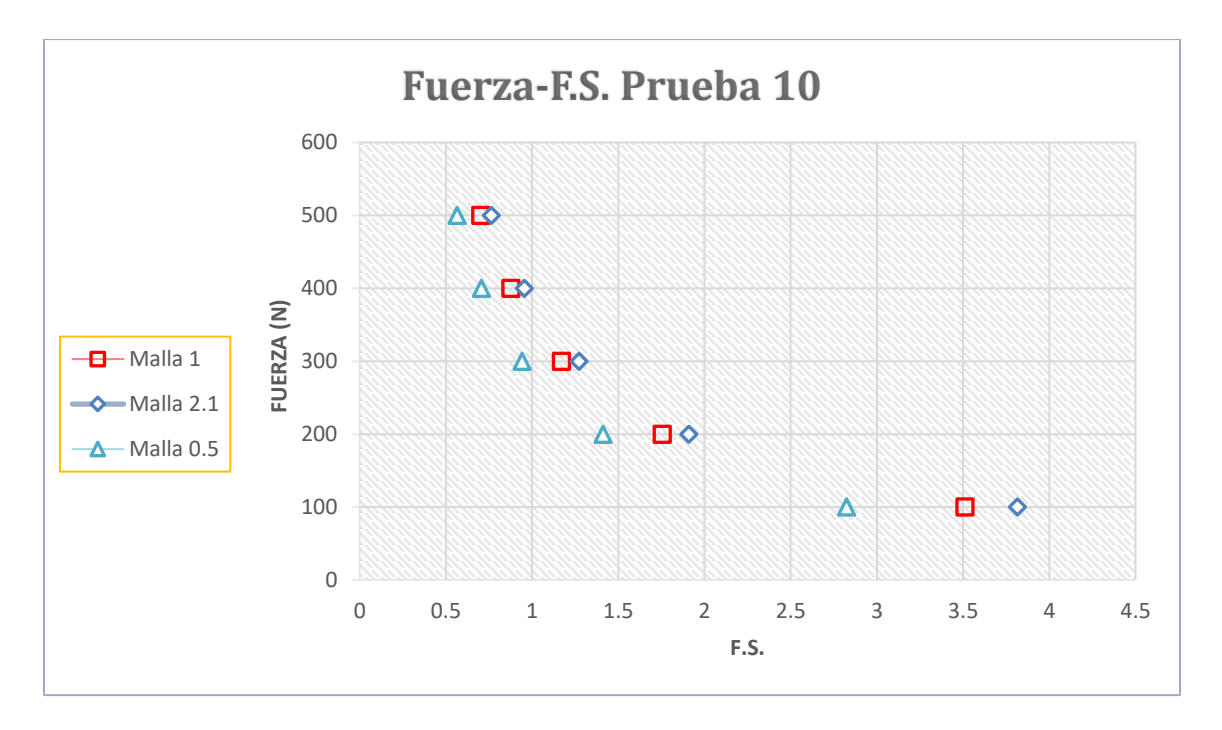

*Figura 164. Grafica del comportamiento de mallas de la prueba 10 (Fuerza contra Factor de Seguridad).*

# **6.11 Simulación 11.**

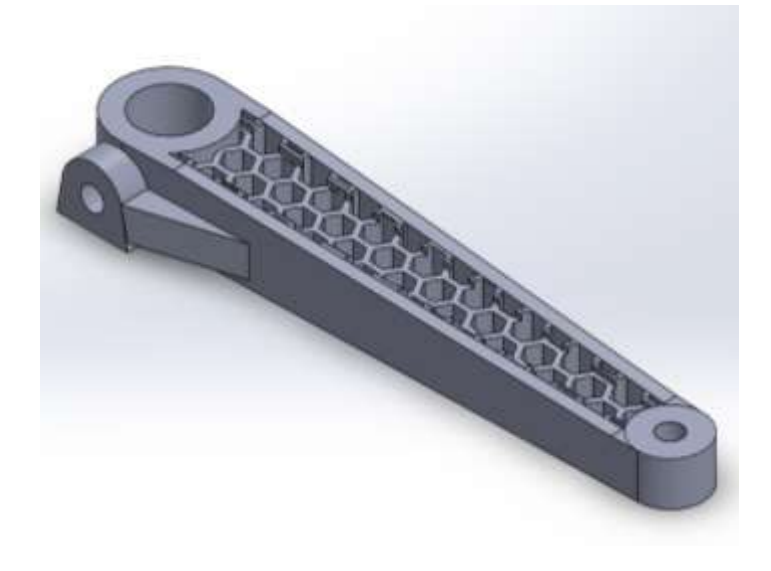

*Figura 165. Manivela 11-Vista Isométrica.*

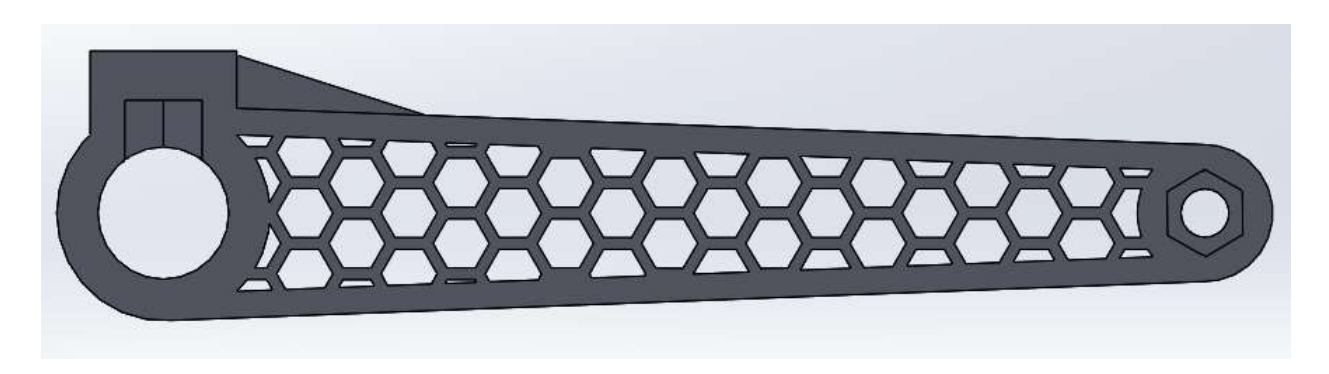

*Figura 166. Manivela 11-Vista desde la planta.*

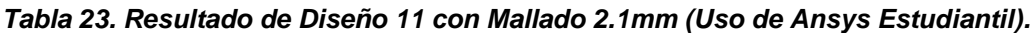

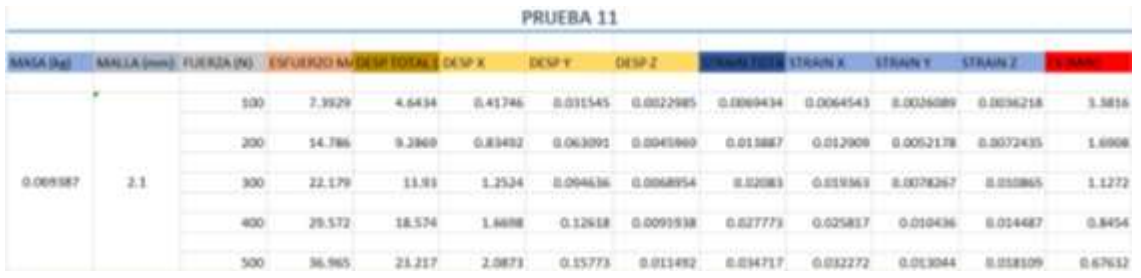

|                   |          |     |                                                     |        |                   | PRUEBA 11       |           |           |                 |                     |                 |         |
|-------------------|----------|-----|-----------------------------------------------------|--------|-------------------|-----------------|-----------|-----------|-----------------|---------------------|-----------------|---------|
| <b>MAMA Jiret</b> |          |     | MALLA (mm) TUERZA (N) TAFUERZO M-DEM TOTAL & DEM X  |        |                   | DEM Y           | DENP Z    |           | <b>STRAIN B</b> | <b>STRAIN T</b>     | STRAIN Z        |         |
|                   |          | 300 | 11.156                                              | 4.7117 | 3.41842           | <b>G.DEZWEL</b> | 0.0023288 | 0.0304.05 | 0.0083556       | 0.0017861           | 0.00MOSI7       | 2.241   |
|                   |          | 200 | 22.332                                              | 9.4235 | $0$ . At local 4. | 0.065721        | 0.0048577 | 0.020K7T  | 8.036713        | 0.0074885           | 0.012103        | 1.1205  |
| 0.069387          | $\Sigma$ | 300 | 11, 667                                             | 34.135 | 1.2553            | 0.098582        | D.ODERMIS | 0.031307  | 8.825067        | 0.011233            | 0.018155        | 0.767   |
|                   |          | 400 | 44,821                                              | 18.847 | 1.6737            | 0.13144         | 0.0093154 | 0.041743  | <b>B.033422</b> | 10.03.4977          | 0.034207        | 0.50025 |
|                   |          | 500 | 55.779                                              | 23,559 | 2.0921            | 0.1643          | 0.011644  | 0.052179  | G.OKL778        | 0.018721            | 0.030259        | 0.4482  |
|                   |          |     |                                                     |        |                   | PRUEBA 11       |           |           |                 |                     |                 |         |
| <b>MASA Ikas</b>  |          |     | MALLA (mm) FUERZA (N) ESPUERZO M/DEM TOTAL E DESP X |        |                   | DESP Y          | DOM: 2    |           | <b>STRAIN K</b> | <b>STRAIN 1</b>     | <b>STRAIN Z</b> |         |
|                   |          | 300 | 13,089                                              | 4,7378 | 0.43875           | G.OXXIS2        | 0.0023394 | 0.012336  | 8.011539        | 0.0043676           | 0.0070251       | 1.91    |
|                   |          | 200 | 26.178                                              | 9.4756 | 0.8175            | 0.066704        | 0.0046788 | 0.024672  | 0.023079        | 0.0087252           | 0.014005        | 0.95501 |
| 0.069387          | B.S.     | 300 | 39,267                                              | 34.213 | 1.25&E            | 0.10006         | 0.0070181 | 0.017007  | B.5534638       | <b>ID.013 \$318</b> | 0.021075        | 0.63567 |
|                   |          | 400 | 52, 356                                             | 18.951 | 1.675             | 0.18341         | 0.0093375 | 0.009343  | 0.046157        | 0.01787             | 0.0381          | 0.8775  |
|                   |          | 500 | 65.445                                              | 23.689 | 2.0938            | 0.16676         | 0.011897  | 0.063679  | 3.057697        | 0.023838            | 0.025526        | 0.382   |

*Tabla 24. Resultado de Diseño 11 con Mallado 1mm y 0.5mm (Uso de Ansys con Licencia).*

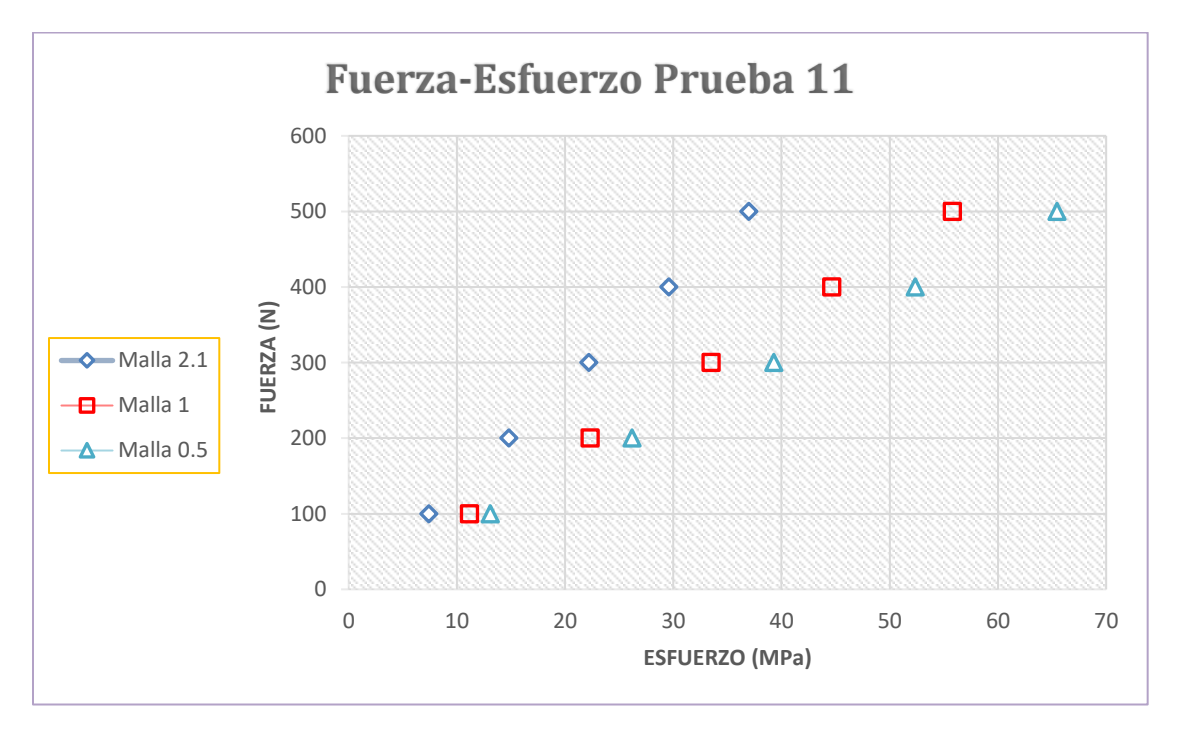

*Figura 167. Grafica del comportamiento de mallas de la prueba 11 (Fuerza contra Esfuerzo).*

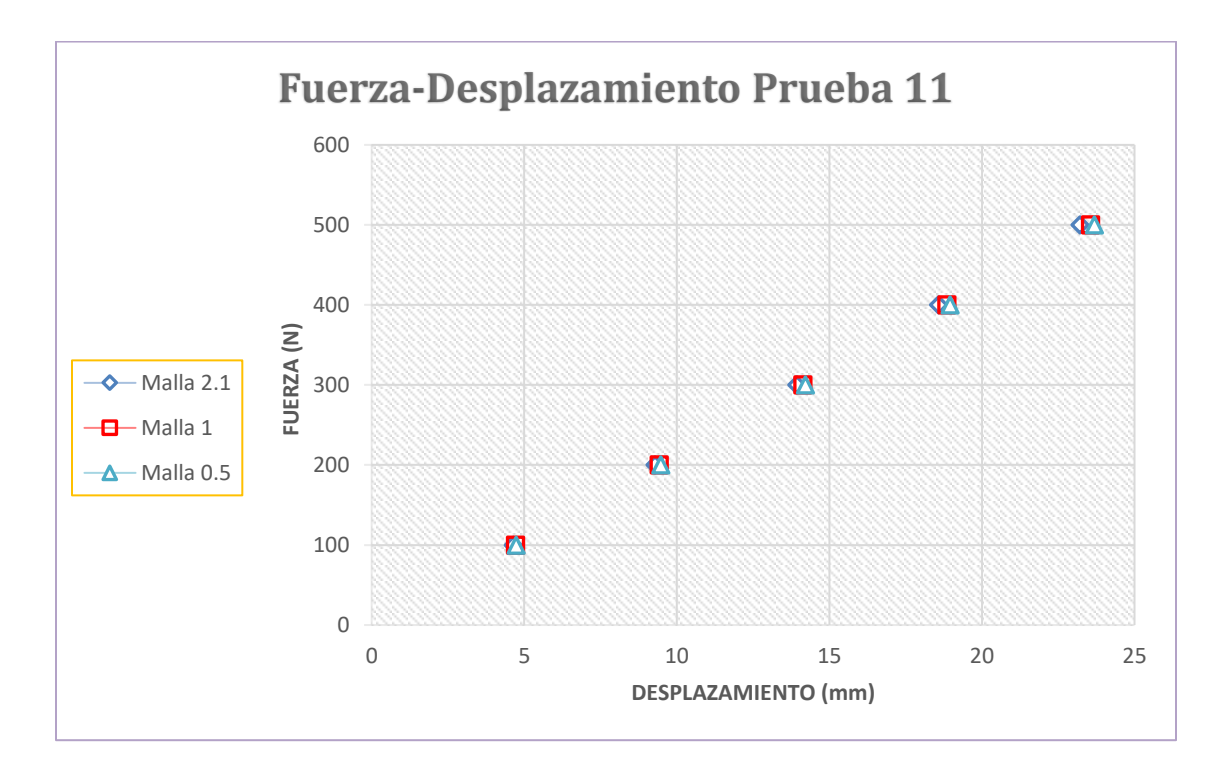

*Figura 168. Grafica del comportamiento de mallas de la prueba 11 (Fuerza contra Desplazamiento).*

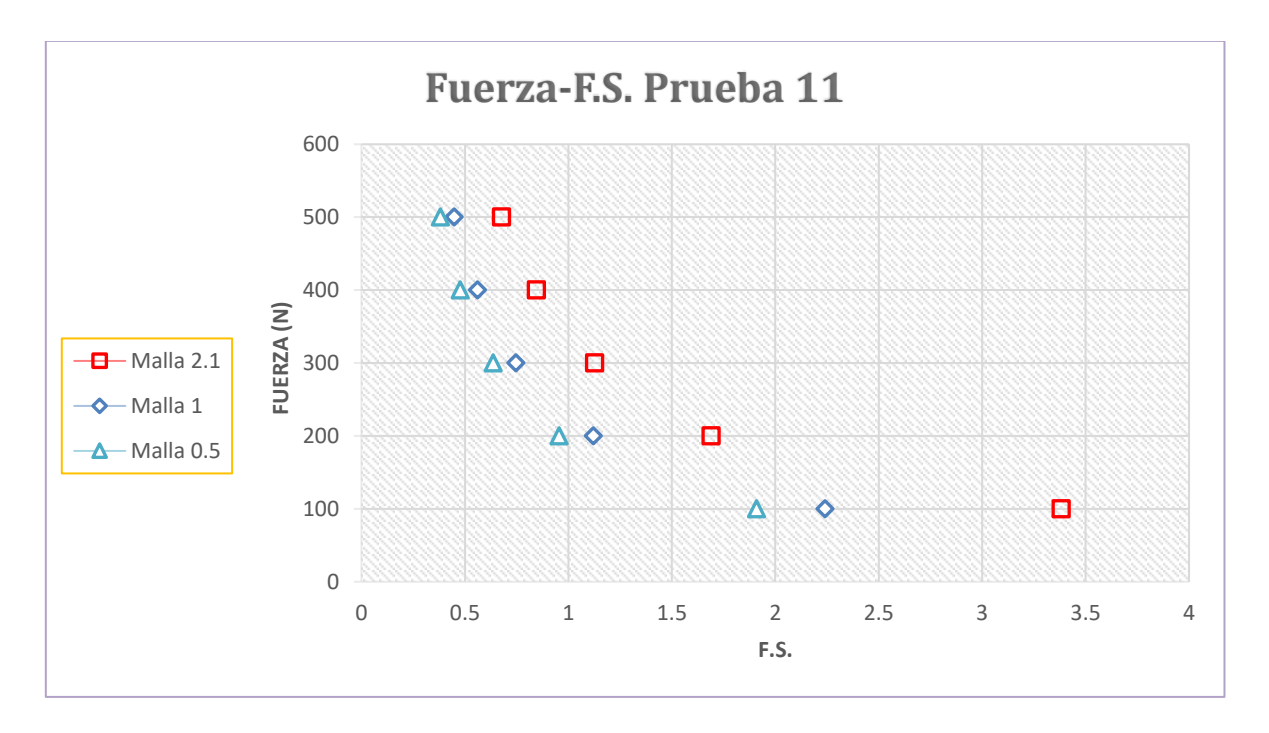

*Figura 169. Grafica del comportamiento de mallas de la prueba 11 (Fuerza contra Factor de Seguridad).*

# **6.12 Simulación 12.**

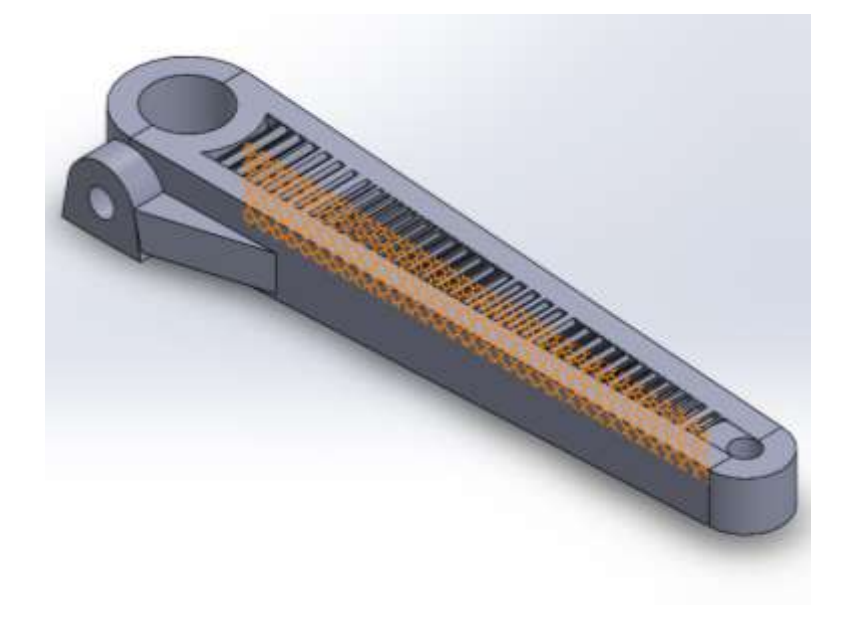

*Figura 170. Manivela 12-Vista Isometrica.*

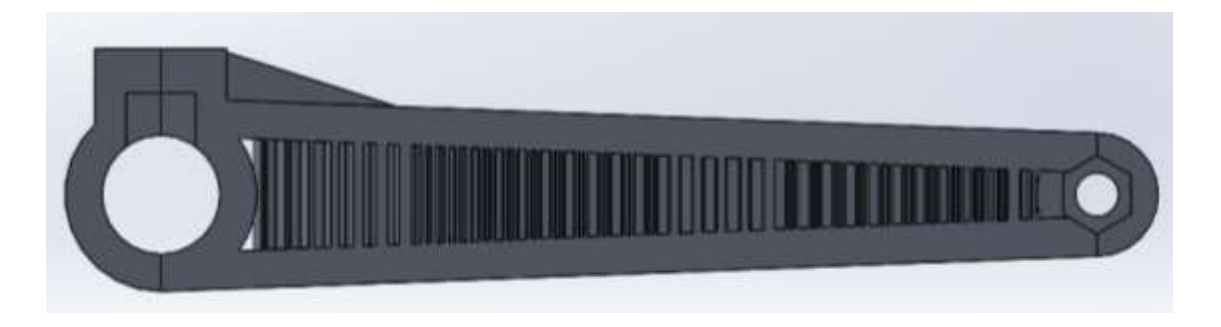

*Figura 171. Manivela 12 -Vista desde la planta.*

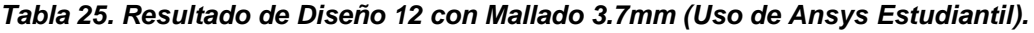

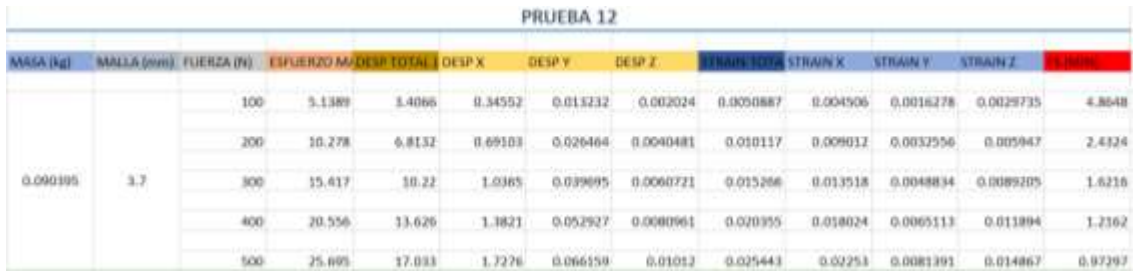

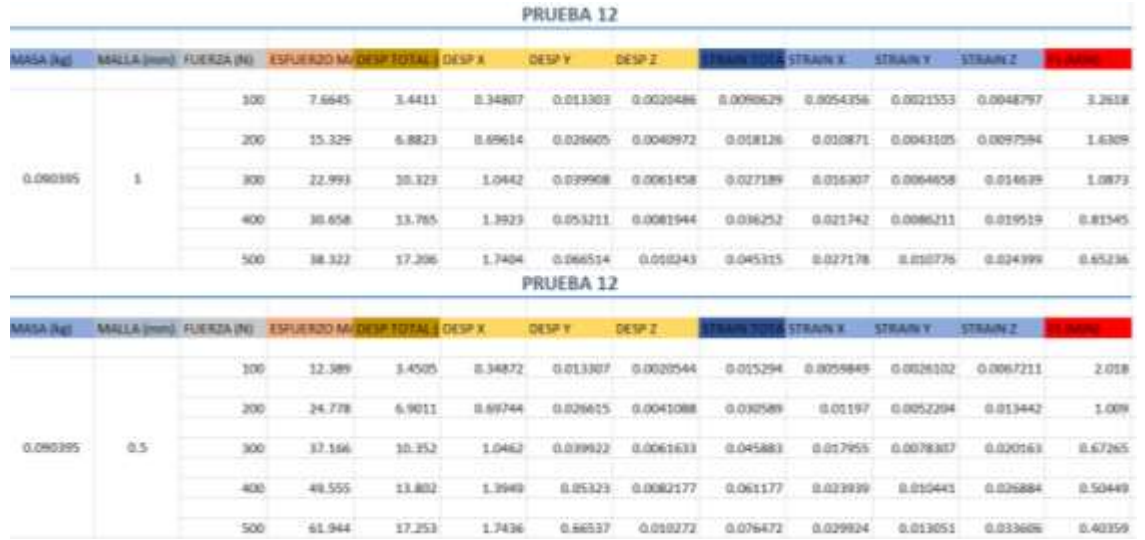

*Tabla 26. Resultados de Diseño 12 con Mallado 1mm y 0.5mm (Uso de Ansys con Licencia).*

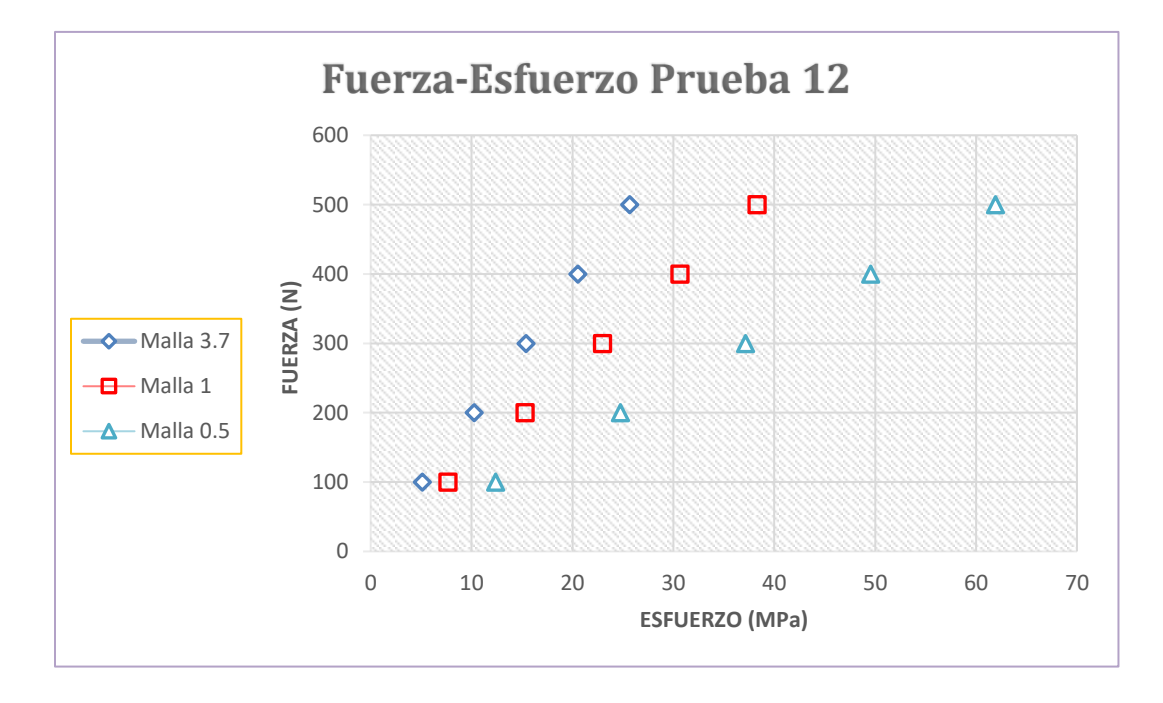

*Figura 172. Grafica del comportamiento de mallas de la prueba 12 (Fuerza contra Esfuerzo).*

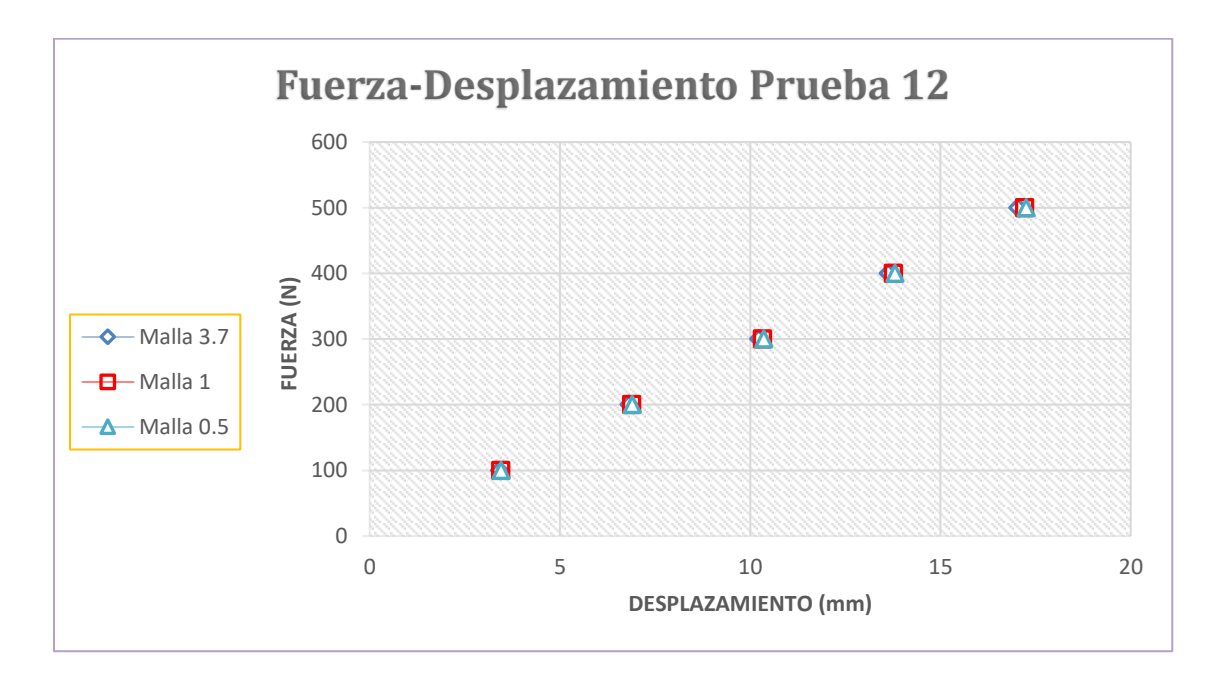

*Figura 173. Grafica del comportamiento de mallas de la prueba 12 (Fuerza contra Desplazamiento).*

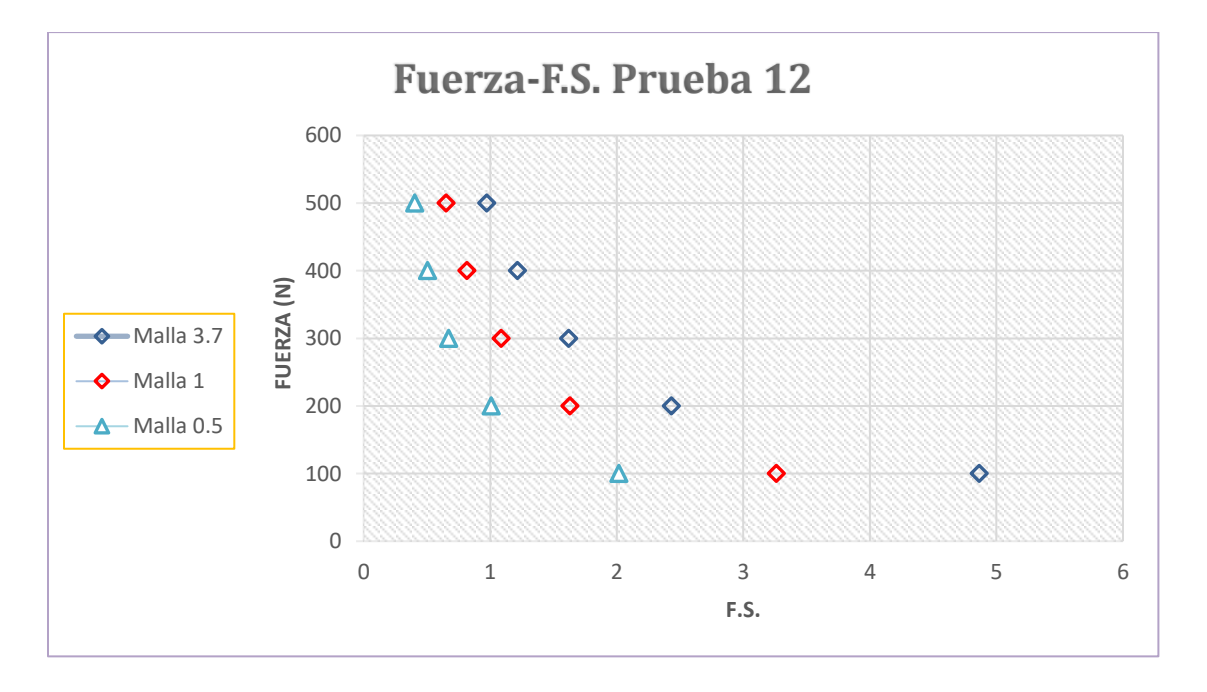

*Figura 174. Grafica del comportamiento de mallas de la prueba 12 (Fuerza contra Factor de Seguridad).*

## **6.13 Simulación 13.**

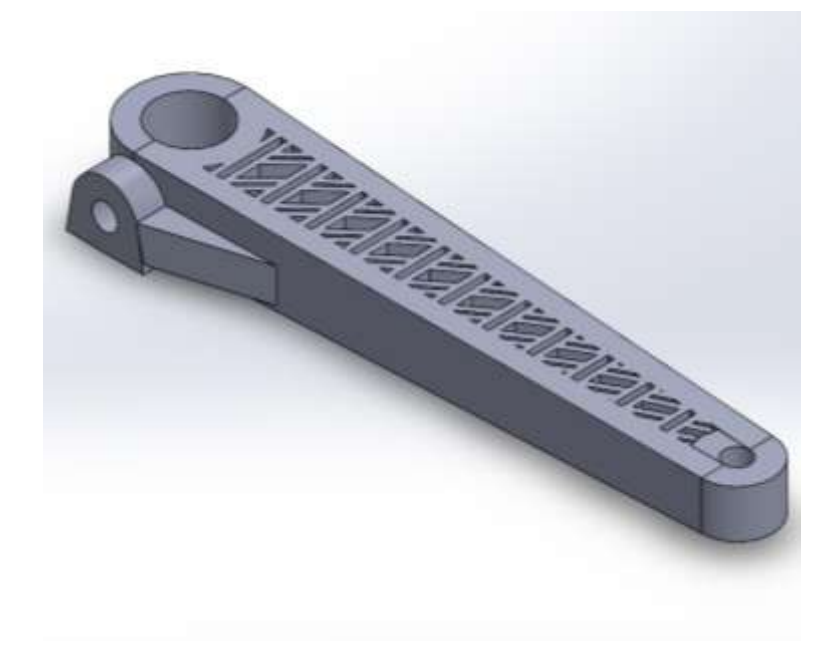

*Figura 175. Manivela 13-Vista Isométrica.*

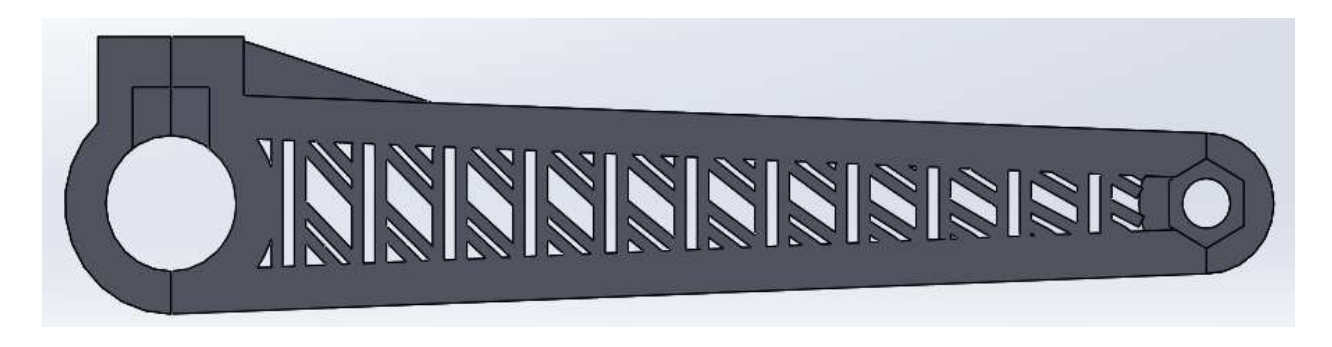

*Figura 176. Manivela 13-Vista desde la planta.*

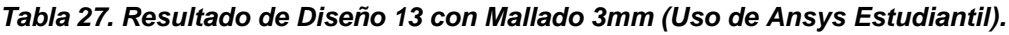

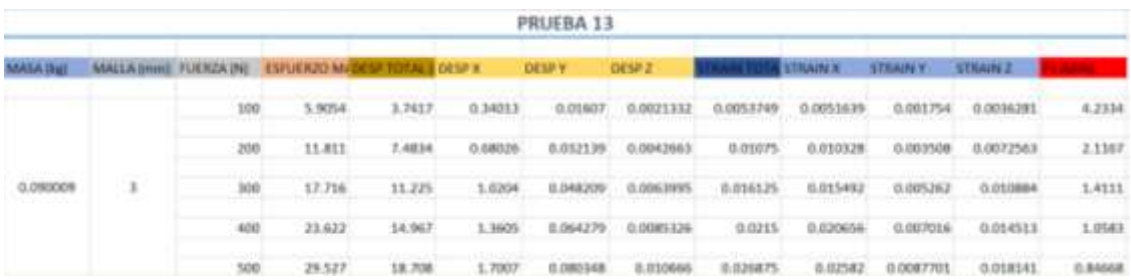

|                   |                       |     |                                |         |         | PRUEBA 13    |                    |                     |                  |                  |                 |               |
|-------------------|-----------------------|-----|--------------------------------|---------|---------|--------------|--------------------|---------------------|------------------|------------------|-----------------|---------------|
| <b>MASA (kell</b> | MALLA (mm) FUERZA (N) |     | ESPUENZO MADESP TOTAL E OESP X |         |         | <b>DESPY</b> | DESP 2             | <b>ITIAIN TITLA</b> | <b>STRAIN K</b>  | <b>STRAIN Y.</b> | STRAIN 2        | <b>Better</b> |
|                   |                       | 100 | 6.8854                         | 3,8044  | 0.34113 |              | 0.016385 0.0021496 | 0.006938            | 0.006091         | 0.0022168        | 0.0050193       | 3,6309        |
|                   |                       | 200 | 13,771                         | 7,6089  | 0.68227 | 0.092771     | 0.0042993          | 0.013856            | 0.012182         | 0.0044335        | 0.010039        | 1.8154        |
| 0.090009          | $1$ $\,$              | 300 | 20.656                         | 11, 413 | 1.0234  | 0.049156     | 0.0064489          | 0.020784            | 0.018273         | 0.0066503        | 0.015058        | 1.2103        |
|                   |                       | 400 | 27,542                         | 15,218  | 1.3645  | 0.065542     | 0.0085986          | 0.027712            | 0.024364         | 0.0088671        | 0.020077        | 0.90771       |
|                   |                       | 500 | 34,427                         | 19.022  | 1,7057  | 0.081927     | 0.010748           | 0.03464             | 0.030455         | 0.011084         | 0.025096        | 0.72617       |
|                   |                       |     |                                |         |         | PRUEBA 13    |                    |                     |                  |                  |                 |               |
| <b>MASA (kat)</b> | MALLA (mm) FUER2A (N) |     | ESPUERZO MADISPITOTAL LOESPIX  |         |         | DESP Y       | DEMP 2             |                     | <b>STRAIN N.</b> | <b>STRAIN Y</b>  | <b>STRAIN 2</b> |               |
|                   |                       | 100 | 8.3747                         | 3.8174  | 0.34131 | 0.016432     | 0.0021537          | 0.0096508           | 0.0068934        | 0.0027023        | 0.0061969       | 2.9852        |
|                   |                       | 200 | 16,749                         | 7,6347  | 0.68262 | 0.032864     | 0.0043074          | 0.019392            | 0.013787         | 0.0054045        | 0.012194        | 1.4926        |
| 0.090009          | 0.5<br>19 S.G         | 300 | 25.124                         | 11,452  | 1.0239  | 0.049296     | 0.0064612          | 0.038953            | 0.02068          | 0.0081068        | 0.018591        | 0.99506       |
|                   |                       | 400 | 33,499                         | 15,269  | 1.3652  | 0.065728     | 0.0086149          | 0.038603            | 0.027573         | 0.010809         | 0.024788        | 0.7463        |
|                   |                       | 500 | 41.873                         | 19.087  | 1.7065  | 0.08216      | 0.010769           | 0.048254            | 0.034467         | 0.013511         | 0.030984        | 0.59704       |

*Tabla 28. Resultado de Diseño 13 con Mallado 1mm y 0.5mm (Uso de Ansys con Licencia).*

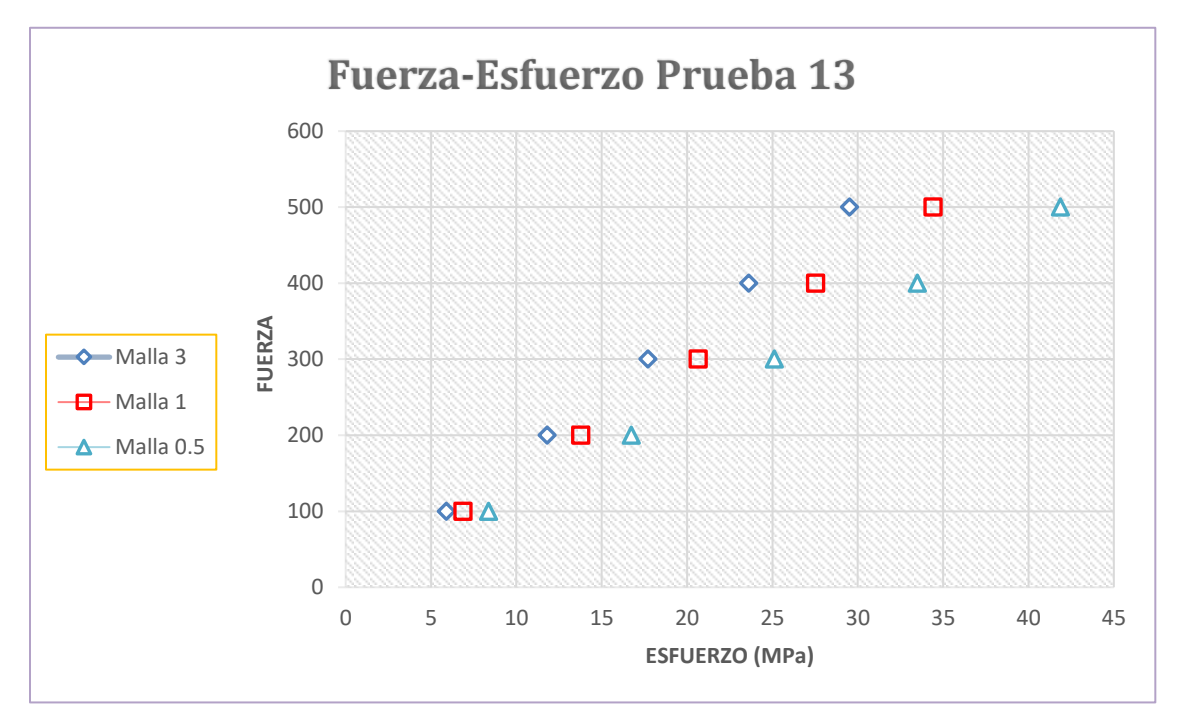

*Figura 177. Grafica del comportamiento de mallas de la prueba 13 (Fuerza contra Esfuerzo).*

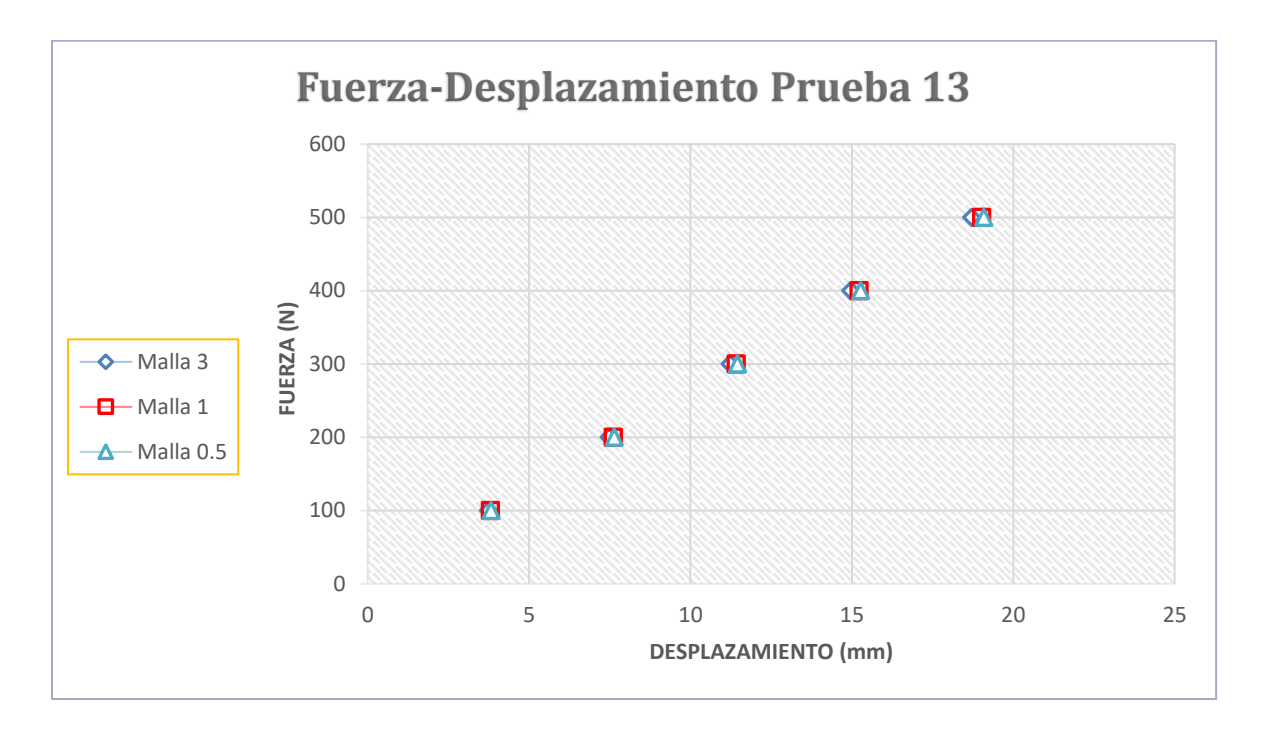

*Figura 178. Grafica del comportamiento de mallas de la prueba 13 (Fuerza contra Desplazamiento).*

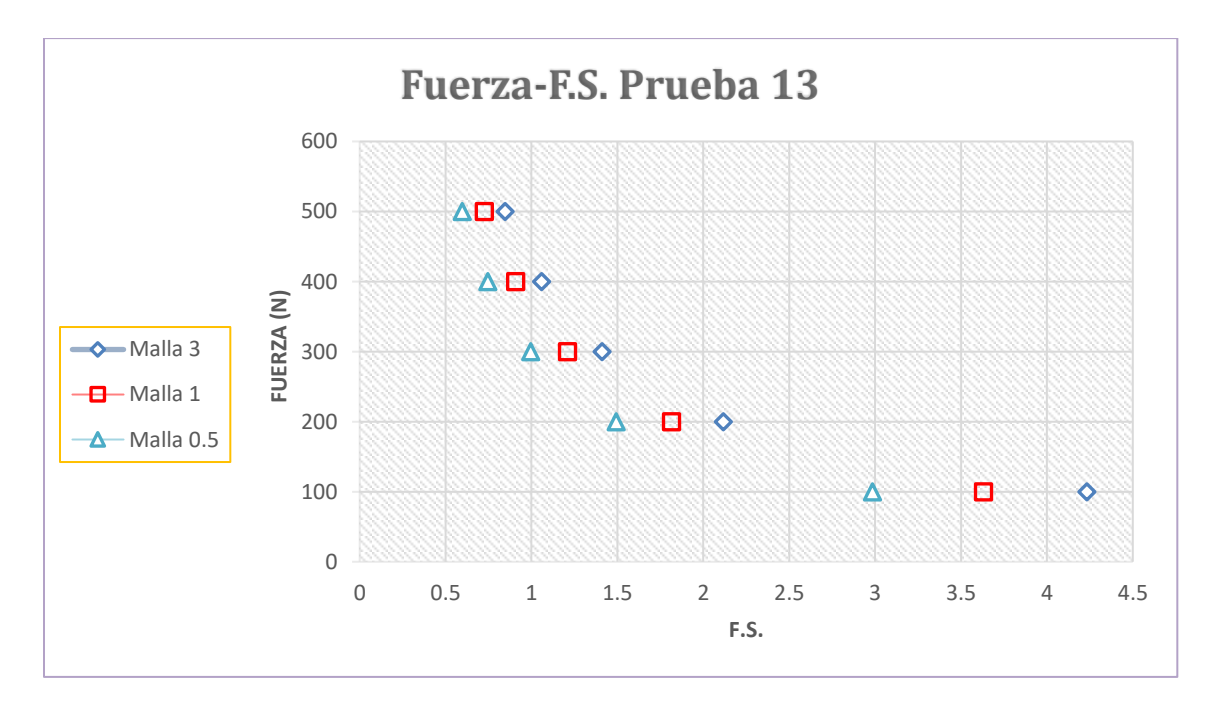

*Figura 179. Grafica del comportamiento de mallas de la prueba 13 (Fuerza contra Factor de Seguridad).*

# **6.14 Simulación 14.**

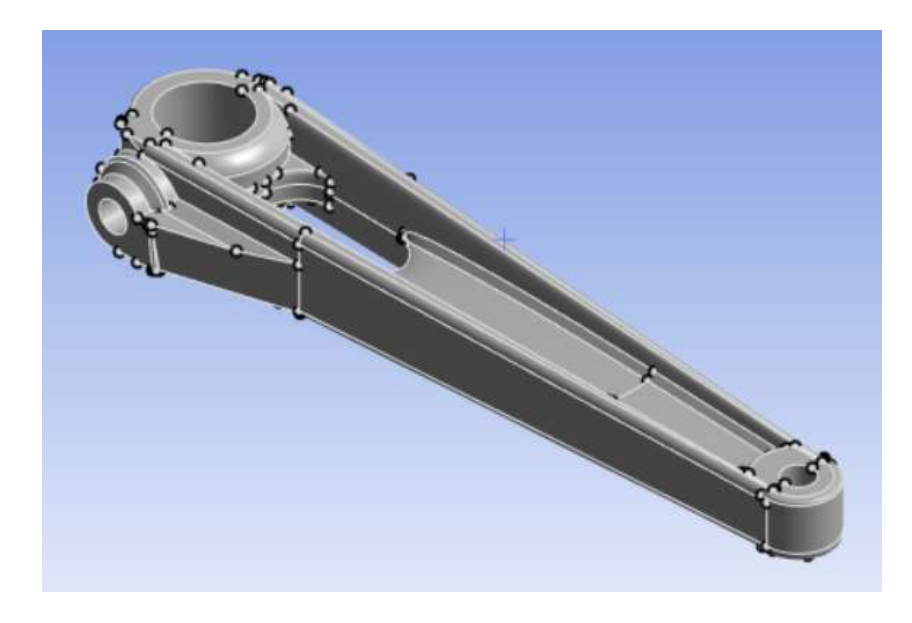

*Figura 180. Manivela 14-Vista Isométrica.*

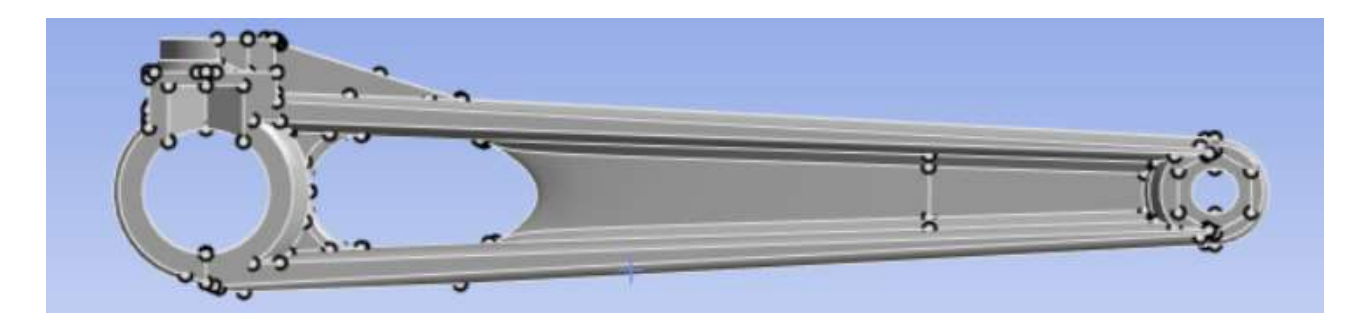

*Figura 181. Manivela 14-Vista desde la planta*

#### *Tabla 29. Resultado de Diseño 14 con Mallado 2.5mm (Uso de Ansys Estudiantil).*

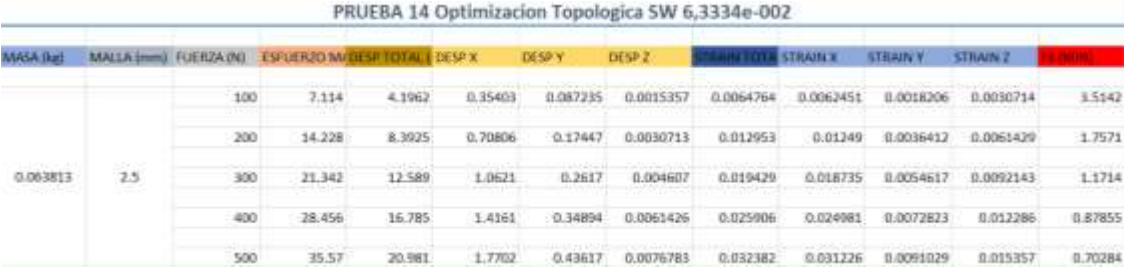

|                 |     |      |                                                      |        |                |                   | PRUEBA 14 Optimizacion Topologica SW 6,3334e-002 |           |                   |                 |                 |               |
|-----------------|-----|------|------------------------------------------------------|--------|----------------|-------------------|--------------------------------------------------|-----------|-------------------|-----------------|-----------------|---------------|
| Mass (kg)       |     |      | MALLA (me) TUERZA (N) ESPUERZO M/ZZEN TOTAL E DESP X |        |                | DOM:Y             | DESP Z                                           |           | <b>STRAIN'S</b>   | <b>STRAIN Y</b> | <b>STRAIN 2</b> |               |
|                 |     | 100  | 7.9982                                               | 4,2016 | 0.35411        | 0.087093          | 0.0015478                                        | 0.0072876 | 0.0060934         | 0.0018442       | 0.0034329       | 3.1257        |
|                 |     | 300  | 15,996                                               | 8,4031 | 0.70623        | 0.17574           | 0.0030933                                        |           | 0.014575 0.013987 | IL OCIALMET     | D.OOGMOVE       | 1,5629        |
| 0.063813        | 1.  | IOD. | 21,994                                               | 12.605 | 1,0623         | 0.26361           | 0.0046413                                        | 0.021863  | 0.03098           | 0.0055327       | 0.010299        | 1,0419        |
|                 |     | 400  | 31.993.                                              | 16,806 | 1,4165         | 0.15148           | 0.006191                                         | 0.02915   | 0.027976          | 0.007377        | 0.013732        | 0.783A3       |
|                 |     | 500  | 39,991                                               | 21,008 | 1.7706         | 0.43935           | O. GETT388                                       | 0.036438  | G.O.MWE?          | 0.0092212       | 0.017165        | <b>B.6514</b> |
|                 |     |      |                                                      |        |                |                   | PRUEBA 14 Optimizacion Topologica SW 6,3334e-002 |           |                   |                 |                 |               |
| <b>MASA Bud</b> |     |      | MALLA (mm) FUERZA (N) ENFUERDO MADESPROTAL E DESP X  |        |                | DOM: Y            | 00922                                            |           | <b>LTRAIN H</b>   | <b>STRAIN'Y</b> | EDMAIN 2        |               |
|                 |     | 100  | 10,223                                               | 4,2012 | <b>G.35439</b> | <b>B. DIMADG2</b> | 0.0015533                                        | 0.010206  | 0.0575666         | 8.0026001       | 3.0038908       | 2.4457        |
|                 |     | 300  | 30.444                                               | E.4063 | 0.70478        | 0.17613           | 0.0031066                                        | 0.020413  | 0.015333          | 0.0052001       | 0.0077817       | 1,3229        |
| 0.063813        | 0.5 | 300  | 30,668                                               | 12.609 | 1.9632         | 0.26419           | 0.00466                                          | ILIDIOASS | 8,0327            | 3.0078002       | 0.011673        | 0.81524       |
|                 |     | 400  | 40.888                                               | 16.RD3 | 1,4176         | 0.15J25           | 0.0062113                                        | 0.040824  | 0.030266          | 0.0104          | 0.015563        | 0.61543       |
|                 |     | 500  | 33.53                                                | 21.016 | 1,7719         | 0.44511           | 0.0077666                                        | 0.051029  | 化出す方案1            | 0.013           | 0.019454        | 0.48934       |

*Tabla 30. Resultado de Diseño 14 con Mallado 1mm y 0.5mm (Uso de Ansys con Licencia).*

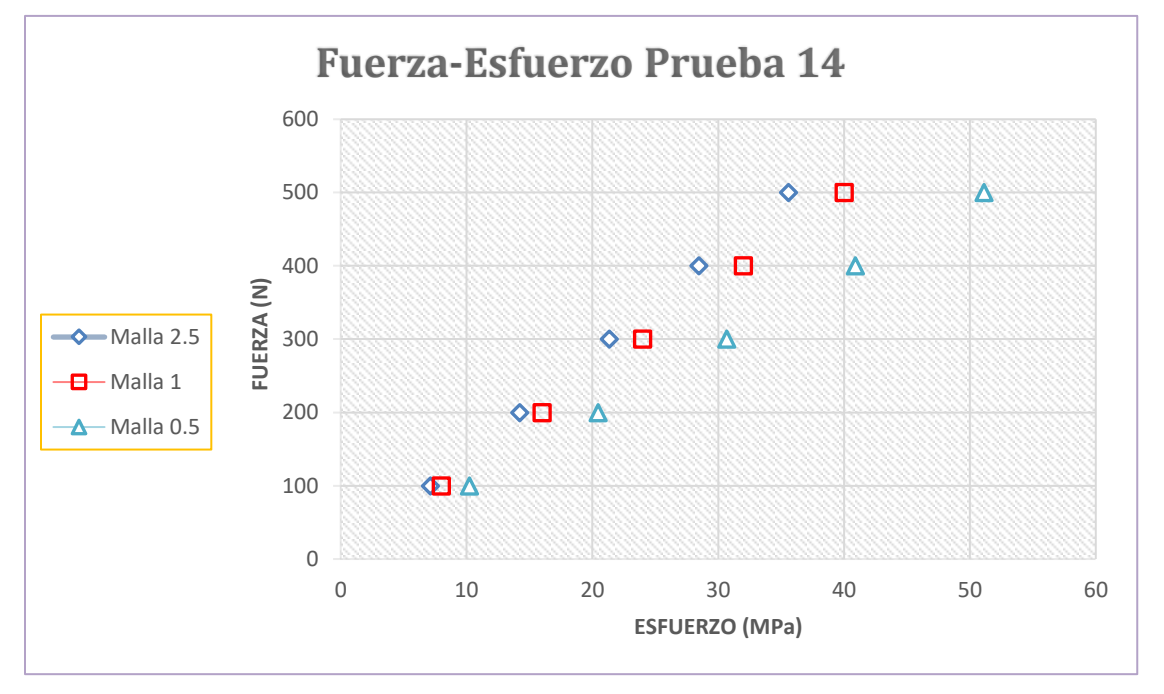

*Figura 182. Grafica del comportamiento de mallas de la prueba 14 (Fuerza contra Esfuerzo).*

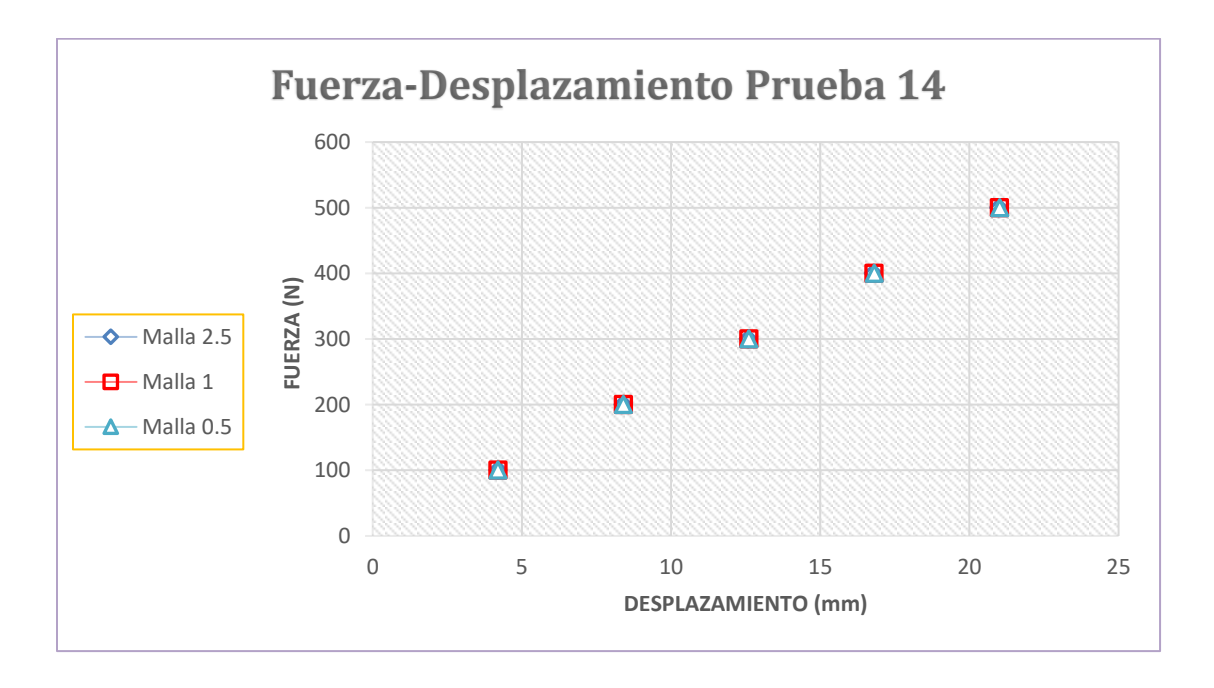

*Figura 183. Grafica del comportamiento de mallas de la prueba 14 (Fuerza contra Desplazamiento).*

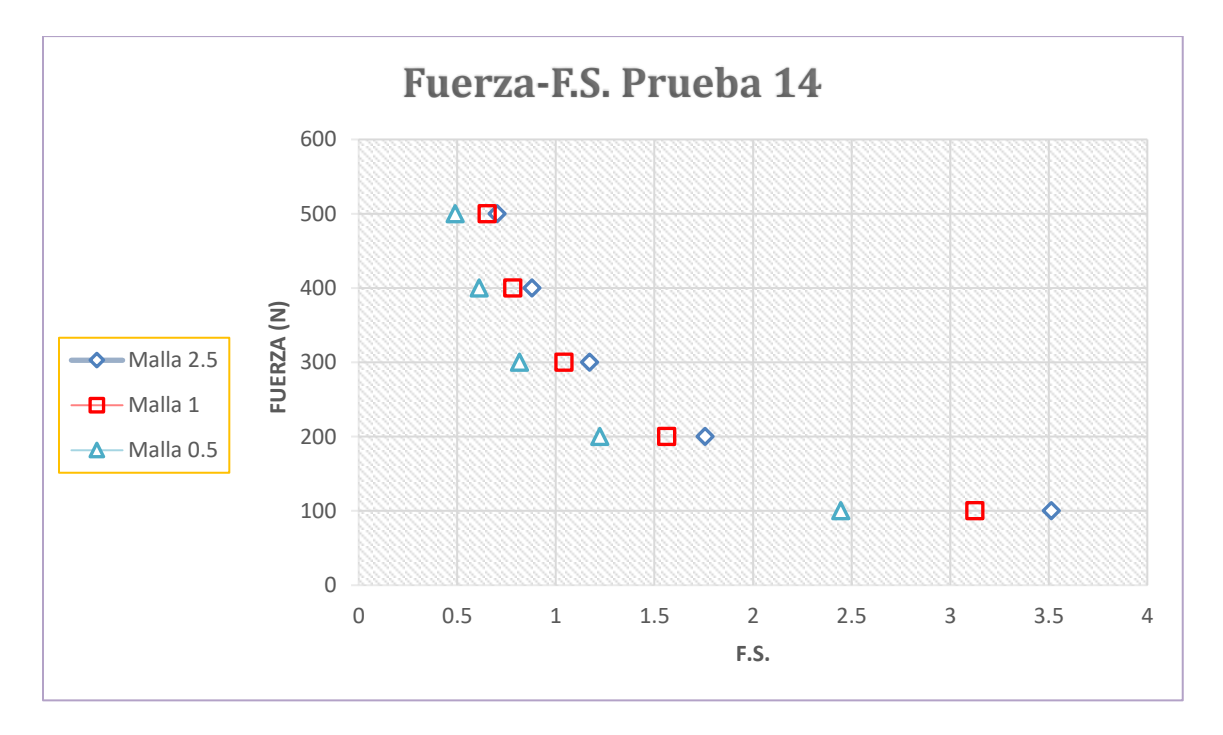

*Figura 184. Grafica del comportamiento de mallas de la prueba 14 (Fuerza contra Factor de Seguridad).*

### **6.15 Impresión a tamaño escala.**

De acuerdo con la impresión de manivelas se tomó la decisión de obtener las impresiones a escala ya que, mediante este método es más fácil y rapido encontrar los parámetros para obtener una mejor calidad en el detallado de la impresión obteniendo una pieza de forma más correcta sin obtener errores en su creación, del mismo modo de obtener la finalidad de reducir el menor tiempo de impresión al encontrar sus parámetros y de considerar la conservación del material ABS.

De acuerdo a la siguiente Tabla 31. Se muestra el proceso de impresión mediante escalas y enseguida de sus piezas a tamaño real. Una vez terminando las impresiones a escala se pudo observar cual pieza se imprimió mejor, tomando en cuenta que la impresión de la Manivela Prueba 2 y la Manivela Prueba 10 fueron las mejores se tomó en cuenta una temperatura entre 245 y 250 grados Celsius, mediante estos datos se seleccionó la temperatura de 247 grados Celsius.

La Tabla 31. Representa el Método que se usó para encontrar los parámetros; temperatura de impresión, temperatura de la placa de impresión y la velocidad de impresión, partiendo con los valores de 240 grados Celsius, 90 grados Celsius y 60 mm/s, ya que con esta información se basó en otras impresiones realizadas en la institución.

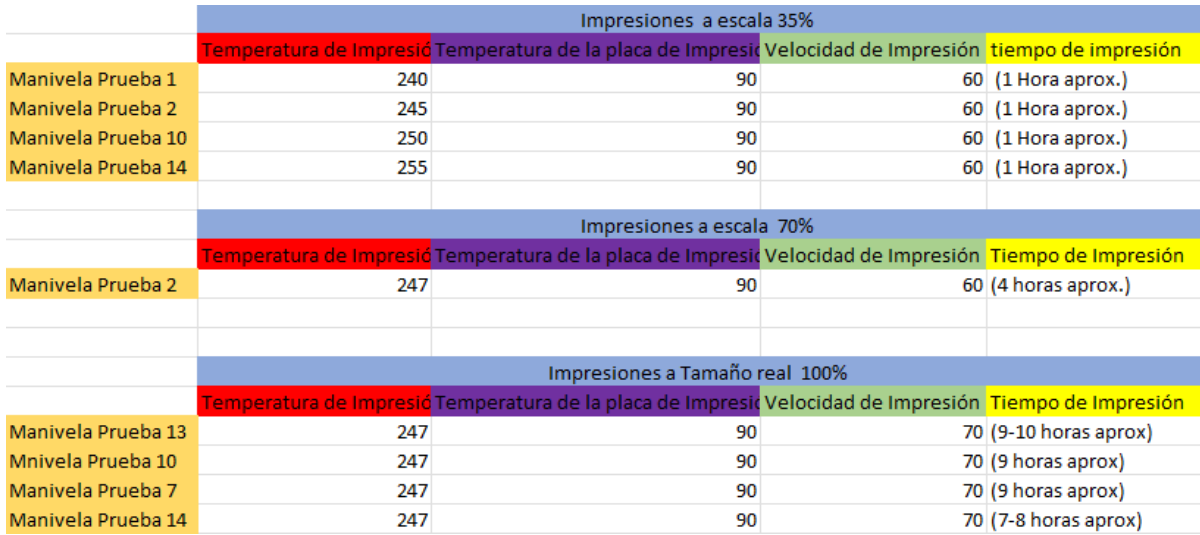

*Tabla 31. Proceso de impresión a escala y tamaño real.*

En la Figura 185. Podemos observar las 4 impresiones a escala que se realizaron mediante un 35 % a escala de su tamaño con una con diferencia de que las 4 fueron ejecutadas con diferente temperatura, siendo de 240, 245, 250 y 255 grados Celsius. Y tomando la decisión de imprimir diferentes manivelas para poder identificarlas.

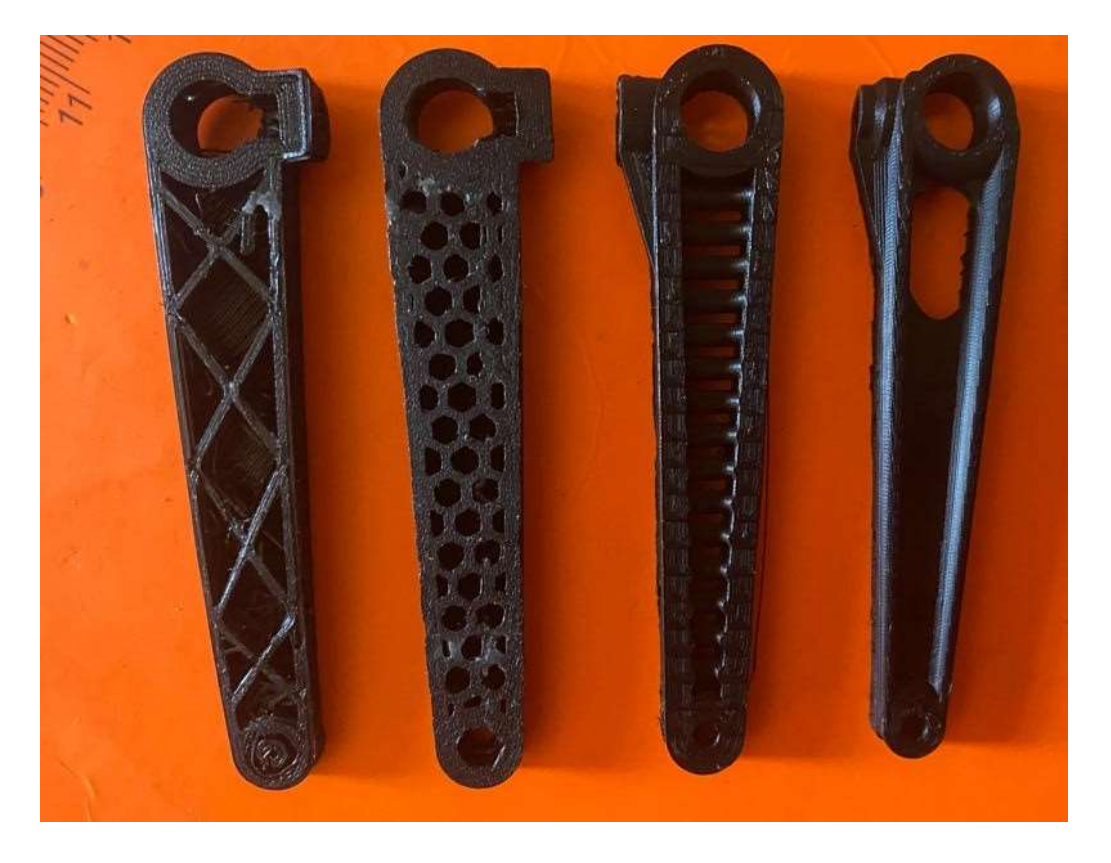

*Figura 185. Impresiones de las manivelas a escala.*

### **6.16 Impresión a tamaño real.**

Una vez obtenidos los parámetros adecuados pasaremos a seguir con el proceso de impresión, pero del tamaño real de las manivelas, tomando en cuenta que cada una de las pruebas tiene alrededor de 9 horas de tiempo de impresión, considerando que su relleno de la pieza es de un 10%, ya que, si se toman las piezas de forma completa en su 100%, aproximadamente contraria con un tiempo en su impresión de 1dia o más.

Esta Tabla 31. También en la parte inferior representa el método que se usó para encontrar los parámetros; temperatura de impresión, temperatura de la placa de impresión y la velocidad de Impresión, partiendo con los valores de 240 grados Celsius, 90 grados Celsius y 60 mm/s, ya que con esta información se basó en otras impresiones a escala realizadas.

De acuerdo con las impresiones erróneas y por falta de tiempo se logró concluir hasta este punto de impresión, ya que las impresiones a tamaño real resultaron todas erróneas, sin embargo, se logró obtener una impresión hasta un 70% de su proceso, obteniendo como resultado un avance en su forma de impresión y con la finalidad de darle seguimiento en un futuro.

## **6.17 Calibración de la impresora.**

Un dato muy importante por considerar es que se cambió la placa de impresión por una de vidrio para tener un mejor espacio de trabajo, sin embargo, se tiene en cuenta a analizar que la boquilla de donde se adherirá el filamento (ABS) este a una distancia de la placa de forma correcta.

Para iniciar este proceso de calibración debemos de obtener una hoja de papel donde la se colocará en la placa de impresión, lo cual en su configuración de la impresora muestra 5 puntos de la placa, el cual analizaremos de uno por uno hasta obtener en cada uno de ellos una distancia adecuada donde observaremos que con poco esfuerzo logremos retirar la hoja de papel. Estos puntos los podemos observar en la configuración de la impresora en la Figura 186. Y por otro lado con la hoja, se pueden observar en las Figuras 187 hasta la Figura 191.

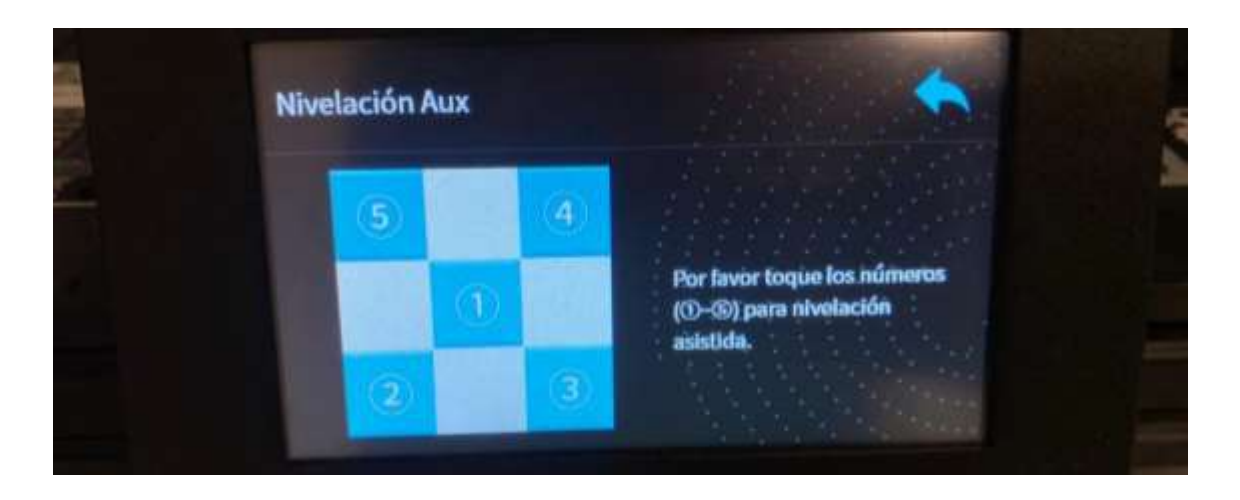

*Figura 186. Configuración de calibración de impresora.*

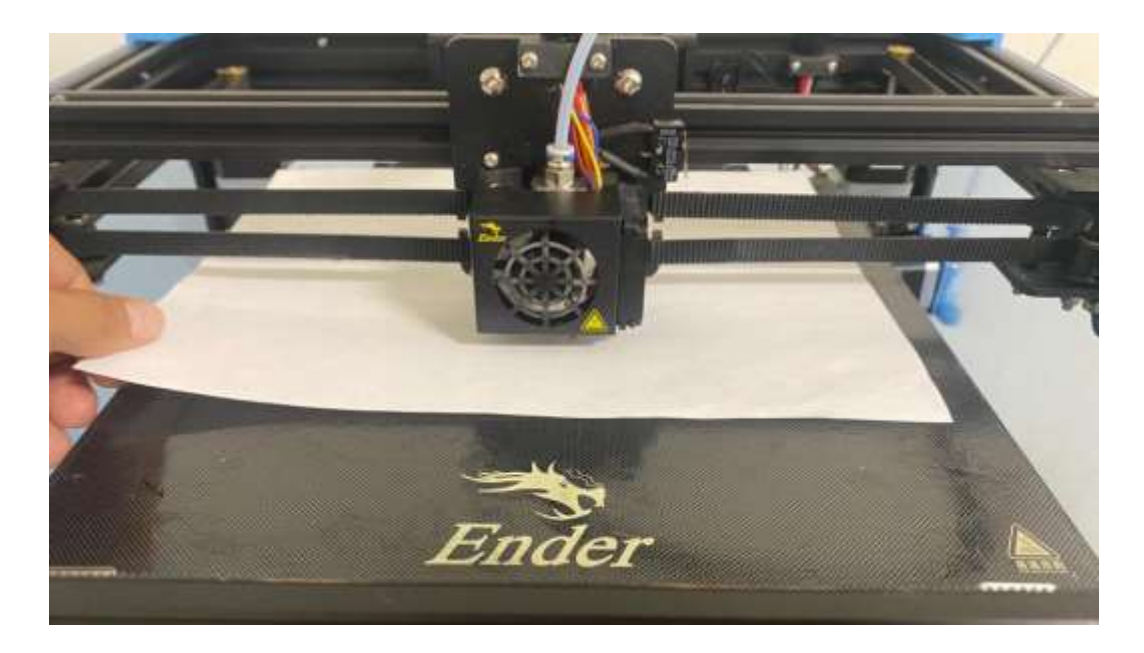

*Figura 187. Punto 1 de calibración de la impresora.*

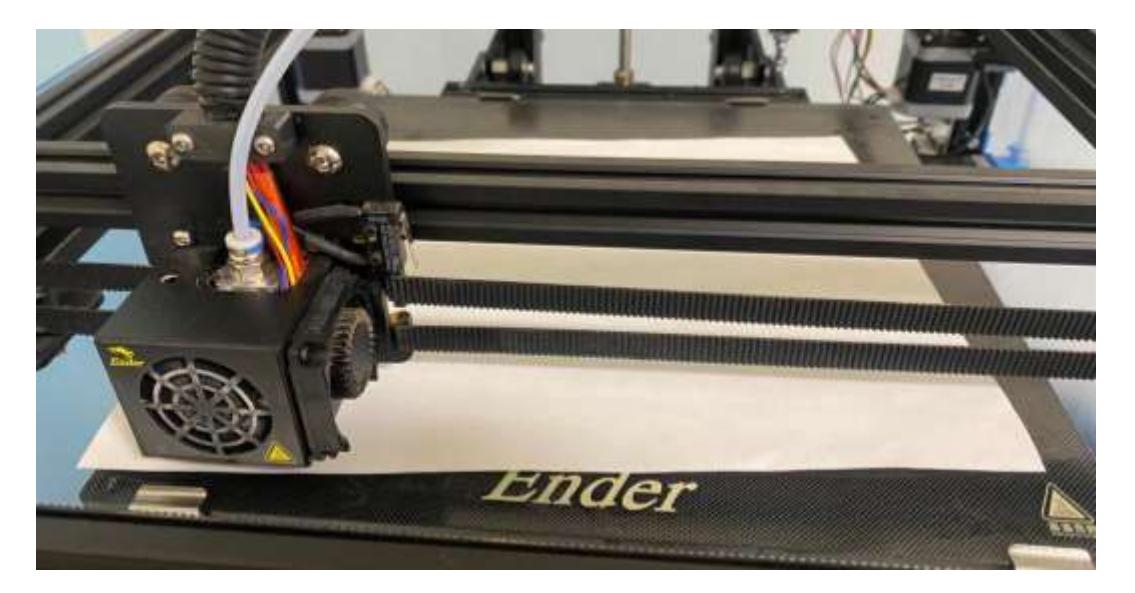

*Figura 188. Punto 2 de calibración de la impresora.*

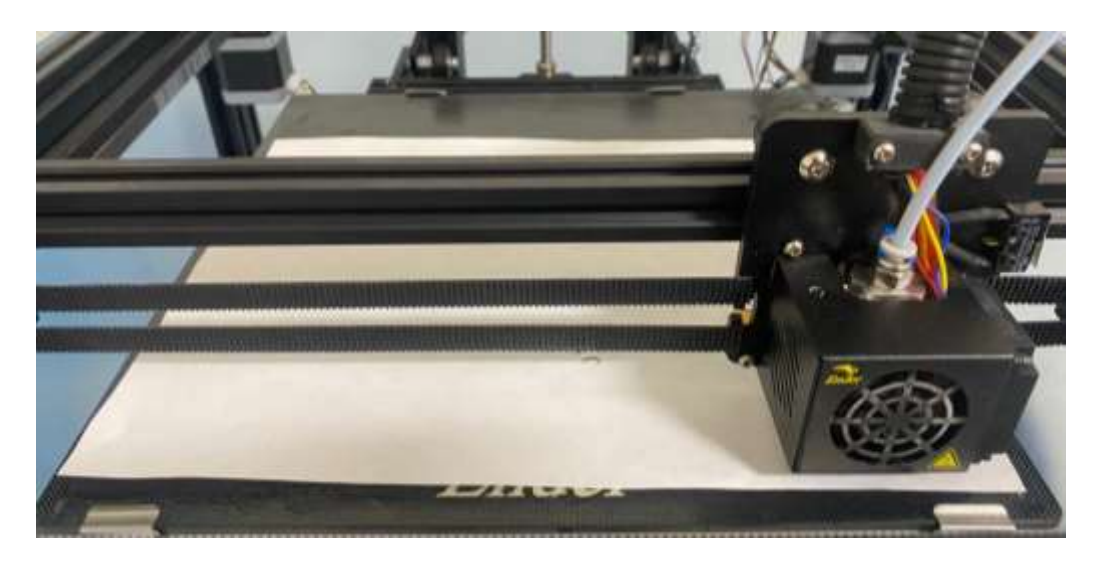

*Figura 189. Punto 3 de calibración de la impresora.*

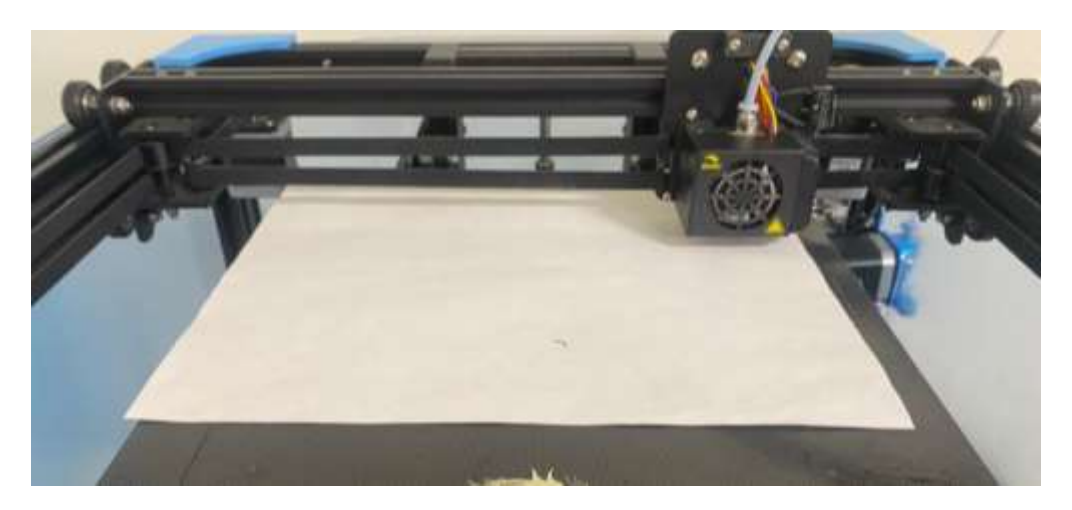

*Figura 190. Punto 4 de calibración de la impresora.*

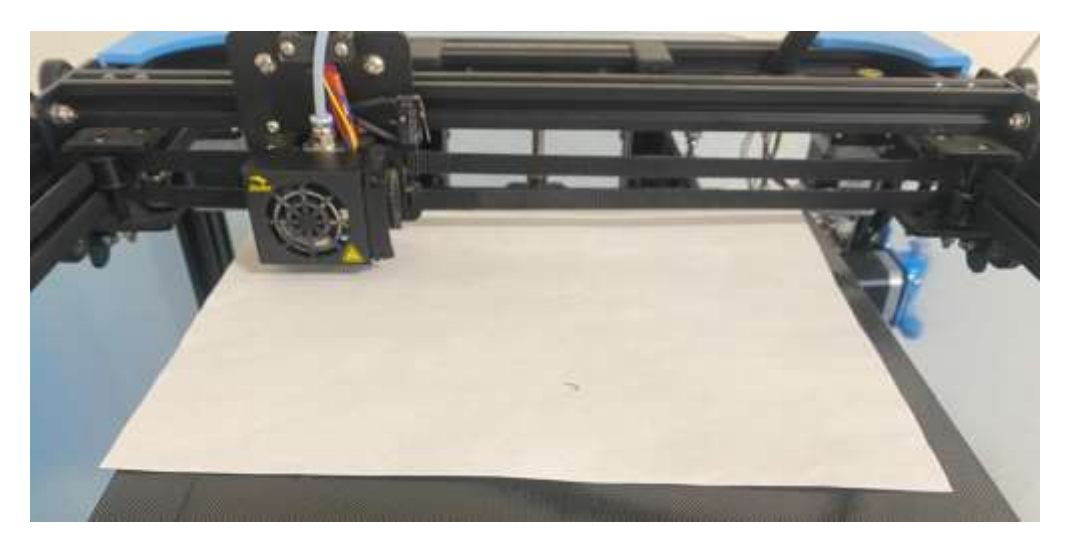

*Figura 191. Punto 5 de calibración de la impresora.*

### **6.18 Errores en el proceso de impresión.**

Sin embargo, mediante el proceso de impresión se presentaron y observaron pequeños errores a considerar ya que las piezas no lograban ser impresas de manera correcta. A continuación, se muestran en la Figura 192 los errores que se obtuvieron al imprimir las pruebas.

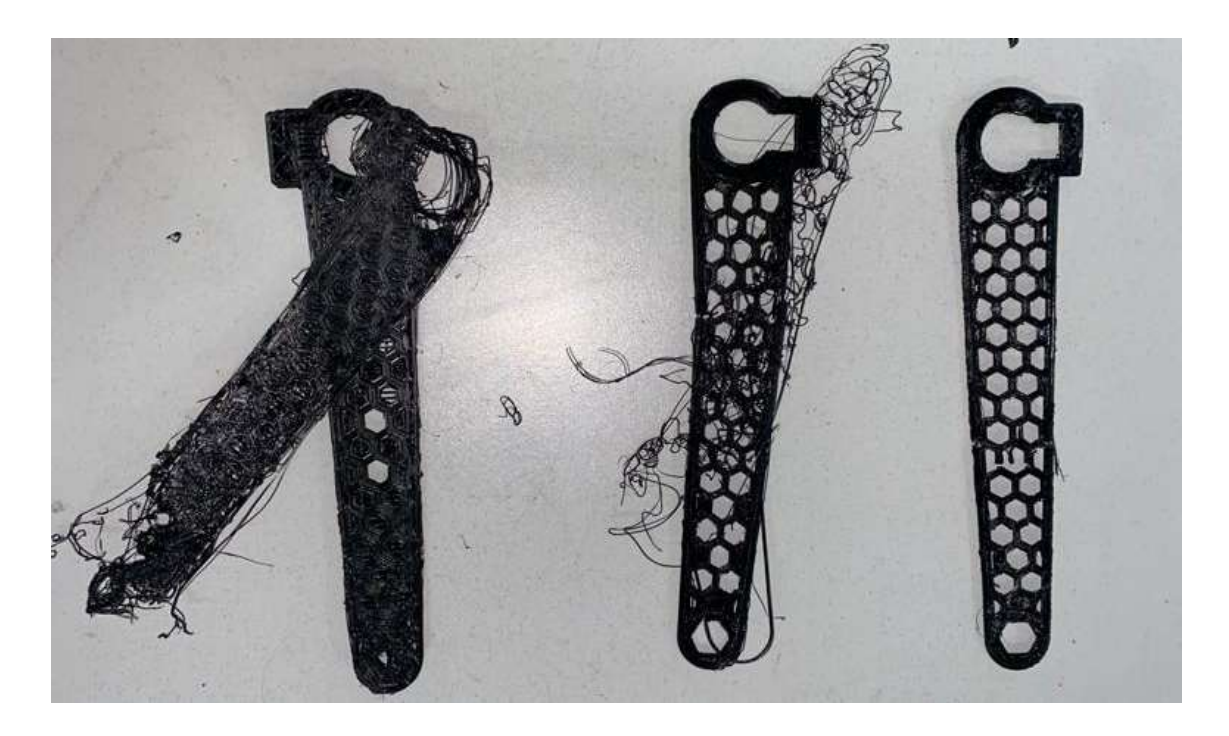

*Figura 192. Errores de Impresión.*

Los errores presentados fueron:

• Ventilación

El primero a consideras fue la ventilación, ya que el flujo de aire no ayuda a el material a tener un proceso correcto, por esta razón se tomó en cuenta a buscar un lugar donde estuviera completamente cerrado.

• Temperatura de la boquilla

Tomando como error se observó que se debe encontrar una temperatura ideal para que el ABS tenga una mejor calidad de impresión, ya que si la temperatura es menor el filamento no podría adherirse correctamente y la pieza seria frágil, al contrario, si la temperatura es mayor, el filamento se podría carbonizar y tener un mal uso de en su funcionamiento al igual que la menor.

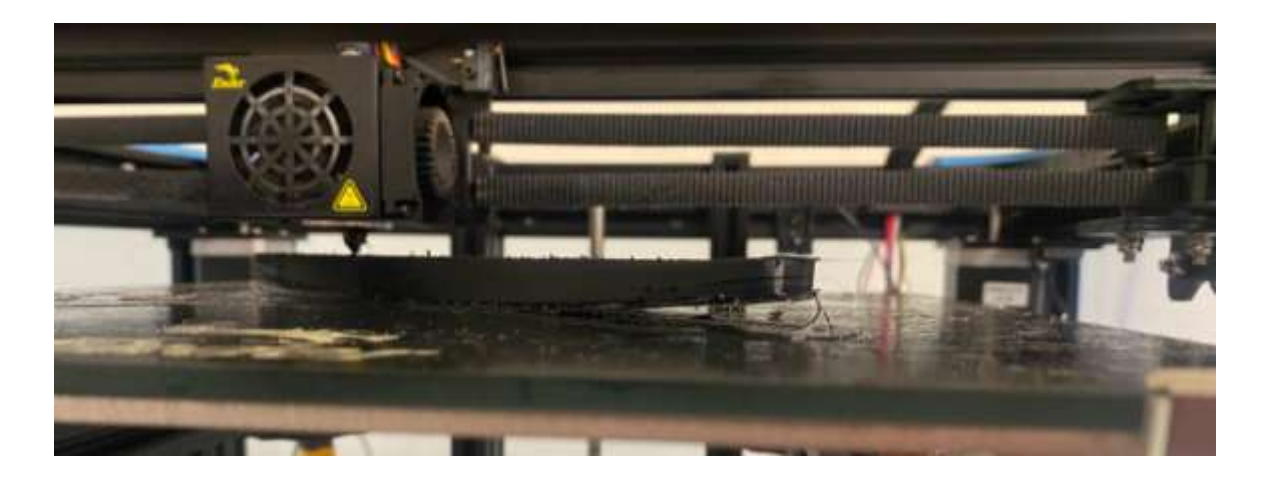

*Figura 193. Error de desprendimiento.*

• Desprendimiento de la pieza

Otro punto para considerar es que, al momento de imprimir la pieza, en ciertas partes comienza a desprenderse o despegarse de la placa de impresión como se muestra en la Figura 193. Causado una pieza errónea ya que con forme va imprimiendo, la pieza se despegará por completo causando que la boquilla realice una presión sobre está, cambiándola de lugar y siguiendo con su proceso adhiriendo filamento donde no debe de ser. Para evitar o disminuir este tipo de error se implementó el aerosol para el cabello causando una viscosidad permitiéndole a la pieza tener una resistencia al momento de desprenderse, además de insertarle en Creality® un borde o una falda como se muestra en la Figura 194. Ya que esto nos ayuda añadir en los bordes de la pieza más filamento y teniendo una mejor área de contacto con la placa de impresión esto nos ayuda a obtener una mayor cantidad en el área de la placa y teniendo un mejor contacto.

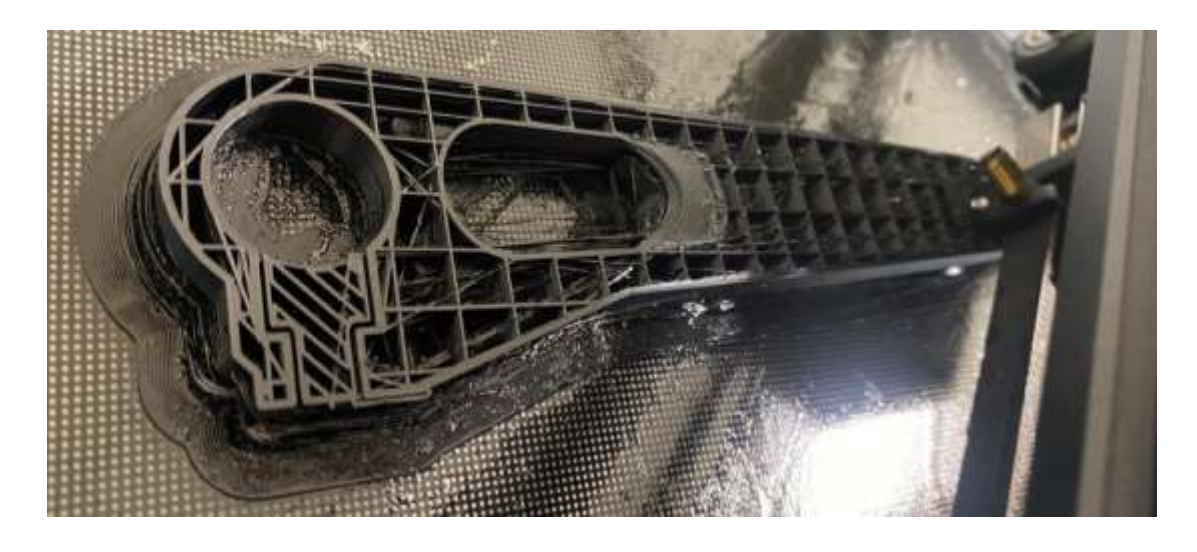

*Figura 194. Implementación de falda o borde.*

*.*

# **Capítulo 7**

### **Análisis de Resultados.**

De acuerdo a las simulaciones obtenidas mostradas anteriormente en las tablas con uso de licencia y de uso estudiantil, se adquirieron varios resultados de los cuales tomamos los más importantes como el esfuerzo máximo, la deformación total máxima y el factor de seguridad. Dentro de los resultados mostrados, algunas pruebas tuvieron mejores factores de seguridad, otros un mejor resultado de deformación y otros en su esfuerzo máximo.

Para una mejor observación del comportamiento de cada prueba y sus resultados obtenidos, se realizaron graficas donde se puede ver de manera más clara y por diferente tamaño de mallado la reacción de la pieza al ejercerle diferentes tamaños de cargas. Tomando en cuentas las gráficas anteriores, se analizó el comportamiento por diferentes tipos de tamaños de mallas con lo cual entre menor sea la malla el resultado es más cercano al real.

La graficas se clasificaron por:

- Fuerzas contra Esfuerzos Máximos.
- Fuerzas contra Deformaciones totales.
- Fuerzas contra Factores de Seguridad.

Una vez analizadas las tablas se pudo observar que las gráficas de fuerzas contra esfuerzos máximos y fuerzas contra deformaciones totales tienen un comportamiento lineal respecto a su fuerza aplicada. Sin embargo, los comportamientos de las fuerzas contra factores de seguridad son de forma exponencial, pero con el resultado de entre mayor sea su carga, el factor de seguridad va tendiendo a 0, lo cual al momento de ir cambiando el tamaño de la carga se debe de observar que este factor no sea menor que 1, ya que si es menor se puede decir que la pieza no tiene la capacidad de resistir cierta carga.

Como anteriormente se dijo que entre menor sea el tamaño de malla, la simulación es más cercana al comportamiento real, ahora solo tomando en cuenta los resultados de los valores de malla de 0.5mm, se sigue a observar cual es la pieza con su mejor factor de seguridad y así poder diferenciar la pieza mejor hasta la menos indicada, una vez teniendo un orden pasamos a observar los otros resultados adquiridos por las simulaciones de 0.5mm de mallado, y se analizó que en algunas piezas en sus esfuerzos y deformación son más altos que otros, descartando su factor de seguridad ya que en esta los analizados no son menores a uno, El objetivo de este análisis de resultados es poder ver cuales piezas podemos realizar a imprimir y evitar la impresión de todas.

Por otro lado, el tipo de material para la creación de la pieza se eligió por medio de sus propiedades ya que la pieza base o de fabrica está realizada de polietileno, además de su fácil proceso de producción en la impresora 3D. además de su bajo costo del material y de adquirir con la impresora en la institución.

De acuerdo a los resultados adquiridos, las pruebas con mejor resultado de acuerdo con su factor de seguridad, con mallado de 0.5mm para tener un resultado más efectivo, organizadas de la mejor a la menos efectiva son:

- Prueba 13 (200N-1.49)
- Prueba 10 (200N-1.41)
- Prueba 7 (200N-1.31)
- Prueba 14 (200N-1.22)
- Prueba 5 (200N-1.27)
- Prueba 9 (200N-1.25)
- Prueba 1 (200N-1.2)
- Prueba 3 (200N-1.16)
- Prueba 4 (200N-1.10)
- Prueba 12 (200N-1.0)
- Prueba 2 (100N-1.94)
- Prueba 11 (100N-1.91)
- Prueba 8 (100N-1.20)
- Prueba 6 (100N-1.02)

Un dato muy importante es que todas las pruebas tienen diferente masa, dado que unas piezas tienen mejor ventaja que otras.

Realizando una observación de la prueba 13 que es la que tiene mejor factor de seguridad cuenta con 0.090kg de masa con factor de seguridad de 1.4926, a comparación de la prueba 14 que en este caso es la que se realizó por medio de la optimización topológica, cuenta con 0.060kg de masa y con un factor de seguridad de 1.2229, considerando la prueba 14 como la mejor tomando en cuenta la masa.

Por otro lado, en el análisis de la impresión, se pudo observar que es muy complejo ya que debido que se deben considerar varios factores como el aislamiento de la ventilación, creación de faldas o bordes tener una buena calibración, una buena velocidad de impresión al igual que una buena temperatura de la placa y de la boquilla de impresión para una mejor adherencia del material ABS, igualmente de estar pendiente si se presenta un error en su proceso.

## **Capítulo 8**

## **Conclusiones y trabajo a futuro.**

Primero que nada, como el seguimiento de este proyecto será imprimir las mejores manivelas y realizar las pruebas en la maquina universal ya que debido a falta de tiempo no se pudieron realizar estos procesos, sin embargo, se desarrolló la investigación de cómo usar esta impresora, de igual manera de obtener la conversión de los archivos de forma que se le asignaron ciertas condiciones de impresión, teniendo como finalidad, iniciar el proceso de impresión y someter las manivelas, así mismo como trabajar con la parte experimental del proceso de impresión y adquiriendo los parámetros ideales y analizando los errores sometidos para darle seguimiento y realizando todas la impresiones a tamaño real como seguimiento.

Igualmente, el trabajo a futuro puede ser muy amplio, desde lo más fácil de observar como lo es, su cambio en su estructura ya sea usando otros diseños por medio la creación de cada persona y su conocimiento en el software, además de observación en otros sistemas que los tenemos a simple vista, ya sea en un sistema artificial o hasta natural.

Gracias a la tecnología podemos contar con los softwares de simulación y sus métodos como el que se aplicó en una prueba de este proyecto, este método llamado optimización topológica, este es muy importante ya que nos puede decir cómo realizar de manera adecuado su diseño, sin embargo, hay diferentes tipos de métodos por lo cual se pueden ejecutar en el programa Ansys®.

Por ejemplo:

• Optimización Topológica – Basado en Densidad (Topology Optimization - Density Based).

• Optimización Topológica – Nivel Establecido Basado (Topology Optimization – Level Set Based).

- Optimización Lattice (Lattice Optimization).
- Optimización en Forma (Shaped Optimization).

• Optimización Topológica – Densidad Mezclable (Topology Optimization – Mixable Density).

• Optimización de Topografía (Topography Optimization).

Dentro de estos tipos de optimización, uno de los más interesantes es la optimización lattice, mostrando como ejemplo la pieza de la Figura 195. Este tipo a diferencia de la optimización topológica basado en densidad, además de identificar las partes de la pieza donde no interactúa con la carga y no es afectada, la parte sólida que se conserva realiza un cambio debido a la creación de la pieza por medio de la implementación de pequeñas figuras

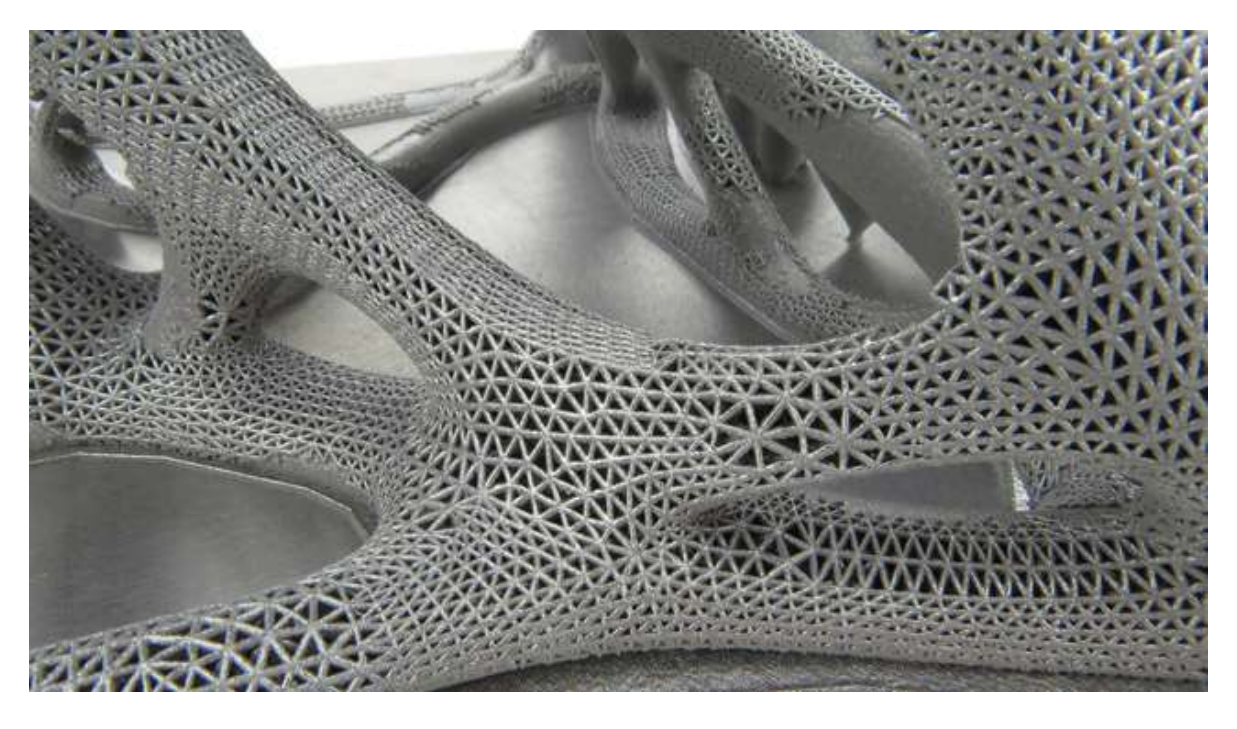

*Figura 195. Pieza realizada con Optimización Lattice.*

Estas Figuras se complementan entre ellas para formar solo una pieza y generando una estructura de tamaño más pequeño entre sus nodos y elementos, pero a la vez generando una mayor cantidad de detalle en el total de sus figuras, generando pequeños huecos entre ellas y realizando una cantidad de masa menor.

Estos tipos de figuras varia para el tipo de la pieza que se desea obtener o crear, ya que cada figura tiene su diferente comportamiento al ejercerle una carga y su zona de afectación es diferente, algunas pueden ser en las caras, otros en los nodos entre otros puntos más como se muestra en la Figura 196.

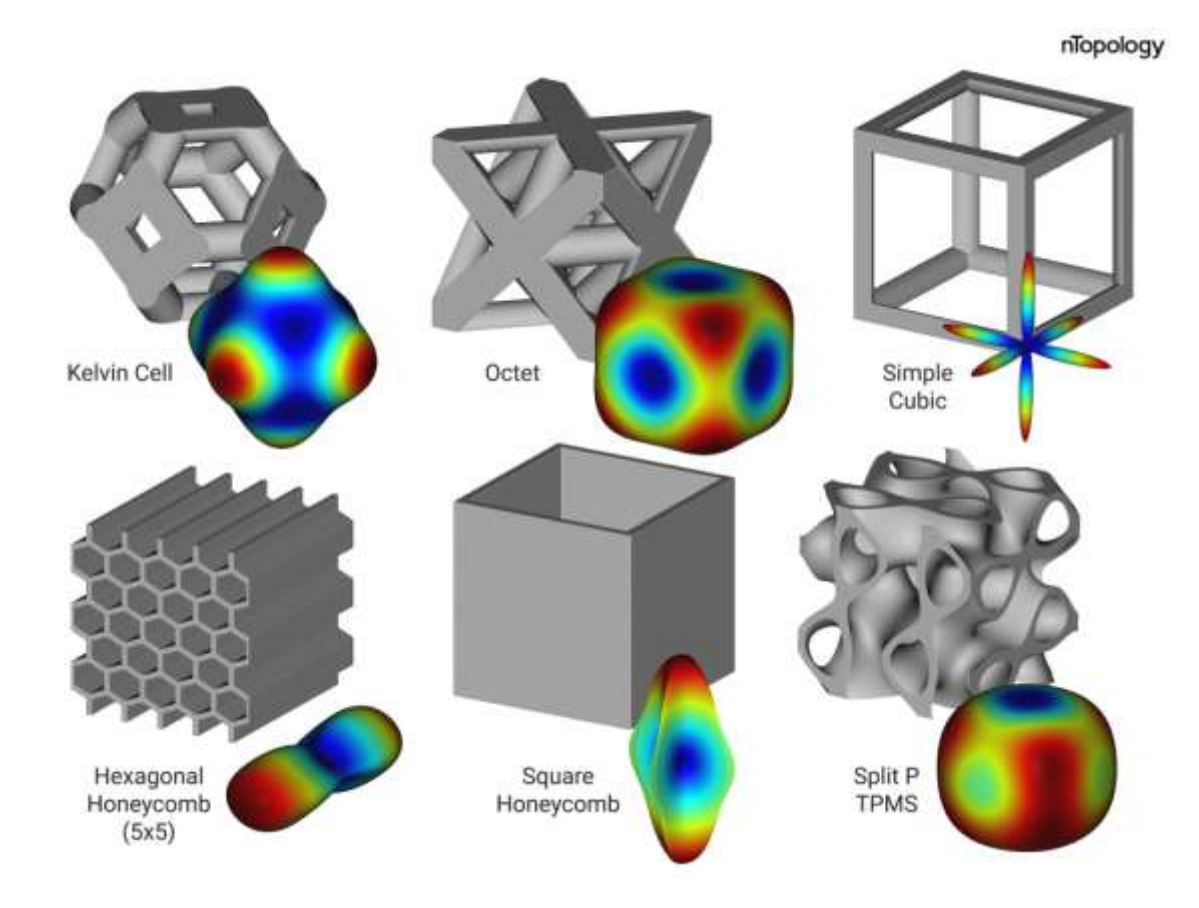

*Figura 196. Comportamiento de una carga aplicada en diferentes tipos de Figuras-Optimización Lattice.*

Otra forma de mejorar este proyecto puede ser cambiando o buscando otro tipo de material para determinar cómo reacciona en la simulación, tomando en cuenta solo las mejores piezas y realizando comparaciones de resultados usando solo mallados de 0.5mm.

También puede cambiar el modelo donde aplicamos las soportes fijos y cilíndricos, reduciendo por parte de este proceso de lattice, la zona de contacto donde se realiza el ensamblaje del perno con la manivela. Estos tipos de comportamientos en sus resultados de las pequeñas estructuras en esta optimización pueden pasar a otra pieza en su forma sólida.

## **Bibliografía**

- [1] J. G. A. Pérez Porto, «Definicion.de,» 13 Diciembre 2019. [En línea]. Available: https://definicion.de/metrologia/.
- [2] A. P. A. L. M. S. G. Jorge Ivan Duque Botero, «Repostery,» Marzo 2006. [En línea]. Available: https://repository.udem.edu.co/bitstream/handle/11407/4836/TG\_EGC\_571.p df?sequence=1&isAllowed=y#:~:text=3.- ,MARCO%20TEORICO,remota%20cultivada%20por%20la%20humanidad..
- [3] Gobierno de Mexico, «Nueva Escuela Mexicana,» 2 Agosto 2022. [En línea]. Available: https://nuevaescuelamexicana.sep.gob.mx/detalle-ficha/6119/. [Último acceso: 14 febrero 2022].
- [4] GSL industrial, «GSL industrias,» 2 Noviembre 2021. [En línea]. Available: https://industriasgsl.com/blogs/automatizacion/instrumentacion-de-medicion.
- [5] Metronic, S.A., «Metronic,» 11 Julio 2000. [En línea]. Available: https://www.metronicnet.com/micrometrosmetrologia/#:~:text=El%20micr%C3%B3metro%20es%20un%20instrumento, de%20mil%C3%ADmetros%20(0%2C001%20mm)..
- [6] «INTER 2000,» Octubre 10. [En línea].
- [7] D. I. J. Molleja, «saber,» [En línea]. Available: http://saber.ucv.ve/bitstream/10872/20104/1/Dise%C3%B1o%20en%20Inge nier%C3%ADa.pdf.
- [8] hablamos@solid-bi.es, «Solidbi,» [En línea]. Available: https://solidbi.es/solidworks/.
- [9] Dassault Systemes SolidWorks Corporation, «My.solidworks,» 1995-2015. [En línea]. Available: https://my.solidworks.com/solidworks/guide/SOLIDWORKS\_Introduction\_ES. pdf.
- [10] Dassault Systemes, «Dassault Systemes,» 1995-2023. [En línea]. Available: https://help.solidworks.com/2018/spanish/solidworks/sldworks/c\_planes\_over view.html.
- [11] J. Gerardi, «ProEst Construccion,» 20 Septiembre 2021. [En línea]. Available: https://proest.com/es/construccion/consejos/types-of-supports/.
- [12] A. Tecnologca, «Area Tecnologica Puentes,» [En línea]. Available: https://www.areatecnologia.com/puentes.htm#:~:text=B%C3%A1sicamente %20un%20puente%20est%C3%A1%20formado,lo%20que%20se%20llama %20vano..
- [13] Panel, «Panel y Acanalados Monterrey,» 13 Septiembre 2021. [En línea]. Available: https://panelyacanalados.com/blog/como-construir-una-estructurametalica-para-techo/.
- [14] J. Gerardi, «ProEst,» 14 DIciembre 2021. [En línea]. Available: https://proest.com/es/construccion/beams/.
- [15] ESSR, «Integralplm,» 2017. [En línea]. Available: https://integralplm.com/wpcontent/uploads/2017/11/Brochure\_ANSYSAIM18\_ESP.pdf.
- [16] D. A. Pérez, «Cimav Gobierno de Mexico,» [En línea]. Available: https://cimav.edu.mx/investigacion/metalurgia-e-integridad-

estructural/simulacion-de-

procesos/#:~:text=La%20simulaci%C3%B3n%20es%20una%20herramienta, y%20la%20optimizaci%C3%B3n%20de%20procesos..

- [17] J. R. Grau, «Centro Avanzado de Tecnologias Aeroespacialels,» 2019. [En línea]. Available: http://www.catec.aero/es/materiales-yprocesos/l%C3%ADnea-de-investigaci%C3%B3n/optimizaci%C3%B3ntopol%C3%B3gica#:~:text=La%20optimizaci%C3%B3n%20topol%C3%B3gi ca%20es%20una%20t%C3%A9cnica%20englobada%20dentro,estructural% 20manteniendo%20las%20funcionalid.
- [18] Formlabs, «Formlabs Latam,» 2023. [En línea]. Available: https://formlabs.com/latam/blog/optimizacion-topologica/.
- [19] F. D. D. C. RODRIGUEZ, «Olimpia cuautitlan2 unam,» Enero 2018. [En línea]. Available: http://olimpia.cuautitlan2.unam.mx/pagina\_ingenieria/mecanica/mat/mat\_me c/m9/IMPRESION%203D\_UNA%20INTRODUCCION.pdf.
- [20] AUTODESK, «AUTODESK,» 2023. [En línea]. Available: https://www.autodesk.mx/solutions/3d-printing.
- [21] AG ELECTRONICA, «AG Electronica Blog,» 25 Junio 2021. [En línea]. Available: https://agelectronica.blog/2021/06/25/creality-slicer-el-softwareperfecto-para-tu-impresora-3d/.
- [22] Bitfab, «Bitfab,» 2020. [En línea]. Available: https://bitfab.io/es/blog/pla-vsabs/#:~:text=ABS%2C%20las%20conclusiones- ,%C2%BFQu%C3%A9%20son%20el%20PLA%20y%20el%20ABS%3F,la% 20impresi%C3%B3n%20con%20filamento%20fundido..
- [23] J. O'Connell, «ALL3DP,» 8 Julio 2021. [En línea]. Available: https://all3dp.com/es/2/abs-vs-pla-filamento-impresion-3d-plastico/.
- [24] J. M. P. Muñoz, «Noesis,» 2022. [En línea]. Available: https://noesis.uis.edu.co/server/api/core/bitstreams/1c403947-3db1-43a8- 91c6-89767dfc5044/content. [Último acceso: 2022].
- [25] Blogprofejnestatica, «Blog Estatica,» Junio 2015. [En línea]. Available: http://blogprofejnestatica.blogspot.com/2015/07/armaduras.html.
- [26] info@metalinspec.com.mx, «Metalinspec,» 7 Septiembre 2022. [En línea]. Available: https://www.blog.metalinspec.com.mx/post/que-es-una-maquinade-pruebauniversal#:~:text=Las%20m%C3%A1quinas%20de%20prueba%20universal es%20est%C3%A1n%20dise%C3%B1adas%20para%20probar%20las,%2C %20flexi%C3%B3n%2C%20peel%20y%20desgarre..
- [27] M. D. R. Villaarreal, «Daniel Firme Uanl,» Agosto 2022. [En línea]. Available: http://daniel.fime.uanl.mx/labs/laboratorios/Agosto2012/p1.
- [28] R. F. C. C. Paula Andrea Gallego Botero, Noviembre 2007. [En línea]. Available: https://repositorio.utp.edu.co/server/api/core/bitstreams/c2a290bc-1770-49dd-8268-2f391ca888f5/content.